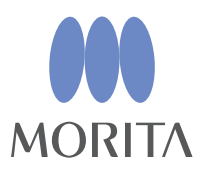

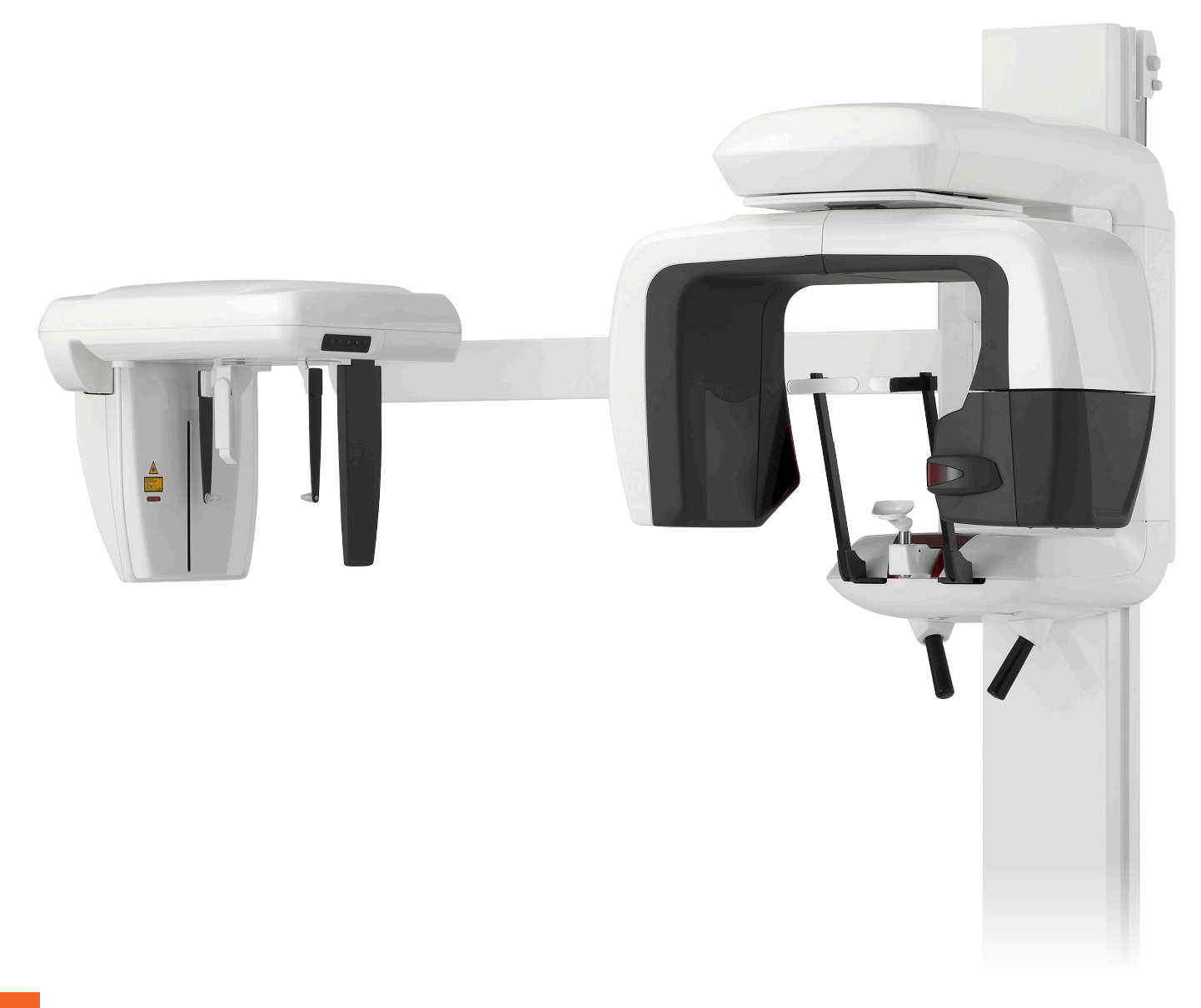

Programe panoramice, cefalometrice și CT

Veraviewepocs 3D

# INSTRUCȚIUNI DE UTILIZARE

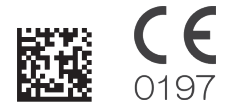

Thinking ahead. Focused on life.

Vă mulțumim pentru achiziționarea Veraviewepocs 3D.

Pentru performanță și siguranță optime, citiți în întregime aceste instrucțiuni de utilizare înainte de a folosi echipamentul.

Acordați o atenție deosebită avertismentelor și instrucțiunilor pentru siguranță.

Păstrați aceste instrucțiuni de utilizare într-un loc ușor accesibil, pentru a le putea consulta la nevoie.

Mărci comerciale (™) și mărci comerciale înregistrate (®):

Denumirile companiilor, produselor, serviciilor etc. utilizate în aceste instrucțiuni de utilizare sunt fie mărci comerciale, fie mărci comerciale înregistrate, deținute de fiecare companie.

© 2021 J. MORITA MFG. CORP.

# **Cuprins**

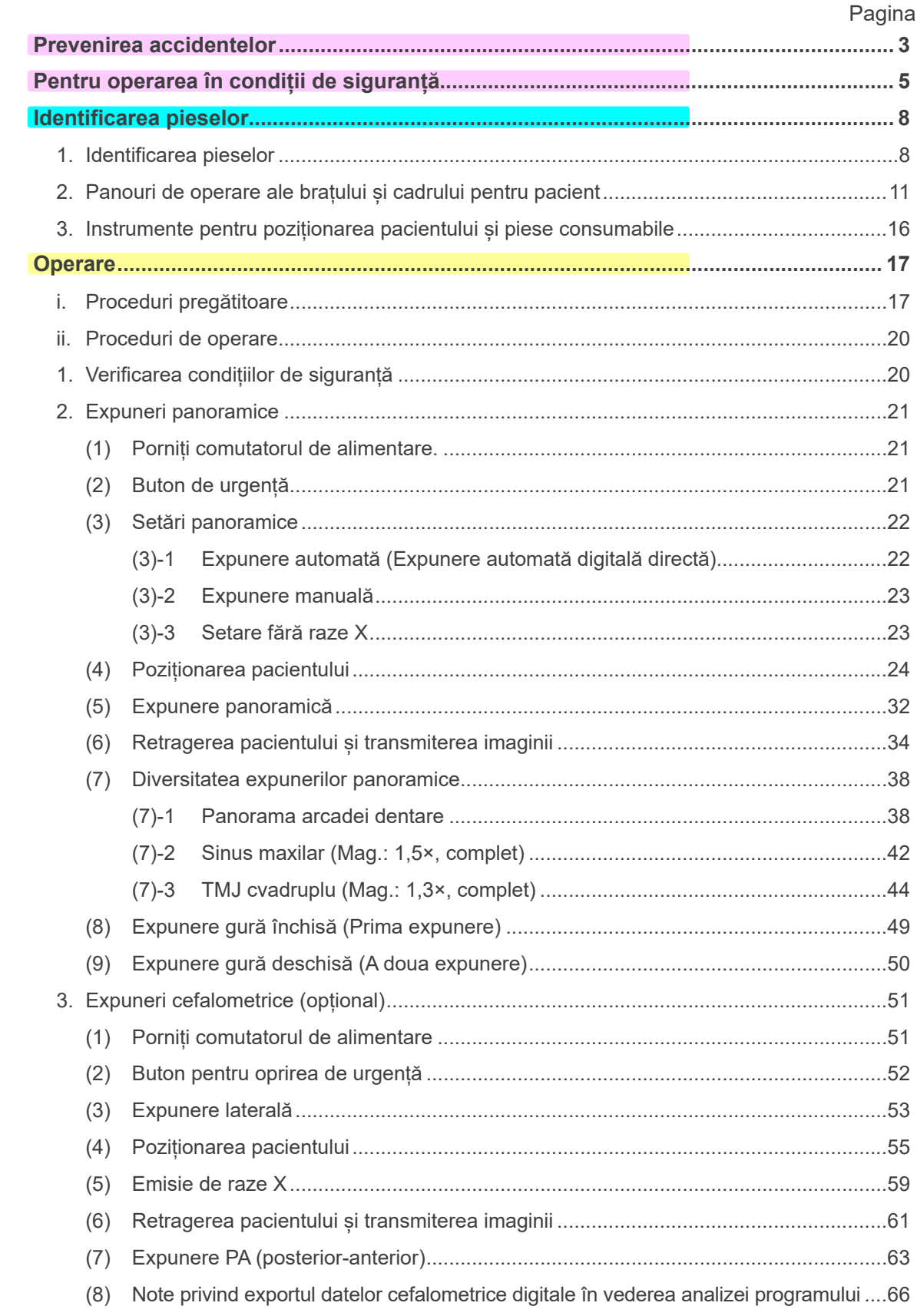

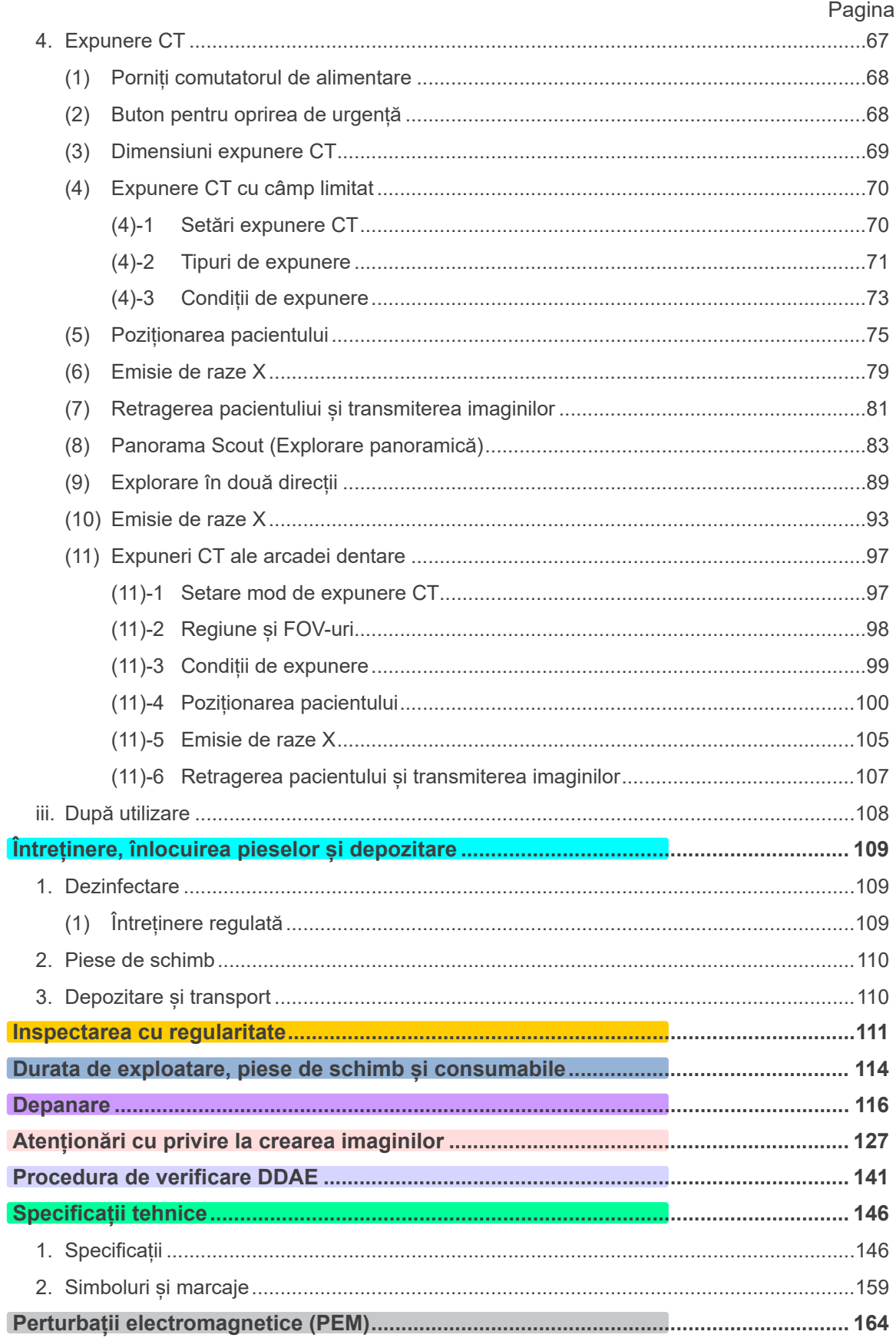

\* Aceste instrucțiuni de utilizare cuprind un model complet echipat; consultați secțiunile<br>referitoare la instrumentele și funcțiile propriei dvs. unități.

# <span id="page-4-0"></span>**Prevenirea accidentelor**

# **ÎN ATENȚIA CLIENȚILOR**

Trebuie să primiți instrucțiuni clare referitoare la diferitele moduri de utilizare a echipamentului, conform descrierii din instrucțiunile de utilizare însoțitoare. Pentru a accesa informațiile privind garanția pentru acest produs, scanați codul QR și vizitați site-ul nostru web.

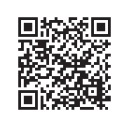

# **ÎN ATENȚIA DISTRIBUITORILOR**

Trebuie să furnizați instrucțiuni clare referitoare la diferitele moduri de utilizare echipamentului, conform descrierii din instrucțiunile de utilizare însoțitoare.

## **INSTRUCȚIUNI DE SIGURANȚĂ ȘI INFORMAȚII PRIVIND ÎNREGISTRAREA**

\_\_\_\_\_\_\_\_\_\_\_\_\_\_\_\_\_\_\_

La instalarea Veraviewepocs 3D, instalatorul sau o altă parte responsabilă trebuie să explice utilizatorului și persoanei responsabile pentru întreținere și gestionare precauțiile și utilizările din instrucțiunile de utilizare.

În conformitate cu legile respectivei țări sau regiuni, este posibil să fie necesară înregistrarea unor informații precum data instalării, conținutul explicat, numele operatorului și al reprezentantului pentru întreținere din partea instituției medicale, numele instalatorului sau al unei alte părți responsabile.

# PREVENIREA ACCIDENTELOR

Majoritatea problemelor de operare și de întreținere sunt cauzate de nerespectarea cu atenție a precauțiilor de bază și de incapacitatea de a preveni posibilele accidente. Problemele și accidentele pot fi cel mai bine prevenite prin anticiparea pericolului și prin operarea echipamentului în conformitate cu recomandările producătorului. În primul rând, citiți cu atenție toate precauțiile și instrucțiunile referitoare la siguranță și la prevenirea accidentelor; apoi, operați echipamentul cu cea mai mare precauție posibilă, pentru a preveni atât punerea în pericol a echipamentului, cât și cauzarea de vătămări corporale.

Rețineți semnificația următoarelor simboluri și expresii:

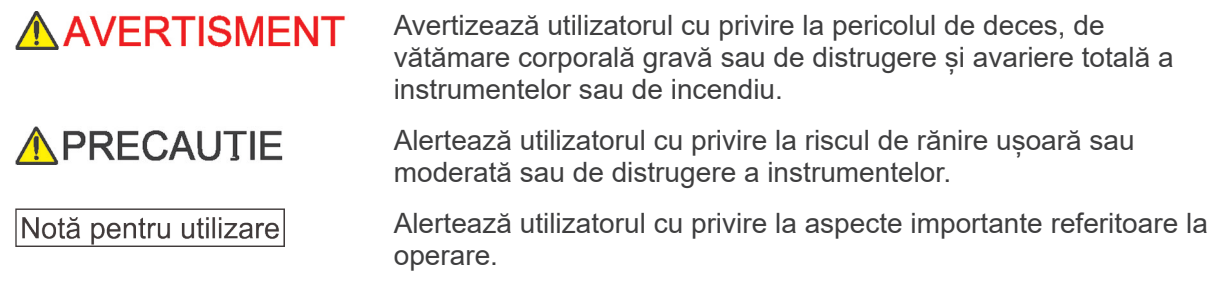

Utilizatorul (de ex. instituția medicală, clinica, spitalul etc.) este responsabil pentru gestionarea, întreținerea și utilizarea dispozitivelor medicale.

Nerespectarea informațiilor privind siguranța se consideră UTILIZARE ANORMALĂ.

**Nu utilizați acest echipament în niciun alt scop decât cel al tratamentului dentar specificat.**

**Atenție: Legislația federală permite vânzarea acestui dispozitiv exclusiv de un stomatolog sau la comanda unui stomatolog (pentru SUA).**

## **PROFILUL UTILIZATORULUI PRECONIZAT**

a) Calificare:

Persoană calificată din punct de vedere legal pentru operarea dispozitivelor de radiologie, precum tehnician radiolog și medici stomatologi (poate diferi de la o țară la alta).

b) Educație și cunoștințe:

Se presupune că utilizatorul înțelege riscurile razelor X și măsurile de protecție necesare. De asemenea, se presupune că utilizatorul este pe deplin familiarizat cu diagnosticarea prin metode radiologice, cu anatomia și igiena, inclusiv cu prevenirea contaminării încrucișate.

c) Înțelegerea limbii:

Limba engleză (destinată uzului profesional, așa cum este descris mai sus).

d) Experiență:

Persoană cu experiență în operarea dispozitivelor de radiologie.

Nu este necesar niciun curs special de instruire, cu excepția cazului în care acest lucru este impus de reglementările legale ale țării sau regiunii relevante.

## **DOCUMENTE CONEXE**

• Instrucțiuni de instalare

## **DURATA DE EXPLOATARE**

- Durata de exploatare a Veraviewepocs 3D este de 10 ani de la data instalării, cu condiția ca inspectarea și lucrările de întreținere regulate să fie efectuate corespunzător.
- J. MORITA MFG. CORP. va furniza piese de schimb și se angajează să repare produsul pe o perioadă de 10 ani de la întreruperea producției acestuia.

# <span id="page-6-0"></span>**Pentru operarea în condiții de siguranță**

# **A AVERTISMENT**

- *În zona de examinare, nu utilizați dispozitivele de transmisie fără fir enumerate mai jos:*
	- *1. Terminale mobile și dispozitive inteligente.*
	- *2. Dispozitive de transmisie fără fir, cum ar fi radiouri pentru amatori, walkie-talkie-uri și aparate de emisie-recepție.*
	- *3. Sistem personal pentru telefonie la îndemână (PHS)*
	- *4. Routere pentru sisteme de paginare din interiorul clădirilor, rețea LAN fără fir, telefoane analogice fără fir și alte dispozitive electrice fără fir.*
- *Interferențe de la Veraviewepocs 3D, dispozitivele enumerate mai jos pot să funcționeze defectuos sau în mod aleatoriu, neașteptat și periculos.*
	- *1. Dispozitive electrice pentru diagnosticare, examinare sau tratament.*
	- *2. Calculatoare personale*
- *Veraviewepocs trebuie instalat într-un spațiu cu protecție împotriva razelor X. Trebuie respectate reglementările locale privind protecția împotriva radiațiilor.*

 $2<sub>m</sub>$ 

- *Caseta de control și butonul de pornire a expunerii trebuie instalate într-o zonă cu protecție împotriva radiațiilor.*
- *Dacă Veraviewepocs nu este inclus într-o cabină cu raze X sau dacă nu se folosește o altă barieră de protecție, toate persoanele, cu excepția pacientului, trebuie să rămână în afara zonei indicate în imagine pe parcursul emisiei de raze X. Zona cu protecție la raze X trebuie să fie constituită dintr-un perete, podea și tavan cu cel puțin 1,5 mm ecranare cu plumb sau echivalentul acesteia și trebuie să aibă un geam cu cel puțin 1,5 mm ecranare cu plumb sau echivalentul acesteia, prin care operatorul să poată urmări pacientul. Trebuie să existe un semn care să identifice în mod clar zona drept zonă cu protecție la raze X și, de asemenea, este necesar un semn de atenționare care să se aprindă în timpul emisiei de raze X. Respectați reglementările locale.*
- *Utilizatorul trebuie să restricționeze accesul la echipament în conformitate cu reglementările locale pentru protecția împotriva radiațiilor.*
- *Pacientului trebuie să i se furnizeze echipamente adecvate de protecție împotriva razelor X, cum ar fi îmbrăcăminte cu conținut de plumb, conformă cu reglementările locale.*
- *Trebuie stabilite și menținute proceduri adecvate de control al infecțiilor pentru fiecare pacient.*
- *Se recomandă cu insistență ca niciun membru al personalului neautorizat să nu se afle în zona imediată echipamentului atunci când acesta este în funcțiune.*
- *Această unitate nu este destinată și nu poate fi utilizată pentru "examinări fluoroscopice".*
- *Trebuie stabilite măsuri adecvate de siguranță împotriva radiațiilor, în conformitate cu reglementările locale, de stat și guvernamentale în ceea ce privește protecția operatorului și a pacientului. Responsabilitatea finală de a se asigura că sunt îndeplinite cerințele de protecție ale codurilor naționale și locale îi revine proprietarului/operatorului.*
- *Dacă o examinare necesită iradiere cu raze X către un dispozitiv medical electronic implantabil sau purtabil, operatorul trebuie să acorde grija corespunzătoare după ce a consultat manualul de utilizare (și informațiile aferente cu privire la siguranță) pentru astfel de dispozitive medicale electronice implantabile sau purtabile, deoarece dacă un dispozitiv radiologic de diagnosticare iradiază direct un dispozitiv medical electronic implantabil sau purtabil, aceasta poate provoca suficiente interferențe pentru a afecta funcționarea și operarea dispozitivului medical.*
	- *\* Ca referință, FDA din S.U.A. a publicat un articol despre interferențele cu dispozitive cardiace implantabile (stimulatoare cardiace și defibrilatoare cardioverter implantabile), pompe de insulină și neurostimulatoare pe următorul site web. (accesat în luna iulie 2018) Titlu: Interference between CT and Electronic Medical Devices URL: https://www.fda.gov/Radiation-EmittingProducts/RadiationSafety/ElectromagneticCompatibility*
- *Radiografiile efectuate la femei însărcinate trebuie să se efectueze cu utilizarea rațiunii și a măsurilor de precauție. Decizia trebuie să se bazeze pe "nevoia clinică de informații privind diagnosticarea"*

# **A AVERTISMENT**

- *Operatorul trebuie să poată să vadă condițiile CT de funcționare afișate pe panoul de control de pe braț înainte de emisie.*
- *Operatorul trebuie să poată să vadă lămpile de expunere și să audă semnalul sonor în timpul funcționării echipamentului.*
- *Operatorul trebuie să poată să vadă și să audă pacientul în timpul funcționării echipamentului.*
- *Organizarea responsabilă în instituțiile medicale presupune furnizarea de mijloace de comunicare audio și vizuală între operator și pacient.*
- *Supravegheați zona din jurul pieselor mobile pentru a evita ciocnirea cu părți ale corpului sau cu alte obiecte care ar putea produce răniri.*
- *ECHIPAMENTUL nu trebuie utilizat în apropierea altor echipamente sau stivuit cu alte echipamente; dacă este necesar acest lucru, ECHIPAMENTUL trebuie supravegheat pentru a verifica funcționarea normală în configurația în care va fi utilizat.*
- *Opriți unitatea după utilizare, pentru a elimina riscul de scurgeri de curent electric și de accidente.*
- *Comutatorul de alimentare trebuie oprit pe parcursul procedurilor standard de întreținere. De asemenea, se recomandă ca întrerupătorul principal sau siguranța din panoul electric principal de distribuție să fie oprite, întrucât o anumită cantitate de electricitate atinge terminalul principal de alimentare din interiorul unității chiar dacă comutatorul de alimentare este oprit.*
- *Nu utilizați acest echipament pe pacienți atunci când se efectuează lucrări de întreținere sau de service asupra acestuia.*
- *Acordați atenție specială pentru a explica pacientului instrucțiunile corecte cu privire la când se pot mișca, întrucât există "mișcări multiple" pentru anumite expuneri.*
- *Nu apăsați prea tare panoul, pentru a nu-l deteriora.*
- *Este posibil să nu se poată realiza o expunere utilă pentru diagnosticare, dacă pacientul are obturații metalice sau dispozitive protetice.*
- *Lăsați suficient spațiu în jurul comutatorului de alimentare, astfel încât să fie ușor accesibil în caz de urgență.*
- *Lăsați suficient spațiu în jurul prizei de alimentare, astfel încât să poată fi ușor deconectată în caz de urgență. (Pentru EX-1)*
- *Lăsați suficient spațiu în jurul panoului de distribuție a energiei, astfel încât să poată fi deschis cu ușurință în caz de urgență (pentru EX-2)*
- *Pentru a evita riscul de șoc electric, acest echipament trebuie conectat doar la o rețea de alimentare cu împământare.*
- *Pentru a preveni riscul de electrocutare, nu înlocuiți cablul de alimentare.*
- *Nu atingeți în același timp pacientul și piesele conductoare, de exemplu bornele conectorului.*

# **APRECAUTIE**

- *Acest echipament nu furnizează numere CT (prevăzute în 21 CFR 1020.33 și IEC60601-2-44) sau alte valori echivalente calculate din absorbția absolută de raze X a materialului țintă*
- *Imaginile radiologice pot fi afectate de zgomotele electromagnetice constante sau intermitente din mediul înconjurător. Acest lucru poate cauza distorsiuni sau deplasări care pot face ca imaginile obținute să devină inutile în vederea diagnosticului.*
- *Testele de calitate trebuie efectuate regulat, o dată la șase luni (se recomandă o dată pe lună), pentru a menține condițiile de performanță corespunzătoare a imaginii și pentru siguranța radiologică a echipamentului. Procedura de testare este descrisă în instrucțiunile de utilizare privind procedura de testare a calității și vor fi furnizate împreună cu echipamentul. Alte funcții de bază, precum mișcările mecanice, ecranul panoului LCD și tastele panoului de control trebuie verificate zilnic, înainte de utilizare.*

# <span id="page-9-0"></span>**Identificarea pieselor**

# **1. Identificarea pieselor**

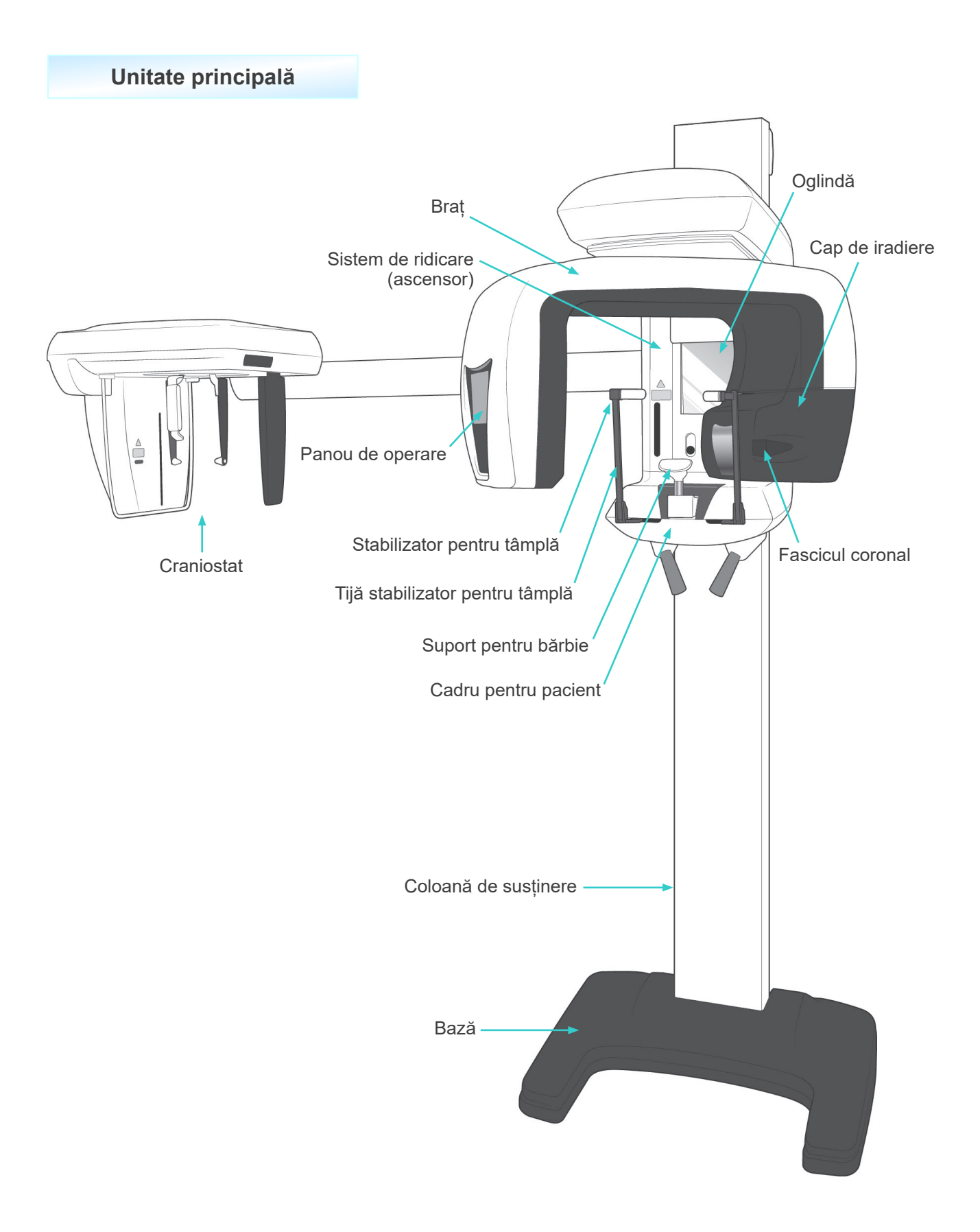

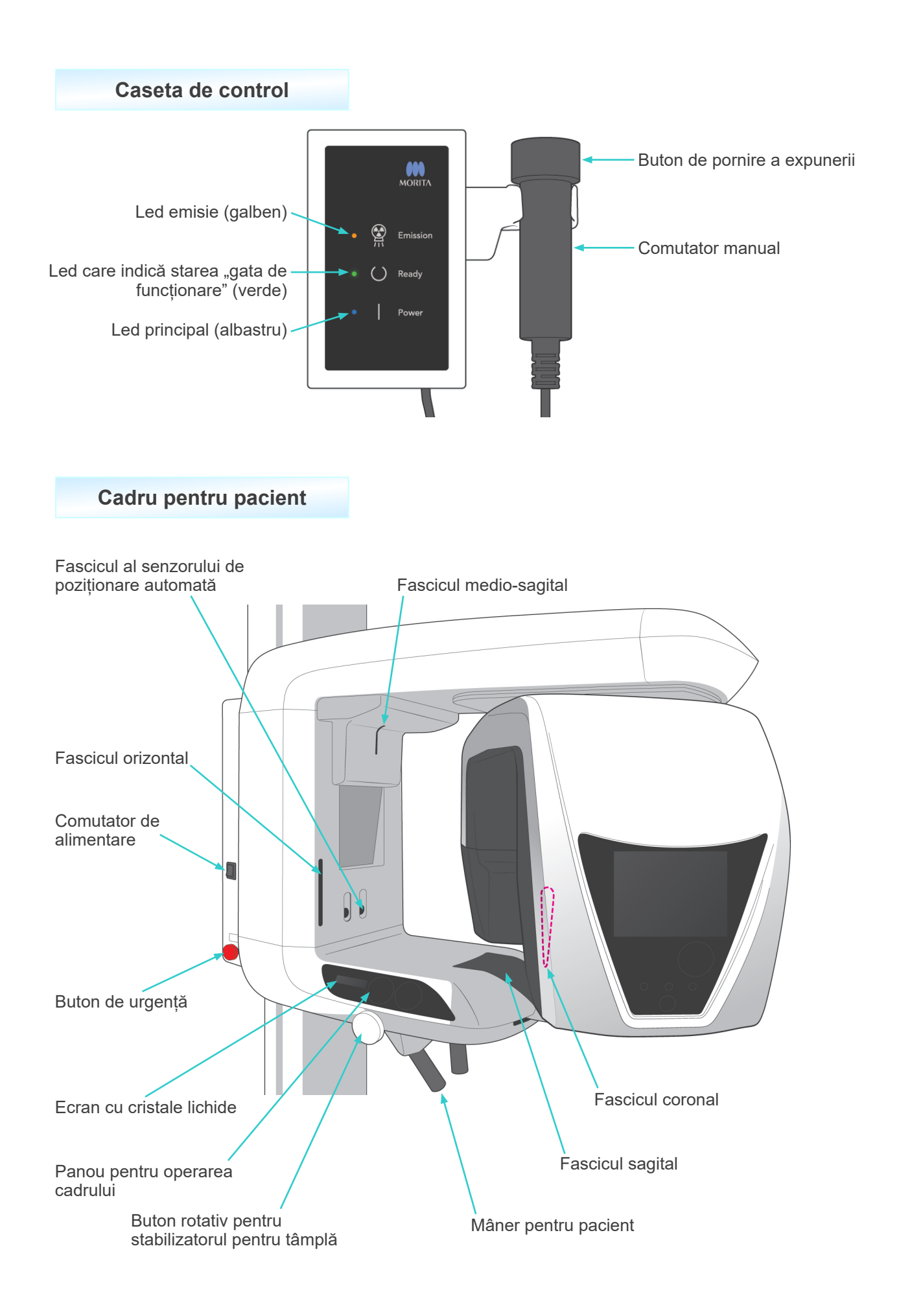

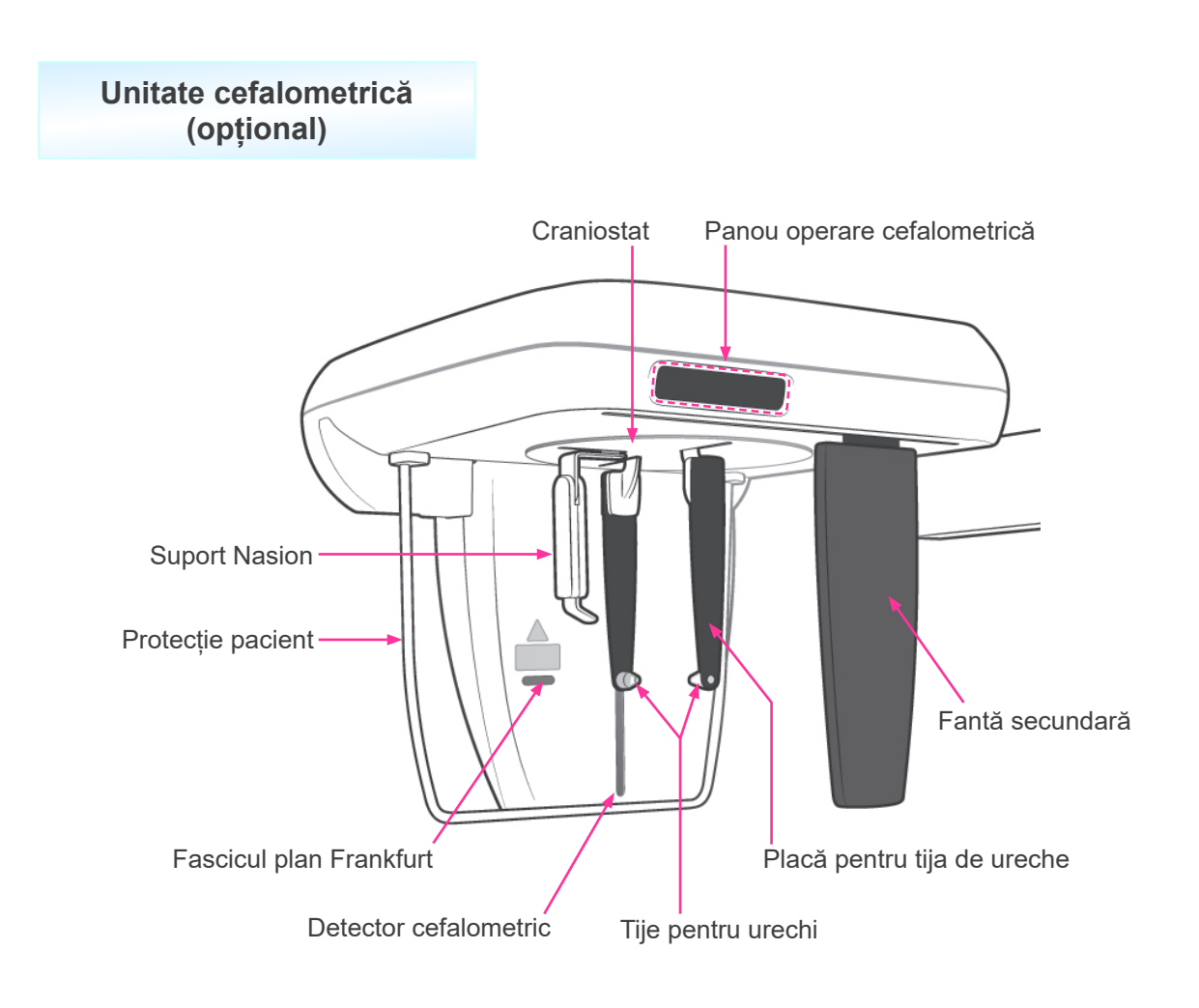

## <span id="page-12-0"></span>**2. Panouri de operare ale brațului și cadrului pentru pacient**

## **(1) Panoul de operare a cadrului pentru pacient**

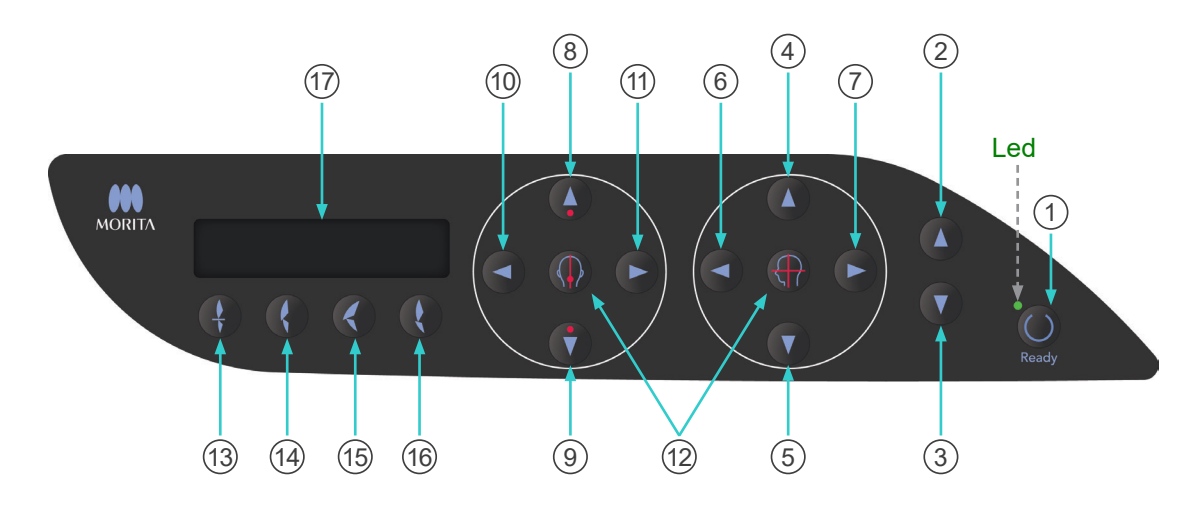

#### 1 **Tastă pentru pregătire**

Apăsați tasta pentru pregătire atunci când ledul său (verde) luminează intermintent. Brațul se va poziționa, iar ledul va rămâne aprins. După finalizarea expunerii, tasta va începe din nou să lumineze intermitent.

2 **Tastă ridicare ascensor**

#### 3 **Tastă coborâre ascensor**

Ascensorul urcă sau coboară doar în timp ce aceste taste sunt apăsate.

4 **Tastă ridicare fascicul orizontal**

#### 5 **Tastă coborâre fascicul orizontal**

Mențineți aceste taste apăsate pentru a ridica sau a coborî fasciculul orizontal. Pentru panoramă, aliniați acest fascicul cu planul Frankfurt al pacientului. Pentru expuneri CT, aliniați-l cu centrul regiunii de expunere.

### 6 **Tastă deplasare fascicul coronal înainte**

#### 7 **Tastă deplasare fascicul coronal înapoi**

Mențineți aceste taste apăsate atunci când unitatea se află în modul Ready (Gata de funcționare), pentru a deplasa fasciculul înainte sau înapoi. Pentru panoramă, aliniați fasciculul cu partea distală a caninului superior stâng.

Pentru expuneri CT 40 × 40 și 40 × 80, aliniați fasciculul cu centrul regiunii de expunere, așa cum este văzută din lateral.

Pentru expuneri CT 80 × 50, 80 × 80, 100 × 50 și 100 × 80, aliniați fasciculul cu partea distală a caninului superior stâng.

8 **Tastă ridicare senzor de poziționare automată (AF)**

### 9 **Tastă coborâre senzor de poziționare automată (AF)**

Mențineți aceste taste apăsate pentru a ridica sau a coborî senzorul. Aliniați astfel încât fasciculul senzorului să lovească piesa bucală din gura pacientului sau incisivii acestuia.

#### 10 **Tastă deplasare fascicul sagital spre dreapta**

#### 11 **Tastă deplasare fascicul sagital spre stânga**

Mențineți aceste taste apăsate pentru a muta fasciculul spre dreapta sau spre stânga. Pentru imagini CT sau pentru explorare în două direcții, aliniați acest fascicul cu centrul regiunii de expunere.

#### 12 **Taste de pornire și oprire fascicul**

Fasciculele de poziționare se opresc automat după 3 minute. Apăsați aceste taste pentru a le reporni. Sau apăsați-le pentru a opri fasciculele.

## 13 **Tastă Ocluzie incizală**

Această tastă se folosește pentru a realiza o expunere panoramică a unui pacient cu ocluzie standard, care mușcă dintr-o piesă bucală. După reglarea înălțimii senzorului de poziționare (AF), apăsați această tastă pentru a muta automat brațul înainte sau înapoi, până la poziția optimă.

#### 14 **Tastă Ocluzie naturală**

Această tastă se folosește pentru a realiza o expunere panoramică a unui pacient cu ocluzie standard, fără folosirea unei piese bucale. După reglarea înălțimii senzorului de poziționare (AF), apăsați această tastă pentru a muta automat brațul înainte sau înapoi până la poziția optimă.

#### 15 **Tastă Ocluzie maxilar proeminent**

Această tastă se folosește pentru a realiza o expunere panoramică a unui pacient cu maxilar proeminent, fără folosirea unei piese bucale. După reglarea înălțimii senzorului de poziționare (AF), apăsați această tastă pentru a muta automat brațul în poziția optimă.

#### 16 **Tastă Ocluzie mandibulă proeminentă**

Această tastă se folosește pentru a realiza o expunere panoramică a unui pacient cu mandibulă proeminentă, fără folosirea unei piese bucale. După reglarea înălțimii senzorului de poziționare (AF), apăsați această tastă pentru a muta automat brațul înainte până la poziția optimă.

## 17 **Cadru Afișaj cu cristale lichide (LCD)**

Afișează diferite informații, inclusiv poziția fasciculului coronal, modul de expunere, condițiile de expunere etc.

## **(2) Panoul de operare al brațului**

#### Notă pentru utilizare

♦ *Nu apăsați niciunul dintre panourile de operare folosind forță excesivă. Nu apăsați pe panouri cu obiecte ascuțite, precum pixuri , unghii etc.*

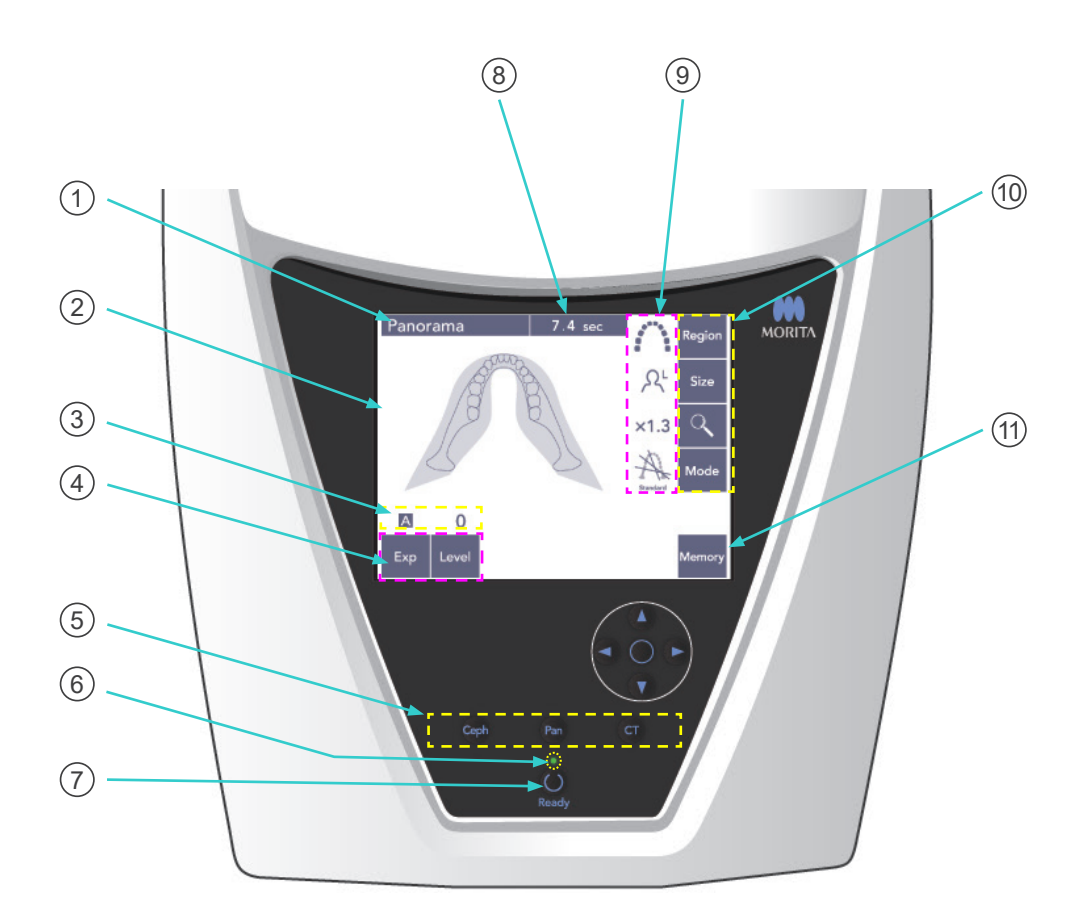

#### **Bara de titlu**

Afișează setarea modului curent, panoramică, cefalometrică sau CT.

#### **Ecran pentru panoul de operare al brațului**

Acesta este un panou tactil. Apăsați cu degetul pe tastele de pe ecran pentru diferite setări. Culoarea unei taste devine albă atunci când este apăsată. Pe acest ecran apar și diverse tipuri de informații și mesaje de eroare.

## **Ecran condiții de expunere**

Afișează tensiounea (kV) și curentul (mA) tubului sau setarea de nivel automat.

## 4 **Taste condiții de expunere**

Utilizați aceste taste pentru a selecta și a seta condițiile pentru expunerea manuală sau automată și nivelul automat.

Pentru expunere automată, setați Nivel automat.

Pentru expunere manuală, setați kV și mA ale tubului.

Apăsați tasta de nivel , kV sau mA pentru a seta valoarea cu ajutorul tastelor pentru sus și jos care vor apărea.

După modificarea valorii folosind tastele pentru sus sau jos, apăsați din nou tasta (de nivel, kV sau mA) pentru a o confirma.

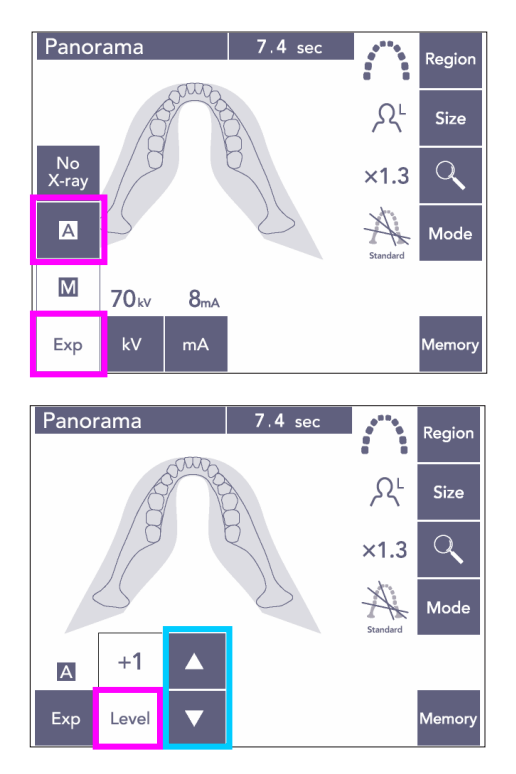

## 5 **Taste pentru modul de expunere**

Apăsați aceste taste pentru a selecta modul de expunere panoramic, cefalometric sau CT.

#### $(6)$  Led indicând starea ..gata de functionare"

## 7 **Tasta pentru pregătire**

La pornire, ledul tastei pentru pregătire luminează intermitent. După ce pacientul s-a fixat pe poziție, apăsați tasta de pregătire. Brațul se deplasează în punctul inițial pentru poziționarea pacientului, iar ledul tastei nu va mai lumina intermintent și va rămâne aprins. După finalizarea poziționării pacientului, apăsați din nou tasta pentru pregătire; brațul se va deplasa în poziția sa de pornire. Această configurație se numește Double-Ready\*1 (pregătire dublă).

\*1 Funcția Double-Ready nu este activată în mod implicit. Pentru a o activa, contactați distribuitorul local sau J. MORITA OFFICE.

## 8 **Ecran pentru timpul de expunere**

Afișează durata de expunere anticipată înaintea expunerii și timpul real de după aceasta.

#### 9 **Ecran pentru setări expunere**

Afișează setările curente pentru modul de expunere selectat.

## 10 **Taste pentru setări expunere**

Utilizați aceste taste pentru setările modului de expunere actual, panoramic, cefalometric sau CT. Tastele care apar aici diferă în funcție de modul de expunere selectat. Apăsați una dintre taste pentru a afișa setările posibile și selectați una dintre acestea.

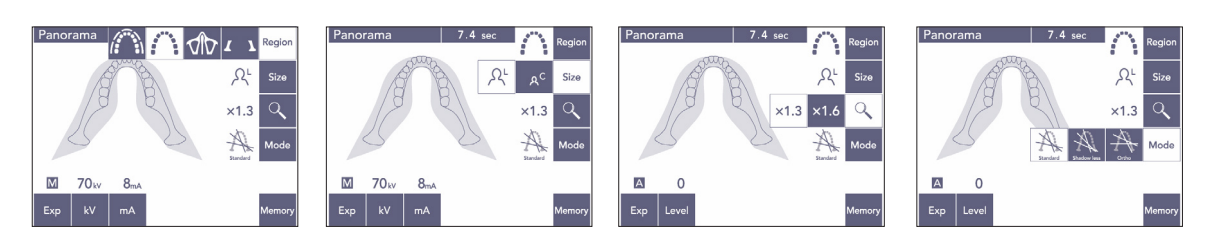

## 11 **Tasta de memorie**

Apăsați această tastă pentru a deschide caseta de dialog indicată mai jos. Apăsați Da pentru a memora setările curente (voltajul și curentul tubului, nivel automat și regiunea de expunere).

Apăsați Resetare pentru a reveni la setările implicite.

Apăsați Nu pentru a anula operația.

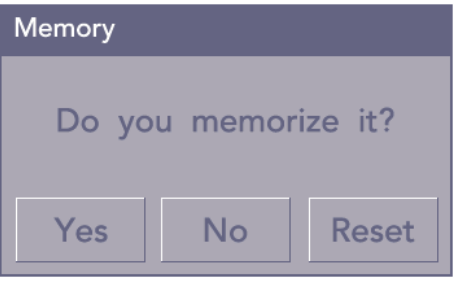

## <span id="page-17-0"></span>**(3) Panou operare cefalometică (opțional)**

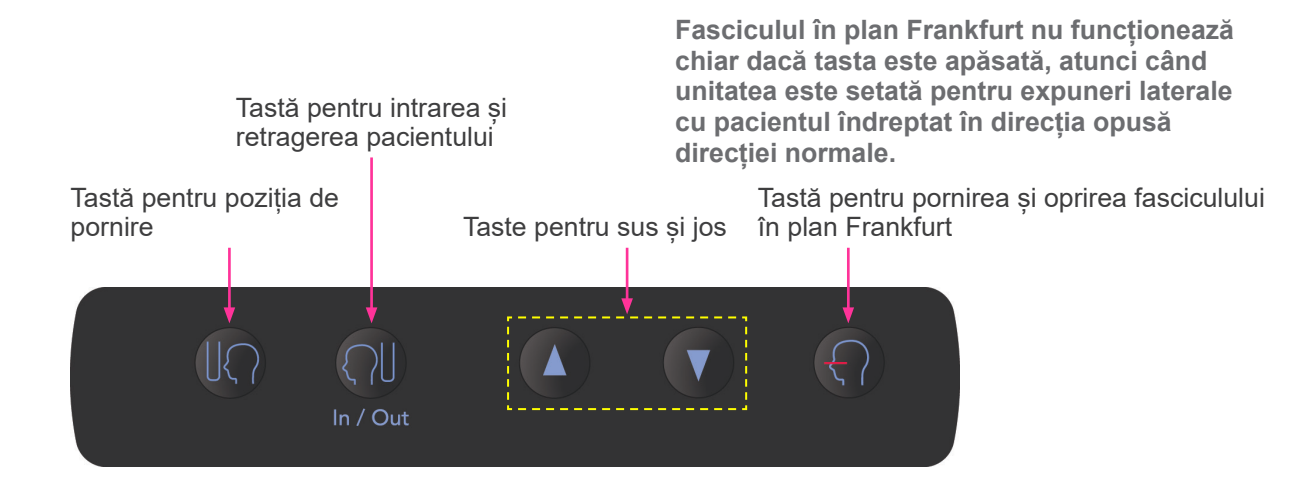

## <span id="page-17-1"></span>**3. Instrumente pentru poziționarea pacientului și piese consumabile**

- Piese bucale (1 cutie de 50)
- Suport pentru bărbie (1)
- Suport pentru buză/nas (1)
- Șablon de ocluzie (1)
- Proteză dentară (1)
- Capace pentru șablonul de ocluzie (1 cutie de 300)
- Tije pentru urechi (2, opțional)
- Placă pentru radiografia mâinii (1, opțional)

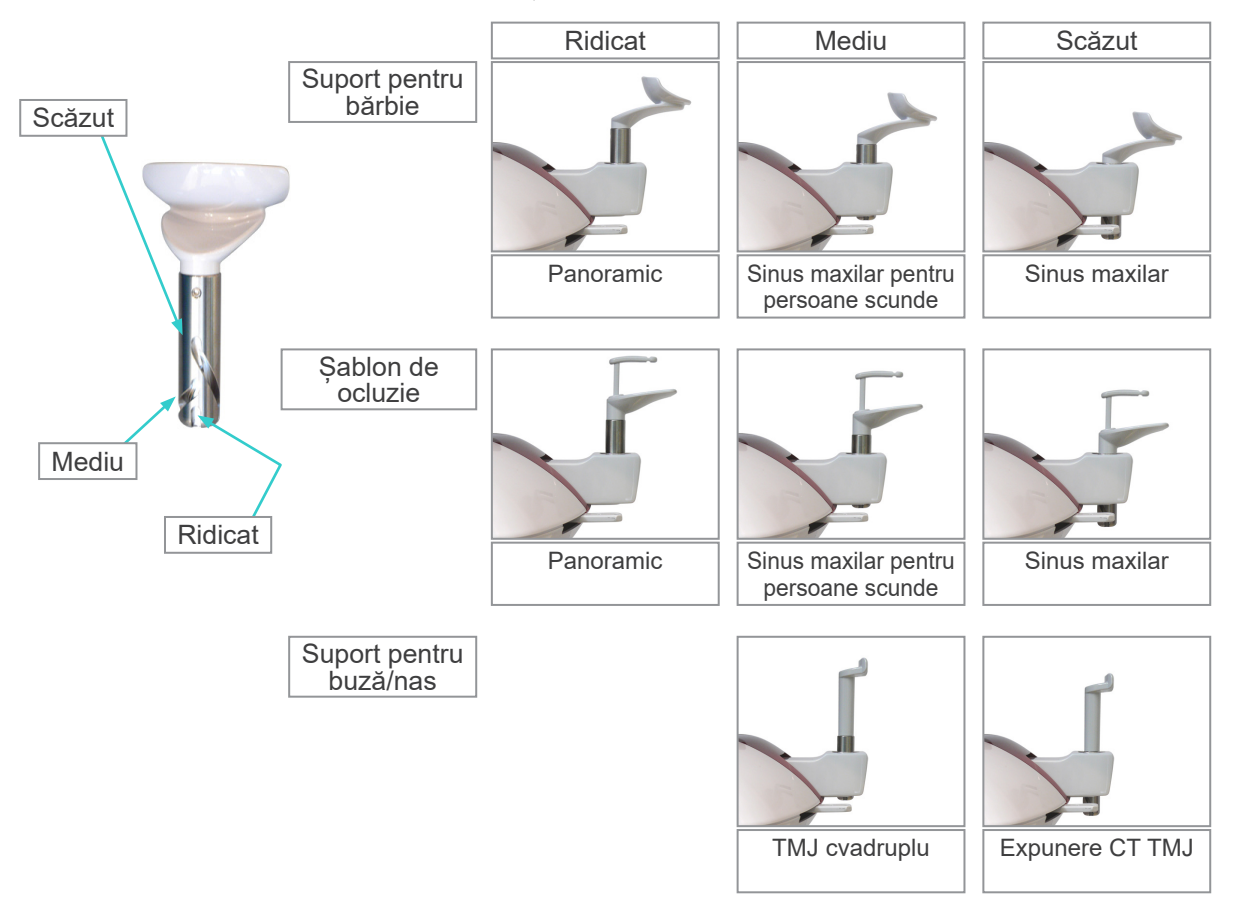

# <span id="page-18-0"></span>**Operare**

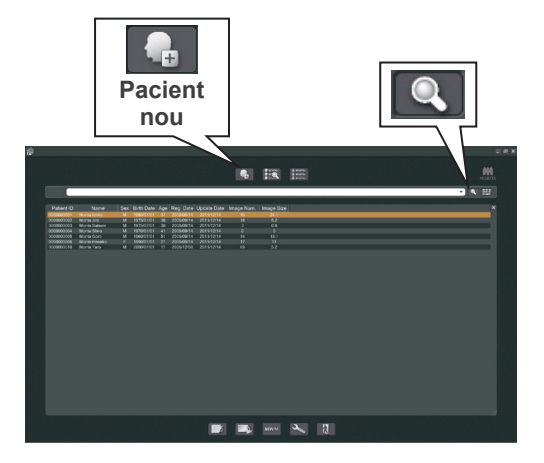

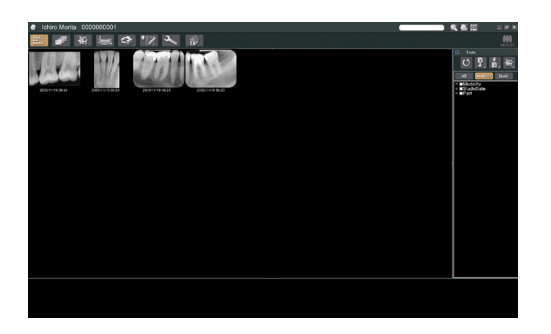

## **i. Proceduri pregătitoare**

- \* În caz de accident, echipamentele nu trebuie utilizate înainte de efectuarea reparațiilor de un tehnician calificat și instruit, autorizat de producător.
- Solicitati pacientilor să-și dea jos ochelarii, colierele, cerceii și alte accesorii care ar putea interfera cu diagnosticul.
- \* Dacă unitatea nu a fost utilizată o perioadă, asigurați-vă că funcționează normal și în condiții de siguranță înainte de utilizarea efectivă.

Porniți computerul și aplicația i-Dixel. Deschideți apoi lista de pacienți.

Faceti pur și simplu clic pe simbolul lupei de la capătul fiecărui câmp de căutare pentru a deschide lista completă de pacienți.

Selectați pacientul pentru care urmează să realizați expunerea și afișați lista imaginilor sale. (Pentru pacienții noi, faceți clic pe butonul pentru pacient nou, înregistrați pacientul, apoi afișați pagina cu lista de imagini.)

Realizați expunerea în timp ce este afișată pagina cu lista de imagini.

- \* Pentru detalii, consultați instrucțiunile de utilizare pentru aplicația i-Dixel.
- \* Rezoluția pentru expunerile CT este setată automat și nu poate fi modificată.

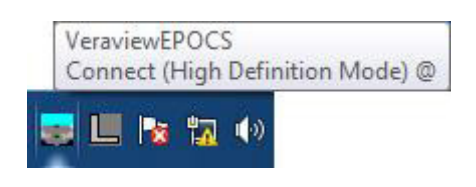

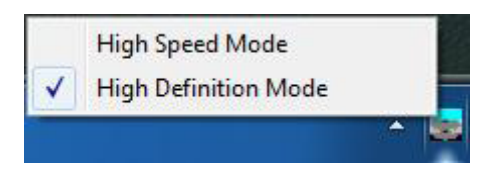

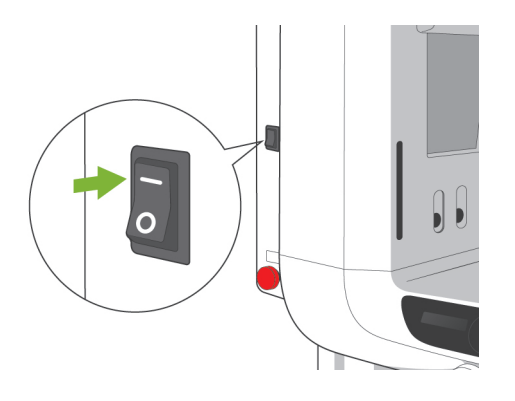

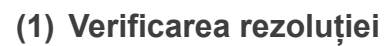

Plasați cursorul mouse-ului pe pictograma pentru rezoluție de pe bara de activități situată în partea de jos a ecranului.

Pictograma pentru rezoluție:

## **(2) Modificarea rezoluției**

Faceți clic pe pictograma pentru rezoluție de pe bara de activități situată în partea de jos a ecranului. Va apărea bifată setarea curentă (de mare viteză sau de înaltă rezoluție). Faceți clic pe cealaltă setare pentru a modifica.

Pentru modelele 40P și 40CP este disponibilă doar setarea de mare viteză.

## **(3) Verificarea funcționării panoramice**

Porniți comutatorul de alimentare. Apăsați tasta de pregătire pentru a activa emisia de raze X. Mențineți apăsat butonul de pornire a expunerii și verificați dacă brațul se rotește, dacă sunt emise raze X, dacă ledul pentru emisia de raze X se aprinde și dacă se aude semnalul sonor. De asemenea, verificați dacă, după scurgerea timpului de emisie, emisia de raze X încetează și brațul se oprește din rotație. Apăsați din nou butonul de pornire a expunerii pentru a readuce brațul în poziția de intrare a pacientului.

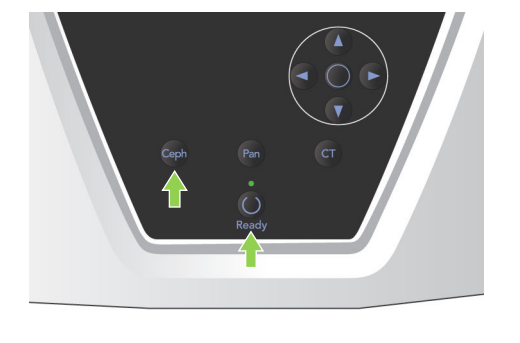

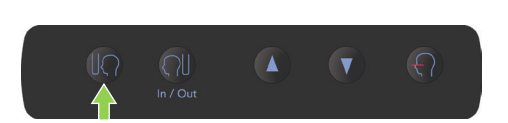

## **(4) Verificarea funcționării cefalometrice**

Porniți comutatorul de alimentare. Apăsați tasta Ceph de pe panoul principal de operare.

Închideți complet stabilizatoarele pentru tâmple, prin rotirea butonului rotativ al acestora.

Apăsați tasta de pregătire pentru a muta capul de iradiere și brațul în pozițiile lor cefalometrice. Verificați dacă ledul tastei "gata de funcționare" din panoul de operare al brațului și din caseta de control sunt aprinse. Apăsați tasta pentru poziția de

pornire  $\left[\left(\left(\begin{matrix} 1 \\ 1 \end{matrix}\right)\right]$  din panoul de operare cefalometrică pentru a muta unitatea în poziția sa de pornire. Mențineți apăsat butonul de pornire a expunerii și verificați dacă sunt emise raze X, dacă ledul pentru emisia de raze X se aprinde și dacă se aude semnalul sonor. De asemenea, verificați dacă, după scurgerea timpului de emisie, emisia de raze X se oprește, ledul pentru emisie se stinge și semnalul sonor încetează.

## **(5) Verificarea funcționării CT**

Porniți comutatorul de alimentare. Apăsați tasta CT de pe panoul principal de operare. Apăsați tasta de pregătire pentru a finaliza pregătirea. Mențineți apoi apăsat butonul de pornire a expunerii. Verificați dacă brațul se rotește, dacă sunt emise raze X, dacă ledul pentru emisia de raze X se aprinde și dacă se aude semnalul sonor. De asemenea, verificați dacă, după scurgerea timpului de emisie, emisia de raze X încetează și brațul se oprește din rotație. Apăsați din nou butonul de pornire a expunerii pentru a readuce brațul în poziția de intrare a pacientului.

## Notă pentru utilizare

♦ *Unitatea nu poate fi pornită dacă butonul pentru oprirea de urgență a fost apăsat din greșeală în timpul curățării etc. Rotiți butonul în direcția indicată de săgeată pentru a-l elibera.*

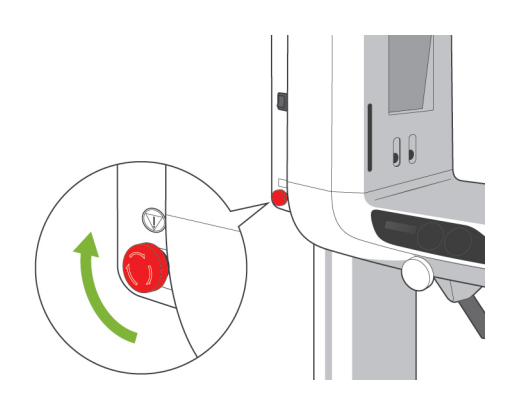

<span id="page-21-0"></span>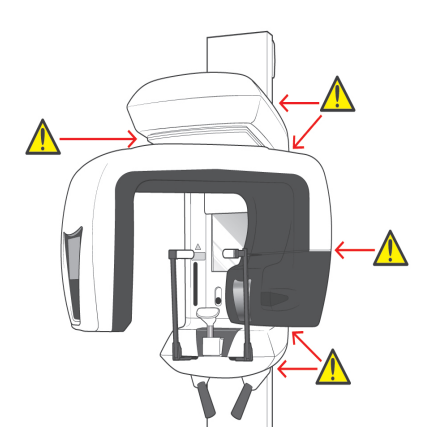

## **ii. Proceduri de operare**

## **1. Verificarea condițiilor de siguranță**

Pentru siguranță, evitați contactul degetelor cu piesele mobile atunci când acestea se află în mișcare.

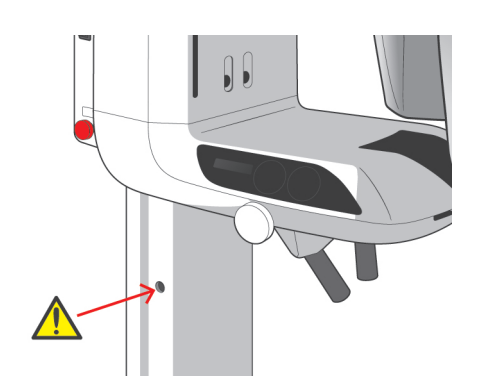

# **APRECAUTIE**

● *Evitați contactul degetelor cu spațiile goale și cu deschiderile pieselor mobile, cum sunt stabilizatoarele pentru tâmple, precum și cu orificiile pentru șuruburi filetate de pe coloana de susținere.*

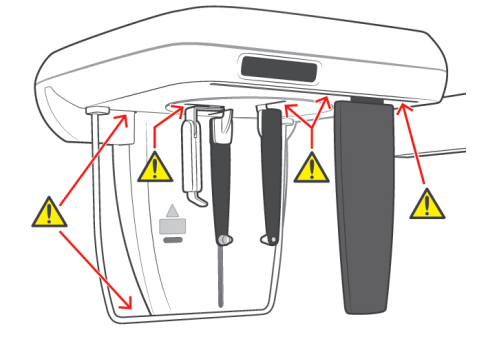

<span id="page-22-0"></span>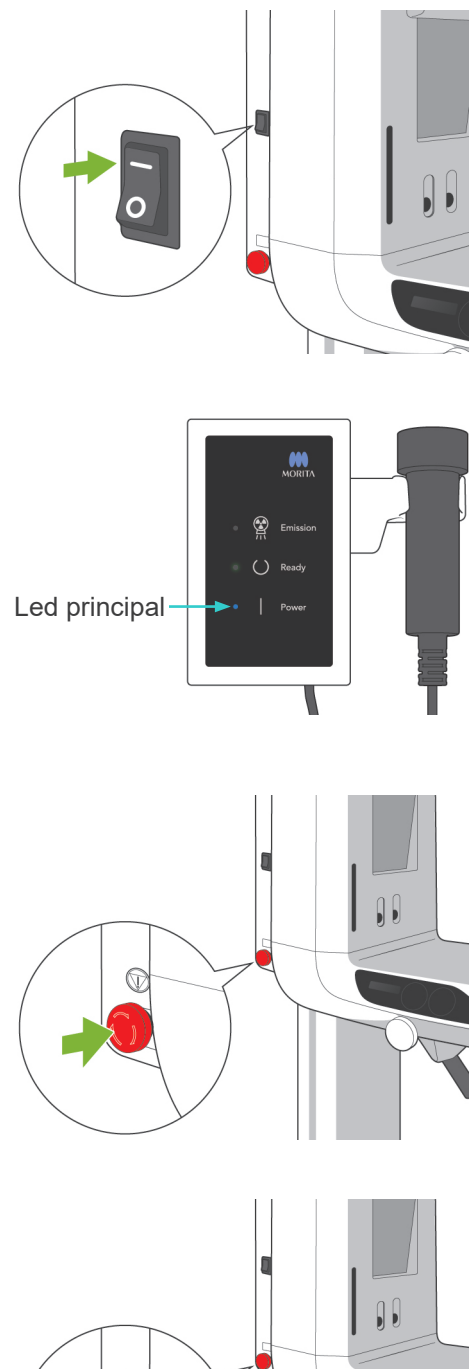

## **2. Expuneri panoramice**

## **(1) Porniți comutatorul de alimentare.**

Apăsați partea de sus ( | ) a comutatorului de alimentare. Ledul principal albastru de pe caseta de control se va aprinde pentru a arăta că unitatea este pornită.

Bara de titlu de pe ecranul brațului va afișa "Panoramic".

# **A PRECAUTIE**

● *Nu porniți comutatorul de alimentare dacă pacientul se află lângă unitate. Brațul se va mișca și există riscul de lovire a pacientului.*

## **(2) Buton de urgență**

În caz de urgență, apăsați butonul pentru oprirea de urgență. Acesta va opri rotația brațului, mișcarea de ridicare și emisia de raze X. Folosiți acest comutator doar pentru situații de urgență.

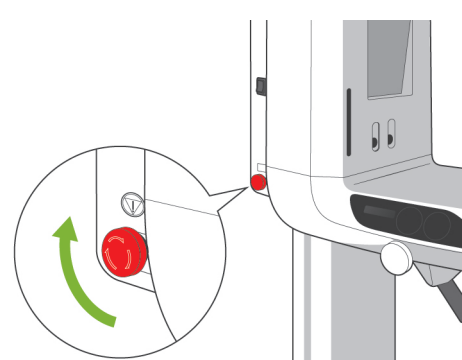

## După apăsarea butonului de urgență

Îndepărtați pacientul de lângă unitate și opriți comutatorul de alimentare. Acesta va readuce unitatea la o stare de siguranță. Rotiți butonul în direcția indicată de săgeată și reporniți computerul. Apoi reporniți unitatea principală și verificați dacă este setată pentru expunere panoramică. Dacă unitatea nu poate fi readusă la starea de siguranță sau dacă nu funcționează, contactați distribuitorul local sau J. MORITA OFFICE.

# **A PRECAUTIE**

● *Imaginea se va pierde dacă butonul pentru oprirea de urgență este apăsat în timpul transmiterii sau dacă comutatorul de alimentare este oprit.*

<span id="page-23-0"></span>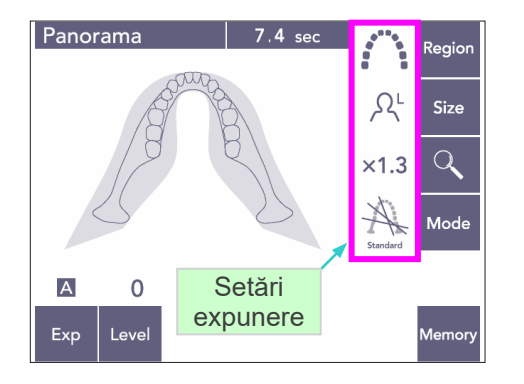

## **(3) Setări panoramice**

Când unitatea este pornită, panoul de operare este configurat la setările din fabrică afișate în imaginea din stânga.

\* Consultați pagina [38](#page-39-1) pentru explicații detaliate privind setările de expunere.

## **(3)-1 Expunere automată (Expunere automată digitală directă)**

Expunerea automată reglează valorile kV și mA ale tubului pentru fiecare pacient. Apăsați tasta Exp și apoi tasta A.

Apăsați tasta de nivel și apoi folosiți tastele pentru sus sau jos pentru a seta nivelul automat. Există nouă niveluri automate, de la +4 la -4.

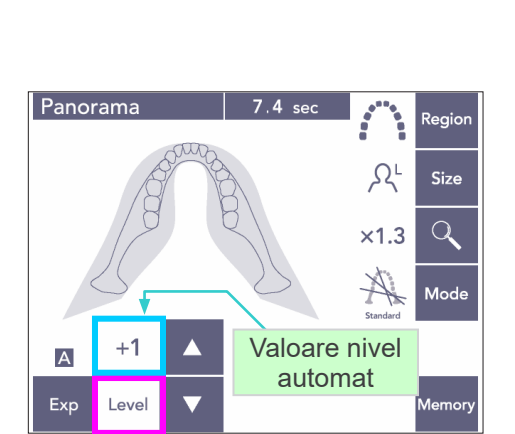

Tasta Auto

**Regior** 

Size

 $\alpha$ 

**Mod** 

 $\Omega^{\text{I}}$ 

 $\times$ 1.3

Tabelul 1

Panorama

No<br>X-ra

 $\overline{A}$ 

 $\overline{M}$ 

Exp

 $\overline{0}$ Level

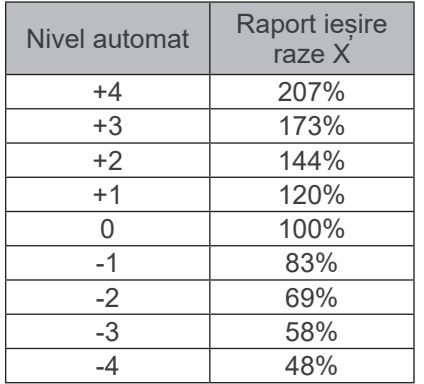

Tabelul 1 afișează producția relativă de raze X pentru fiecare nivel automat. Creșterea valorii nivelului automat va spori densitatea și contrastul și este potrivită pentru țesutul dur.

Setarea din fabrică pentru nivelul automat este 0.

<span id="page-24-0"></span>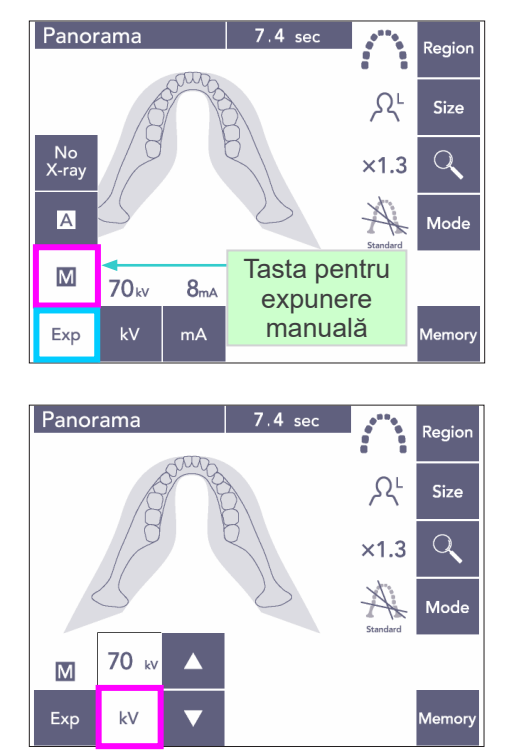

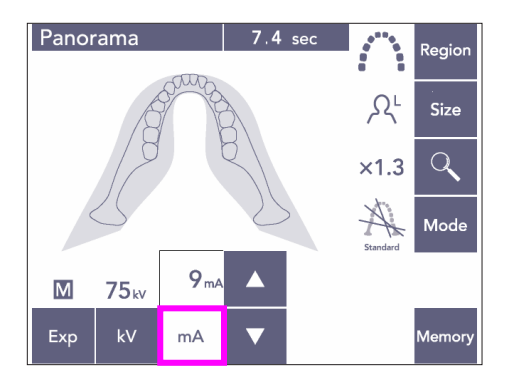

## **(3)-2 Expunere manuală**

Apăsați tasta Exp și apoi tasta M.

Apăsați tasta kV și apoi folosiți tastele sus sau jos pentru a seta nivelul kV.

Apăsați tasta mA și apoi folosiți tastele sus sau jos pentru a seta nivelul mA.

Valoarea kV poate fi setată între 60 și 80 kV, cu câte 1 kV, iar valoarea mA, între 1 și 10mA, cu câte 1 mA.

Setările din fabrică sunt 70 kV și 8 mA.

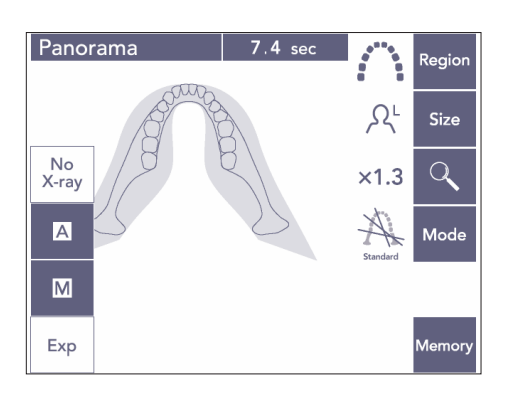

## **(3)-3 Setare fără raze X**

Această funcție este pregătită să simuleze o scanare actuală fără emisie de raze X. Folosiți-o pentru a verifica orbita rotației brațului, pentru a-i explica pacientului mișcarea dispozitivului sau pentru a vă asigura că brațul nu lovește pacientul în timpul scanării.

<span id="page-25-0"></span>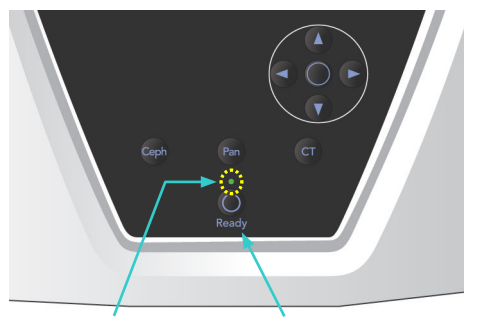

Led care indică starea "gata de funcționare" Tasta de pregătire

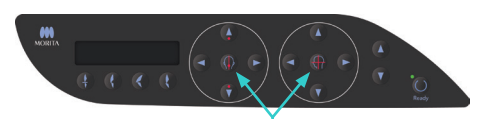

Taste pentru pornirea și oprirea fasciculelor

## **(4) Poziționarea pacientului**

Apăsați tasta de pregătire. Brațul se va deplasa automat în punctul de poziționare a pacientului. Ledul verde "gata de funcționare" nu va mai lumina intermitent și va rămâne aprins. Fasciculele orizontal, medio-sagital, coronal și AF se vor aprinde.

## Notă pentru utilizare

♦ *Înainte de a apăsa tasta de pregătire, asigurațivă că stabilizatoarele pentru tâmple sunt complet închise. În caz contrar, brațul le poate lovi și deteriora.*

Fasciculele se opresc automat după 3 minute. Apăsați pe oricare dintre tastele de pornire și oprire ale fasciculelor pentru a le reporni.

Fascicul coronal nu se va aprinde, dacă tasta de pregătire nu a fost apăsată.

# **AVERTISMENT**

● *Fasciculele laserului pot afecta ochii. Nu priviți în direcția fasciculelor de poziționare. Avertizați pacientul să nu privească în direcția fasciculelor de poziționare.*

# **A PRECAUTIE**

- *Solicitați pacienților să-și dea jos ochelarii, cerceii și orice alte accesorii care ar putea interfera cu o expunere corectă.*
- *Evitați contactul degetelor cu spațiile goale și cu deschiderile pieselor mobile, cum sunt stabilizatoarele pentru tâmple, precum și cu orificiile de pe coloana de susținere.*
- *Nu permiteți pacienților să atingă butoanele panoului de operare al cadrului.*
- *Aveți grijă ca părul pacientului să nu se prindă în piesele mobile. Desfaceți părul prins în coadă pentru a evita lovirea acestuia de braț.*

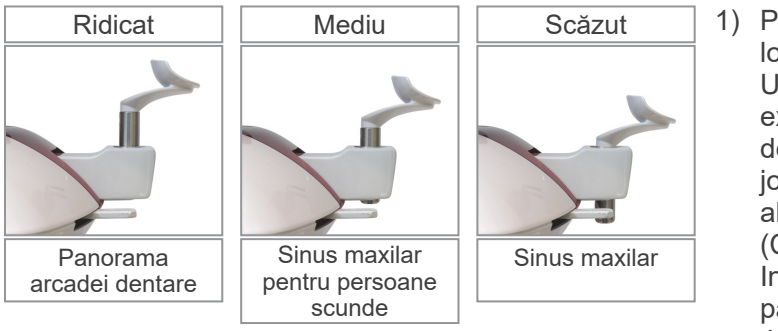

1) Poziționați suportul pentru bărbie în locașul său. Utilizați poziția înaltă pentru expunerile panoramice ale arcadei dentare; utilizați pozițiile medie sau joasă pentru expunerile panoramice ale sinusului maxilar. (Consultați paginile [16](#page-17-1), [3.](#page-17-1)  [Instrumente pentru poziționarea](#page-17-1)  [pacientului și piese consumabile](#page-17-1) și [43](#page-44-0), [Poziția suportului pentru bărbi](#page-44-0).)

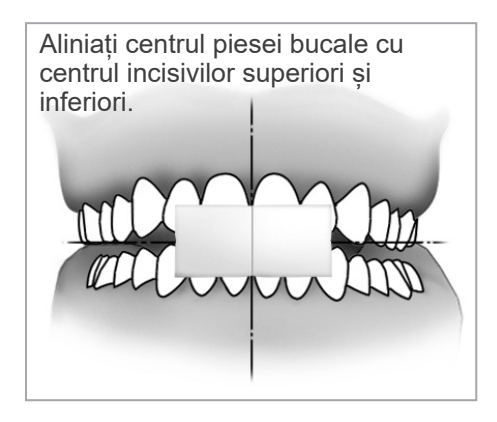

2) Poziționarea inițială a pacientului Puneți peste pacient un șort de protecție împotriva razelor X, cu guler pentru tiroidă. Solicitați pacientului să efectueze ocluzia incizală mușcând dintr-o piesă bucală nefolosită.

Aliniați centrul piesei bucale cu centrul incisivilor superiori și inferiori.

Solicitați pacientului să stea în fața suportului pentru bărbie. Priviți-l dintr-o parte și solicitați-i să-și tragă bărbia și să-și îndrepte spatele. Apoi priviți-l din spate, pentru a vă asigura că spatele și umerii săi sunt drepți.

# **AVERTISMENT**

● *Pentru fiecare pacient trebuie folosită o piesă bucală nouă, necontaminată, pentru a evita contaminarea încrucișată.*

# **A PRECAUTIE**

- *Utilizați doar piesele bucale indicate.*
- Păstrați piesele bucale într-un spațiu curat, necontaminat.
- 3) Folosiți tasele sus de ridicare și jos de coborâre, pentru a ridica sau a coborî suportul pentru bărbie și pentru a-l alinia cu bărbia pacientului. Eliberați tasta atunci când suportul pentru bărbie ajunge la înălțimea potrivită. Ascensorul începe să se miște încet (pornire lentă).Se va opri automat, în cazul în care pe acesta se află o greutate excesivă.

## Notă pentru utilizare

- ♦ *Utilizați întotdeauna tastele sus și jos pentru a deplasa ascensorul. Nu încercați niciodată forțarea sa, în caz contrar îl puteți deteriora.*
- ♦ *O încărcare în exces va activa circuitul de protecție. Ascensorul se va opri și se va auzi un semnal sonor. Pe ecranul cadrului va apărea mesajul "Supraîncărcare ascensor" timp de aproximativ 2 secunde, apoi va dispărea.*

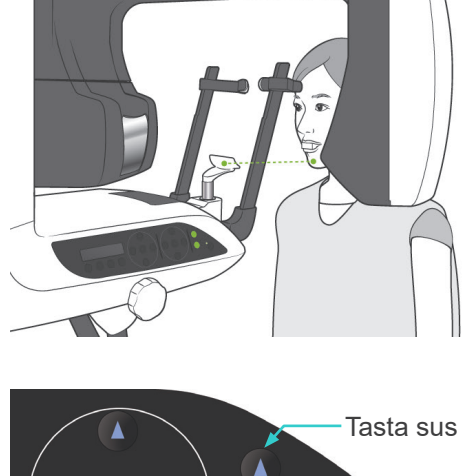

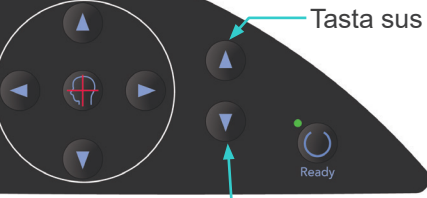

Tasta jos

# **ANERTISMENT**

● *Aveți grijă ca stabilizatoarele pentru tâmple să nu lovească ochii pacienților.*

# **APRECAUTIE**

- *Nu folosiți forța în exces pentru a închide stabilizatoarele pentru tâmple. Acest lucru s-ar putea dovedi inconfortabil pentru pacient sau poate deteriora stabilizatoarele.*
- *Forțarea intrării sau ieșirii pacientului ar putea, de asemenea, să deterioreze stabilizatoarele.*
- 4) Deschideți stabilizatoarele cu ajutorul butonului rotativ. Rugați pacientul să se miște în față fără să se aplece sau să-și modifice într-un alt fel postura. Apoi, rugați-l să-și pună bărbia pe suportul pentru bărbie și să se prindă ușor de mânerele pentru pacient. Asigurați-vă că umerii săi sunt coborâți.

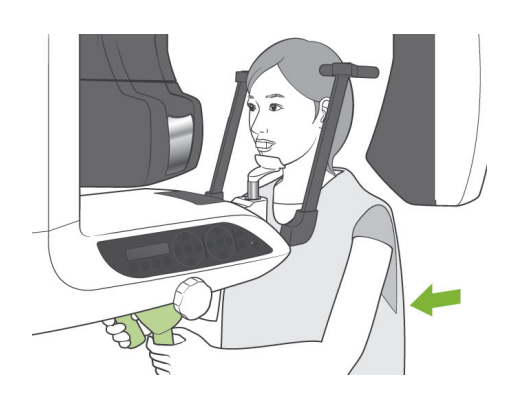

Stabilizator pentru tâmplă

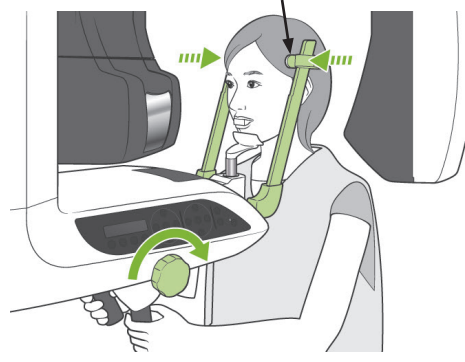

5) Închideți stabilizatoarele pentru tâmple până când acestea ating ușor tâmplele pacientului.

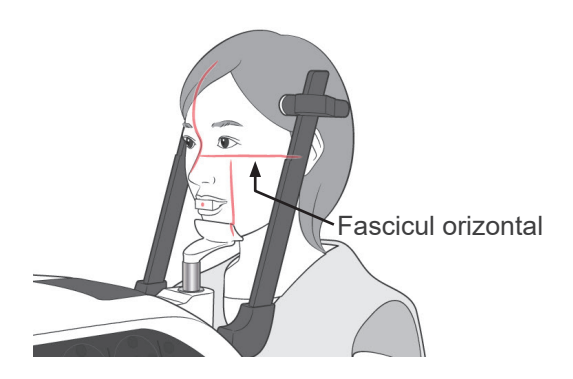

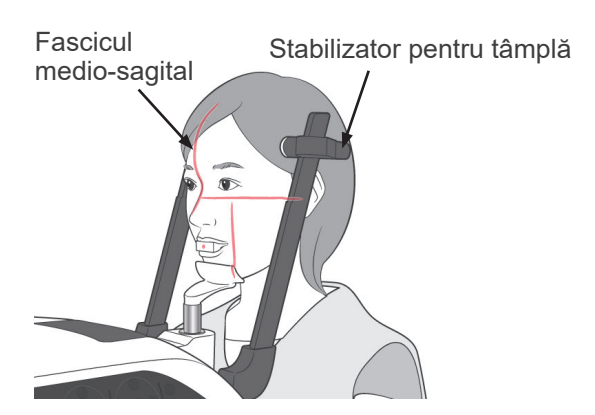

6) Asigurați-vă că fața pacientului este dreaptă și aliniați apoi fasciculul orizontal cu planul Frankfurt al pacientului, folosind tastele sus sau jos pentru fascicul.

# **A AVERTISMENT**

- *Fasciculele laserului pot afecta ochii. Nu priviți în direcția fasciculelor de poziționare. Avertizați pacientul să nu privească în direcția fasciculelor de poziționare.*
- 7) Mișcați capul pacientului spre stânga sau spre dreapta până când fasciculul medio-sagital este aliniat cu planul medio-sagital al pacientului. Apoi strângeți stabilizatoarele pentru tâmple, astfel încât fața pacientului să nu se miște.

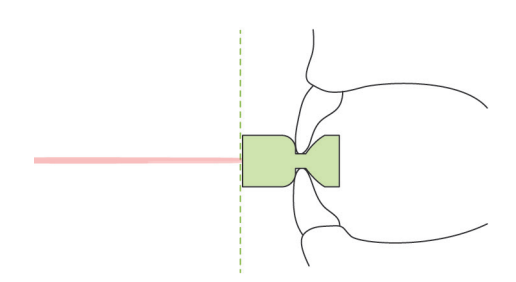

8)-1 Poziționare automată Folosiți tastele pentru sus și jos ale senzorului de poziționare automată (AF) pentru a alinia fasciculul senzorului (roșu) cu centrul piesei bucale.

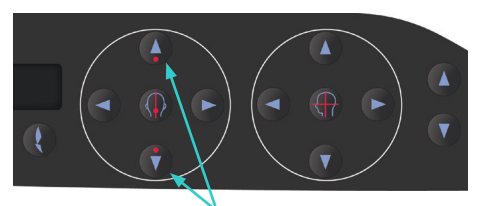

Taste sus și jos pentru fasciculul senzorului AF

Notă pentru utilizare

- ♦ *Asigurați-vă că piesa bucală este așezată perpendicular și că fasciculul lovește centrul său. Dacă fasciculul nu trece prin centru, stratul de imagine nu va fi detectat corespunzător și imaginea poate fi alterată.*
- ♦ *Condensarea de pe lentilele fasciculului pentru senzorul AF poate împiedica detectarea corectă a stratului de imagine. Folosiți o lavetă moale pentru a șterge condensul de pe lentile.*

Valoare strat imagine

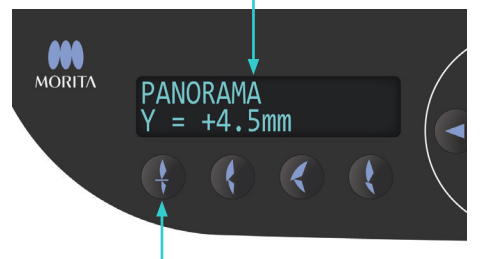

Tastă Ocluzie incizală

Apăsați tasta Ocluzie incizală, utilizată pentru poziționarea automată cu piesa bucală.

Brațul (și fasciculele coronale) se vor deplasa pentru a alinia stratul de imagine cu pacientul, iar valoarea stratului de imagine va fi afișată. Verificați dacă fasciculul coronal este aliniat cu partea distală a caninului superior stâng.

Există trei tipuri de poziționare automată fără piesă bucală.

Pentru acestea, fasciculul senzorului AF este aliniat cu centrul incisivilor superiori.

- Pentru ocluzia naturală, apăsați tasta Ocluzie naturală **(**
- Pentru maxilar proeminent, apăsați tasta Maxilar proeminent
- Pentru mandibulă proeminentă, apăsați tasta Mandibulă proeminentă .

În fiecare dintre cazuri, brațul se va deplasa pentru a potrivi stratul de imagine cu dentiția pacientlui, iar valoarea stratului de imagine va fi afișată.

#### Notă pentru utilizare

- ♦ *Dacă nu se utilizează piesa bucală, este posibil ca fasciculul senzorului AF să nu detecteze poziția corectă a stratului de imagine pentru pacienții edentați, cu incisivi superiori strâmbi sau care au coroane lucioase sau benzi ortodontice complete. Folosiți poziționarea manuală pentru aceste situații.*
- Dacă un pacient se mișcă sau se află în afara spațiului de deplasare înainte și înapoi a brațului (între +20 mm și -20 mm), un semnal sonor va indica o eroare atunci când este apăsată o tastă de ocluzie. Mesajul "În afara cadrului" va apărea pe ecranul cadrului timp de aproximativ 2 secunde, apoi va dispărea.

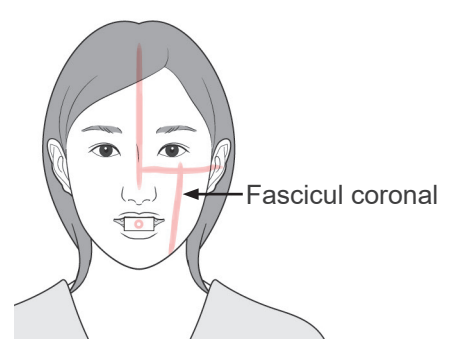

#### Tasta pentru înainte

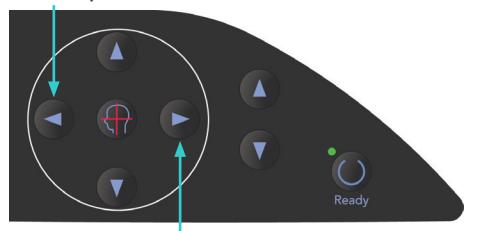

Tasta pentru înapoi

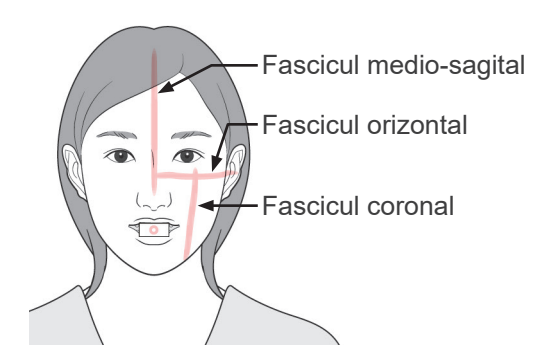

## 8)-2 Poziționare manuală

Utilizați tastele înainte și înapoi pentru a alinia fasciculul coronal cu partea distală a caninului superior stâng al pacientului.

#### $\bigwedge$ **AVERTISMENT**

- *Fasciculele laserului pot afecta ochii. Nu priviți în direcția fasciculelor de poziționare. Avertizați pacientul să nu privească în direcția fasciculelor de poziționare.*
- În funcție de forma feței pacientului, este posibil ca fasciculul coronal să nu lovească direct partea distală a caninului superior stâng. În acest caz, poziționați fasciculul, astfel încât extensia imaginară să fie aliniată corespunzător.

Intervalul de deplasare al fasciculului este, în mod normal, între +20 mm și -20 mm, însă este mai mic pentru unele proiecții.

Asigurați-vă că fasciculele orizontal, mediosagital și coronal sunt aliniate corespunzător.

# **A PRECAUTIE**

● *Avertizați pacientul să nu se miște în timpul expunerii la raze X (cât timp rulează melodia). Dacă pacientul se mișcă, poate fi lovit de braț sau expunerea poate fi un eșec.*

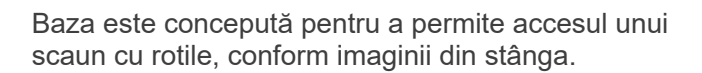

Scaunele cu rotile cu lățime de peste 480 mm nu au însă loc.

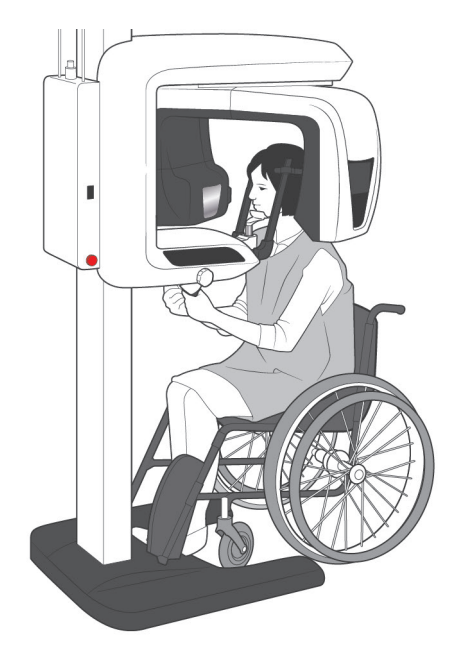

## Notă pentru utilizare

- ♦ *Dacă un pacient nu este poziționat corespunzător, este posibil ca imaginea să nu fie utilă pentru diagnostic. Consultați exemplele de mai jos pentru o mai bună înțelere a poziționării pacientului.*
- 8)-3 Exemple de poziționare a pacientului și rezultate ale imaginii

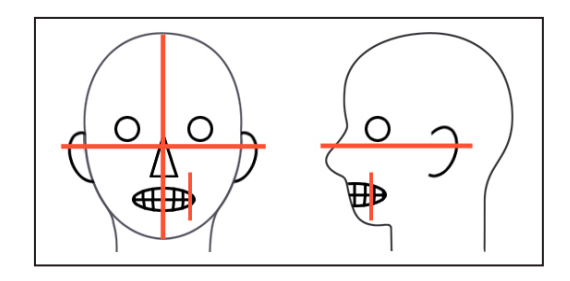

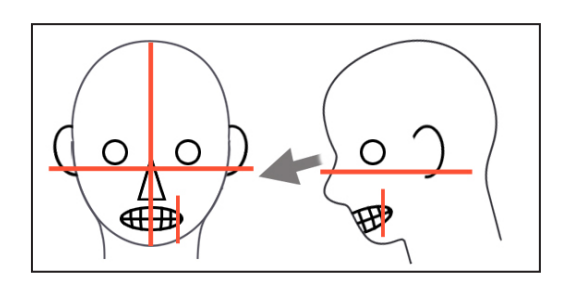

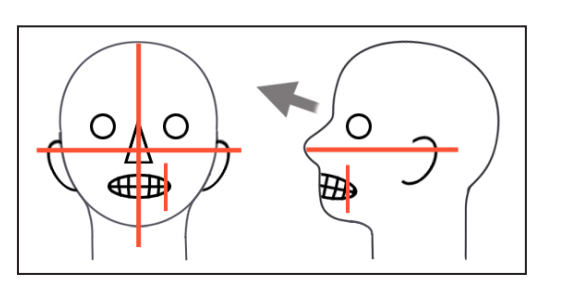

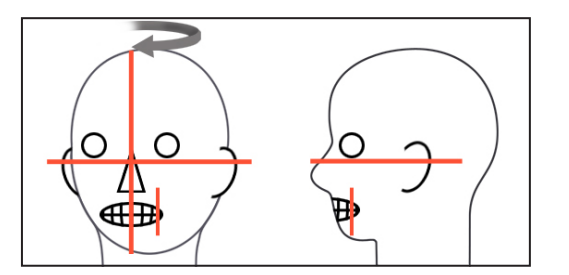

#### **Poziționare corectă**

**Pacient privind în jos**

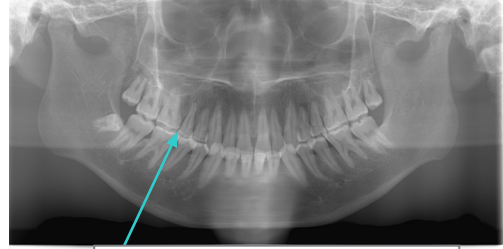

Arcadă dentară în formă de V

## **Pacient privind în sus**

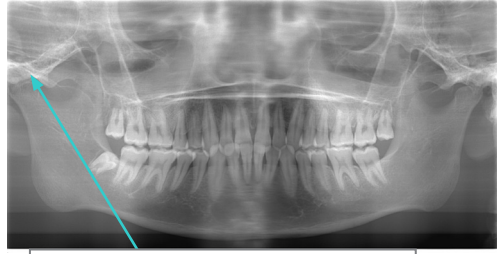

Articulația nu se află în imagine

## **Pacient privind în dreapta**

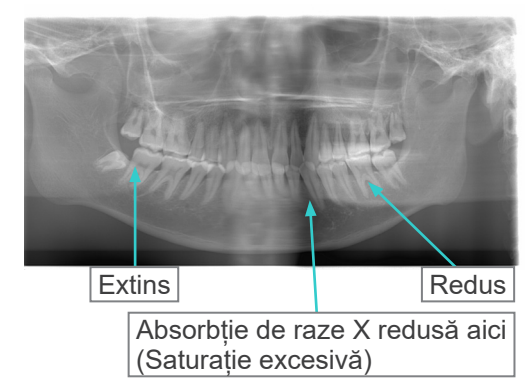

### **Pacient privind în stânga**

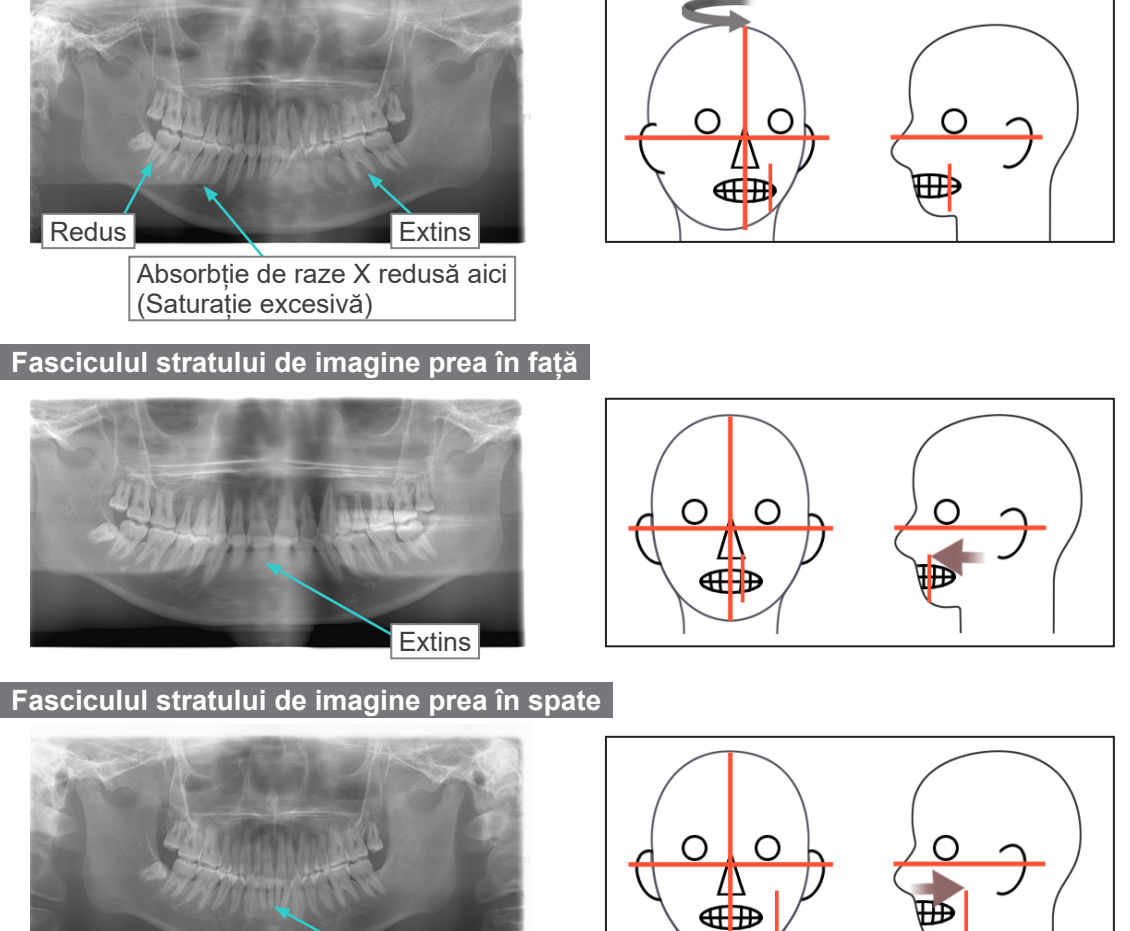

Redus

- 
- 9) Funcția Double-Ready\*<sup>1</sup>
	- \*1 Funcția Double-Ready nu este activată din fabrică. Pentru a o activa, contactați distribuitorul local sau J. MORITA OFFICE.

Apăsați tasta de pregătire a doua oară după finalizarea poziționării pacientului în modul de pregătire; se va auzi un semnal sonor cu două tonuri și brațul se va deplasa în poziția sa de începere a expunerii. Ledul "gata de funcționare" va rămâne aprins, dar fasciculul coronal se va stinge.

- În modul Double-Ready\*1, emisia de raze X începe imediat ce este apăsat butonul de pornire a expunerii.
- În modul Double-Ready<sup>\*1</sup>, celelalte taste de operare și comutatoare sunt dezactivate, cu excepția tastei de pregătire și a tastelor pentru ascensor.
- În modul Double-Ready<sup>\*1</sup>, apăsați din nou tasta de pregătire pentru a reveni la modul de pregătire pentru poziționarea pacientului.

## Notă pentru utilizare

♦ *Dacă pacientul își schimbă poziția după ce unitatea este setată pentru Double-Ready\**<sup>1</sup> *, apăsați din nou tasta de pregătire pentru a readuce unitatea la setarea sa normală de pregătire și repoziționați pacientul.*

<span id="page-33-0"></span>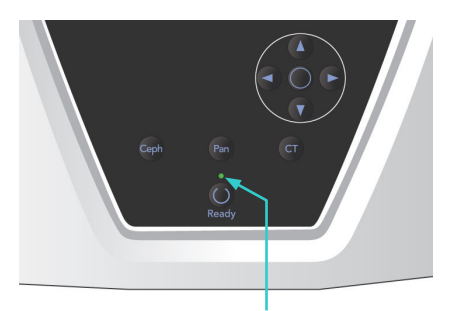

Led care indică starea "gata de funcționare"

Led emisie

Buton de pornire a expunerii

 $\frac{1}{\sqrt{N}}$ 

# caseta de control.  $\blacktriangle$

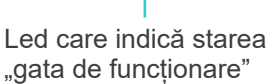

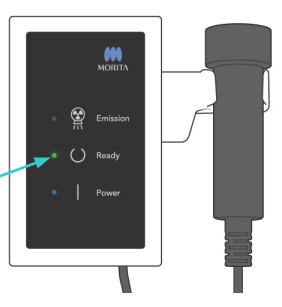

Led care indică starea "gata de funcționare"

2) Ridicați comutatorul manual și mențineți apăsat butonul de pornire a expunerii. Brațul va începe să se rotească și vor fi emise raze X. În timpul emisiei de raze X, LED-ul galben de emisie din caseta de control va lumina și se va auzi un semnal sonor.

## Notă pentru utilizare

- ♦ *După apăsarea butonului de pornire a expunerii, pornirea emisiei poate dura până la 15 secunde. Acest lucru se datorează confirmării de computer a setărilor unității cu raze X și nu reprezintă o funcționare defectuoasă.*
- ♦ *În cazul în care computerul nu este pregătit, va apărea un mesaj de eroare pe ecranul brațului. În acest caz, opriți comutatorul de alimentare. Când computerul este pregătit, porniți din nou comutatorul de alimentare.*
- 3) Continuați să mențineți apăsat butonul de pornire a expunerii. Emisia de raze X și rotația brațului se vor opri, ledul de emisie se va stinge, iar semnalul sonor va înceta. Brațul se va deplasa apoi în poziția de retragere a pacientului. Acest lucru finalizează procedura de expunere.

Eliberați apoi butonul de pornire a expunerii. Ledul "gata de functionare" se va modifica în auriu și va începe să lumineze intermitent pentru a indica transmiterea imaginii. După finalizarea transmiterii, ledurile "gata de funcționare" de pe braț și de pe caseta de control se vor înverzi înapoi și vor lumina intermitent.

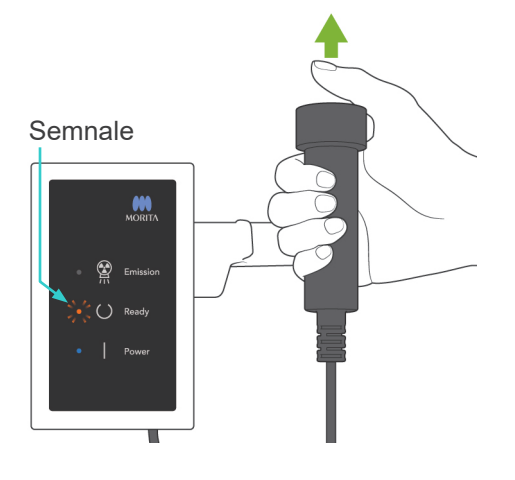

# **(5) Expunere panoramică**

1) Asigurați-vă că ledul "gata de funcționare" este aprins; verificați brațul, cadrul pacientului sau

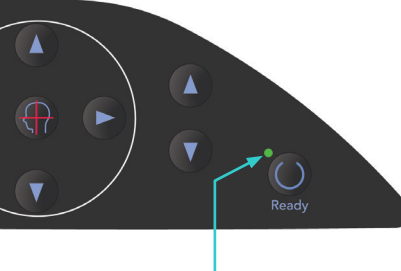

# **AAVERTISMENT**

- *Părăsiți întotdeauna cabina cu raze X și apăsați butonul de pornire a expunerii din afara acesteia.*
- *În caz de urgență, eliberați butonul de pornire a expunerii; acest lucru va opri complet unitatea.*
- *Dacă, din diverse motive, operatorul trebuie să rămână în cabină pe parcursul emisiei de raze X, se recomandă să stea la cel puțin 2 metri distanță de unitate și să poarte un șorț de radioprotecție cu guler pentru tiroidă. Se recomandă ca operatorul să stea în afara fasciculului de raze X.*

# **A PRECAUTIE**

- *Avertizați pacientul să nu se miște în timpul emisiei (cât timp rulează melodia). Dacă pacientul se mișcă, poate fi lovit de braț sau imaginea poate fi afectată.*
- *Mențineți apăsat butonul de pornire a expunerii până la finalizarea acesteia. Dacă eliberați butonul în timpul expunerii, brațul se va opri și expunerea va fi întreruptă. Pentru a realiza o nouă expunere, îndepărtați mai întâi pacientul de lângă unitatea cu raze X și apoi readuceți aparatul în poziția de intrare a pacientului. Dacă capul de iradiere sau detectorul se află în spatele pacientului, opriți unitatea și rotiți brațul manual, cu atenție, înainte de a direcționa pacientul de lângă unitate. Dacă efectuați procedura de pregătire înainte de a direcționa pacientul de lângă unitate, există pericolul ca brațul să îl lovească și să cauzeze rănirea acesuia.*
- *Dacă intervine o eroare în timpul emisiei, brațul se va opri și expunerea va fi întreruptă. Îndepărtați cu atenție pacientul de lângă unitate. Dacă capul de iradiere sau detectorul se află în spatele pacientului, opriți unitatea și rotiți brațul manual, cu atenție, înainte de a îndepărta pacientul de lângă unitate. Dacă efectuați procedura de pregătire înainte de a direcționa pacientul de lângă unitate, există pericolul ca brațul să îl lovească și să cauzeze rănirea acesuia.*
- *La efectuarea unei alte metode de poziționare decât metoda planului Frankfurt, există pericolul ca brațul să lovească pacientul în timpul expunerii, în cazul în care capul său se mișcă puțin în spate. Procedați cu atenție în acest punct atunci când efectuați o metodă de poziționare. Dacă pacientul are capul mai mare, setați unitatea la "fără raze X"și faceți un test pentru a verifica vizual că nu există pericolul ca brațul să lovească pacientul.*

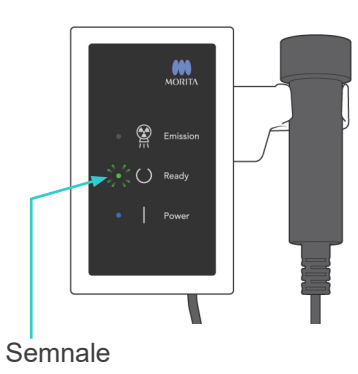

4) Agătați comutatorul manual înapoi în suportul său.

<span id="page-35-0"></span>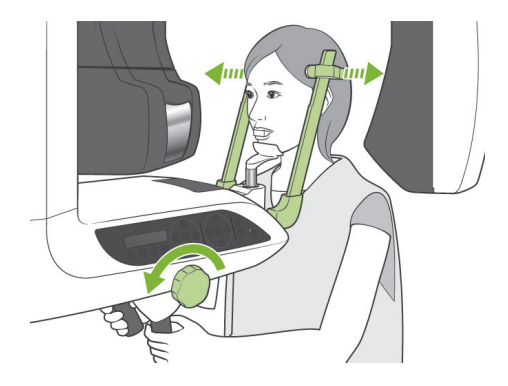

## **(6) Retragerea pacientului și transmiterea imaginii**

1) Retragerea pacientului După expunere, brațul se va deplasa automat în poziția de retragere a pacientului, la 90 de grade.

Deschideți complet stabilizatoarele pentru tâmple și îndepărtați pacientul de unitate.

Apoi închideți complet stabilizatoarele pentru tâmple.

Dacă tasta de pregătire este apăsată fără să fi fost închise stabilizatoarele pentru tâmple, brațul le va lovi în timpul mișcării sale de revenire.

# **AAVERTISMENT**

- *Nu folosiți forța în exces pentru a muta pacientul; acest lucru l-ar putea răni sau poate deteriora stabilizatoarele.*
- *Aveți grijă ca stabilizatoarele să nu lovească ochii pacienților.*
- Scoateți piesa bucală de la pacient și aruncați-o.
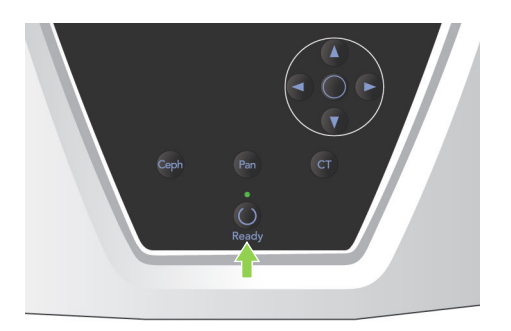

2) Apăsați tasta de pregătire din panoul de operare al brațului sau de pe cadrul pacientului pentru a muta automat brațul în poziția de intrare a pacientului.

Ledurile "gata de funcționare" de pe panoul de operare și de pe caseta de control vor lumina în verde pentru a indica faptul că unitatea este pregătită pentru o nouă expunere panoramică.

# **AAVERTISMENT**

- *Asigurați-vă că pacientul nu se află lângă unitate înainte de a returna brațul în poziția de intrare a pacientului; în caz contrar există riscul de lovire a acestuia.*
- *În caz de urgență atunci când brațul revine la poziția de intrare a pacientului, apăsați butonul de pornire a expunerii, apoi tasta de pregătire de pe panoul de operare sau comutatorul de urgență pentru a-l opri.*

# **APRECAUTIE**

● *Dacă operația de revenire a brațului se realizează fără închiderea stabilizatoarelor pentru tâmple sau fără a îndepărta pacientul de lângă unitate după expunere, panoul de operare al brațului va afișa mesajul "Îndepărtați pacientul și închideți stabilizatoarele pentru tâmple înainte de apăsarea tastei de pregătire." Dacă continuați și apăsați tasta de pregătire fără să închideți stabilizatoarele pentru tâmple sau fără să îndepărtați pacientul de lângă unitate, brațul se va roti spre poziția sa de pornire, însă acest lucru poate duce la lovirea pacientului sau a stabilizatoarelor pentru tâmple de către acesta.* 3) În timpul transmiterii imaginii, pe ecranul monitorului computerului va apărea un mesaj.

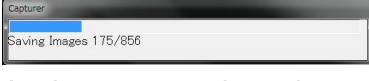

Apoi va apărea o bară de progres, pe parcursul reconstruirii imaginii panoramice.

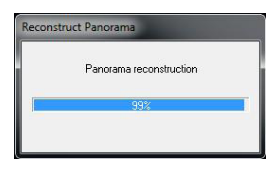

Imaginea va apărea după câteva secunde.

## **A PRECAUTIE**

● *Nu opriți comutatorul de alimentare până când transmiterea imaginii nu este finalizată și se afișează imaginea panoramică. În caz contrar, imaginea se va pierde și computerul se va bloca.*

#### Notă pentru utilizare

- ♦ *După transmiterea imaginii, se va auzi un sunet cu două tonuri. Nu poate fi însă realizată o nouă expunere până când imaginea nu apare pe ecranul computerului.*
- ♦ *Pe parcursul transmiterii imaginii, apăsarea butonului de pornire a expunerii va provoca o serie de semnale sonore, însă nu pot fi emise raze X.*

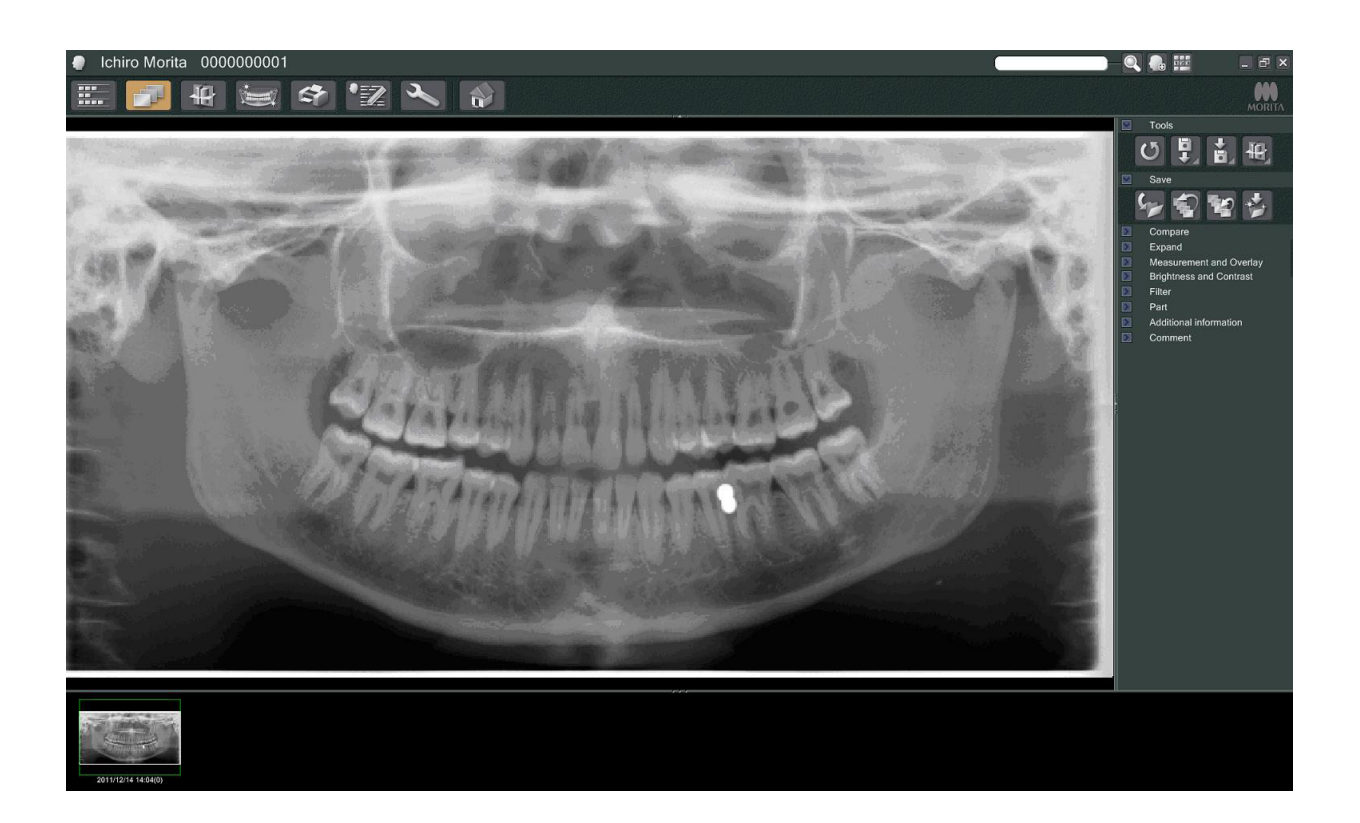

- \* În cazul imaginilor digitale, este aplicată funcția "density compensation" (compensarea densității) a programului, în vederea creării unei imagini optime. Dacă unele zone ale imaginii sunt însă deosebit de întunecate, funcția "density compensation" va tinde să facă întreaga imagine mai albă decât de obicei.
- \* În funcție de setările emisiei de raze X și de fizionomia pacientului, poate avea loc o deplasare orizontală, subită, a densității sau a liniilor orizontale de lumină. Acest lucru nu reprezintă o funcționare defectuoasă sau o eroare; se datorează diferențelor subtile de sensibilitate pentru secțiunile detectorului cu panou plat.
- În zonele cu opacitate ridicată a razelor X, ca de exemplu în zona implanturilor sau protezelor, este posibil să apară o linie orizontală neagră. Acest lucru nu reprezintă o funcționare defectuoasă sau o eroare; se datorează diferențelor subtile din diodele (pixelii) fotografiilor individuale de pe detectorul cu panou plat.

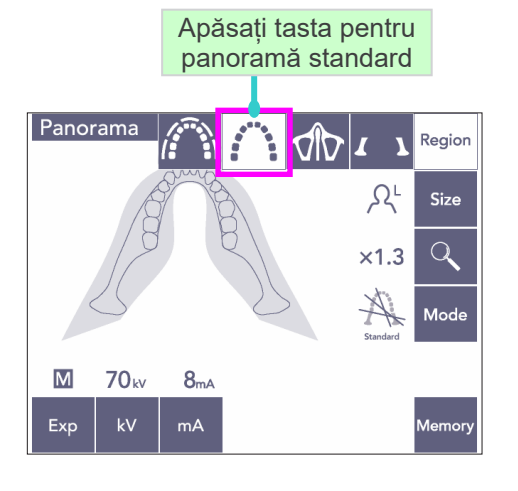

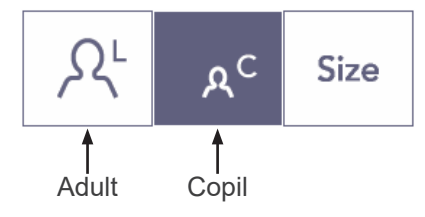

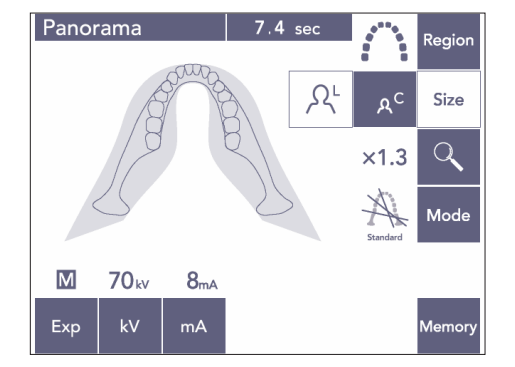

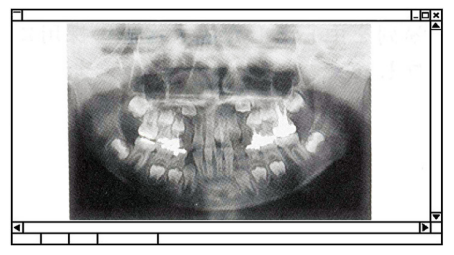

Panoramă pedodontică

#### **(7) Diversitatea expunerilor panoramice**

#### **(7)-1 Panorama arcadei dentare**

1) Apăsați tasta pentru regiune și apoi tasta pentru panoramă standard.

2) Apăsați tasta pentru dimensiune și apoi tasta pentru adult sau copil.

Pentru o panoramă pedodontică (pentru copii), unghiul de rotire al brațului și intervalul de expunere sunt reduse; doza de raze X este de asemenea redusă cu 10% pînă la 15%.

Panorama pedodontică este destinată persoanelor cu osul maxilarului mic. Dacă acesta este prea mare, este posibil ca TMJ să nu apară în imagine. Pentru ca întregul maxilar să apară în imagine, lungimea unei linii orizontale din centrul incisivilor până la orificiul exterior al urechii nu trebuie să depășească 70 mm.

3) Apăsați tasta pentru mărire (lupa) și apoi apăsați × 1,3 sau × 1,6.

Dacă selectați mărirea cu 1,6, imaginea va fi cu aproximativ 20% mai mare decât mărirea cu 1,3. Este posibil însă ca TMJ să lipsească.

4) Apăsați tasta de mod și selectați apoi una dintre proiecții.

 $\mathsf{\mid x1.6}$  $x1.3$ Mărire cu 1,3 Mărire cu 1,6

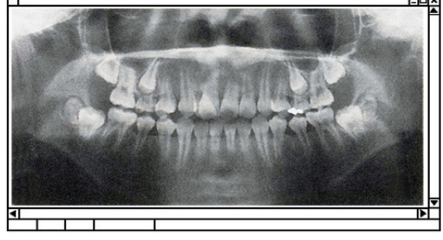

imagine mărită cu 1,6

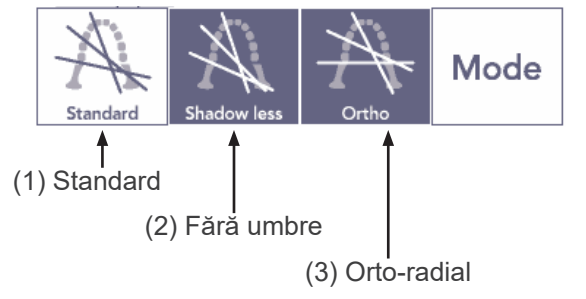

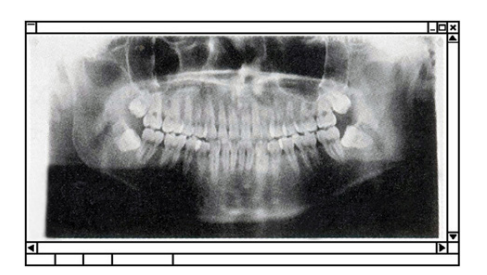

Proiecție standard

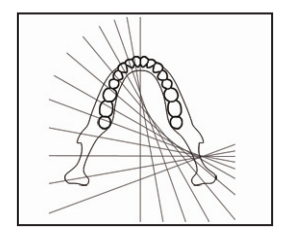

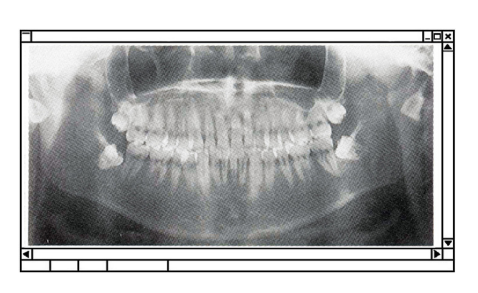

Proiecție fără umbre

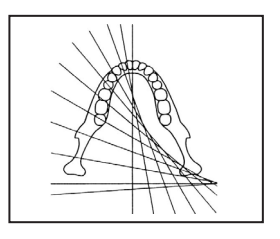

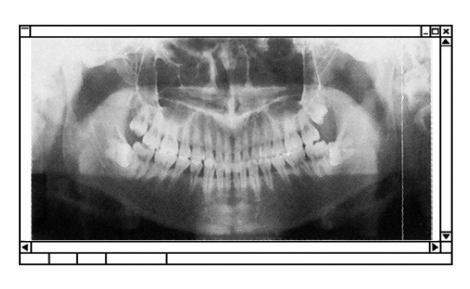

Proiecție orto-radială

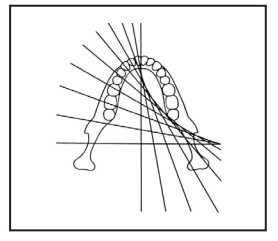

#### **Proiecție panoramică standard**

Tipul cel mai obișnuit. Apăsați tasta de mod și apoi tasta pentru proiecție standard.

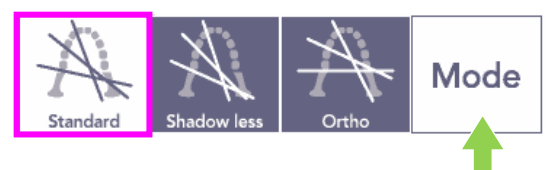

#### **Proiecție fără umbre**

Reduce umbrele care întunecă ramul mandibular.

Apăsați tasta de mod și apoi tasta pentur fără umbre.

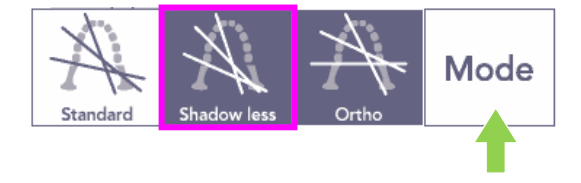

#### **Proiecție orto-radială**

Reduce suprapunerea dinților pentru că fasciculul de raze X se află în unghi drept față de arcada dentară.

Apăsați tasta de mod și apoi tasta pentru proiecție orto-radială.

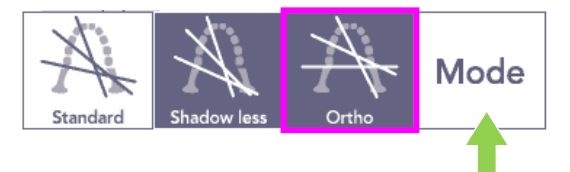

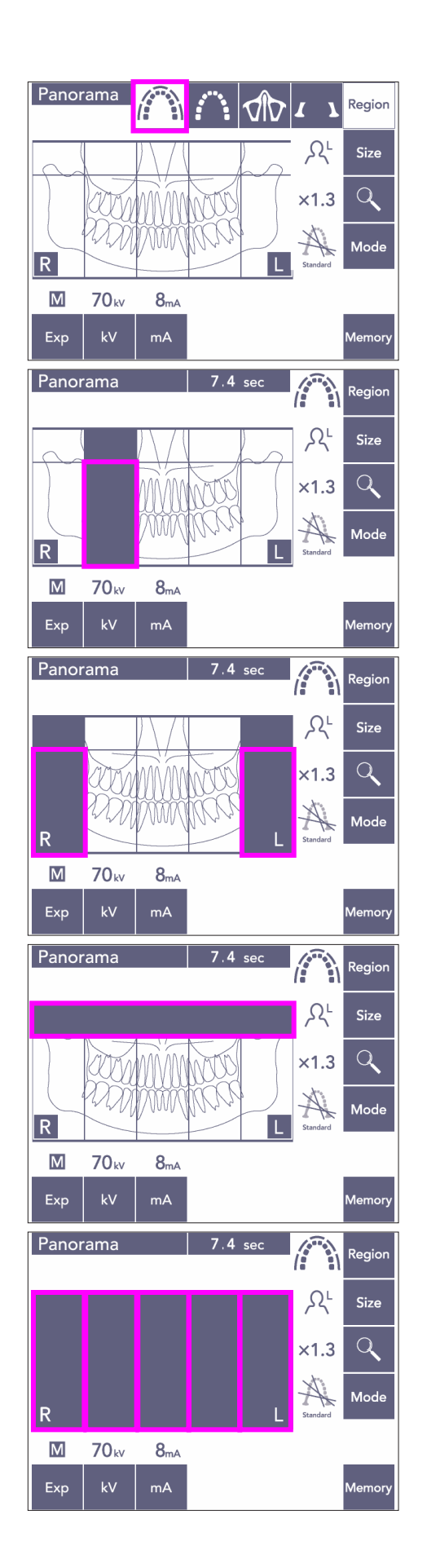

- 5) Panoramă parțială Reduce doza de raze X, prin neiradierea unor secțiuni ale arcadei dentare.
- 5)-1 Apăsați tasta de regiune. Apăsați tasta pentru panoramă parțială. Se va afișa arcada dentară divizată în 5 secțiuni egale.
- 5)-2 Prin apăsarea uneia dintre secțiuni, aceasta se va înnegri și nu va fi iradiată. Apăsați din nou pe secțiune pentru a o schimba înapoi în alb; aceasta va fi apoi iradiată.

5)-3 Apăsați una dintre cele cinci secțiuni ale sinusului maxilar din partea de sus pentru a evita iradierea întregii zone.

Dacă toate secțiunile sunt apăsate (sunt negre), brațul se va roti după apăsarea butonului de pornire a expunerii, însă nu se vor emite raze X.

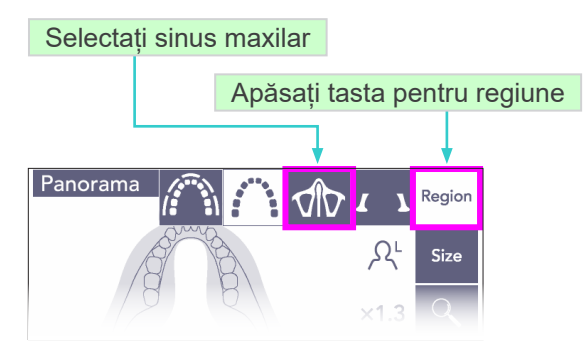

#### Tasta de mod Panorama  $10<sup>1</sup>$  $\bigoplus$ Regio  $\sqrt{2}$ Mode  $\overline{A}$  $\overline{0}$ Exp Level Posterior Anterior

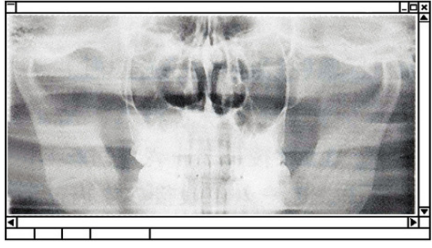

Panoramă sinus maxilar posterior

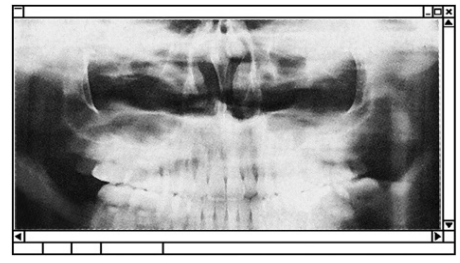

Panoramă sinus maxilar anterior

## **(7)-2 Sinus maxilar (Mag.: 1,5×, complet)**

Se folosește în principal pentru examinarea sinusului maxilar sau a rănilor faciale.

1) Apăsați tasta pentru regiune și apoi tasta de sinus maxilar.

1)-A **Panoramă sinus maxilar posterior**

Apăsați tasta de mod și apoi tasta pentru sinus maxilar posterior.

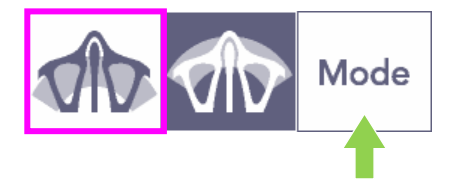

#### 1)-B **Panoramă sinus maxilar anterior**

Apăsați tasta de mod și apoi tasta pentru sinus maxilar anterior.

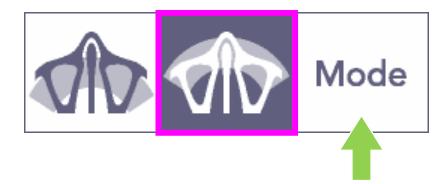

Procedurile de poziționare inițială a pacientului și de poziționare automată sunt aceleași ca pentru panorama standard. (Consultați pagina [25](#page-26-0), [Poziționarea inițială](#page-26-0)  [a pacientului](#page-26-0))

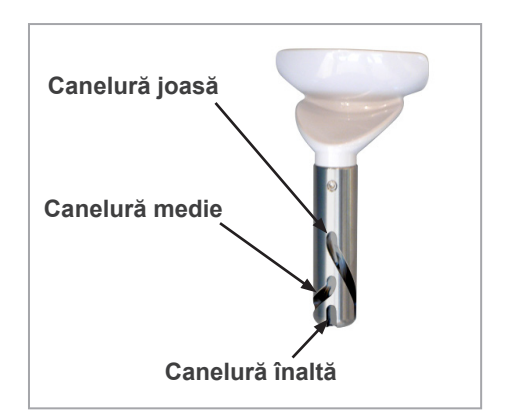

#### **Poziția suportului pentru bărbi**

Poziționați suportul pentru bărbie în cea mai joasă poziție posibilă pentru a realiza expunerea sinusului maxilar.

\* Dacă, în cazul copiilor sau persoanelor scunde, fasciculul senzorului AF nu lovește piesa bucală chiar și când se află la cea mai joasă setare posibilă, setați suportul pentru bărbie în poziție medie.

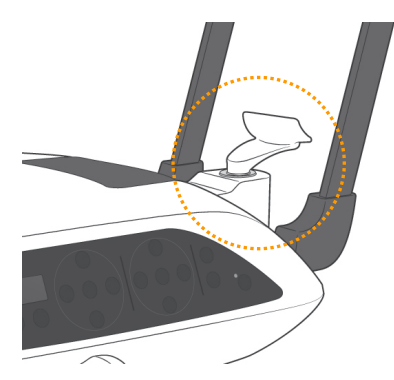

Jos (pentru sinus maxilar)

Aliniați canelura joasă (vedeți imaginea) cu partea din spate a locașului pentru suportul bărbiei.

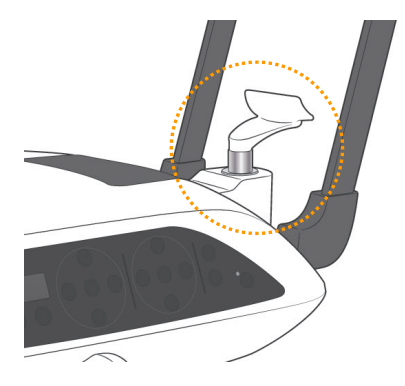

Mediu (sinus maxilar pentru copii sau persoane scunde)

Aliniați canelura medie (vedeți imaginea) cu partea din spate a locașului pentru suportul bărbiei.

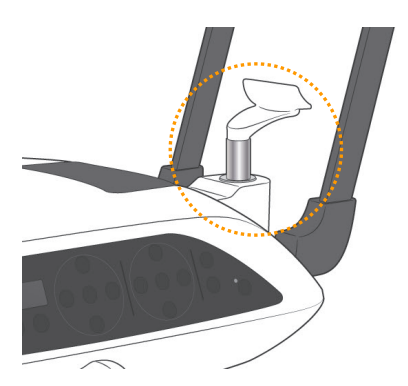

Ridicat (panoramă standard)

Aliniați canelura înaltă (vedeți imaginea) cu partea din spate a locașului pentru suportul bărbiei.

#### Notă pentru utilizare

♦ *Aveți grijă atunci când înlocuiți suportul pentru bărbie cu suportul pentru buză/nas sau cu șablonul de ocluzie; se poate sparge dacă este scăpat pe jos.*

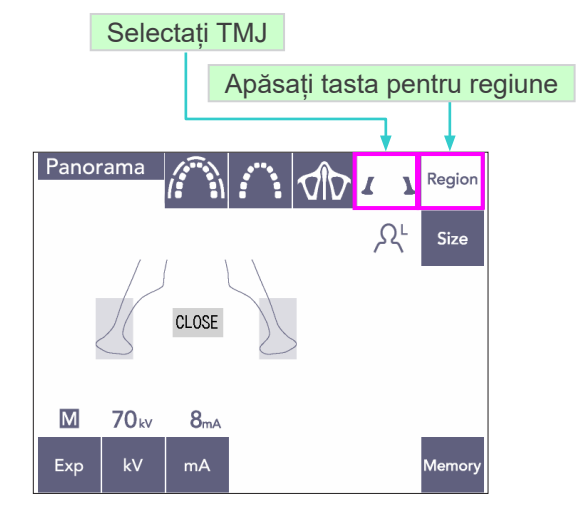

#### **(7)-3 TMJ cvadruplu (Mag.: 1,3×, complet)**

- 1) Apăsați tasta pentru regiune și apoi tasta TMJ. Pe ecran va apărea opțiunea de închidere.
- 2) Apăsați tasta de dimensiune și apoi selectați adult sau copil. Distanța estimată dintre articulații

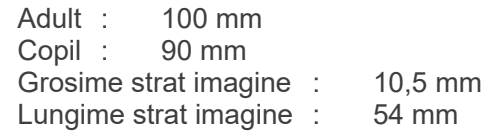

Selectați dimensiunea potrivită pentru pacient.

Mag.: 1,3 x

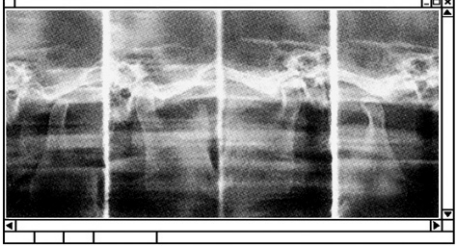

Pe ecranul computerului vor apărea patru imagini: câte una pentru fiecare parte a gurii deschise și închise.

Unghiul fasciculului de raze X este optim pentru distanța medie dintre articulații și lungimea medie a stratului de imagine.

Brațul se rotește de două ori pentru a realiza un set complet de imagini.

#### Suport pentru buză/nas

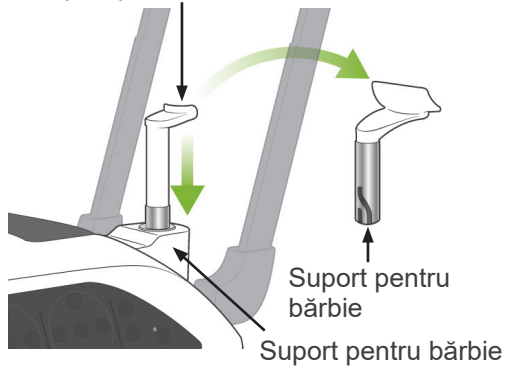

#### **Poziționarea pacientului**

1) Înlocuiți suportul pentru bărbie cu suportul pentru buză/nas setat la înălțime medie. (Consultați lista de accesorii.)

- 2) Puneți un șort de protecție împotriva razelor X cu guler pentru tiroidă peste pacient și poziționați-vă în fața suportului pentru buză/nas. Priviți pacientul dintr-o parte și solicitați-i să-și tragă bărbia și să-și îndrepte spatele. Apoi priviți-l din spate pentru a vă asigura că spatele și umerii săi sunt drepți.
- 3) Deschideți stabilizatoarele pentru tâmple și folosiți tastele sus sau jos ale ascensorului pentru a ridica sau coborî suportul pentru buză/ nas până la înălțimea potrivită pentru pacient. Eliberați tasta atunci când suportul se află la înălțimea potrivită.

## **APRECAUTIE**

● *Evitați contactul degetelor cu piesele mobile, componentele de stabilizarea a capului și orificiile din coloana de susținere.*

#### Notă pentru utilizare

- ♦ *Utilizați întotdeauna tastele sus și jos pentru a deplasa ascensorul. Nu încercați niciodată forțarea sa, în caz contrar îl puteți deteriora.*
- ♦ *O încărcare în exces va activa circuitul de protecție. Ascensorul se va opri și se va auzi un semnal sonor. Pe ecranul cadrului va apărea mesajul "Supraîncărcare ascensor" timp de aproximativ 2 secunde, apoi va dispărea.*

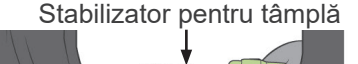

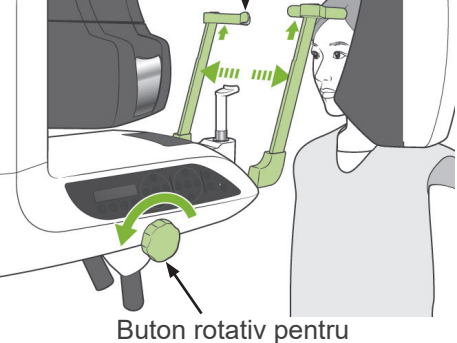

stabilizatorul pentru tâmplă

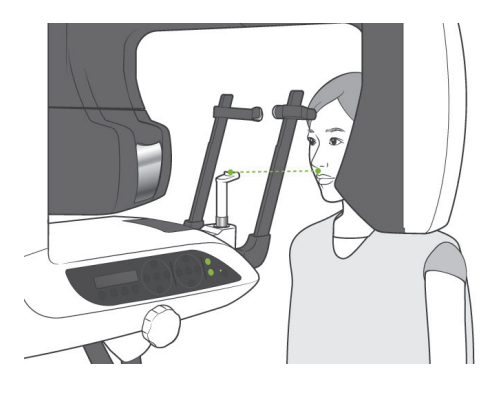

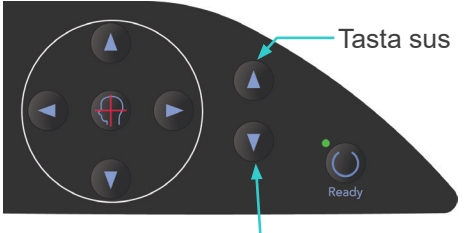

Tasta jos

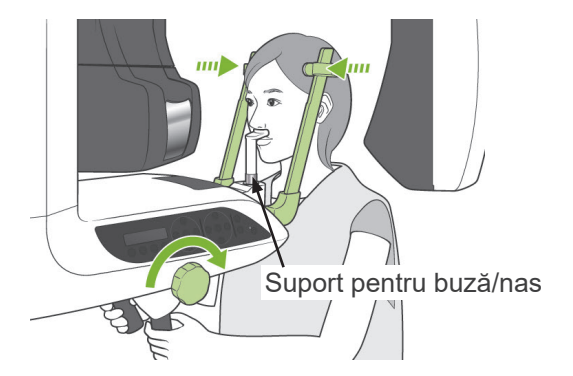

Fascicul medio-sagital

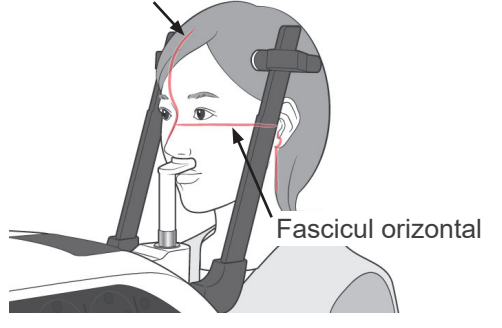

Taste pentru coborâre/ridicare fascicul orizontal

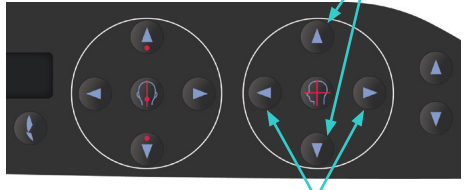

Taste fascicul coronal

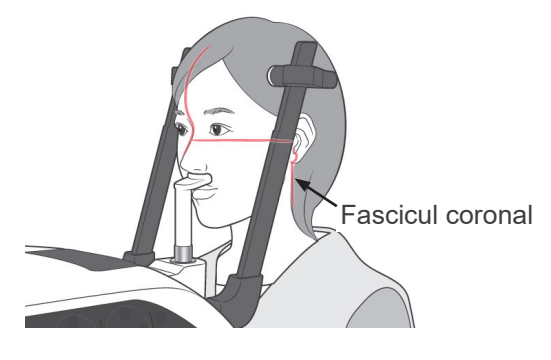

4) Rugați pacientul să se miște în față fără să se aplece sau să-și modifice într-un alt fel postura. Apoi, rugați-l să-și pună buza superioară pe suportul pentru buză/nas și să se prindă usor de mânerele pentru pacient.

# **AVERTISMENT**

- *Aveți grijă ca stabilizatoarele pentru tâmple să nu lovească ochii pacienților.*
- 5) După poziționarea planului orizontal Frankfurt al pacientului, aliniați fasciculul orizontal cu orificiul urechii pacientului folosind tastele sus și jos pentru fascicul.

Rugați pacientul să-și miște capul spre stânga sau spre dreapta până când fasciculul mediosagital se aliniază cu planul său medio-sagital. Apoi strângeți stabilizatoarele pentru tâmple.

6) Utilizați tastele înainte și înapoi pentru a alinia fasciculul coronal cu orificiul urechii pacientului. Poziționați-l perpendicular cu fasciculul orizontal.

(Brațul se deplasează între +20 mm și -16mm.)

Stratul de imagine este de aproximativ 12 mm în fața fasciculului planului coronal. Rugați pacientul să închidă gura.

## **AAVERTISMENT**

● *Fasciculele laserului pot afecta ochii. Nu priviți în direcția fasciculelor de poziționare. Avertizați pacientul să nu privească fasciculele de poziționare.*

# **A PRECAUTIE**

● *Avertizați pacientul să nu se miște în timpul emisiei (cât timp rulează melodia). Dacă pacientul se mișcă, poate fi lovit de braț sau imaginea poate fi afectată.*

- 7) Funcția Double-Ready\*<sup>1</sup>
	- \*1 Funcția Double-Ready nu este activată din fabrică. Pentru a o activa, contactați distribuitorul local sau J. MORITA OFFICE.

Apăsați tasta de pregătire a doua oară după finalizarea poziționării pacientului în modul de pregătire; se va auzi un semnal sonor cu două tonuri și brațul se va deplasa în poziția sa de începere a expunerii. Ledul "gata de funcționare" va rămâne aprins, dar fasciculul coronal se va stinge.

- În modul Double-Ready\*1, emisia de raze X începe imediat ce este apăsat butonul de pornire a expunerii.
- În modul Double-Ready<sup>\*1</sup>, celelalte taste de operare și comutatoare sunt dezactivate, cu excepția tastei de pregătire și a tastelor pentru ascensor.
- În modul Double-Ready\*1, apăsați din nou tasta de pregătire pentru a reveni la modul de pregătire pentru poziționarea pacientului.

#### Notă pentru utilizare

♦ *Dacă pacientul își schimbă poziția după ce unitatea este setată pentru Double-Ready\**<sup>1</sup> *, apăsați din nou tasta de pregătire pentru a readuce unitatea la setarea sa normală de pregătire și repoziționați pacientul.*

#### **Expuneri ale gurii deschise și închise**

Asigurați-vă că ledul "gata de funcționare" (verde) de pe cadrul pacientului, panoul de operare sau caseta de control sunt pornite.

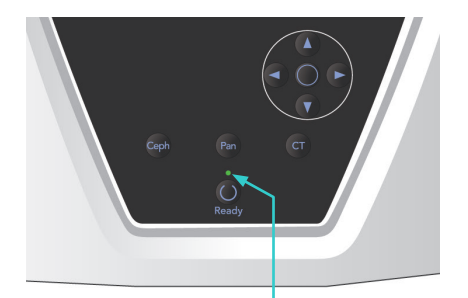

Led care indică starea "gata de funcționare"

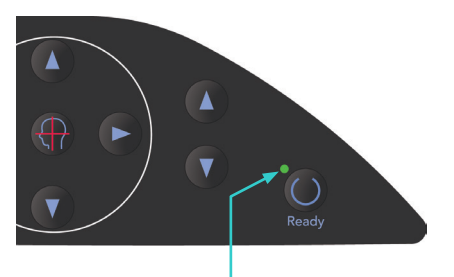

Led care indică starea "gata de funcționare"

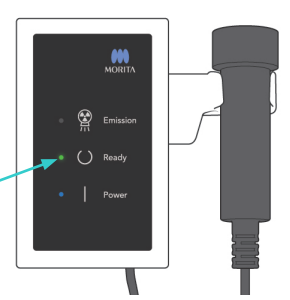

Led care indică starea "gata de funcționare"

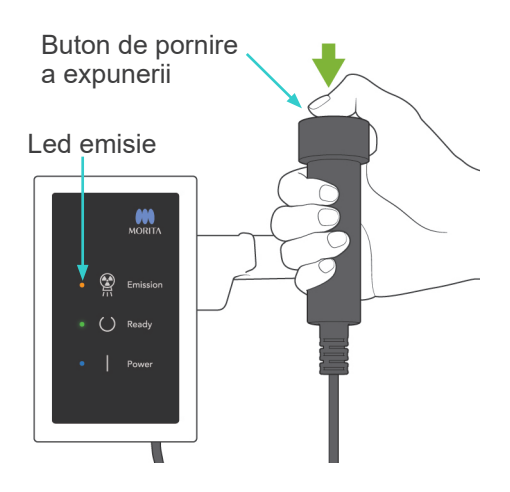

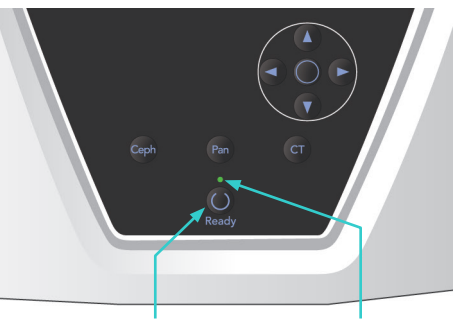

Tasta de pregătire Led care indică starea "gata de functionare"

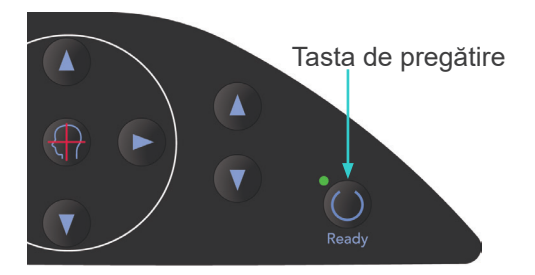

#### **(8) Expunere gură închisă (Prima expunere)**

1) Ridicați comutatorul manual și mențineți apăsat butonul de pornire a expunerii. Brațul se va deplasa în poziția sa de pornire, va începe să se rotească și se vor realiza expuneri din stânga și din dreapta. În timpul emisiei de raze X, ledul galben de emisie din caseta de control se va aprinde și se va auzi un semnal sonor. Eliberați butonul de pornire a expunerii atunci când brațul nu se mai rotește.

#### Notă pentru utilizare

♦ *După apăsarea butonului de pornire a expunerii, pornirea emisiei poate dura până la 15 secunde. Acest lucru se datorează confirmării de computer a setărilor unității cu raze X și nu reprezintă o funcționare defectuoasă.*

# AVERTISMENT

- *Părăsiți întotdeauna cabina cu raze X și apăsați butonul de pornire a expunerii din afara acesteia.*
- *În caz de urgență, eliberați butonul de pornire a expunerii; acest lucru va opri complet unitatea.*
- *Dacă, din diverse motive, operatorul trebuie să rămână în cabină pe parcursul emisiei de raze X, se recomandă să stea la cel puțin 2 metri distanță de unitate și să poarte un șorț de radioprotecție cu guler pentru tiroidă. Se recomandă ca operatorul să stea în afara fasciculului de raze X.*
- 2) Rugați pacientul să stea nemișcat și să mențină o postură corectă. Apăsați tasta de pregătire de pe cadrul pacientului sau din panoul de operare al brațului sau apăsați butonul de pornire a expunerii.

Brațul va reveni la poziția sa de pornire.

# **A PRECAUTIE**

● *Avertizați pacientul să nu se miște în timpul emisiei (cât timp rulează melodia). Dacă pacientul se mișcă, poate fi lovit de braț sau imaginea poate fi afectată.*

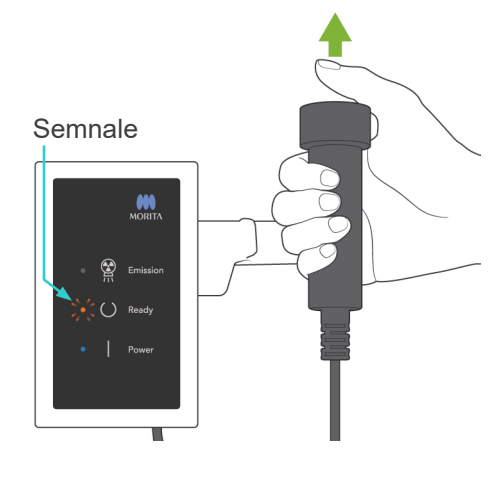

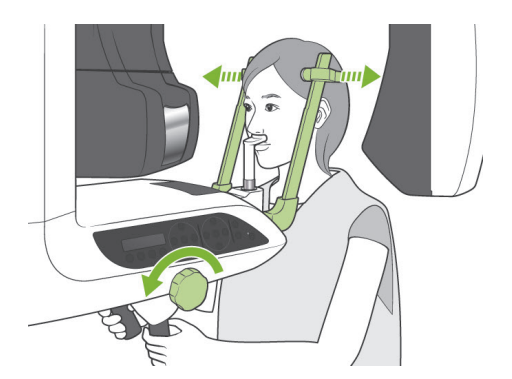

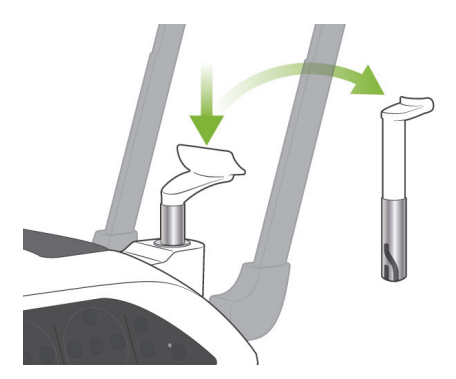

#### **(9) Expunere gură deschisă (A doua expunere)**

- 1) Pe ecranul brațului va apărea mesajul "Deschidere". Rugați pacientul să deschidă gura.
- 2) Ridicați comutatorul manual și mențineți apăsat butonul de pornire a expunerii. Brațul va începe să se rotească și se vor realiza expuneri din stânga și din dreapta. Eliberați butonul de pornire a expunerii atunci când brațul nu se mai rotește.

Ledul "gata de funcționare" din caseta de control va începe să lumineze intermitent pentru a indica că procedura pentru expunere a fost finalizată.

# **A AVERTISMENT**

- *Părăsiți întotdeauna cabina cu raze X și apăsați butonul de pornire a expunerii din afara acesteia.*
- *În caz de urgență, eliberați butonul de pornire a expunerii; acest lucru va opri complet unitatea.*
- *Dacă, din diverse motive, operatorul trebuie să rămână în cabină pe parcursul emisiei de raze X, se recomandă să stea la cel puțin 2 metri distanță de unitate și să poarte un șorț de radioprotecție cu guler pentru tiroidă. Se recomandă ca operatorul să stea în afara fasciculului de raze X.*
- 3) Deschideți complet stabilizatoarele pentru tâmple și îndepărtați pacientul de lângă unitate. Apoi închideți complet stabilizatoarele pentru tâmple.

Dacă tasta de pregătire este apăsată fără să fi fost închise stabilizatoarele pentru tâmple, brațul le va lovi în timpul mișcării sale de revenire.

Apăsați tasta de pregătire de pe cadrul pacientului sau din panoul de operare al brațului. Brațul va reveni la poziția de intrare a pacientului și se va opri.

4) Îndepărtați suportul pentru buză/nas și înlocuiți-l cu suportul pentru bărbie.

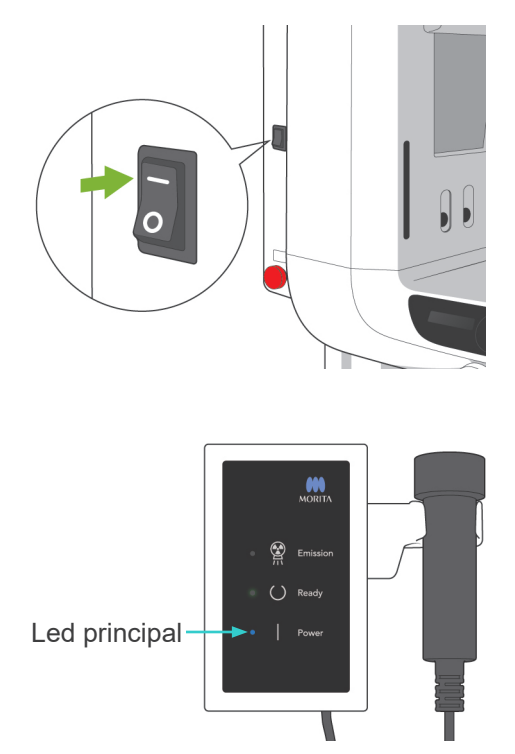

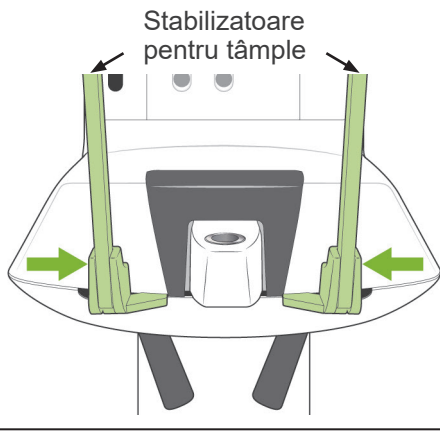

îndepărtați pacientul și închideți stabilizatoarele pentru tâmple înainte de a apăsa tasta de pregătire.Tasta nu este funcțională atunci când stabilizatoarele pentru tâmple sunt complet închise.

## **3. Expuneri cefalometrice (opțional)**

#### **(1) Porniți comutatorul de alimentare**

- 1) Apăsați în partea de sus ( | ) a comutatorului de alimentare. Ledul albastru principal se va aprinde pentru a arăta că unitatea este pornită.
- 2) Apăsați tasta Ceph pentru a seta unitatea pentru expuneri cefalometrice. Pe bara de titlu din partea de sus a ecranului va apărea mesajul "Cefalometric".
- 3) Înainte de a apăsa tasta de pregătire, asigurați-vă că stabilizatoarele pentru tâmple pentru expuneri panoramice sunt complet închise.
- 4) Apăsați tasta de pregătire. Capul de iradiere se va îndrepta în direcția cefalometrică și brațul se va roti. Capul și brațul se deplasează și se blochează automat în pozițiile lor cefalometrice.

#### Notă pentru utilizare

♦ *Dacă stabilizatoarele pentru tâmple nu sunt închise sau dacă pacientul nu a părăsit unitatea după expunere, LCD de pe cadrul pentru pacient va afișa un mesaj de eroare.*

# APRECAUTIE

● *Asigurați-vă că pacientul nu se mai află lângă unitate înainte de a apăsa tasta de pregătire; în caz contrar, există riscul ca brațul să lovească pacientul.*

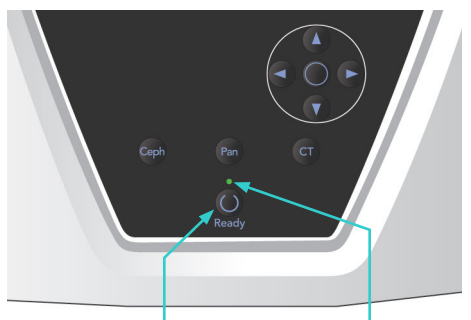

Tasta de pregătire

Led care indică starea "gata de funcționare"

67

5) Ledul verde "gata de funcționare" se va aprinde.

#### Notă pentru utilizare

♦ *Nu mutați brațul manual. Este posibil ca brațul să nu fie setat în poziția cefalometrică corespunzătoare dacă este mutat brusc cu mâna. Acest lucru este valabil și în situația în care brațul lovește umărul operatorului sau un alt obiect în timpul mișcării sale. Dacă brațul este rotit manual sau dacă este atins din greșeală în timpul mișcării sale, apăsați tasta Pan. Apoi apăsați din nou tasta Ceph. La final, apăsați tasta de pregătire.*

#### **(2) Buton pentru oprirea de urgență**

În caz de urgență, apăsați butonul pentru oprirea de urgență. Acesta va opri rotația brațului, mișcarea ascensorului și emisia de raze X. Folosiți acest buton doar pentru situații de urgență. Dacă butonul pentru oprirea de urgență este apăsat, ascensorul se va opri într-un interval de 10 mm, iar rotația brațului, într-un interval de 15 grade.

#### După apăsarea butonului de urgență

Îndepărtați pacientul de lângă unitate și opriți comutatorul de alimentare. Acesta va readuce unitatea la o stare de siguranță. Rotiți butonul în direcția indicată de săgeată și reporniți computerul. Apoi reporniți unitatea principală și verificați dacă este setată pentru expunere panoramică. Dacă unitatea nu poate fi readusă la starea de siguranță sau dacă nu funcționează, contactați distribuitorul local sau J. MORITA OFFICE.

## **A PRECAUTIE**

● *Imaginea se va pierde dacă butonul pentru oprirea de urgență este apăsat în timpul transmiterii sau dacă comutatorul de alimentare este oprit.*

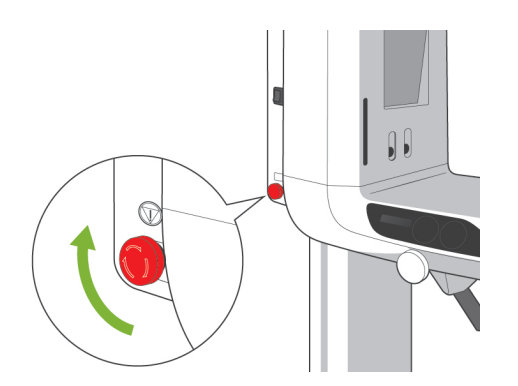

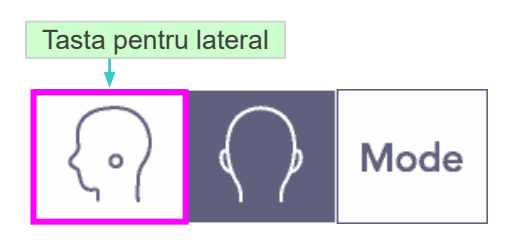

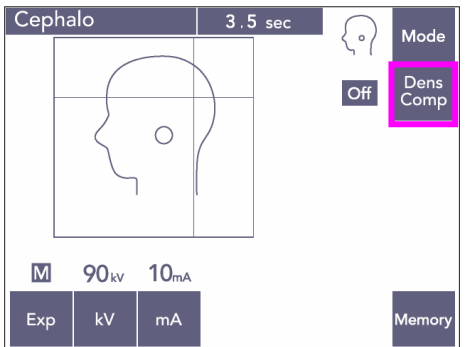

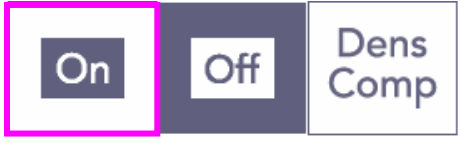

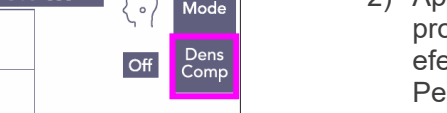

## **(3) Expunere laterală**

- 1) Apăsați tasta de mod și apoi tasta pentru lateral.
- 2) Apăsați tasta Dens Comp pentru a selecta atât programul, cât și țesutul dur necesare pentru efectuarea măsurătorilor cefalometrice. Pentru a obține imagini ale țesutului moale, curentul tubului se modifică în timpul iradierii; prin urmare, curentul tubului nu apare pe ecran. Density Compensation (compensarea densității) nu este aceeași ca pentru expunerea automată. (Țesuturile moi nu vor apărea dacă tasta Dens Comp nu este pornită.)

- \* Când tasta pentru Density Compensation este pornită, panoul de operare al brațului va afișa "90 kV."
- \* Pentru copii, setați voltajul tubului la 80 kV.
- \* Expunerile cefalometrice nu pot fi efectuate cu expunerea automată.

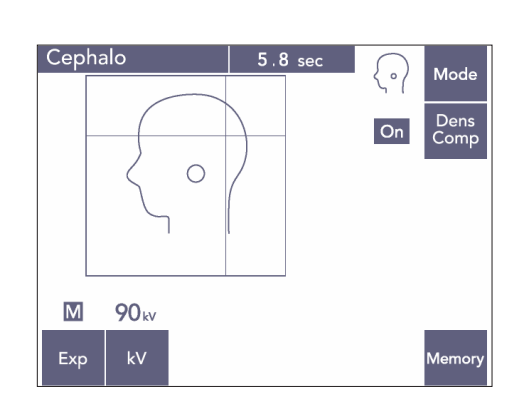

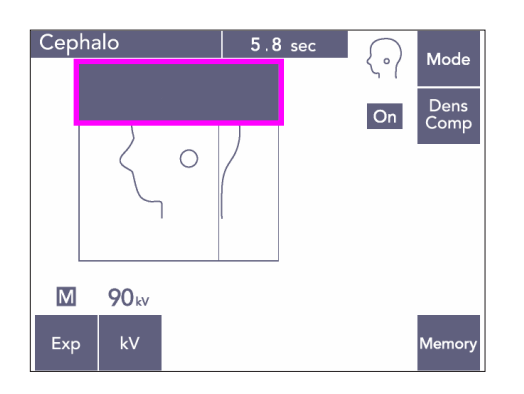

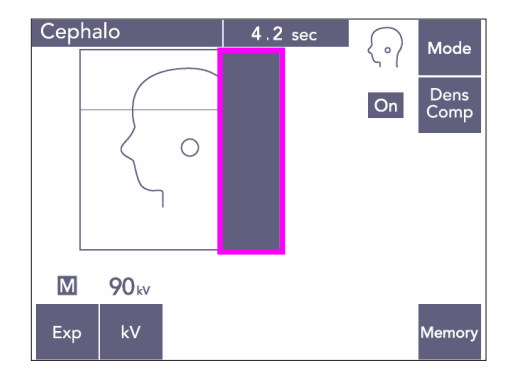

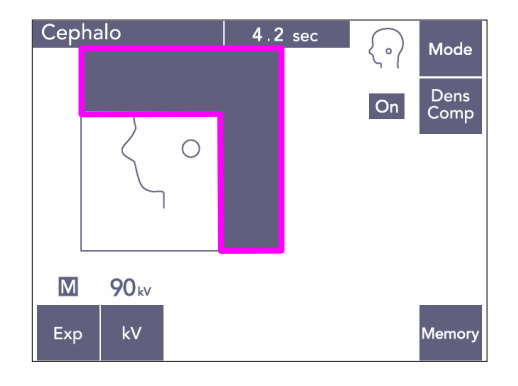

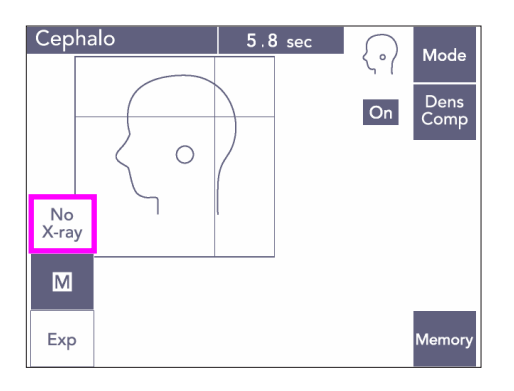

#### Cefalometrie parțială

Pentru a reduce doza de raze X, puteți seta unitatea să nu iradieze partea de sus sau din spate a capului sau ambele.

Apăsați secțiunile dreptunghiulare de pe ecran pentru a le schimba în negru. Secțiunile negre nu vor fi iradiate.

Apăsați din nou pe secțiune pentru a o schimba înapoi în alb.

\* Setați unitatea să nu emită raze X pentru a testa mișcarea fantei secundare și a detectorului cefalometric.

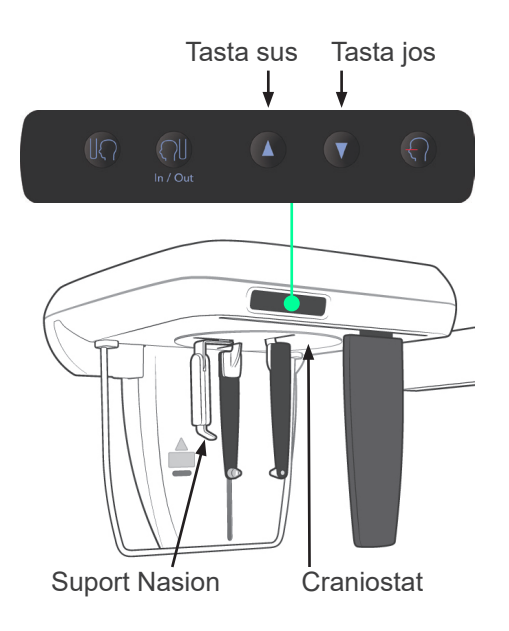

#### **(4) Poziționarea pacientului**

1) Utilizați tastele sus sau jos pentru a ridica sau coborî craniostatul în funcție de înălțimea pacientului. Eliberați tasta pentru a opri mișcarea craniostatului.

#### Notă pentru utilizare

- ♦ *O încărcare în exces poate activa circuitul de protecție. Se va auzi un semnal sonor de avertizare, iar pe ecranul cadrului va apărea mesajul "Supraîncărcare ascensor" timp de aproximativ 2 secunde, apoi va dispărea.*
- ♦ *Utilizați întotdeauna tastele pentru sus și jos pentru a deplasa craniostatul. Nu încercați niciodată forțarea sa, în caz contrar îl puteți deteriora.*

# **A PRECAUTIE**

● *Evitați contactul degetelor cu spațiile goale și cu deschiderile pieselor mobile, cum sunt stabilizatoarele pentru tâmple, componentele craniostatului sau orificiile de pe coloana de susținere.*

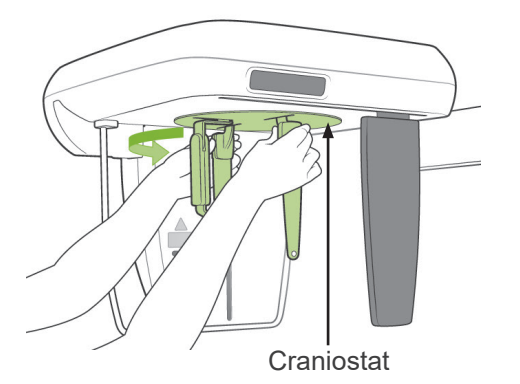

2) Prindeți baza plăcilor pentru tijele de ureche și rotiți craniostatul în poziție laterală.

# **APRECAUTIE**

● *Suportul nasion trebuie să se afle în față; nu poate fi realizată o expunere corectă dacă acesta este întors.*

Suport Nasion **Craniostat** 

Notă pentru utilizare

- ♦ *Rotiți craniostatul cu suportul nasion în jos și împins.*
- ♦ *Pentru a deplasa suportul nasion, apucați baza brațului său și nu capătul acestuia. În caz contrar, se poate deteriora.*

- Placă pentru tija de ureche
- 3) Apucați plăcile tijelor pentru urechi cu ambele mâini și deschideți-le complet.

4) Facilitați așezarea pacientului prin ridicarea și scoaterea suportului nasion.

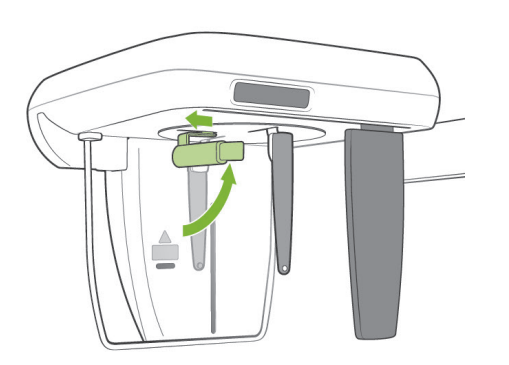

- 
- 5) Verificați dacă tijele pentru urechi sunt fixate în șuruburile lor.

6) Rugați pacientul să stea direct sub craniostat.

- $\sqrt{2}$
- Tijă pentru ureche
- 7) Utilizați tastele sus sau jos pentru a ridica sau coborî craniostatul până când tijele pentru urechi sunt aliniate cu orificiul exterior al urechii pacientului și apoi eliberați tasta.

- 
- 8) Apucați plăcile tijelor pentru urechi cu ambele mâini și închideți-le cu grijă până când tijele intră în urechile pacientului.

# **AVERTISMENT**

● *Procedați cu deosebită atenție atunci când introduceți tijele pentru urechi și nu mutați craniostatul după ce acestea au fost introduse. În caz contrar, puteți provoca rănirea gravă a pacientului.*

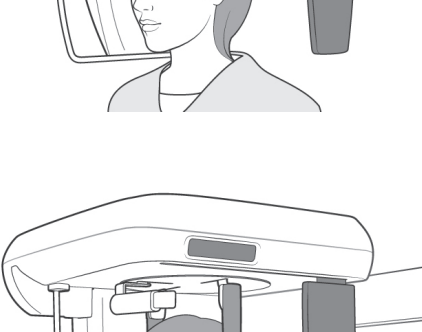

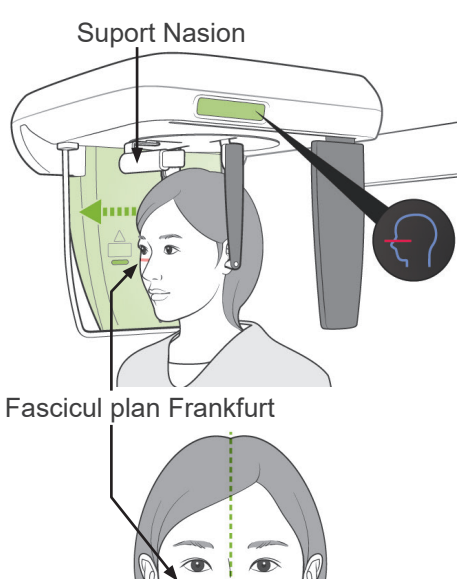

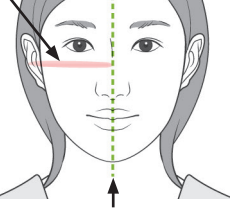

Plan medio-sagital

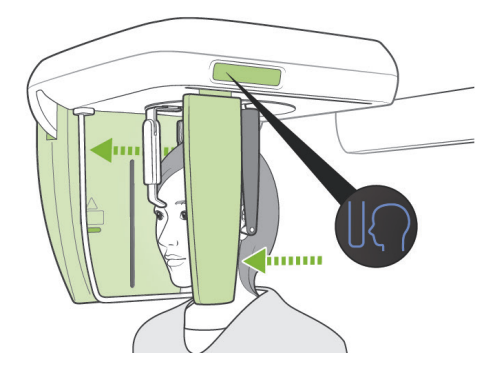

9) Folosiți tasta pentru fasciculul în plan Frankfurt pentru a-l alinia cu planul Frankfurt al pacientului și asigurați-vă că este perpendicular cu planul medio-sagital al pacientului. Reglați lungimea suportului nasion și sprijiniți-l de punctul nasion al pacientului.

# **AVERTISMENT**

● *Fasciculele laserului pot afecta ochii. Nu priviți în direcția fasciculelor de poziționare. Avertizați pacientul să nu privească fasciculele de poziționare.*

Fasciculul în plan Frankfurt nu funcționează chiar dacă tasta este apăsată, atunci când unitatea este setată pentru expuneri laterale cu pacientul îndreptat în direcția opusă direcției normale.

10) După ce v-ați asigurat că fasciculele planurilor medio-sagital și Frankfurt sunt aliniate și că tijele pentru urechi sunt poziționate, apăsați tasta pentru poziția de pornire:

## **A AVERTISMENT**

● *Nu permiteți pacientului să se țină de mânerul de protecție pentru pacient.*

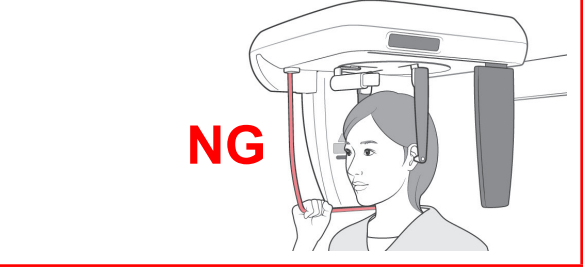

11) Detectorul cefalometric și placa fantei secundare se vor deplasa în poziția lor de pornire.

## **A PRECAUTIE**

- *Avertizați pacientul să nu se miște în timpul emisiei (cât timp rulează melodia). Dacă pacientul se mișcă, poate fi lovit de braț sau imaginea poate fi afectată.*
- *Asigurați-vă că detectorul cefalometric și placa fantei secundare nu lovesc umărul pacientului.*

#### **(5) Emisie de raze X**

1) Verificați panoul de operare al brațului, cadrul pacientului și caseta de control și asigurați-vă că ledul verde "gata de funcționare" este pornit.

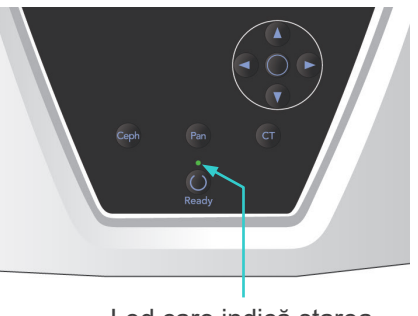

Led care indică starea "gata de funcționare"

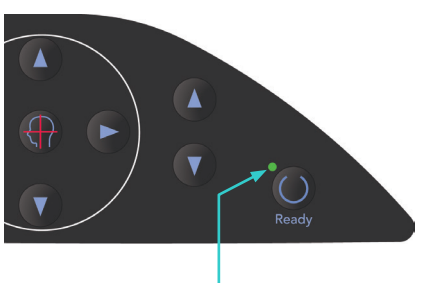

Led care indică starea "gata de funcționare"

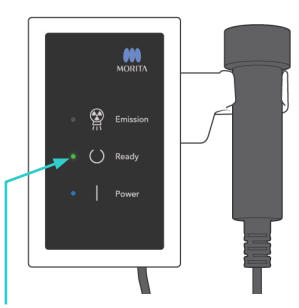

Led care indică starea "gata de funcționare"

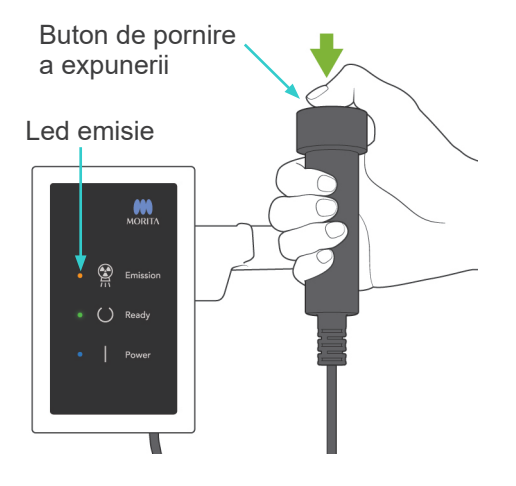

2) Ridicați comutatorul manual și mențineți apăsat butonul de pornire a expunerii. După câteva secunde, fanta secundară va începe să se miște și se vor emite raze X. Pe parcursul emisiei de raze X, ledul galben de emisie de pe caseta de control se va aprinde și se va auzi un semnal sonor.

#### Notă pentru utilizare

♦ *După apăsarea butonului de pornire a expunerii, pornirea emisiei poate dura până la 15 secunde. Acest lucru se datorează confirmării de computer a setărilor unității cu raze X și nu reprezintă o funcționare defectuoasă.*

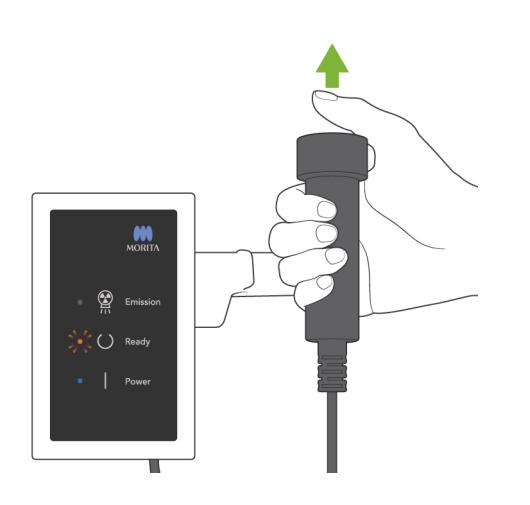

3) Continuați să mențineți apăsat butonul de pornire a expunerii. După finalizarea expunerii, placa fantei secundare va înceta să se miște și emisia de raze X se va opri. Ledul de emisie se va stinge și semnalul sonor va înceta.

Eliberați apoi butonul de pornire a expunerii.

Ledul "gata de funcționare" se va modifica în auriu și va începe să lumineze intermitent pentru a indica transmiterea imaginii. După finalizarea transmiterii, ledurile "gata de funcționare" de pe braț și de pe caseta de control se vor înverzi înapoi și vor lumina intermitent.

## **AAVERTISMENT**

- *Părăsiți întotdeauna cabina cu raze X și apăsați butonul de pornire a expunerii din afara acesteia.*
- *În caz de urgență, eliberați butonul de pornire a expunerii; acest lucru va opri complet unitatea.*
- *Dacă, din diverse motive, operatorul trebuie să rămână în cabină pe parcursul emisiei de raze X, se recomandă să stea la cel puțin 2 metri distanță de unitate și să poarte un șorț de radioprotecție cu guler pentru tiroidă. Se recomandă ca operatorul să stea în afara fasciculului de raze X.*

# **A PRECAUTIE**

- *Avertizați pacientul să nu se miște în timpul emisiei (cât timp rulează melodia). Dacă pacientul se mișcă, imaginea poate fi afectată.*
- *Imaginea poate fi distorsionată dacă fanta secundară sau detectorul cefalometric lovesc umărul pacientului pe parcursul emisiei.*
- *Mențineți apăsat butonul de pornire a expunerii până la finalizarea întregii proceduri; eliberarea butonului va opri procedura de expunere.*
- *Dacă o expunere a fost oprită înainte de finalizare, îndepărtați pacientul de lângă unitate. Apăsați tasta de pregătire; reluați poziționarea pacientului și realizați apoi expunerea.*
- 4) Agătați comutatorul manual înapoi în suportul său.
- Agățarea unei oglinzi pe perete, unde pacientul o poate vedea, previne mișcarea acestuia pe parcursul emisiei de raze X.

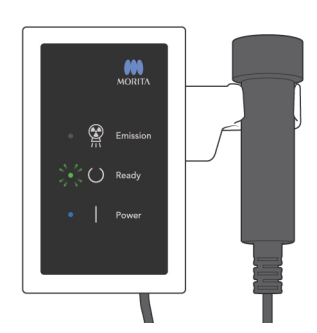

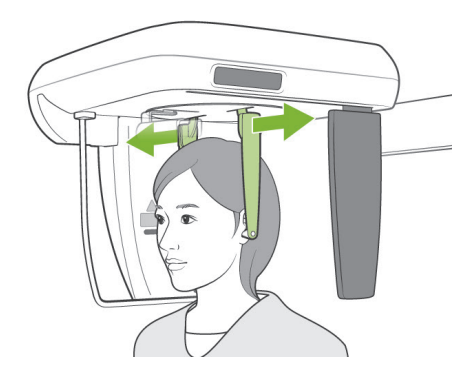

#### **(6) Retragerea pacientului și transmiterea imaginii**

1) Cu ambele mâini, deschideți cu atenție plăcile tijelor pentru urechi și scoateți-le din urechile pacientului.

# **A AVERTISMENT**

- *Deschideți cu atenție plăcile tijelor pentru urechi și asigurați-vă că acestea nu ating urechile pacientului; în caz contrar pacientul poate fi rănit.*
- 2) Trageți complet suportul nasion în afară și ridicați-l; îndepărtați apoi pacientul de lângă unitate.

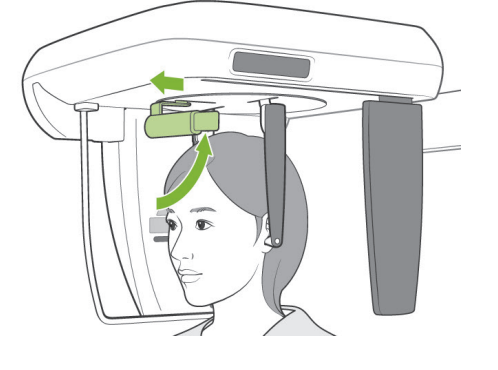

3) Pe ecranul computerului va apărea "Se transferă imaginea!", iar imaginea va apărea după aproximativ 30 de secunde.

# **APRECAUTIE**

● *Nu opriți comutatorul de alimentare până când transmiterea imaginii nu este finalizată și se afișează imaginea cefalometrică. În caz contrar, imaginea se va pierde și computerul se va bloca.*

Notă pentru utilizare

- ♦ *După transmiterea imaginii, se va auzi un sunet cu două tonuri. Nu poate fi însă realizată o nouă expunere până când imaginea nu apare pe ecranul computerului.*
- ♦ *Pe parcursul transmiterii imaginii, apăsarea butonului de pornire a expunerii va provoca o serie de semnale sonore, însă nu pot fi emise raze X.*

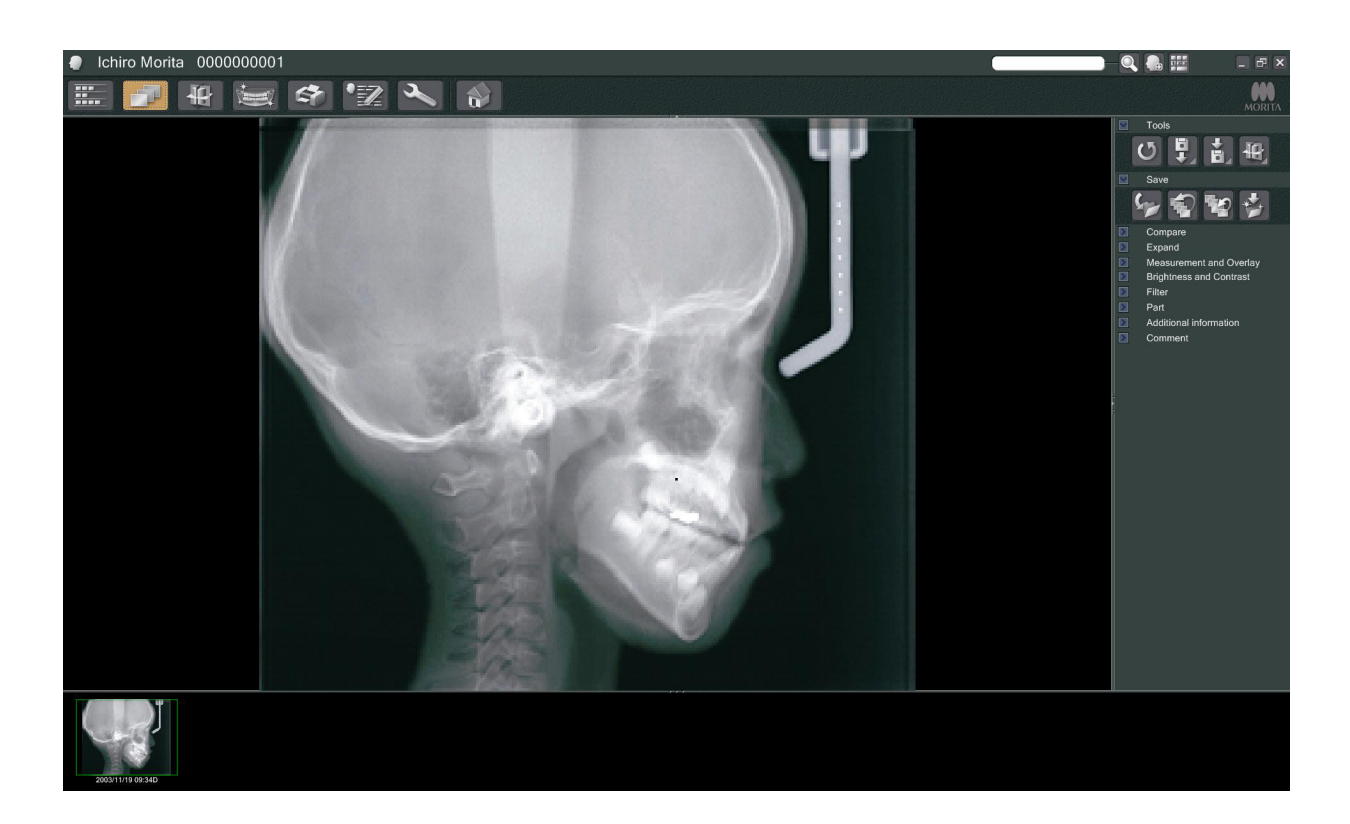

- Este aplicată funcția "density compensation" (compensarea densității) a programului, în vederea creării unei imagini optime. Dacă unele zone ale imaginii sunt însă deosebit de întunecate, funcția "density compensation" va tinde să facă întreaga imagine mai albă decât de obicei.
- \* Pentru imaginile digitale, există unele linii de joncțiune care nu sunt vizibile atunci când imaginea este afișată inițial. Dacă imaginea este însă mărită, ele apar ca niște linii orizontale, fine, care împart imaginea în trei părți. Aceste linii apar acolo unde cei trei senzori CCD se întâlnesc.

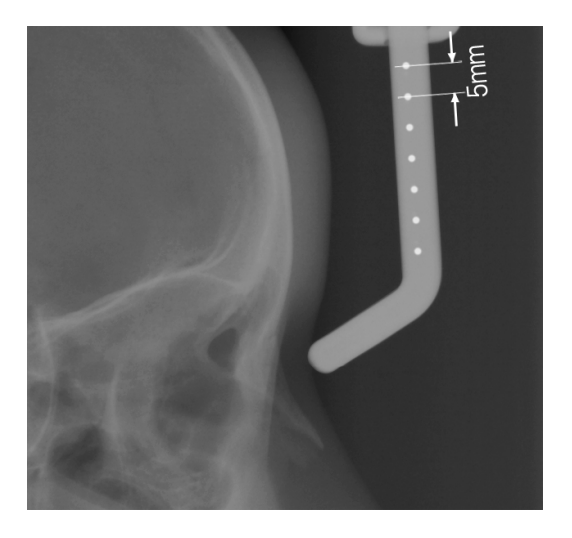

Există șapte bile de oțel de un milimetru, aliniate în centrul suportului nasion, la intervale de cinci milimetri.

Pentru setările implicite din programul i-Dixel, bilele vor fi distanțate la intervale de cinci milimetri, conform imaginii, dar vor fi distanțate la intervale de 5,5 milimetri dacă datele sunt exportate, respectiv dacă imaginea este mărită de 1,1 ori.

Aceste bile pot fi folosite pentru a estima lungimile atunci când se folosește, de exemplu, un program de analiză.

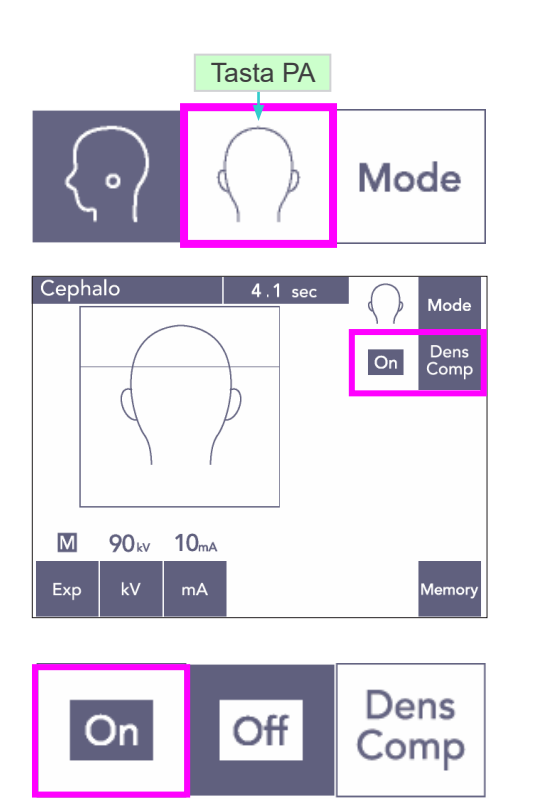

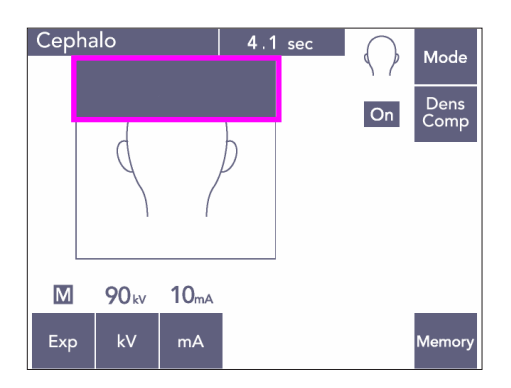

## **(7) Expunere PA (posterior-anterior)**

- 1) Apăsați tasta de mod și apoi tasta PA.
- \* Pe ecran vor apărea valorile 90 kV și 10 mA.
- \* Expunerile cefalometrice nu pot fi efectuate cu expunerea automată.
- 2) Activați tasta Dens Comp pentru a selecta țesuturile moi și dure pentru măsurătorile cefalometrice.

(Țesuturile moi nu vor fi selectate dacă tasta Dens Comp nu este activată.)

#### Cefalometrie parțială

Pentru a reduce doza de raze X, puteți seta unitatea să nu iradieze partea de sus a capului.

Apăsați secțiunile dreptunghiulare de pe ecran pentru a le schimba în negru. Secțiunile negre nu vor fi iradiate.

Apăsați din nou pe secțiune pentru a o schimba înapoi în alb.

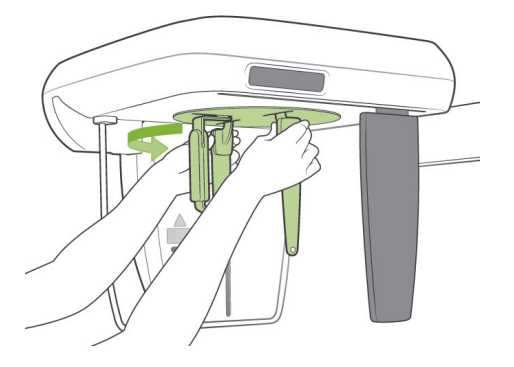

#### **Poziționarea pacientului**

Rotiți craniostatul în poziția PA.

\* În caz contrar, poziționarea, emisia de raze X și retragerea pacientului sunt la fel ca pentru expunerea LA.

Se recomandă însă ridicarea suportului nasion.

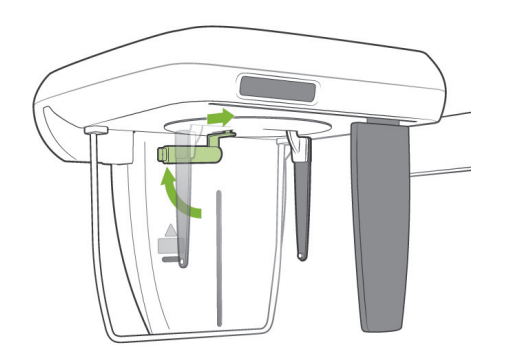

#### Notă pentru utilizare

- ♦ *Nu glisați suportul nasion în afară, se poate sparge.*
- ♦ *Poziționați suportul nasion conform imaginii din stânga.*

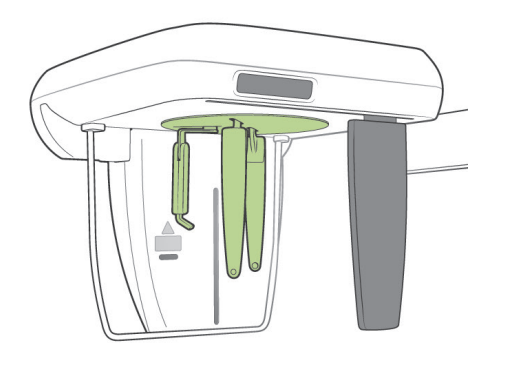

#### **Expunere înclinată la 45 de grade**

Setați craniostatul la unghi de 45 de grade spre stânga sau spre dreapta.

\* Setați unitatea pentru expunere PA.

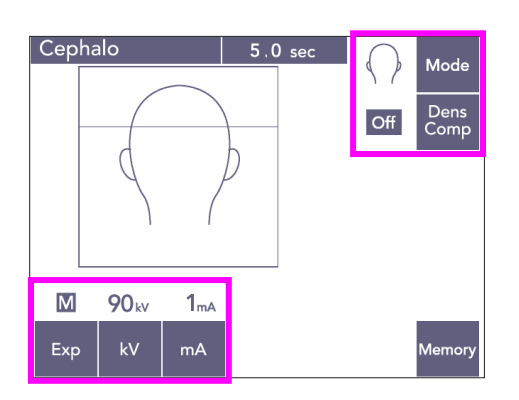

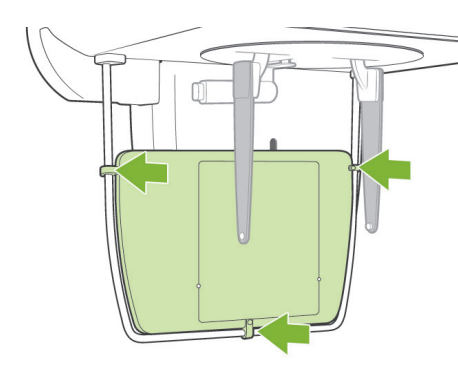

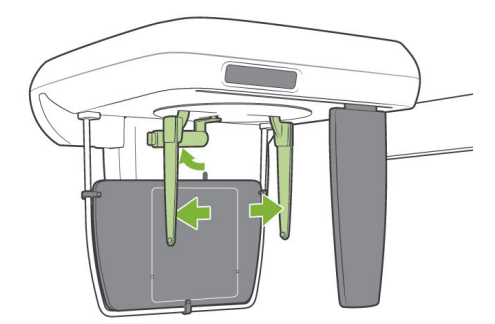

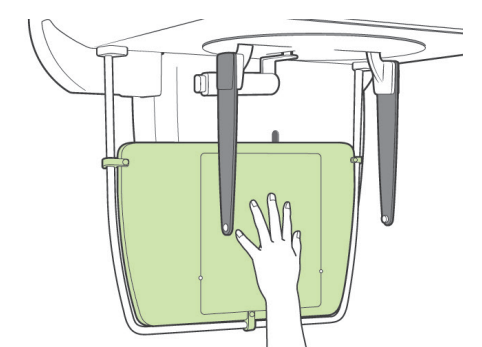

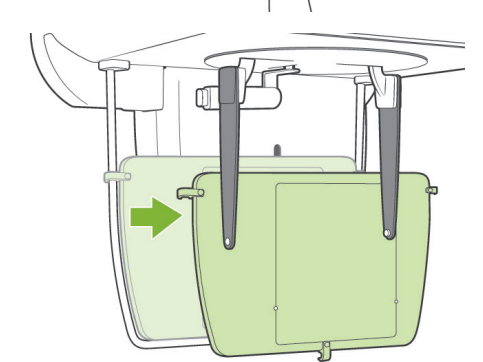

#### **Expunere manuală**

- 1) Setați expunerea PA.
- 2) Dezactivați tasta Dens Comp.
- 3) Setați curentul tubului la 1 mA.
- \* 90 kV și 1 mA reprezintă valorile estimative pentru un copil, dar mA poate fi ajustată în funcție de dimensiunea pacientului.
- Expunerile cefalometrice nu pot fi efectuate cu expunerea automată.
- 4) Atașați placa pentru radiografia mâinii la mânerul de protecție pentru pacient.

5) Setați craniostatul în poziția de expunere PA. Ridicați suportul nasion. Deschideți complet plăcile tijelor pentru urechi.

6) Rugați pacientul să-și poziționeze mâna în interiorul dreptunghiului de pe placa pentu radiografia mâinii.

## **A PRECAUTIE**

- *Asigurați-vă că doar mâna pacientului se află în interiorul dreptunghiului de pe placa pentu radiografia mâinii.*
- *Îndepărtați placa pentru radiografia mâinii după finalizarea expunerii. În caz contrar, următoarea expunere cefalometrică poate fi compromisă.*
- Procedura pentru emisia de raze X este aceeași ca la expunerile cefalometrice.
- Îndepărtați placa pentru radiografia mâinii după finalizarea expunerii.

#### **(8) Note privind exportul datelor cefalometrice digitale în vederea analizei programului**

Datele cefalometrice digitale trebuie calibrate în funcție de programul de analiză folosit.

# A PRECAUTIE

- *Măsurătorile nu vor fi corecte dacă datele nu sunt calibrate.*
- Datele imaginilor cefalometrice sunt echivalente cu 264,6 dpi.
- Consultați instrucțiunile de utilizare pentru programul de analiză și pentru modalitățile de calibrare a datelor.

#### **Date pentru calibrare**

\* Este furnizat un CD cu datele pentru calibrare, cu denumirea "Chart(264dpi).jpg."

#### **Cum se folosesc datele pentru calibrare**

- Importați datele în programul dvs. pentru analiză.
- Consultați ghidul utilizatorului pentru programul dvs. de analiză în vederea calibrării.
	- Distanța dintre centrul unei cruci și următoarea din imaginea de date este de 27,5 mm. Așadar, distanța totală a 4 cruci este de 110 mm.
- Pe baza distanțelor de mai sus, selectați punctele de calibrare și verificați distanța dintre ele. De exemplu, calibrați programul astfel încât distanța de la o cruce la a patra să fie de 110 mm.
- Păstrați datele pentru calibrare într-un spațiu sigur, la îndemână. Vă recomandăm să copiați datele pe hard disk-ul dvs. într-un fișier intitulat "C:\Program Files\3dxcom"

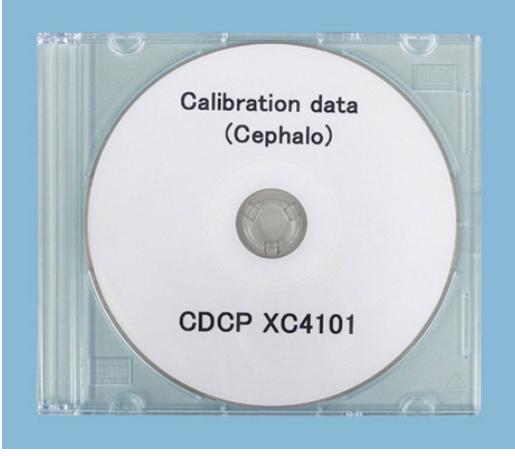

CD-R

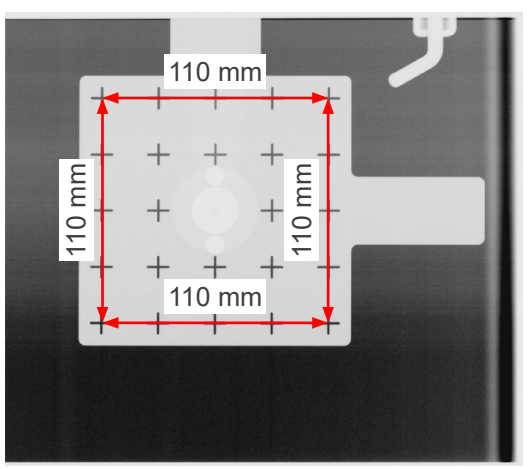

Chart (264dpi).jpg

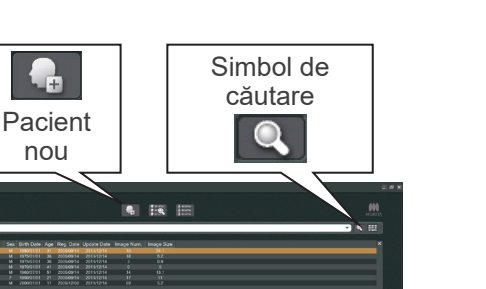

## **4. Expunere CT**

Porniți computerul și aplicația i-Dixel. Apoi deschideți lista de pacienți.

\* Faceți pur și simplu clic pe simbolul de căutare (lupa) de la capătul fiecărui câmp de căutare pentru a deschide lista completă de pacienți.

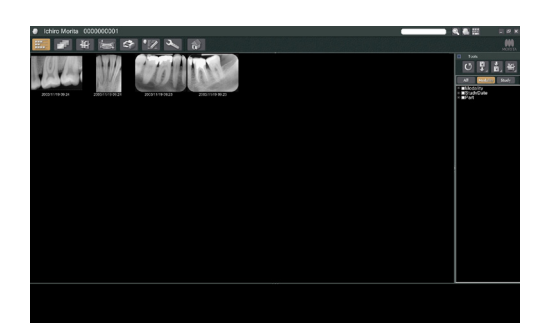

 $\mathbb{R}$   $\mathbb{R}$   $\mathbb{R}$   $\mathbb{R}$ 

n.

Selectați pacientul pentru care urmează să realizați expunerea și afișați lista imaginilor sale. (Pentru pacienții noi, faceți clic pe butonul pentru pacient nou, înregistrați pacientul, apoi afișați pagina cu lista de imagini.)

Realizați expunerea în timp ce este afișată pagina cu lista de imagini.

- \* Pentru detalii, consultați instrucțiunile de utilizare pentru aplicația i-Dixel.
- \* Rezoluția pentru expunerile CT este setată automat și nu poate fi modificată.

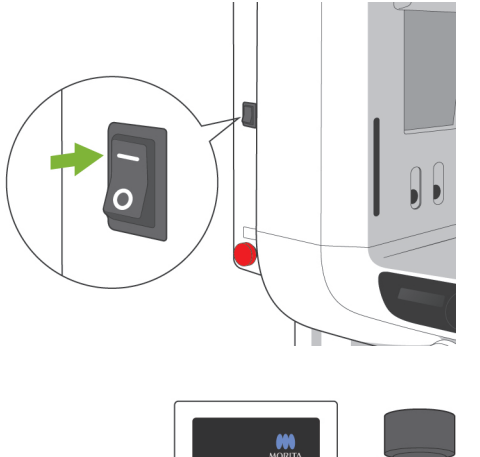

#### **(1) Porniți comutatorul de alimentare**

Apăsați în partea de sus ( | ) a comutatorului de alimentare. Ledul albastru principal din caseta de control se va aprinde pentru a arăta că unitatea este pornită.

# **APRECAUTIE**

● *Nu porniți comutatorul de alimentare dacă pacientul se află lângă unitate. Brațul se va mișca și există riscul de lovire a pacientului.*

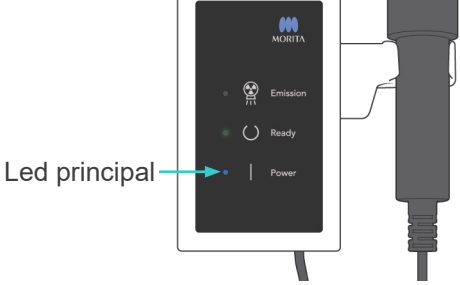

# ⋒

## **(2) Buton pentru oprirea de urgență**

În caz de urgență, apăsați butonul pentru oprirea de urgență. Acesta va opri rotația brațului, mișcarea ascensorului și emisia de raze X. Folosiți acest buton doar pentru situații de urgență. Dacă butonul pentru oprirea de urgență este apăsat, ascensorul se va opri într-un interval de 10 mm, iar rotația brațului, într-un interval de 15 grade.

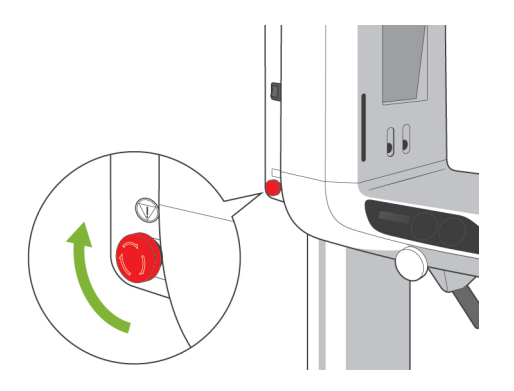

#### După apăsarea butonului de urgență

Îndepărtați pacientul de lângă unitate și opriți comutatorul de alimentare. Acesta va readuce unitatea la o stare de siguranță. Rotiți butonul în direcția indicată de săgeată

și reporniți computerul. Apoi reporniți unitatea principală și verificați dacă este setată pentru expunere panoramică. Dacă unitatea nu poate fi readusă la starea de siguranță sau dacă nu funcționează, contactați distribuitorul local sau J. MORITA OFFICE.

## **A PRECAUTIE**

● *Imaginea se va pierde dacă butonul pentru oprirea de urgență este apăsat în timpul transmiterii sau dacă comutatorul de alimentare este oprit.*

#### **(3) Dimensiuni expunere CT**

**Diam. 40 × înălțime 40 mm Diam. 40 × înălțime 80 mm Diam. 80 × înălțime 50 mm Diam. 80 × înălțime 80 mm Diam. 100 echivalent × înălțime 50 mm Diam. 100 echivalent × înălțime 80 mm**

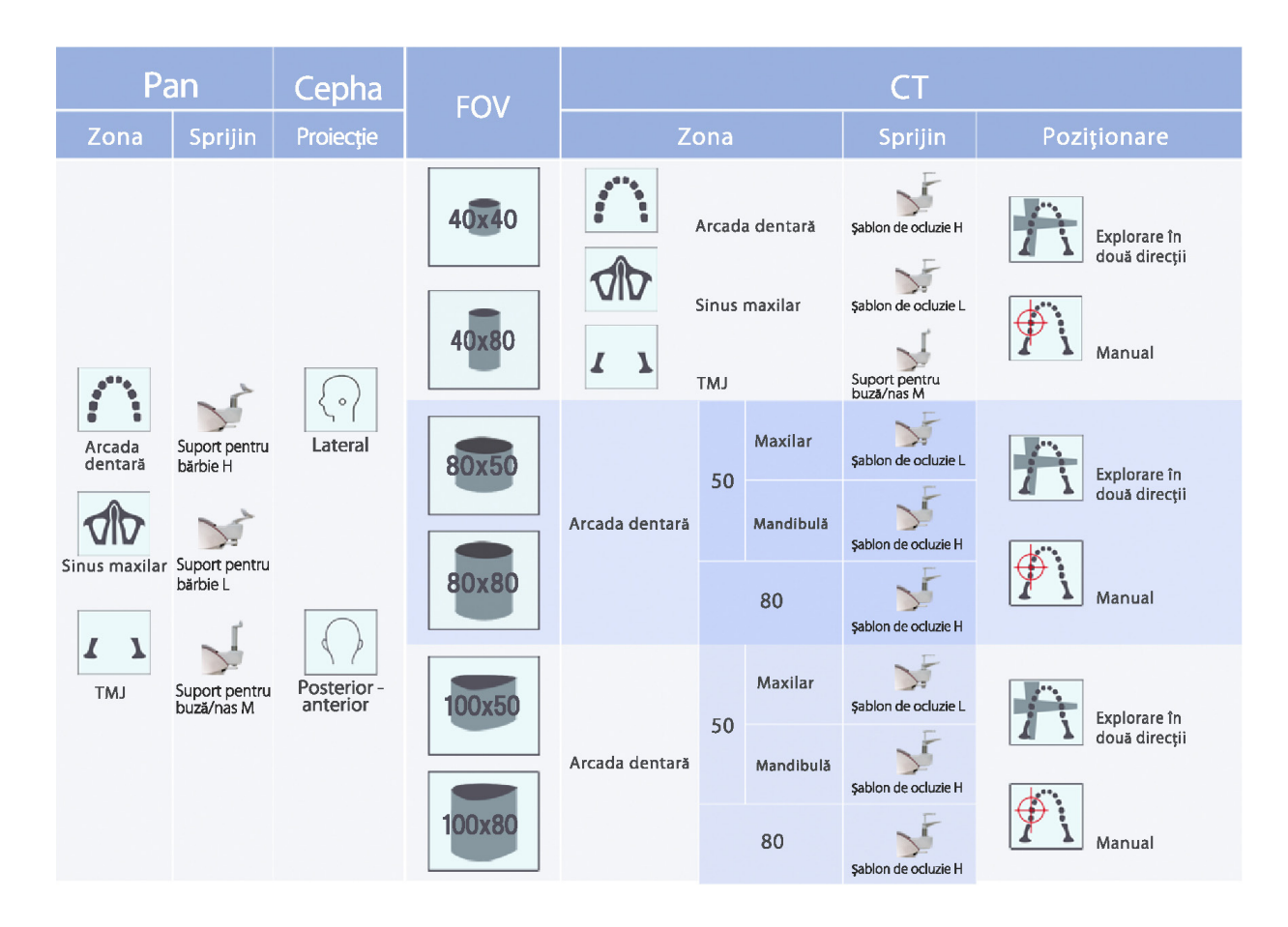

\* Utilizarea suportului din tabelul de mai sus reprezintă o estimare generală. Utilizați tipul de suport cu înălțimea potrivită pentru centrarea expunerii.

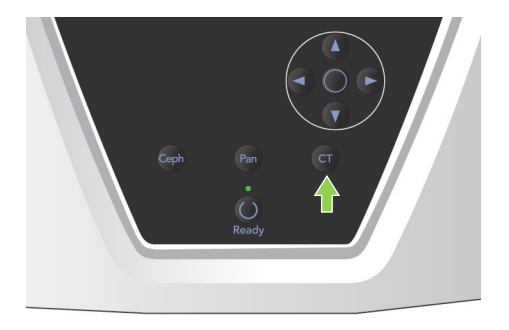

## **(4) Expunere CT cu câmp limitat**

#### **(4)-1 Setări expunere CT**

1) Apăsați tasta CT de pe panoul de operare al brațului. Va apărea ecranul CT.

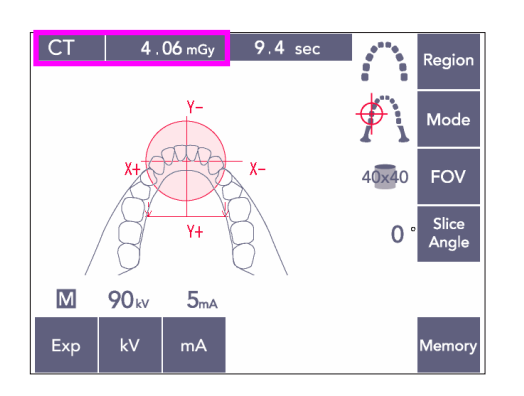

2) Pe bara de titlu va apărea "CT". Numărul de lângă "CT" de pe bara de titlu reprezintă CTDIvol(volum index doză tomografie computerizată) măsurat și calculat conform IEC60601-2-44.
### **(4)-2 Tipuri de expunere**

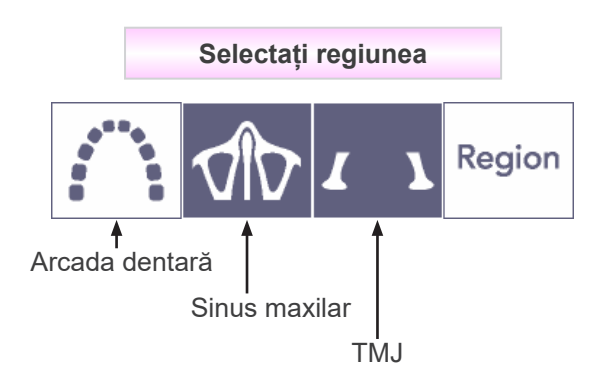

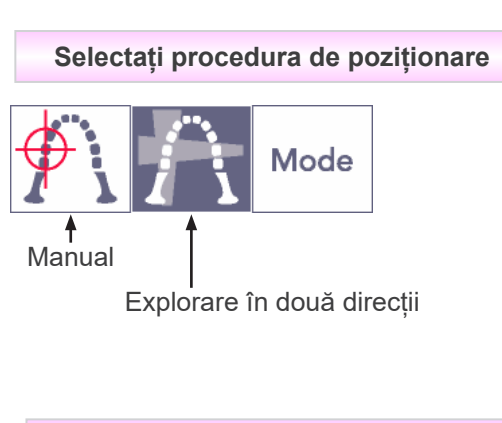

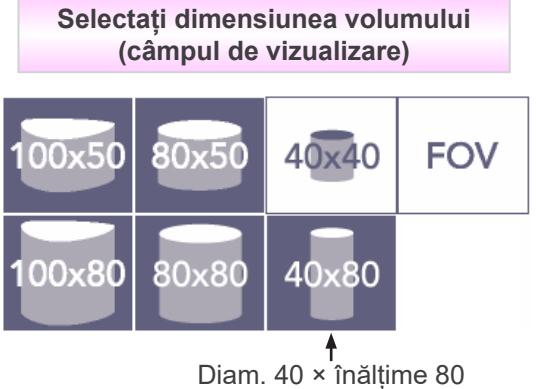

\* Selectați "manual" pentru sinus maxilar și TMJ. Pentru arcada dentară, utilizați butoanele pentru manual sau explorare în două direcții.

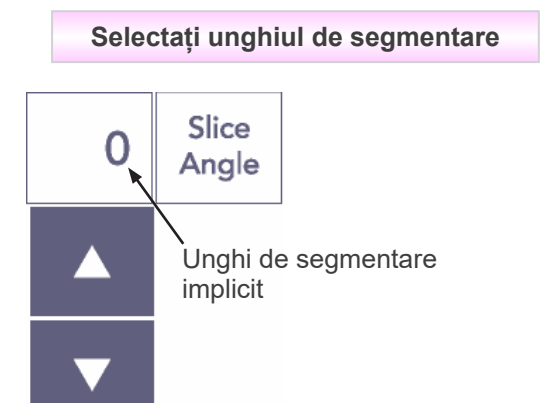

 $*$  De la -90 $^{\circ}$  la + 90 $^{\circ}$  la intervale de creștere de 5 $^{\circ}$ . Unghiul de segmentare poate fi setat doar pentru expuneri 40 × 40 și 40 × 80. Va fi emis un sunet în cazul în care încercați să-l setați pentru alte FOV.

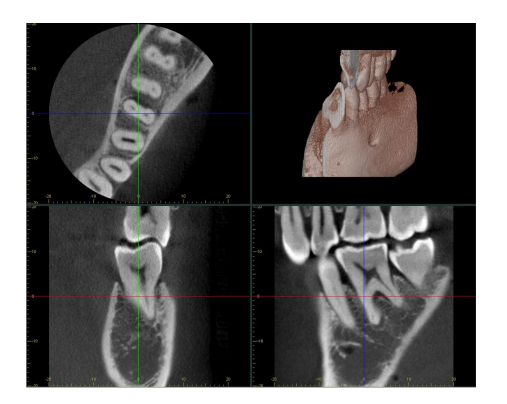

De exemplu, puteți seta unghiul de segmentare astfel încât planul sagital (planul X) să se alinieze cu arcada dentară. Acest lucru va facilita înțelegerea imaginilor.

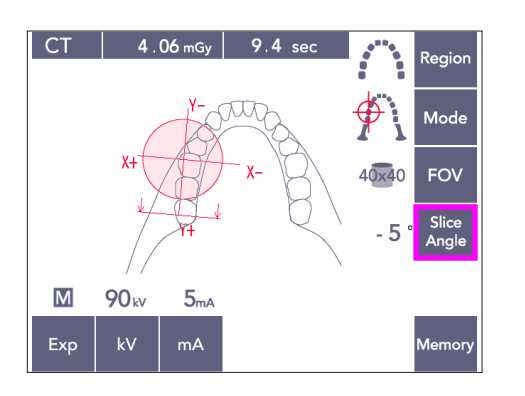

Apăsați butonul pentru unghiul de segmentare pentru a regla unghiul prin intermediul tastelor pentru sus și jos.

Pentru detalii privind unghiurile de segmentare recomandate, consultați instrucțiunile de utilizare pentru aplicația i-Dixel.

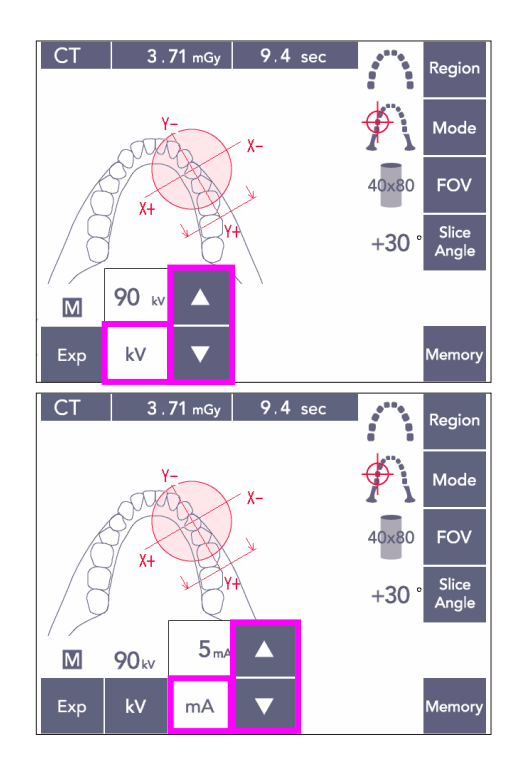

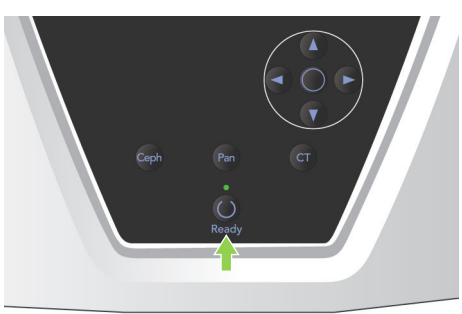

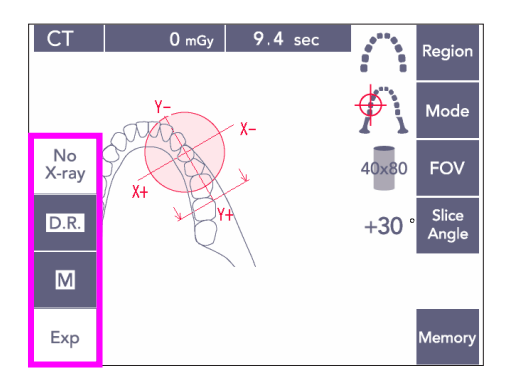

### **(4)-3 Condiții de expunere**

- 1) Apăsați tasta de expunere și verificați dacă unitatea este setată pentru expunere manuală.
- 2) Apăsați tasta kV și reglați valoarea prin intermediul tastelor pentru sus și jos.
- 3) Apăsați tasta mA și reglați valoarea prin intermediul tastelor pentru sus și jos.
- Setări recomandate: 90kV și între 3 și 5 mA
- Expunerile CT nu pot fi efectuate utilizând expunerea automată.
- 4) Apăsați tasta de pregătire). Ledul său se va aprinde.

#### Notă pentru utilizare

♦ *Închideți complet stabilizatoarele pentru tâmple înainte de a apăsa tasta de pregătire; în caz contrar, brațul le poate lovi, ceea ce poate duce la deteriorarea brațului sau a stabilizatoarelor.*

### **A AVERTISMENT**

- *Emisia puternică de raze X poate satura diodele imaginii de pe senzor pentru zonele cu transparență ridicată la raze X. În imaginea obținută, acest lucru poate apărea ca o falsă absență a țesutului. Urmăriți imaginea rotativă produsă în timpul emisiei de raze X pentru a verifica dacă se întâmplă acest lucru și aveți asta în vedere atunci când puneți un diagnostic.*
- \* Setați expunerea să nu emită raze X pentru a vă asigura că brațul nu lovește pacientul sau pentru a efectua alte teste fără emisie de raze X.

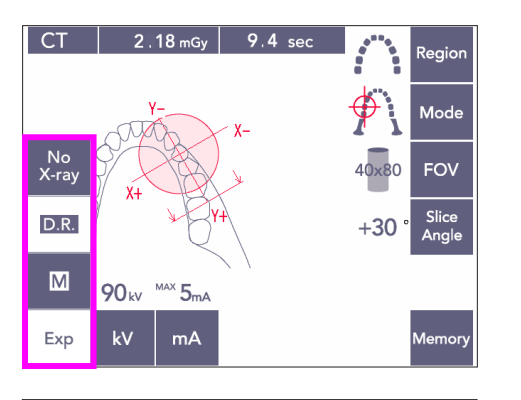

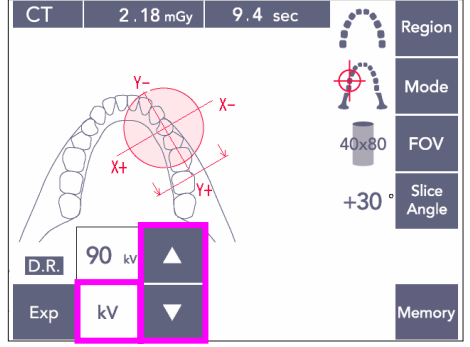

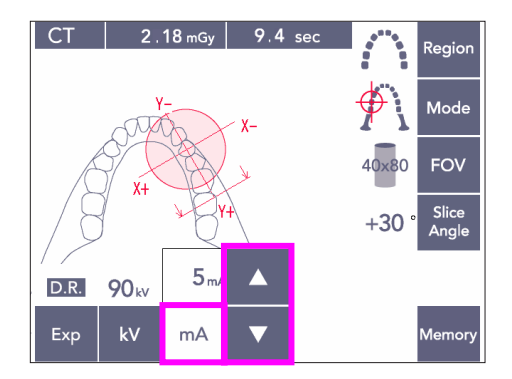

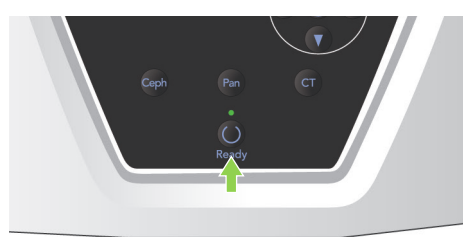

#### <span id="page-75-0"></span>**Expunere cu reducerea dozei (R.D.)**

Doza de raze X este redusă prin diminuarea curentului tubului pentru zonele cu transparență mai ridicată la raze X și este de doar 60% în comparație cu folosirea unei valori fixe pentru curentul tubului. De asemenea, îmbunătățește calitatea imaginii prin reducerea sarcinii de pe detectorul de raze X.

- 1) Apăsați tasta Exp și apoi tasta R.D.
- Nu se poate folosi pentru imaginile CT TMJ.\*1
- 2) Apăsați tasta kV și reglați valoarea prin intermediul tastelor pentru sus și jos.

- 3) Apăsați tasta mA și reglați valoarea prin intermediul tastelor pentru sus și jos.
- Ecranul mA afisează curentul maxim al tubului din timpul emisiei de raze X. Acesta poate fi setat între 3 și 10 mA, însă numai între 3 și 8 mA dacă voltajul tubului este de 85 kV sau mai mult.\*<sup>2</sup>
- 4) Apăsați tasta de pregătire. Ledul său se va aprinde.
- \*1 În timp ce modul R.D. Îmbunătățește imaginea maxilarului și a zonelor bucale cu transparență a razelor X mai ridicată, imaginea zonelor molare nu este neapărat mai bună. Modul D.R. nu este eficient și nu poate fi folosit pentru crearea imaginilor TMJ.
- \*<sup>2</sup> Modul R.D. nu foloseste automat funcția "density compensation"; funcționează prin reglarea curentului tubului într-un interval stabilit. Reglarea curentului este planificată prin anticiparea zonelor, precum regiunea cervicală, unde absorbția de raze X este mai ridicată. Modul R.D. funcționează atât timp cât curentul maxim este setat la 3 mA sau peste. Setarea mA reprezintă curentul maxim pentru expunere al tubului. De obicei, setarea mA poate rămâne la valoarea sa normală. Dacă mA este setată sub 3 mA, va crește automat la 3 mA atunci când unitatea este setată în modul R.D.

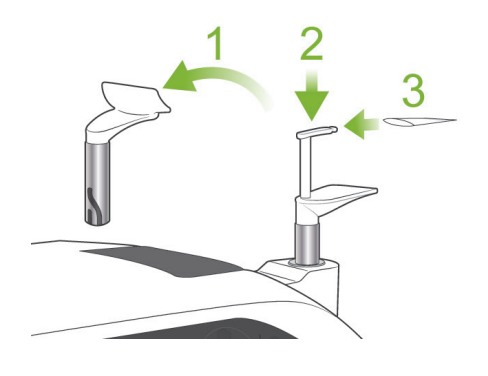

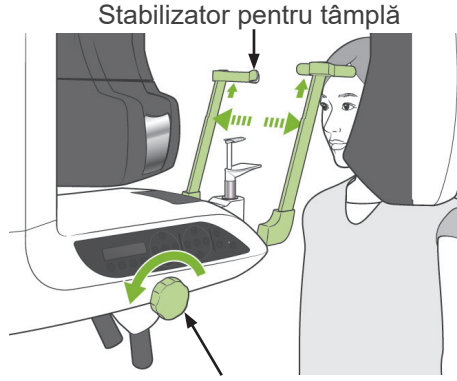

Buton rotativ pentru stabilizatorul pentru tâmplă

### <span id="page-76-0"></span>**(5) Poziționarea pacientului**

Pentru expunerile CT, înlocuiți suportul pentru bărbie cu șablonul de ocluzie. Acest lucru va ajuta pacientul să-și mențină capul mai fix și are o reproductibilitate mai mare.

- Pentru pacienții edentați sau pentru cei care nu pot folosi șablonul de ocluzie, folosiți suportul pentru bărbie.
- Pozitionarea automată nu poate fi utilizată cu șablonul de ocluzie.
- Anumite părți ale șablonului de ocluzie vor apărea în imagine.
- 1) Înlocuiți suportul pentru bărbie cu șablonul de ocluzie. Puneți un capac peste șablonul de ocluzie.
- 2) Solicitati pacientului să-și pună șort de protecție împotriva razelor X cu guler pentru tiroidă. Deschideți stabilizatoarele pentru tâmple și rugați pacientul să se apropie de unitate.

### **AVERTISMENT**

- *Pentru fiecare pacient trebuie folosit un șablon de ocluzie nou, necontaminat, pentru a evita contaminarea încrucișată.*
- *Aveți grijă ca stabilizatoarele pentru tâmple să nu lovească ochii pacienților.*

# **A PRECAUTIE**

- *Solicitați pacienților să-și dea jos ochelarii, cerceii și alte accesorii. Acestea pot afecta imaginea.*
- *Desfaceți părul prins în coadă pentru a evita lovirea sa de către braț.*

### Notă pentru utilizare

♦ *Păstrați capacele pentru șabloanele de ocluzie-o zonă curată, necontaminată.*

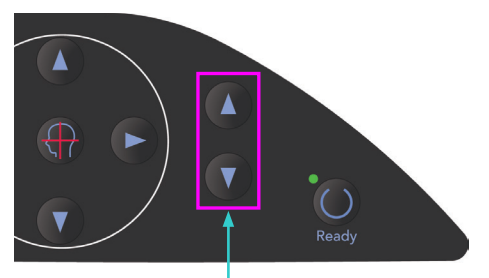

Taste pentru sus și jos

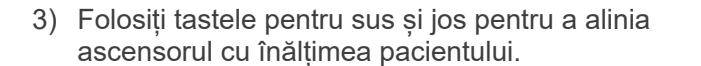

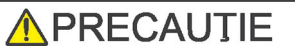

● *Evitați contactul degetelor cu spațiile goale ale pieselor mobile, cum sunt stabilizatoarele pentru tâmple, precum și cu orificiile de pe coloana de susținere.*

### Notă pentru utilizare

- ♦ *Utilizați întotdeauna tastele sus și jos pentru a deplasa ascensorul. Nu încercați niciodată forțarea sa, în caz contrar îl puteți deteriora.*
- ♦ *O încărcare în exces va activa circuitul de protecție. Ascensorul se va opri și se va auzi un semnal sonor. Pe ecranul cadrului va apărea mesajul "Supraîncărcare ascensor" timp de aproximativ 2 secunde, apoi va dispărea.*
- Stabilizator pentru tâmplă **Mâner** Buton rotativ pentru<br>Mâner stabilizatorul pentru stabilizatorul pentru tâmplă Capac șablon de ocluzie
- 4) Rugați pacientul să stea drept, să se miște în față și să ia ușor șablonul de ocluzie în gură, apoi să-și fixeze bărbia. Rugați-l să se prindă de mânere și să-și coboare umerii. Închideți stabilizatoarele pentru tâmple până când acestea ating ușor capul pacientului. Utilizați fasciculele laser conform descrierii din "Poziționarea pacientului", din secțiunea Expuneri panoramice și apoi închideți ferm stabilizatoarele pentru tâmple.

#### Notă pentru utilizare

♦ *Înainte de a apăsa tasta de pregătire, asigurați-vă că stabilizatoarele pentru tâmple sunt închise. În caz contrar, brațul le poate lovi.*

### **APRECAUTIE**

- *Nu folosiți forța în exces pentru a închide stabilizatoarele pentru tâmple. Acest lucru s-ar putea dovedi inconfortabil pentru pacient sau poate deteriora stabilizatoarele.*
- <span id="page-77-0"></span>● *Forțarea intrării sau ieșirii pacientului ar putea, de asemenea, să deterioreze stabilizatoarele.*

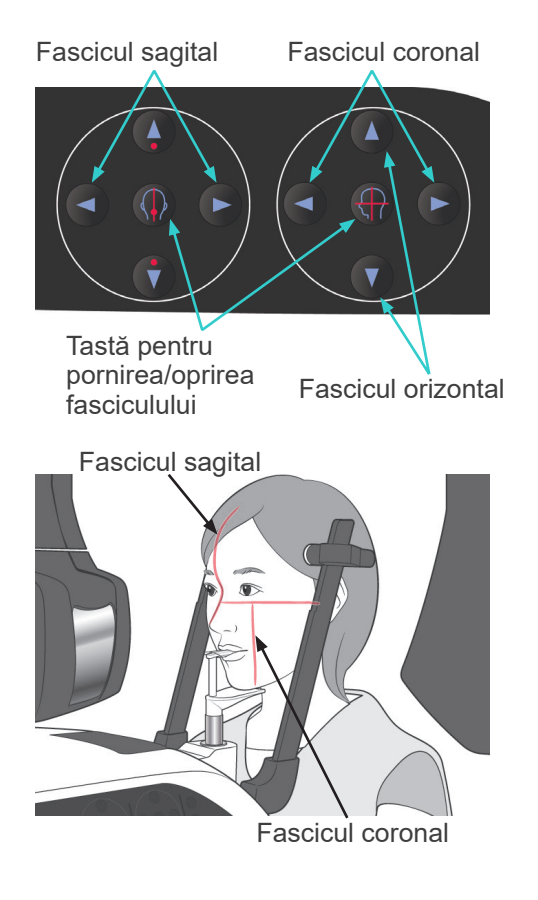

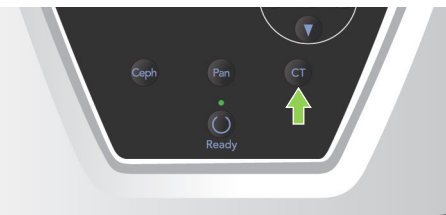

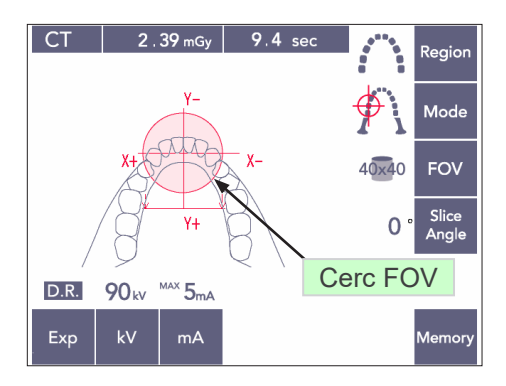

#### Fascicul orizontal

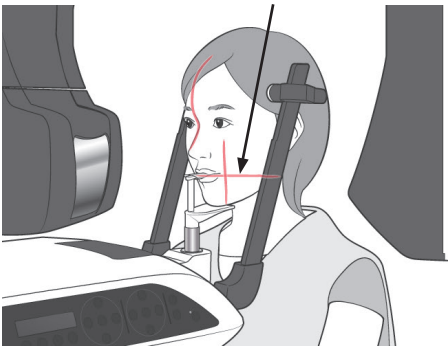

5) Aliniați fasciculul sagital cu planul medio-sagital al pacientului. Aliniați fasciculul coronal cu partea distală a caninului superior stâng.

### Notă pentru utilizare

♦ *Dacă unitatea nu se află în modul "gata de funcționare", fasciculul coronal nu se va aprinde, iar tasta sa nu va funcționa.*

# **A AVERTISMENT**

- *Fasciculele laserului pot afecta ochii. Nu priviți în direcția fasciculelor de poziționare. Avertizați pacientul să nu privească fasciculele de poziționare.*
- *Rugați pacientul să închidă ochii în timpul poziționării.*

6) Mențineți apăsată tasta CT timp de aproximativ 1 secundă, până când auziți un sunet cu două tonuri.

Cercul FOV va apărea pe ecran, având centrul aliniat cu centrul zonei incisivilor. Acest lucru indică zona aproximativă de expunere.

Mișcați fasciculele coronale și sagitale pentru a modifica poziția cercului FOV.

- 7) Pentru o expunere 40 × 40, mișcați fasciculul orizontal în sus sau în jos pentru a stabili poziția verticală. Regiunea de expunere are o înălțime de 40 mm, iar fasciculul orizontal indică centrul regiunii.
- Fasciculul orizontal nu poate fi reglat pentru a realiza o expunere cu înălțime de 50 sau 80.

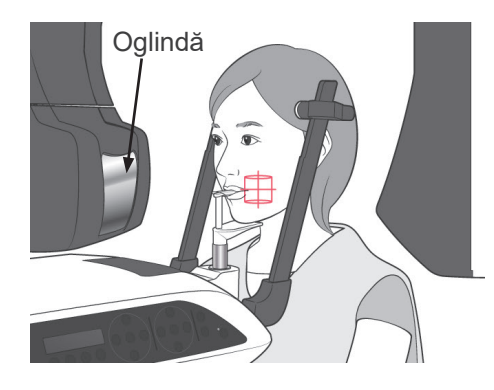

- 8) Centrul expunerii reprezintă punctul de intersecție al fasciculelor. Deplasați fasciculele coronal și sagital spre centrul regiunii de expunere. Regiunea de expunere are un diametru de 40 mm. Asigurați-vă că fasciculele trec prin centrul regiunii de expunere. Cercul FOV de pe ecran arată doar zona aproximativă de expunere. Verificați cu atenție fasciculele pentru ajustările finale de poziționare.
- Dacă regiunea de expunere se află în dreapta pacientului, folosiți oglinda de pe braț pentru a verifica fasciculele.

#### Notă pentru utilizare

- ♦ *Cercul FOV de pe ecran reprezintă doar un ghid aproximativ pentru poziționare și nu oferă exactitate.*
- 9) Funcția Double-Ready\*1
	- \*1 Funcția Double-Ready nu este activată din fabrică. Pentru a o activa, contactați distribuitorul local sau J. MORITA OFFICE.

Apăsați din nou tasta de pregătire după finalizarea poziționării pacientului. Se va auzi un semnal sonor cu două tonuri și brațul se va deplasa în poziția sa de începere a expunerii.

Ledul "gata de funcționare" va rămâne aprins, dar fasciculul coronal se va stinge.

- $\bullet$  În modul Double-Ready\*1, emisia de raze X începe imediat ce este apăsat butonul de pornire a expunerii.
- În modul Double-Ready<sup>\*1</sup>, celelalte taste de operare și comutatoare sunt dezactivate, cu excepția tastei de pregătire și a tastelor pentru ascensor.
- În modul Double-Ready\*1, apăsați din nou tasta de pregătire pentru a reveni la modul de pregătire pentru poziționarea pacientului.

#### Notă pentru utilizare

♦ *Dacă pacientul își schimbă poziția după ce unitatea este setată pentru Double-Ready\**<sup>1</sup> *, apăsați din nou tasta de pregătire pentru a readuce unitatea la setarea sa normală de pregătire și repoziționați pacientul.*

### **(6) Emisie de raze X**

1) Verificați panoul de operare al brațului, cadrul pacientului și caseta de control și asigurați-vă că ledul verde "gata de funcționare" este pornit.

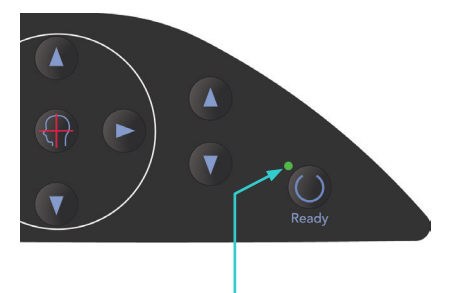

Led care indică starea "gata de funcționare"

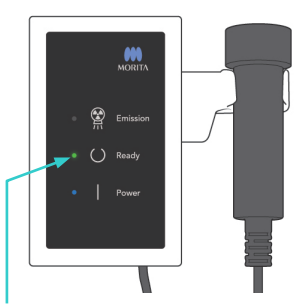

Led care indică starea "gata de funcționare"

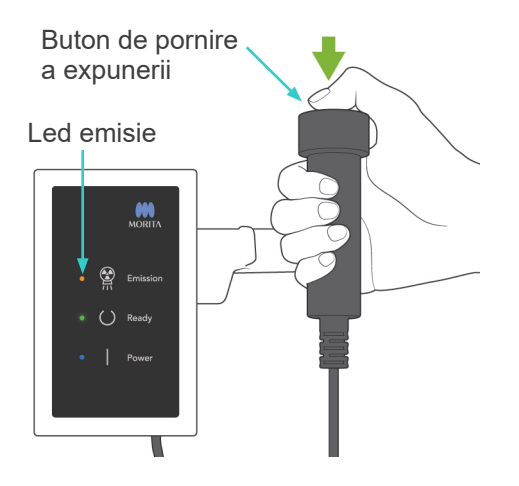

Led care indică starea "gata de funcționare"

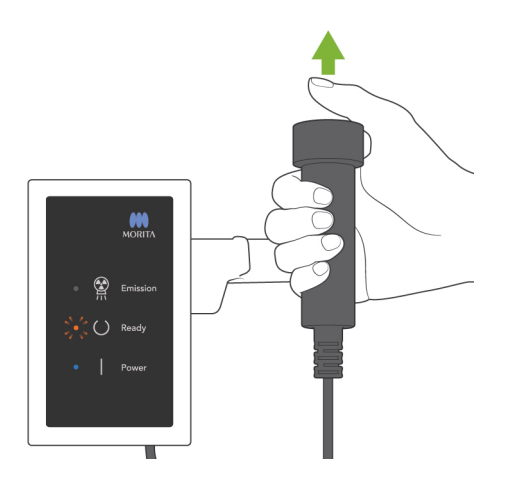

2) Ridicați comutatorul manual și mențineți apăsat butonul de pornire a expunerii. După câteva secunde, fanta secundară va începe să se miște și se vor emite raze X. Pe parcursul emisiei de raze X, ledul galben de emisie de pe caseta de control se va aprinde și se va auzi un semnal sonor.

#### Notă pentru utilizare

- ♦ *După apăsarea butonului de pornire a expunerii, pornirea emisiei poate dura până la 15 secunde. Acest lucru se datorează confirmării de computer a setărilor unității cu raze X și nu reprezintă o funcționare defectuoasă.*
- 3) Continuați să mențineți apăsat butonul de pornire a expunerii. Emisia de raze X și rotația brațului se vor opri după aproximativ 10 secunde. Ledul de emisie se va stinge, iar semnalul sonor se va opri. Brațul se va deplasa în poziția de retragere a pacientului, iar ledul "gata de funcționare" se va stinge. Ledul "gata de funcționare se va modifica auriu și va începe să lumineze intermitent pentru a indica transmiterea imaginii. După finalizarea transmisiei, ledurile "gata de funcționare" de pe braț și de pe caseta de control se vor înverzi înapoi și vor lumina intermitent.

# **AAVERTISMENT**

- *Părăsiți întotdeauna cabina cu raze X și apăsați butonul de pornire a expunerii din afara acesteia.*
- *În caz de urgență, eliberați butonul de pornire a expunerii; acest lucru va opri complet unitatea.*
- *Dacă, din diverse motive, operatorul trebuie să rămână în cabină pe parcursul emisiei de raze X, se recomandă să stea la cel puțin 2 metri distanță de unitate și să poarte un șorț de radioprotecție cu guler pentru tiroidă. Se recomandă ca operatorul să stea în afara fasciculului de raze X.*

# **A PRECAUTIE**

- *Avertizați pacientul să nu se miște în timpul emisiei (cât timp rulează melodia). Dacă pacientul se mișcă, poate fi lovit de braț sau imaginea poate fi afectată.*
- *Mențineți apăsat butonul de pornire a expunerii până la finalizarea acesteia. Dacă eliberați butonul în timpul expunerii, brațul se va opri și expunerea va fi întreruptă. Pentru a realiza o nouă expunere, îndepărtați mai întâi pacientul de lângă unitatea cu raze X și apoi readuceți aparatul în poziția de intrare a pacientului. Dacă capul de iradiere sau detectorul se află în spatele pacientului, opriți unitatea și rotiți brațul manual, cu atenție, înainte de a direcționa pacientul de lângă unitate. Dacă efectuați procedura de pregătire înainte de a direcționa pacientul de lângă unitate, există pericolul ca brațul să îl lovească și să cauzeze rănirea acesuia.*
- *Dacă intervine o eroare în timpul emisiei, brațul se va opri și expunerea va fi întreruptă. Îndepărtați cu atenție pacientul de lângă unitate. Dacă capul de iradiere sau detectorul se află în spatele pacientului, opriți unitatea și rotiți brațul manual, cu atenție, înainte de a îndepărta pacientul de lângă unitate. Dacă efectuați procedura de pregătire înainte de a direcționa pacientul de lângă unitate, există pericolul ca brațul să îl lovească și să cauzeze rănirea acesuia.*
- *La efectuarea unei alte metode de poziționare decât metoda planului Frankfurt, există pericolul ca brațul să lovească pacientul în timpul expunerii, în cazul în care capul său se mișcă puțin în spate. Procedați cu atenție în acest punct atunci când efectuați o metodă de poziționare. Dacă pacientul are capul mai mare, setați unitatea la "fără raze X"și faceți un test pentru a verifica vizual că nu există pericolul ca brațul să lovească pacientul.*

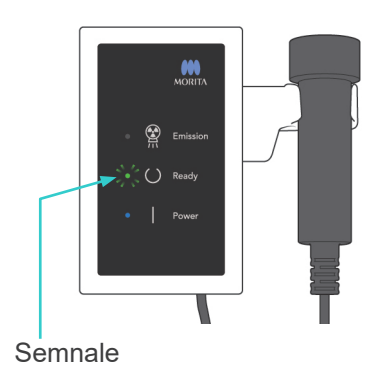

- 4) Agătați comutatorul manual înapoi în suportul său.
- Dacă emisia de raze X nu pornește atunci când apăsați butonul de pornire a expunerii, verificați dacă computerul este ocupat cu reconstruirea imaginii sau dacă solicită instrucțiuni.

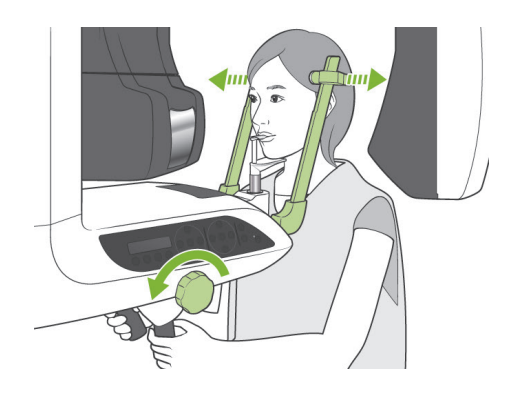

### **(7) Retragerea pacientuliui și transmiterea imaginilor**

1) După expunere, brațul se va deplasa automat în poziția de retragere a pacientului. Deschideți complet stabilizatoarele pentru tâmple și îndepărtați pacientul de lângă unitate. Apoi închideți complet stabilizatoarele.

# **AVERTISMENT**

- *Nu folosiți forța în exces pentru a muta pacientul; acest lucru l-ar putea răni sau poate deteriora stabilizatoarele.*
- *Aveți grijă ca stabilizatoarele să nu lovească ochii pacienților.*
- Atunci când brațul se află în poziția de retragere a pacientului după finalizarea unei expuneri, apăsați tasta de pregătire de pe panoul de operare al brațului pentru a-l deplasa în poziția de intrare a pacientului.

# **A PRECAUTIE**

● *Nu opriți comutatorul de alimentare până când transmiterea imaginii nu este finalizată. În caz contrar, imaginea se va pierde și computerul se va bloca.*

### Notă pentru utilizare

- ♦ *După transmiterea imaginii, se va auzi un sunet cu două tonuri. Nu poate fi însă realizată o nouă expunere până când imaginea nu apare pe ecranul computerului.*
- ♦ *Pe parcursul transmiterii imaginii, apăsarea butonului de pornire a expunerii va provoca o serie de semnale sonore, însă nu pot fi emise raze X.*
- ♦ *Este posibil să apară unele linii verticale sau orizontale în timpul obținerii imaginii. Acestea se datorează discrepanțelor de sensibilitate ale pixelilor și nu indică un defect al senzorului.*
- ♦ *Consultați ghidul utilizatorului pentru aplicația i-Dixel pentru detalii privind funcționarea programului.*

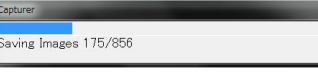

### Transmiterea imaginii

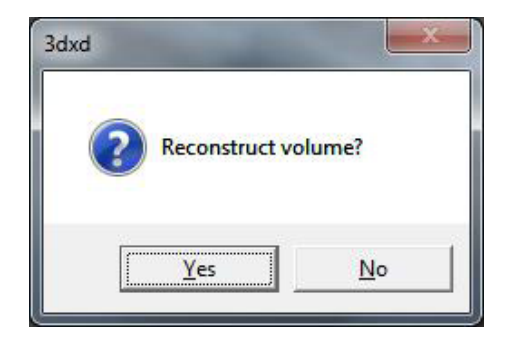

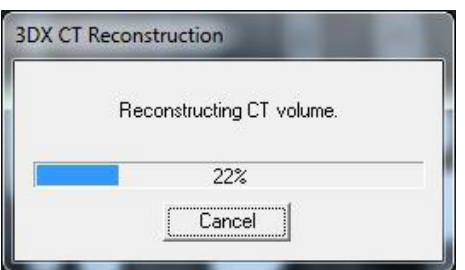

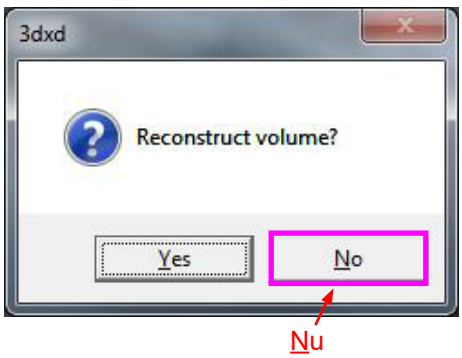

- 2) După finalizarea transmiterii, va apărea caseta de dialog afișată în stânga.
- \* Reconstruirea imaginii durează aproximativ 5 minute. (Faceți clic pe "Nu" dacă doriți să realizați imediat o nouă expunere.)

Faceți clic pe "Da" pentru a reconstrui imaginea și pentru a crea segmentările. După finalizare, activitatea CT va fi salvată pe hard-disk-ul dvs. "Activitatea CT" reprezintă datele de bază necesare pentru a crea imagini și secțiuni 3D.

3) Pe parcursul reconstruirii imaginii, va apărea o bară de progres.

### Notă pentru utilizare

- ♦ *Activitățile CT necesită mult spațiu pe hard-disk și se recomandă ștergerea lor regulată.*
- Dacă, din anumite motive, expunerea a fost oprită înainte să fie finalizată, imaginea CT nu va fi completă. În acest caz, faceți clic pe Nu și apoi apăsați tasta de pregătire. Brațul se va deplasa în poziția sa de pornire și puteți repeta expunerea.

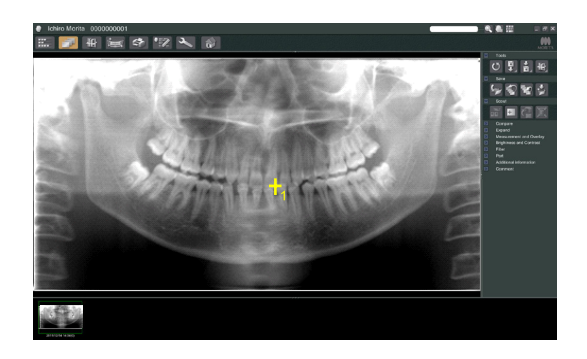

### **(8) Panorama Scout (Explorare panoramică)**

Puteți selecta regiunea pentru expunerea CT folosind funcția "panorama scout" de pe monitorul computerului.

"Panorama Scout" se poate utiliza doar pentru CT arcadă dentară; 40 × 40 și 40 × 80.

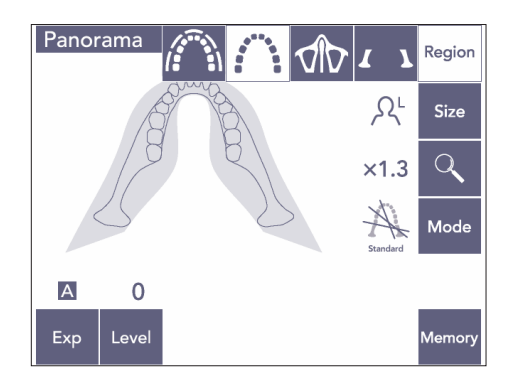

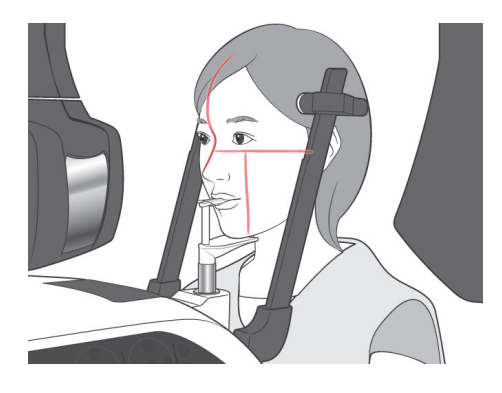

1) Efectuați poziționarea pacientului pentru expunere CT, conform descrierii de la paginile [75](#page-76-0) și [76](#page-77-0). Asigurați-vă că fasciculul sagital este aliniat cu planul medio-sagital al pacientului, iar fasciculul coronal, cu marginea distală a caninului superior stâng.

### **A PRECAUTIE**

- *Pentru o expunere de tip "panorama scout", utilizați cât mai puține radiații x, pentru a nu influența poziția CT.*
- *Avertizați pacientul să nu se miște în timpul expunerii Scout și a următorii expuneri CT.*
- *În cazul unui pacient edentat care folosește suportul pentru bărbie, este posibil să nu se poată selecta regiunea CT de pe imaginea "panorama scout", dacă fasciculul coronal se află cu 5 mm sau mai mult în fața poziției sale standard. În acest caz, utilizați poziționarea fasciculului pentru a realiza expunerea CT.*

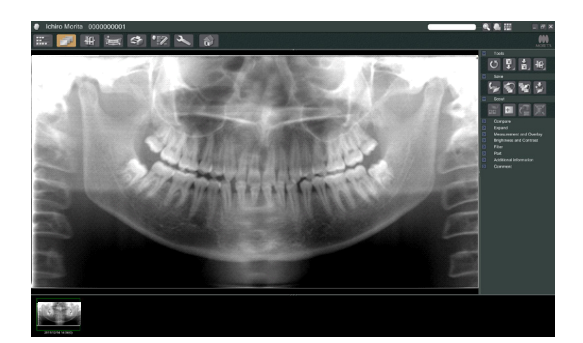

2) Imaginea "panorama scout" va apărea pe monitorul computerului.

### **APRECAUTIE**

- <span id="page-85-0"></span>● *Funcția de explorare panoramică nu se poate aplica dacă întoarceți imaginea panoramică în poziție orizontală. Întoarceți imaginea înapoi în poziția sa originală. De asemenea, pentru explorare panoramică, nu folosiți imagini în condițiile enumerate mai jos. Întrucât aceste imagini nu conțin informații din întoarcerea orizontală, explorarea panoramică nu poate fi procesată corect.*
	- *• Imagini panoramice importate care au fost întoarse în poziție orizontală.*
	- *• Imagini care au fost întoarse în poziție orizontală și salvate ca imagini noi de către programul i-Dixel, versiunea 2.360 sau o versiune anterioară.*
- 3) Apăsați butonul Panorama scout: +

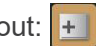

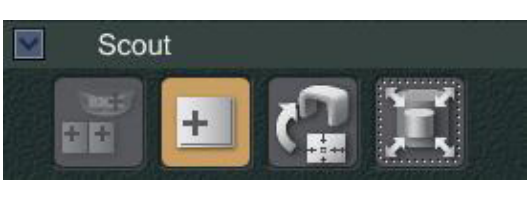

● Ichiro Monts 000000001<br>E. <mark>179</mark> 相 三 07 【Z 4 】

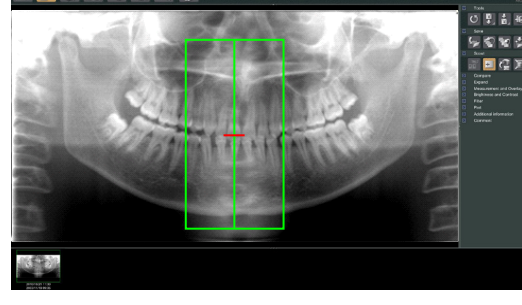

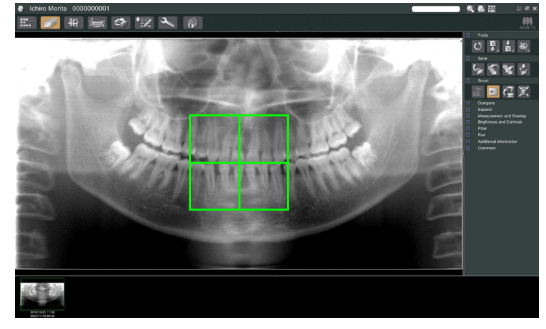

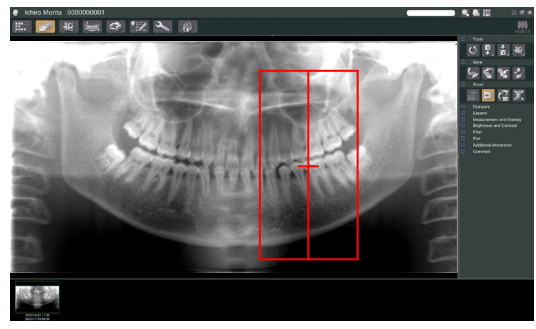

- 4) Pe imagine va apărea un cadru verde reprezentând zona de expunere CT. Trageți cadrul peste zonă pentru a realiza expunerea C<sub>T</sub>
- Pentru a modifica dimensiunea cadrului, apăsați butonul de dimensiune CT: (consultați următoarea pagină.)

### Notă pentru utilizare

- ♦ *Apăsarea sau tragerea repetată, timp îndelungat, poate încetini răspunsul computerului sau îl poate bloca.*
- ♦ *Nu apăsați tastele de pe braț sau cadru în timp ce este afișat cadrul dimensiunii CT. În caz contrar, unitatea poate fi dezactivată.*
- ♦ *Cadrul pentru CT 40 × 40 se poate deplasa în sus sau în jos, precum și spre stânga sau spre dreapta. Cadrul 40 × 80 se deplasează doar spre stânga sau spre dreapta.*
- ♦ *Dacă culoarea cadrului se schimbă din verde în roșu, înseamnă că se află în afara regiunii unde pot fi efectuate expuneri CT și că nu poate fi utilizat pentru poziționare.*

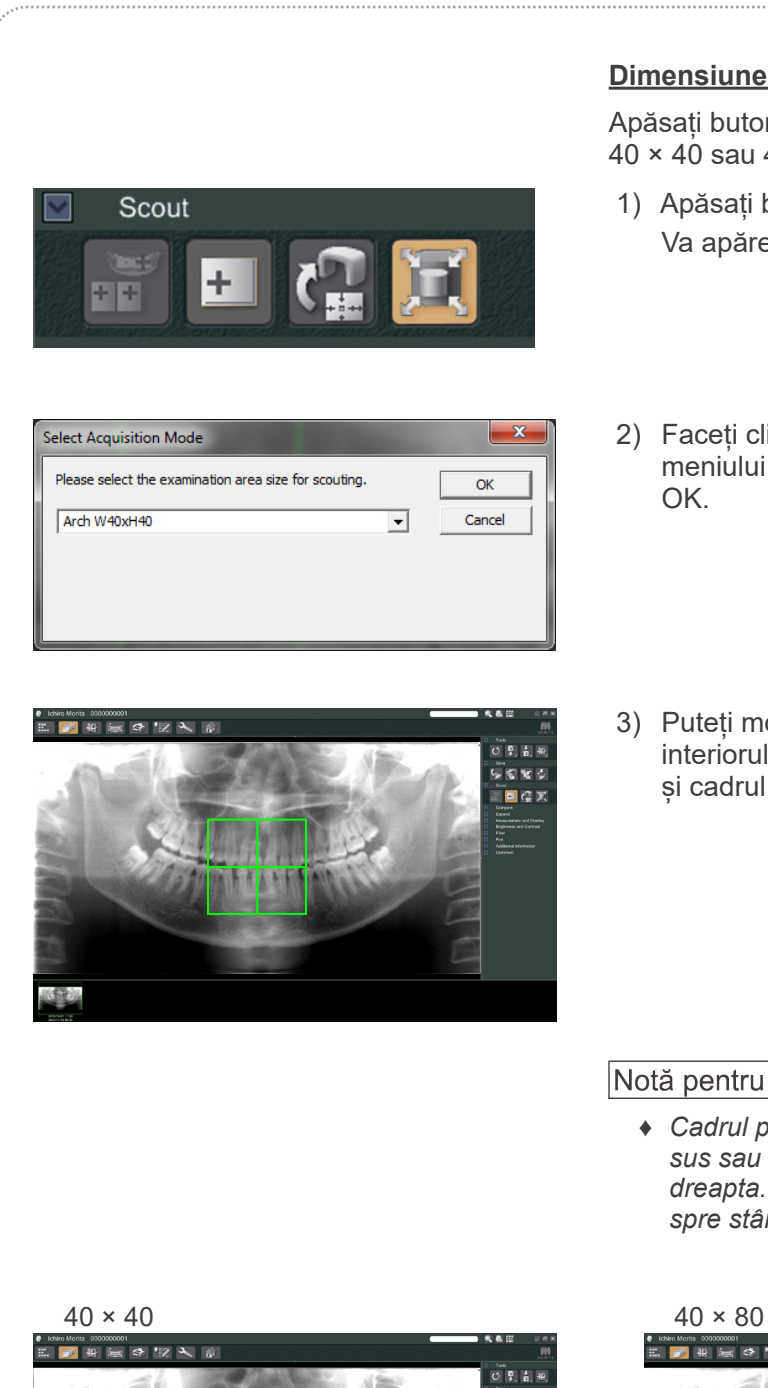

### <span id="page-86-0"></span>**Dimensiune zonă CT**

Apăsați butonul de dimensiune CT pentru a selecta 40 × 40 sau 40 × 80

- 1) Apăsați butonul de dimensiune CT: Va apărea o casetă de dialog.
- 2) Faceți clic pe triunghi ( $\blacktriangledown$ ) pentru extinderea meniului, selectați dimensiunea și faceți clic pe OK.
- 3) Puteți modifica dimensiunea și prin clic în interiorul cadrului. Se va auzi un semnal sonor și cadrul se va modifica.

#### Notă pentru utilizare

♦ *Cadrul pentru CT 40 × 40 se poate deplasa în sus sau în jos, precum și spre stânga sau spre dreapta. Cadrul 40 × 80 se deplasează doar spre stânga sau spre dreapta.*

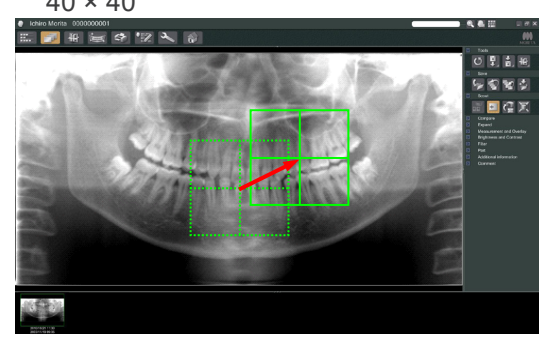

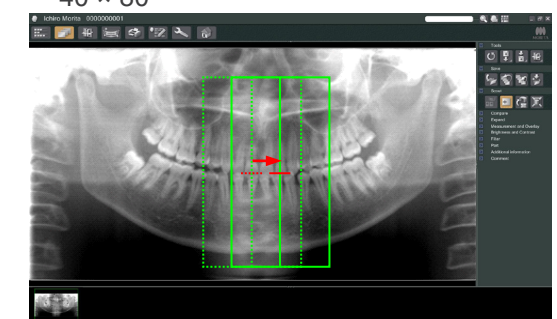

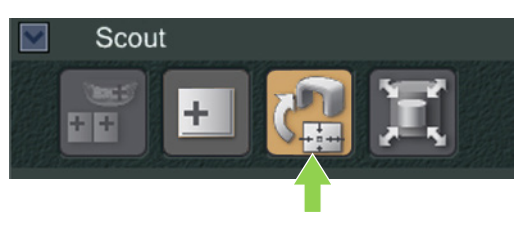

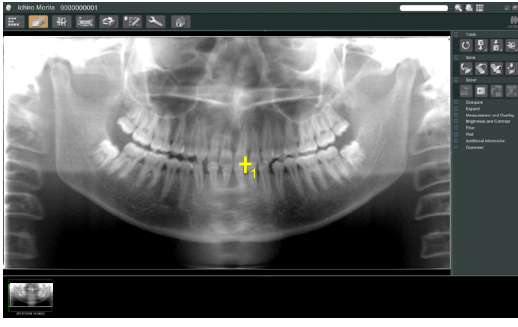

5) Apăsați butonul de transmitere a explorării: Pe imaginea panoramică va apărea semnul plus (+), care indică centrul zonei de expunere.

#### Notă pentru utilizare

- ♦ *Faceți clic pe butonul de transmitere a explorării după poziționarea cadrului. În caz contrar, cadrul nu va reprezenta zona de expunere.*
- ♦ *Funcția de explorare panoramică nu se poate aplica dacă întoarceți imaginea panoramică în poziție orizontală. Asigurați-vă că ați selectat o imagine care nu a fost întoarsă în poziție orizontală și specificați zona de expunere. Pentru detalii, consultați [84](#page-85-0).*
- ♦ *Dacă intervine o eroare a unității de raze X, va apărea mesajul de eroare afișat mai jos, iar datele de explorare nu vor putea fi transmise corect.*

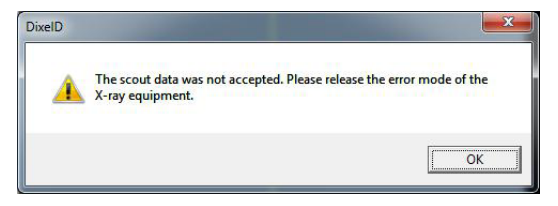

*În acest caz, ștergeți eroarea și apăsați din nou butonul pentru transmiterea explorării.*

6) Dacă zona selectată este OK, se va auzi un semnal sonor cu două tonuri, iar pe panoul de operare va fi afișat mesajul indicat în stânga. Apăsați Da pentru a realiza expunerea CT. Apăsați Nu pentru a anula procedura.

- .<br>امما  $40\times 40$ FOV Slice<br>Angle  $\Omega$ D.R. 90<sub>kv</sub>  $5<sup>2</sup>$  $kV$ Exp  $mA$
- 7) Brațul se va deplasa în poziția sa de pornire și va fi pregătit pentru realizarea expunerii. Modul de expunere va fi setat automat pentru CT. FOV selectat va apărea pe panoul de operare al brațului.

# **CT** Prepare unit for CT exposure? Yes **No**

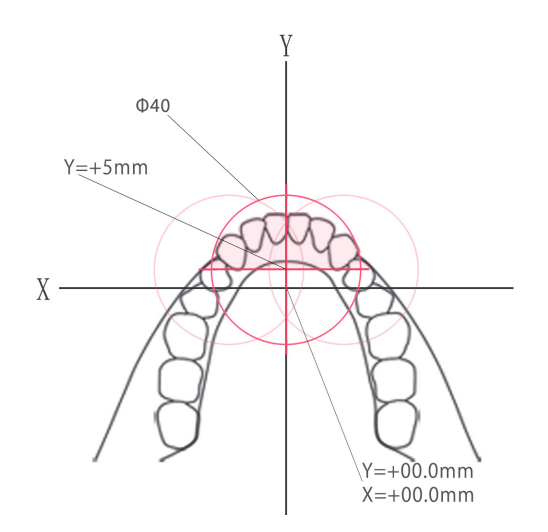

Axa Y nu poate fi setată pentru o valoare de peste +5 mm. (Această valoare este afișată pe ecranul cadrului.)

Dacă însă Y = +5 mm, zona roz din diagrama de mai sus se va afla în interiorul zonei de expunere.

Puteți selecta zona roz cu cadrul de explorare, chiar dacă aceasta nu se va afla în centrul expunerii. În acest caz, cadrul nu se va modifica din verde în roșu.

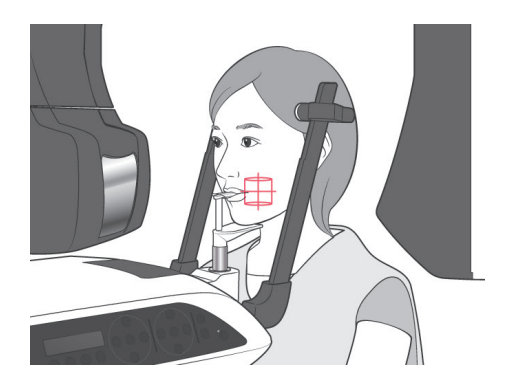

- 8) Centrul zonei de expunere CT reprezintă punctul de intersecție al celor trei fascicule (coronal, orizontal și sagital). Verificați întotdeauna aceste trei fascicule pentru a confirma poziționarea. Folosiți fasciculele pentru a regla poziționarea.
- 9) Apăsați tasta de pregătire pentru a trece unitatea în modul Double-Ready\*<sup>1</sup> .
	- \*1 Funcția Double-Ready nu este activată din fabrică. Pentru a o activa, contactați distribuitorul local sau J. MORITA OFFICE.

### **APRECAUTIE**

● *Panorama scout nu este perfect exactă. Este în mod special nepotrivită pentru regiunea molară inferioară. Utilizați explorarea în două direcții pentru această regiune.*

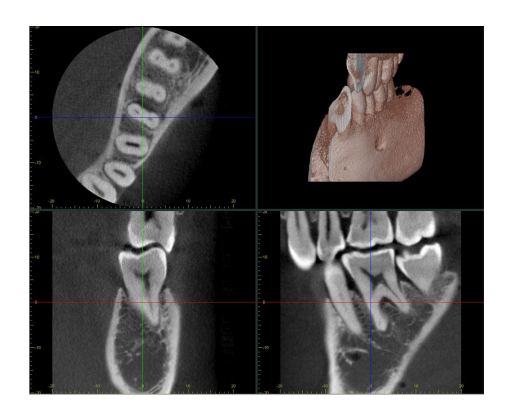

- 10) Consultați instrucțiunile privind emisia de raze X pentru CT dintr-o secțiune anterioară a acestor instrucțiuni de utilizare.
- 11) Imaginile CT vor apărea pe ecranul computerului după ce au fost reconstruite și au fost realizate segmentările. Imaginile CT vor fi asociate cu imaginea "panorama scout" folosită pentru a le realiza. Faceți clic de două ori pe semnul plus din imaginea "panorama scout" pentru a deschide imaginile CT asociate.
- \* Atunci când utilizați "panorama scout", unghiul de segmentare al imaginilor CT rezultate va fi aliniat cu arcada dentară.

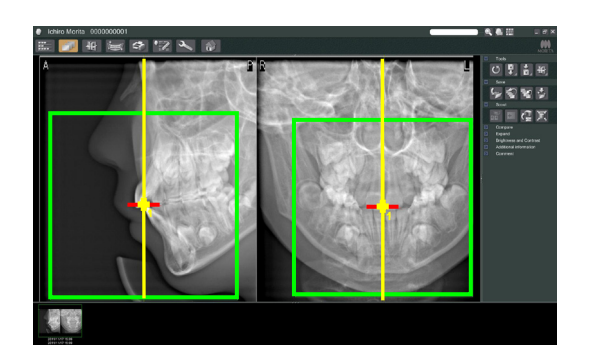

### **(9) Explorare în două direcții**

Dacă este selectată explorarea în două direcții, pe monitorul computerului vor apărea 2 imagini cu unghiuri diferite.

Brațul și fanta fasciculului de raze X se deplasează automat, astfel ca fiecare punct desemnat din imaginea de explorare să fie în centrul expunerii CT.

### **A PRECAUTIE**

● *Nu închideți imaginea de explorare în două direcții până când imaginea CT nu a fost realizată. Închiderea imaginii va anula poziționarea.*

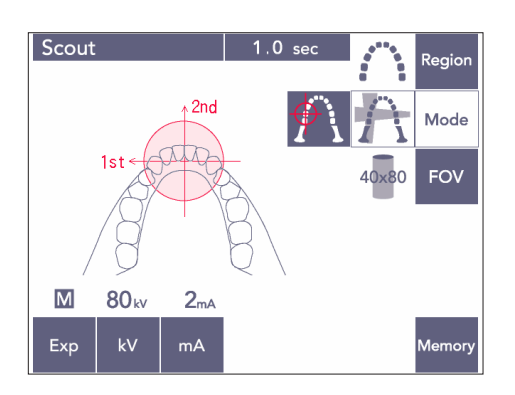

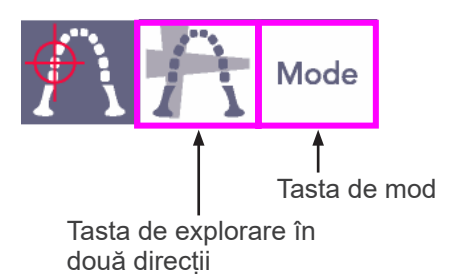

1) Apăsați tasta de mod și apoi tasta de explorare în două direcții;  $\bigcap$ 

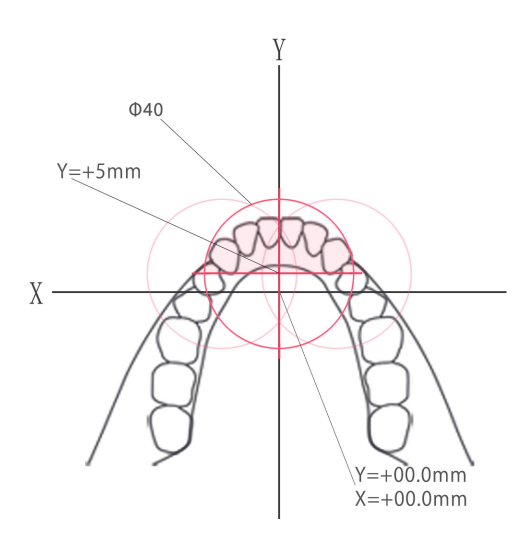

Axa Y nu poate fi setată pentru o valoare de peste +5 mm. (Această valoare este afișată pe ecranul cadrului.)

Dacă însă Y = +5 mm, zona roz din schema de mai sus se va afla în interiorul zonei de expunere.

Puteți selecta zona roz cu cadrul de explorare chiar dacă aceasta nu se va afla în centrul expunerii. În acest caz, cadrul nu se va modifica din verde în roșu.

Zona selectată nu se va afla însă în centrul expunerii.

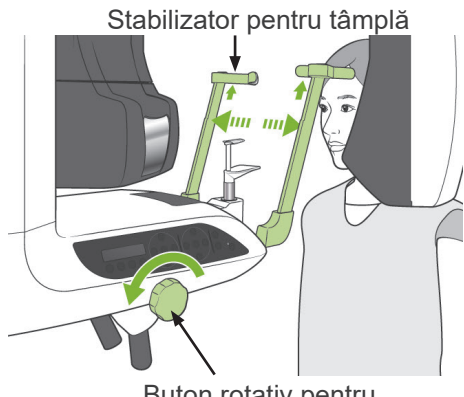

Buton rotativ pentru stabilizatorul pentru tâmplă

2) Solciitați pacientului să-și pună șort de protecție împotriva razelor X cu guler pentru tiroidă, deschideți stabilizatoarele pentru tâmple și ghidați pacientul în vederea poziționării.

### **AAVERTISMENT**

● *Aveți grijă ca stabilizatoarele pentru tâmple să nu lovească ochii pacienților.*

### **APRECAUTIE**

● *Solicitați pacienților să-și dea jos ochelarii, colierele, cerceii și alte accesorii care ar putea interfera cu diagnosticul.*

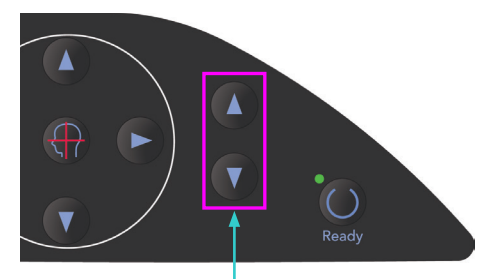

Taste sus și jos pentru ascensor

3) Reglați ascensorul în funcție de înălțimea pacientului, prin intermediul tastelor pentru sus și jos ale acestuia.

### **A PRECAUTIE**

● *Evitați contactul degetelor cu spațiile goale ale pieselor mobile, cum sunt stabilizatoarele pentru tâmple, precum și cu orificiile de pe coloana de susținere.*

### Notă pentru utilizare

- ♦ *Utilizați întotdeauna tastele sus și jos pentru a deplasa ascensorul. Nu încercați niciodată forțarea sa, în caz contrar îl puteți deteriora.*
- ♦ *O încărcare în exces va activa circuitul de protecție. Ascensorul se va opri și se va auzi un semnal sonor. Pe ecranul cadrului va apărea mesajul "Supraîncărcare ascensor" timp de aproximativ 2 secunde, apoi va dispărea.*

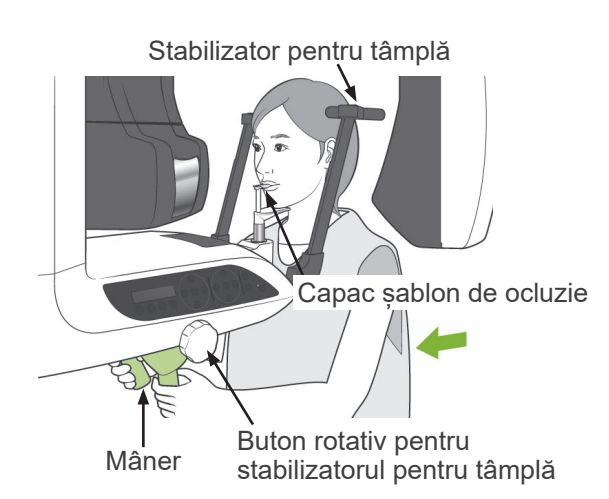

4) Rugați pacientul să stea drept, să se miște în față și să ja usor sablonul de ocluzie în gură, apoi să-și fixeze bărbia. Rugați-l să se prindă de mânere și să-și coboare umerii. Închideți stabilizatoarele pentru tâmple până când acestea ating ușor capul pacientului.

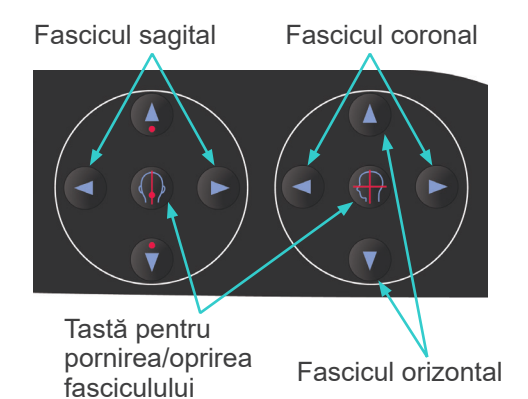

5) Asigurați-vă că fasciculele sagital și coronal sunt aliniate cu centrul zonelor de expunere, cât mai aproape posibil. Dacă aceste fascicule sunt prea îndepărtate, este posibil ca explorarea în două direcții să nu funcționeze corespunzător.

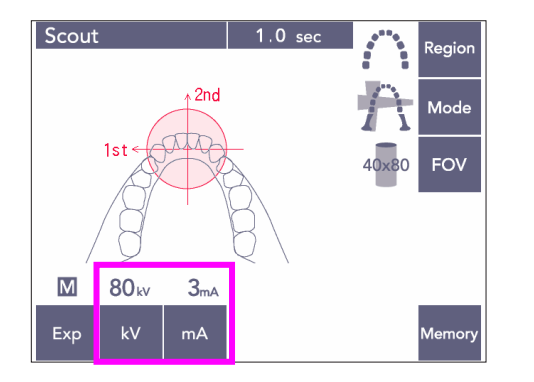

6) Setați kVși mA pentru explorarea în două direcții.

### **APRECAUTIE**

● *Pentru o expunere de tip explorare în două direcții, utilizați cât mai puține radiații x, pentru a nu influența poziția CT.*

### **(10) Emisie de raze X**

1) Verificați panoul de operare al brațului, cadrul pacientului și caseta de control și asigurați-vă că ledul verde "gata de funcționare" este pornit.

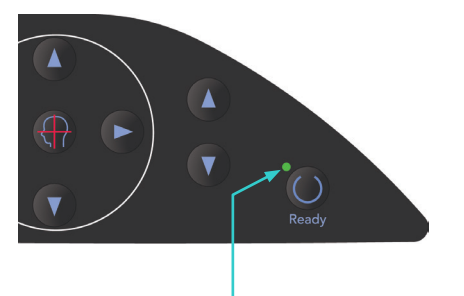

Led care indică starea "gata de funcționare"

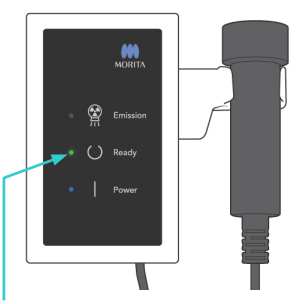

Led care indică starea "gata de funcționare"

2) Ridicați comutatorul manual și mențineți apăsat butonul de pornire a expunerii. Brațul va începe să se miște și vor fi emise raze X. Pe parcursul emisiei de raze X, Ledul galben de emisie de pe caseta de control se va aprinde și se va auzi un semnal sonor.

Continuați să mențineți apăsat butonul de pornire a expunerii. Unitatea va realiza două expuneri.

Mențineți butonul apăsat până când ambele expuneri sunt finalizate.

#### Notă pentru utilizare

♦ *După apăsarea butonului de pornire a expunerii, pornirea emisiei poate dura până la 15 secunde. Acest lucru se datorează confirmării de computer a setărilor unității cu raze X și nu reprezintă o funcționare defectuoasă.*

### **APRECAUTIE**

● *Dacă eliberați butonul înainte de finalizarea ambelor expuneri, imagina exploratorie nu va fi realizată. În acest caz, apăsați tasta Ready de pregătire și repetați expunerea exploratorie.*

### **A AVERTISMENT**

- *Părăsiți întotdeauna cabina cu raze X și apăsați butonul de pornire a expunerii din afara acesteia.*
- *În caz de urgență, eliberați butonul de pornire a expunerii; acest lucru va opri complet unitatea.*
- *Dacă, din diverse motive, operatorul trebuie să rămână în cabină pe parcursul emisiei de raze X, se recomandă să stea la cel puțin 2 metri distanță de unitate și să poarte un șorț de radioprotecție cu guler pentru tiroidă. Se recomandă ca operatorul să stea în afara fasciculului de raze X.*

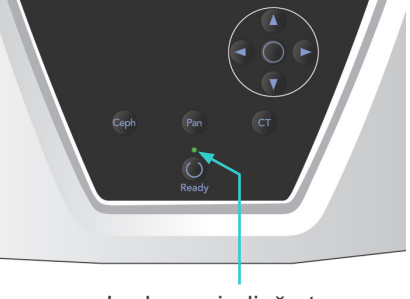

Led care indică starea "gata de funcționare"

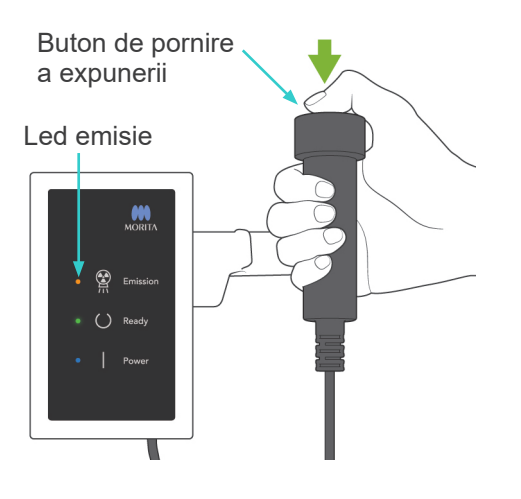

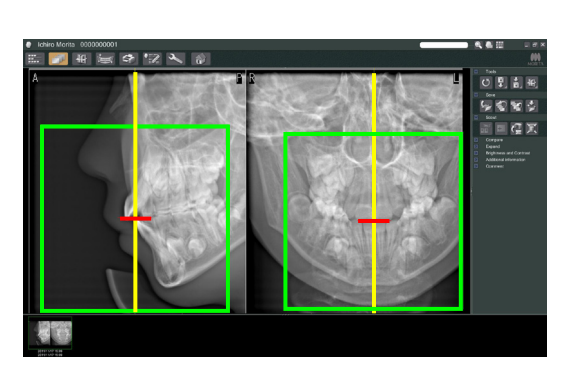

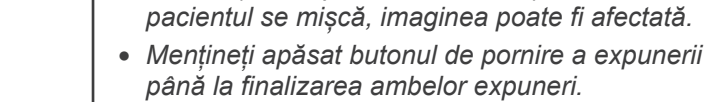

*până la finalizarea ambelor expuneri. Eliberarea sa după finalizarea doar a unei dintre ele va duce la pierderea primei expuneri și la neobținerea niciunei imagini.*

● *Avertizați pacientul să nu se miște în timpul emisiei (cât timp rulează melodia). Dacă* 

**A PRECAUTIE** 

- 3) Cele două imagini de explorare vor apărea pe monitorul computerului. Intersecția liniilor roșie și galbenă indică centrul zonei de expunere, iar cadrul verde indică dimensiunea FOV. Trageți de cadru pentru a stabili centrul expunerii.
- Pentru a modifica dimensiunea cadrului, apăsați butonul de dimensiune CT: consultați pagina [85.](#page-86-0)

### Notă pentru utilizare

- ♦ *Apăsarea sau tragerea repetată, timp îndelungat, poate încetini răspunsul computerului sau îl poate bloca.*
- ♦ *Nu apăsați tastele de pe braț sau cadru în timp ce este afișat cadrul dimensiunii CT. În caz contrar, unitatea poate fi dezactivată.*
- ♦ *Dacă culoarea cadrului se schimbă din verde în roșu, înseamnă că se află în afara regiunii unde pot fi efectuate expuneri CT și că nu poate fi utilizat pentru poziționare.*
- ♦ *Cadrul pentru CT 40 × 40 se poate deplasa în sus sau în jos, precum și spre stânga sau spre dreapta. Cadrul pentru alte dimensiuni în afară de CT 40 × 40 se deplasează doar spre stânga sau spre dreapta.*
- Consultați pagina [85](#page-86-0) pentru modalitățile de modificare a dimensiunii FOV.

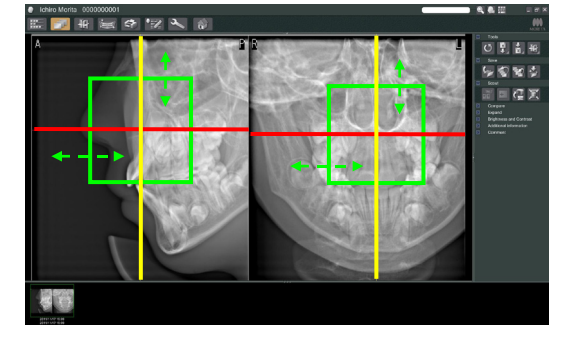

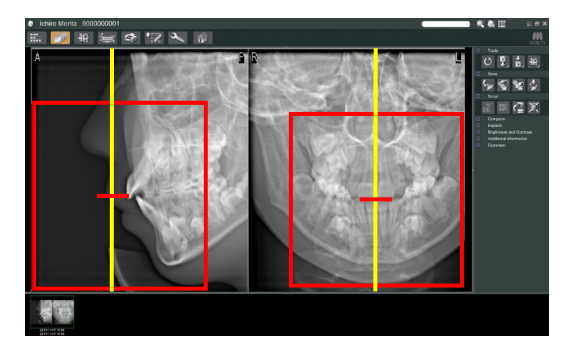

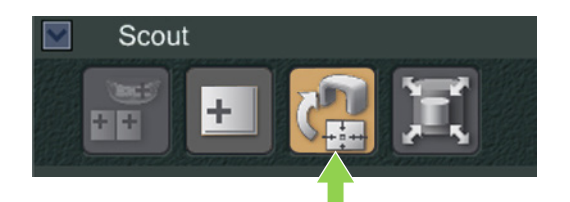

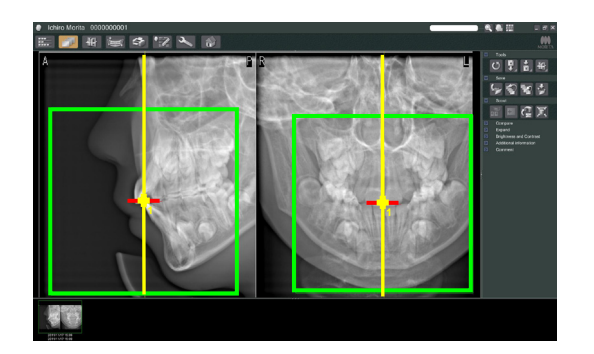

4) Apăsați butonul de transmitere a explorării: Pe imaginea panoramică va apărea semnul plus (+), care indică centrul zonei de expunere.

### Notă pentru utilizare

- ♦ *Faceți clic pe butonul de tansmitere a explorării după poziționarea cadrului. În caz contrar, cadrul nu va reprezenta zona de expunere.*
- ♦ *Dacă intervine o eroare a unității de raze X, va apărea mesajul de eroare afișat mai jos, iar datele de explorare nu vor putea fi transmise corect.*

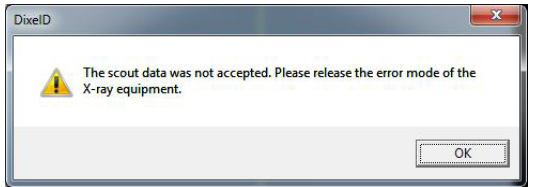

*În acest caz, ștergeți eroarea și apăsați din nou butonul pentru transmiterea explorării.*

\* Pentru expunerile CT cu FOV 100 × 50 și FOV100×80, apare o linie punctată pentru a indica limita maximă a zonei de creare a imaginii. Utilizați această linie pentru a seta zona de expunere CT.

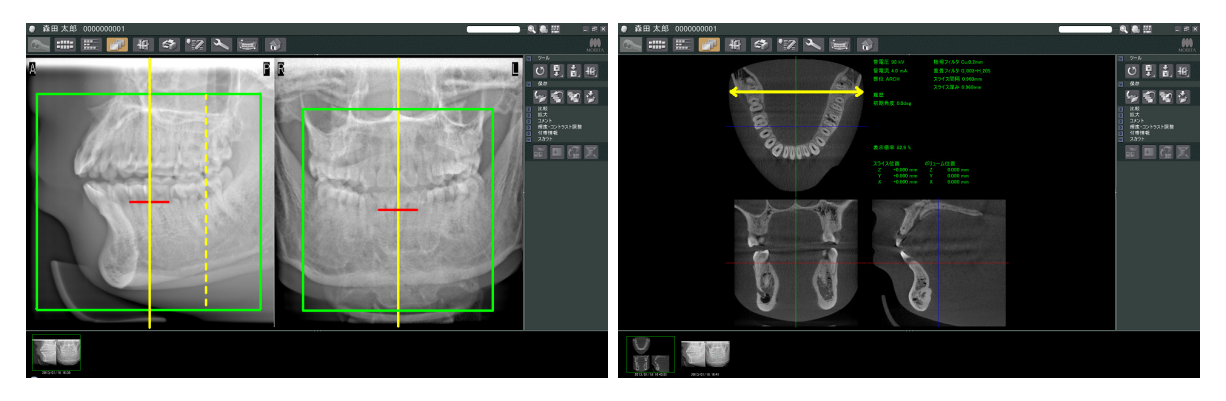

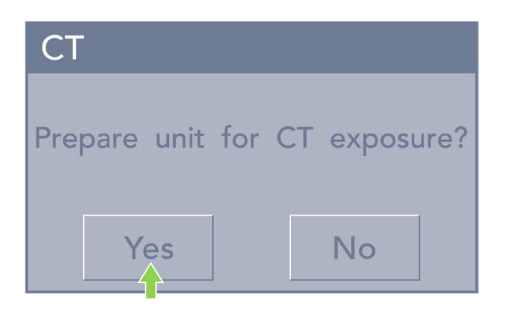

- Regio Mod FOV  $\overline{0}$  $\frac{MAX}{2}$  $D.R.$ **90** kv Exp  $k\lambda$  $mA$
- 5) Dacă zona selectată este OK, se va auzi un semnal sonor cu două tonuri, iar pe panoul de operare va fi afișat mesajul indicat în stânga. Apăsați Da pentru a realiza expunerea CT. Apăsați Nu pentru a anula procedura.
- 6) Brațul se va deplasa în poziția sa de pornire și va fi pregătit pentru realizarea expunerii. Modul de expunere va fi setat automat pentru CT.

Cercul FOV selectat va apărea pe panoul de operare al brațului.

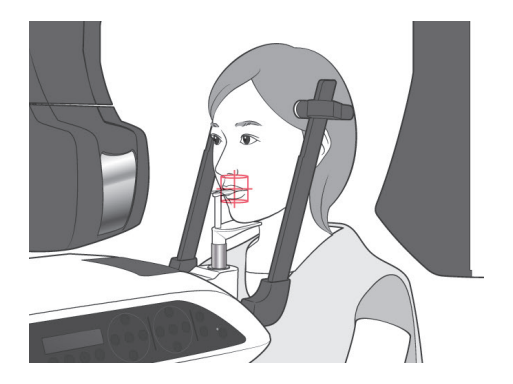

- 7) Centrul zonei de expunere CT reprezintă punctul de intersecție al celor trei fascicule (coronal, orizontal și sagital). Verificați întotdeauna aceste trei fascicule pentru a confirma poziționarea. Folosiți fasciculele pentru a regla poziționarea.
- 8) Apăsați tasta de pregătire pentru a trece unitatea în modul Double-Ready\*<sup>1</sup> .
	- \*1 Funcția Double-Ready nu este activată din fabrică. Pentru a o activa, contactați distribuitorul local sau J. MORITA OFFICE.
- 9) Expunerea CT va începe acum.

### **(11) Expuneri CT ale arcadei dentare**

\* Dimensiunea maximă de 100 mm va capta aproape întreaga arcadă dentară.

### **Dimensiuni expunere CT**

Diam. 80 × înălțime 50 mm Diam. 80 × înălțime 80 mm Diam. 100 echivalent × înălțime 50 mm Diam. 100 echivalent × înălțime 80 mm

### **(11)-1 Setare mod de expunere CT**

Apăsați tasta CT de pe panoul de operare al brațului.

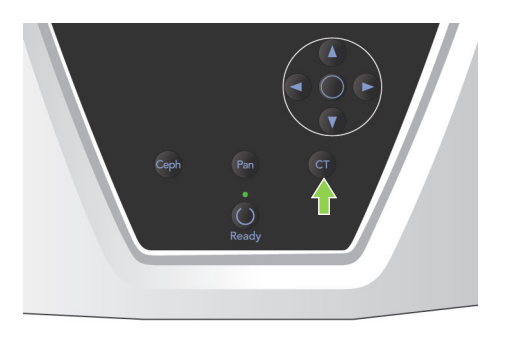

 $\overline{c}$  $18 \text{ mG}$  $9.4$ Regio **Mode** FOV Slice<br>Angle  $\overline{0}$  $Y +$  $90_{kV}$ D.R.  $MAX$   $5<sub>mA</sub>$ Exp  $kV$  $mA$ .<br>Memory

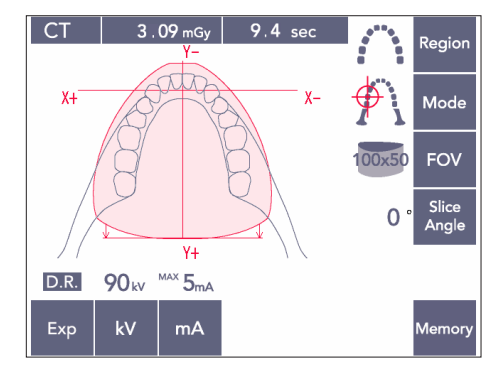

CT arcadă dentară 80 × 80

CT arcadă dentară 100 × 50

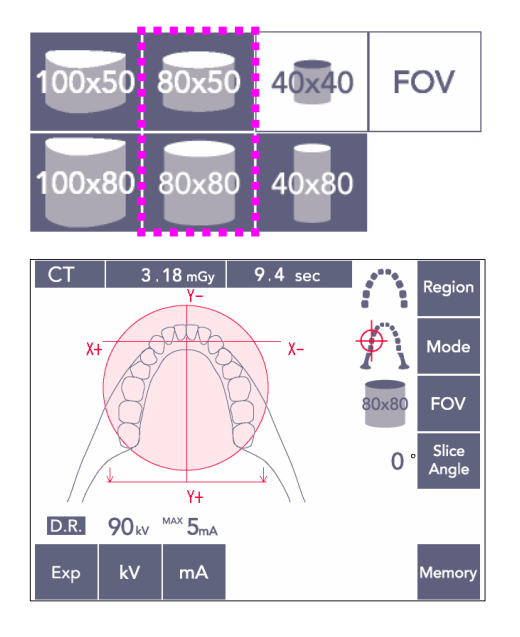

### **(11)-2 Regiune și FOV-uri**

- 1) Este disponibilă o singură regiune a arcadei dentare.
- 2) Pentru FOV-uri 80  $\times$  80 și 80  $\times$  50, nu este posibilă expunerea regiunilor molare. Pentru FOV-uri 100 × 80 și 100 × 50, va fi cuprinsă însă întreaga arcadă dentară.

### Notă pentru utilizare

♦ *Este posibil ca arcada dentară să nu intre complet în expunere dacă pacientul are un maxilar deosebit de mare.*

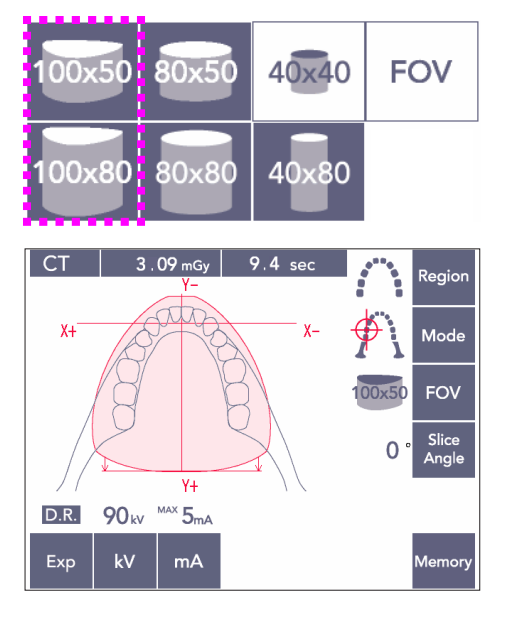

### Notă pentru utilizare

♦ *Regiunea TMJ nu poate fi selectată pentru FOV-uri 80 × 50, 80 × 80, 100 × 80, și 100 × 50.*

### **(11)-3 Condiții de expunere**

- Expunerile CT nu pot fi efectuate utilizând expunerea automată.
- \* Setați expunerea să nu emită raze X pentru a vă asigura că brațul nu lovește pacientul sau pentru a efectua alte teste fără emisie de raze X.

Apăsați tasta kV și reglați valoarea prin intermediul tastelor pentru sus și jos.

Apăsați tasta mA și reglați valoarea prin intermediul tastelor pentru sus și jos.

\* Setări recomandate: 90kV și între 3 și 5 mA

Verificați dacă toate setările sunt corecte și apoi apăsați tasta de pregătire.

#### **Expunere cu reducerea dozei (R.D.)**

Doza de raze X este redusă prin diminuarea curentului tubului pentru zonele cu transparență mai ridicată la raze X și este de doar 60% în comparație cu folosirea unei valori fixe pentru curentul tubului. De asemenea, îmbunătățește calitatea imaginilor contururilor maxilarului și obrajilor prin reducerea sarcinii de pe detectorul de raze X.

Consultați pagina [74](#page-75-0) pentru detalii.

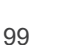

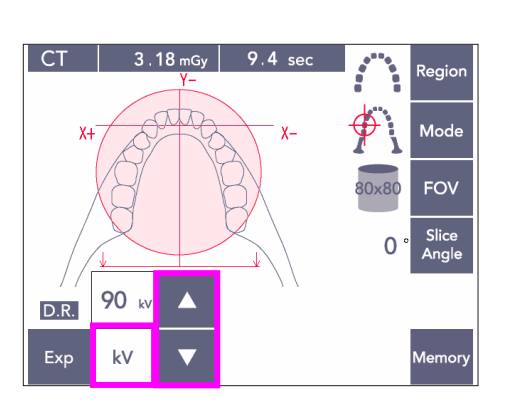

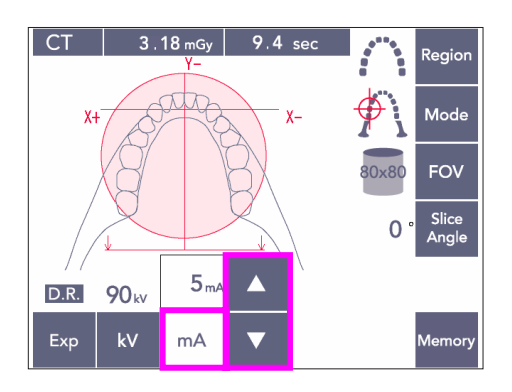

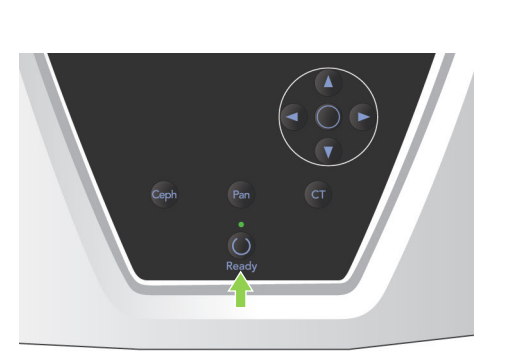

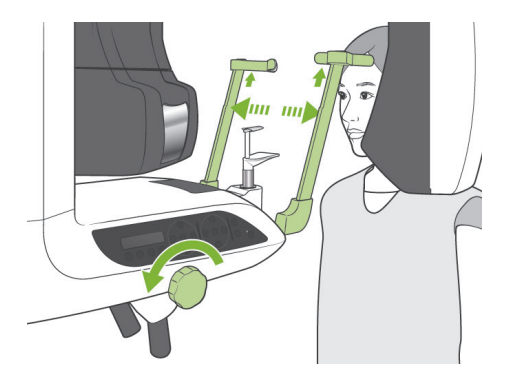

### **(11)-4 Poziționarea pacientului**

1) Rugați pacientul să-și pună șort de protecție împotriva razelor X cu guler pentru tiroidă. Deschideți stabilizatoarele pentru tâmple și rugați pacientul să se apropie de unitate.

### **AAVERTISMENT**

- *Pentru fiecare pacient trebuie folosit un șablon de ocluzie nou, necontaminat, pentru a evita contaminarea încrucișată.*
- *Aveți grijă ca stabilizatoarele pentru tâmple să nu lovească ochii pacienților.*

### **APRECAUTIE**

● *Solicitați pacienților să-și dea jos ochelarii, cerceii și alte accesorii. Acestea pot afecta imaginea.*

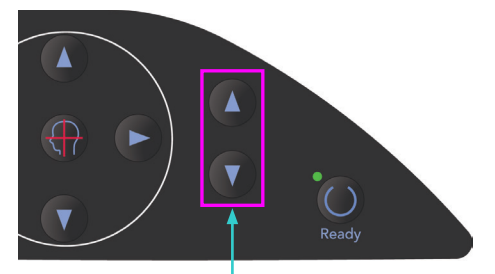

Taste sus și jos pentru ascensor

2) Folosiți tastele sus și jos pentru a alinia ascensorul cu înălțimea pacientului.

### **APRECAUTIE**

● *Evitați contactul degetelor cu spațiile goale ale pieselor mobile, cum sunt stabilizatoarele pentru tâmple, precum și cu orificiile de pe coloana de susținere.*

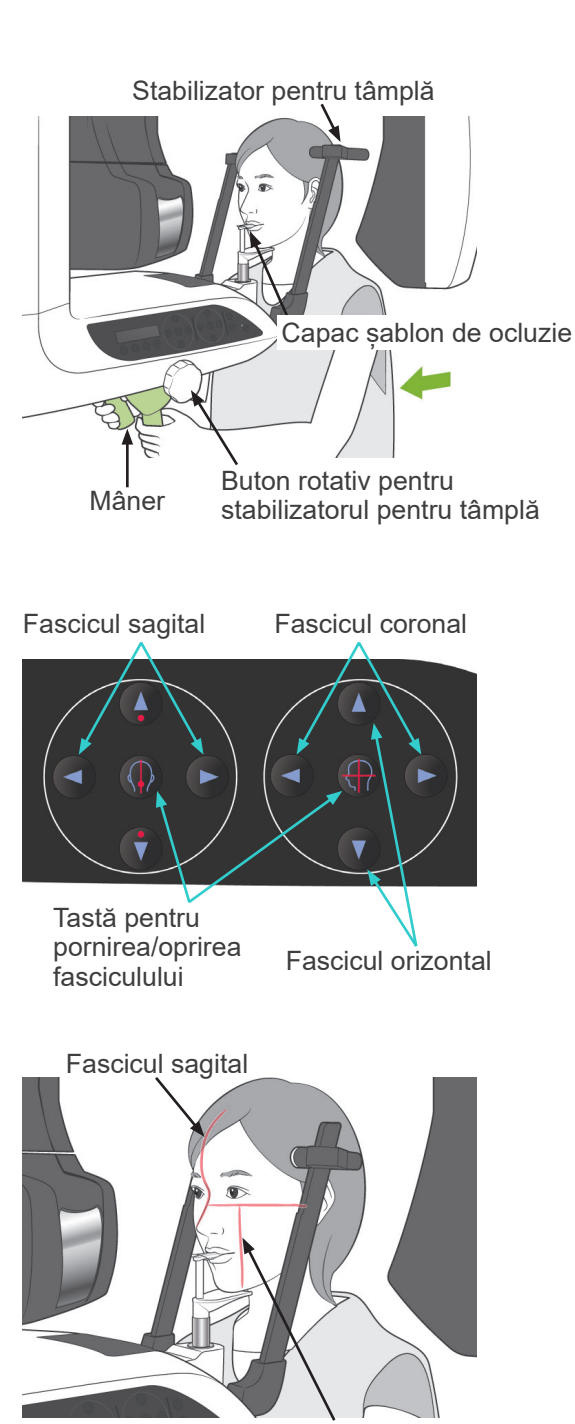

Fascicul coronal

#### Notă pentru utilizare

- ♦ *Utilizați întotdeauna tastele sus și jos pentru a deplasa ascensorul. Nu încercați niciodată forțarea sa, în caz contrar îl puteți deteriora.*
- ♦ *O încărcare în exces va activa circuitul de protecție. Ascensorul se va opri și se va auzi un semnal sonor. Pe ecranul cadrului va apărea mesajul "Supraîncărcare ascensor" timp de aproximativ 2 secunde, apoi va dispărea.*
- 3) Rugați pacientul să stea drept, să se miște în față și să ia ușor șablonul de ocluzie în gură, apoi să-și fixeze bărbia. Rugați-l să se prindă de mânere și să-și coboare umerii. Închideți stabilizatoarele pentru tâmple până când acestea ating ușor capul pacientului.

# **A PRECAUTIE**

- *Nu folosiți forța în exces pentru a închide stabilizatoarele pentru tâmple. Acest lucru s-ar putea dovedi inconfortabil pentru pacient sau poate deteriora stabilizatoarele.*
- *Forțarea intrării sau ieșirii pacientului ar putea, de asemenea, să deterioreze stabilizatoarele.*
- O parte a sablonului de ocluzie va apărea în imagine.
- 4) Aliniați fasciculul sagital cu planul medio-sagital al pacientului.

### Notă pentru utilizare

♦ *Dacă unitatea nu se află în modul "gata de funcționare", fasciculul coronal nu se va aprinde, iar tasta sa nu va funcționa.*

### **A AVERTISMENT**

- *Fasciculele laserului pot afecta ochii. Nu priviți în direcția fasciculelor de poziționare. Avertizați pacientul să nu privească fasciculele de poziționare.*
- *Rugați pacientul să închidă ochii în timpul poziționării.*

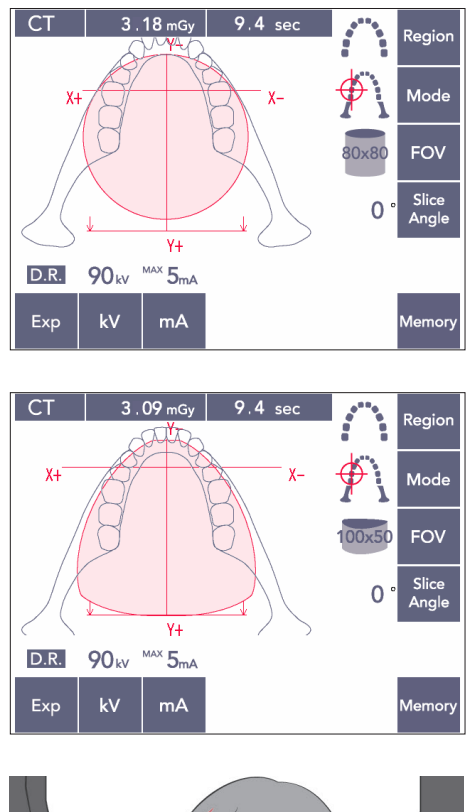

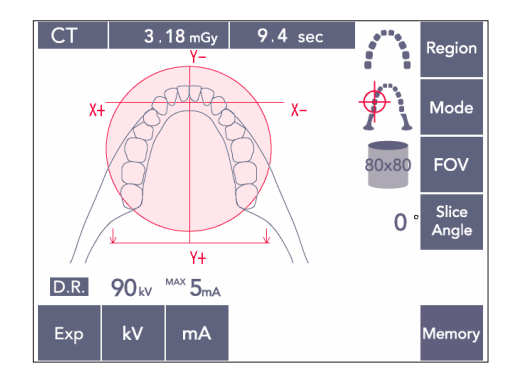

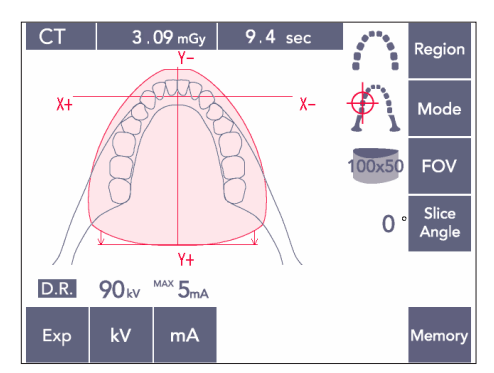

5) Ilustrația din stânga este pentru FOV 80 × 80.

Ilustrația din stânga este pentru FOV 100 × 50.

6) Efectuați acum poziționarea manuală. Aliniați fasciculul coronal cu partea distală a caninului superior stâng. Mențineți apăsată tasta CT timp de aproximativ 1 secundă. Pe ecran va apărea cercul FOV. Marginea din față a FOV va fi la aproximativ 20 mm în fața fasciculului coronal, iar întreaga arcadă dentară va fi cuprinsă de un FOV de 80 sau 100. Cercul FOV reprezintă, cu aproximație, planul orizontal.

#### Notă pentru utilizare

♦ *În funcție de dimensiunea pacientului, este posibil ca brațul să atingă ușor umărul acestuia pentru FOV 100. Contactul este redus dacă se folosește FOV 80.*

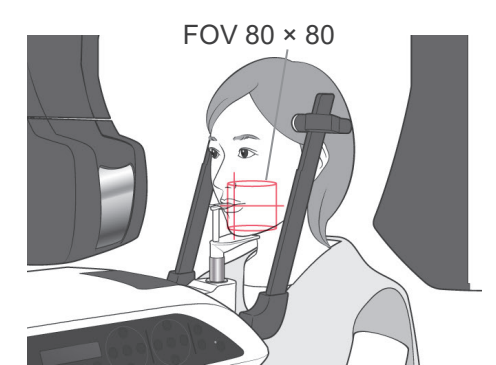

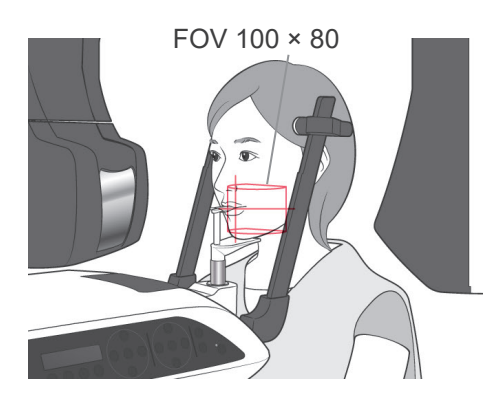

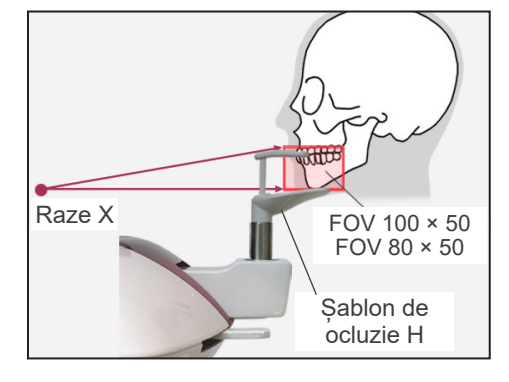

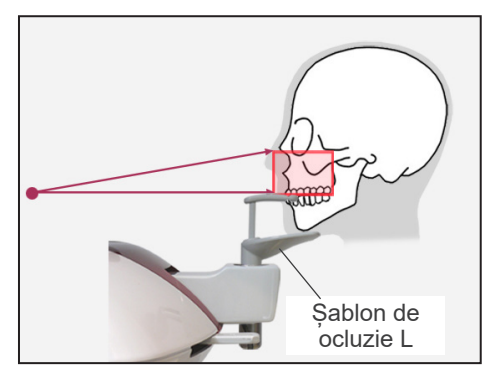

7) Atunci când șablonul de ocluzie este fixat în poziția sa înaltă, planul ocluziv se află, aproximativ, la înălțime medie pentru FOV 80 × 80 și 100 × 80. Dacă este necesar, acesta poate fi reglat prin modificarea înălțimii șablonului de ocluzie.

Mutați fasciculul coronal sau sagital astfel încât să deplasați centrul FOV-ului.

#### Ajustare verticală

Atunci când șablonul de ocluzie este fixat în poziția sa înaltă, FOV este setat pentru zona mandibulei pentru FOV-uri 100 × 50 și 80 × 50. Aceasta poate fi reglată folosind fasciculul orizontal. Dacă obiectivul nu se află în interiorul zonei, ridicați sau coborâți șablonul de ocluzie pentur a ajusta vertical.

#### Notă pentru utilizare

♦ *Fasciculul orizontal indică înălțimea centrului FOV. Utilizați fasciculul orizontal ca referință pentru a realiza planul ocluziei cât mai uniform posibil.*

- 8) Funcția Double-Ready\*<sup>1</sup>
	- \*1 Funcția Double-Ready nu este activată din fabrică. Pentru a o activa, contactați distribuitorul local sau J. MORITA OFFICE.

Apăsați din nou tasta de pregătire după finalizarea poziționării pacientului. Se va auzi un semnal sonor cu două tonuri și brațul se va deplasa în poziția sa de începere a expunerii.

Ledul "gata de funcționare" va rămâne aprins, dar fasciculul coronal se va stinge.

- $\bullet$  În modul Double-Ready\*<sup>1</sup>, emisia de raze X începe imediat ce este apăsat butonul de pornire a expunerii.
- În modul Double-Ready<sup>\*1</sup>, celelalte taste de operare și comutatoare sunt dezactivate, cu excepția tastei de pregătire și a tastelor pentru ascensor.
- În modul Double-Ready\*<sup>1</sup> , apăsați din nou tasta de pregătire pentru a reveni la modul de pregătire pentru poziționarea pacientului.

#### Notă pentru utilizare

- ♦ *Dacă pacientul își schimbă poziția după ce unitatea este setată pentru Double-Ready\**<sup>1</sup> *, apăsați din nou tasta de pregătire pentru a readuce unitatea la setarea sa normală de pregătire și repoziționați pacientul.*
- ♦ *Asigurați-vă că stabilizatoarele pentru tâmple sunt închise înainte de a apăsa tasta pentru pregătire. În caz contrar, brațul le poate lovi.*

### **(11)-5 Emisie de raze X**

1) Verificați panoul de operare al brațului, cadrul pacientului și caseta de control și asigurați-vă că ledul verde "gata de funcționare" este pornit.

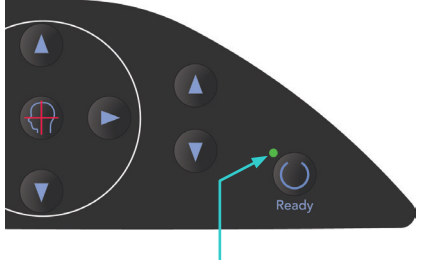

Led care indică starea "gata de funcționare"

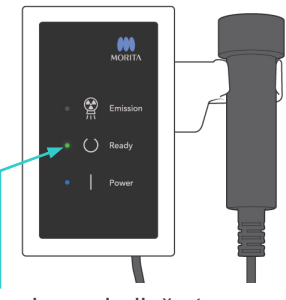

Led care indică starea "gata de funcționare"

2) Ridicați comutatorul manual și mențineți apăsat butonul de pornire a expunerii. Brațul va începe să se miște și vor fi emise raze X. În timpul emisiei de raze X, ledul galben de emisie de pe caseta de control se va aprinde și se va auzi un semnal sonor.

#### Notă pentru utilizare

- ♦ *După apăsarea butonului de pornire a expunerii, pornirea emisiei poate dura până la 15 secunde. Acest lucru se datorează confirmării de computer a setărilor unității cu raze X și nu reprezintă o funcționare defectuoasă.*
- 3) Continuați să mențineți apăsat butonul de emisie. Emisia de raze X și rotația brațului se vor opri după aproximativ 10 secunde. Ledul de emisie se va stinge, iar semnalul sonor se va opri. Brațul se va deplasa în poziția de retragere a pacientului, iar ledul "gata de funcționare" se va stinge. Apoi, ledul "gata de funcționare" se va modifica în auriu și va începe să lumineze intermitent pentru a indica transmiterea imaginii. După finalizarea transmiterii, ledurile "gata de funcționare" de pe braț și de pe caseta de control se vor înverzi înapoi și vor lumina intermitent.

### **AAVERTISMENT**

- *Părăsiți întotdeauna cabina cu raze X și apăsați butonul de pornire a expunerii din afara acesteia.*
- *În caz de urgență, eliberați butonul de pornire a expunerii; acest lucru va opri complet unitatea.*
- *Dacă, din diverse motive, operatorul trebuie să rămână în cabină pe parcursul emisiei de raze X, se recomandă să stea la cel puțin 2 metri distanță de unitate și să poarte un șorț de radioprotecție cu guler pentru tiroidă. Se recomandă ca operatorul să stea în afara fasciculului de raze X.*

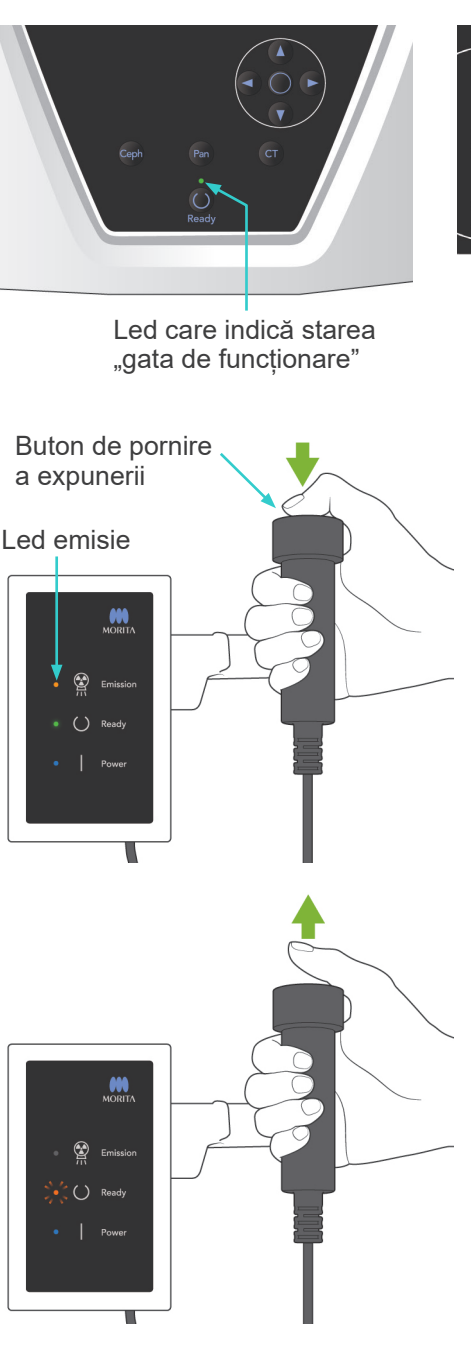

# **A PRECAUTIE**

- *Avertizați pacientul să nu se miște în timpul emisiei (cât timp rulează melodia). Dacă pacientul se mișcă, imaginea poate fi afectată.*
- *Mențineți apăsat butonul de pornire a expunerii până la finalizarea acesteia. Dacă eliberați butonul în timpul expunerii, brațul se va opri și expunerea va fi întreruptă. Pentru a realiza o nouă expunere, îndepărtați mai întâi pacientul de lângă unitatea cu raze X și apoi readuceți aparatul în poziția de intrare a pacientului. Dacă capul de iradiere sau detectorul se află în spatele pacientului, opriți unitatea și rotiți brațul manual, cu atenție, înainte de a direcționa pacientul de lângă unitate. Dacă efectuați procedura de pregătire înainte de a direcționa pacientul de lângă unitate, există pericolul ca brațul să îl lovească și să cauzeze rănirea acesuia.*
- *Dacă intervine o eroare în timpul emisiei, brațul se va opri și expunerea va fi întreruptă. Îndepărtați cu atenție pacientul de lângă unitate. Dacă capul de iradiere sau detectorul se află în spatele pacientului, opriți unitatea și rotiți brațul manual, cu atenție, înainte de a îndepărta pacientul de lângă unitate. Dacă efectuați procedura de pregătire înainte de a direcționa pacientul de lângă unitate, există pericolul ca brațul să îl lovească și să cauzeze rănirea acesuia.*
- *La efectuarea unei alte metode de poziționare decât metoda planului Frankfurt, există pericolul ca brațul să lovească pacientul în timpul expunerii, în cazul în care capul său se mișcă puțin în spate. Procedați cu atenție în acest punct atunci când efectuați o metodă de poziționare. Dacă pacientul are capul mai mare, setați unitatea la "fără raze X"și faceți un test pentru a verifica vizual că nu există pericolul ca brațul să lovească pacientul.*

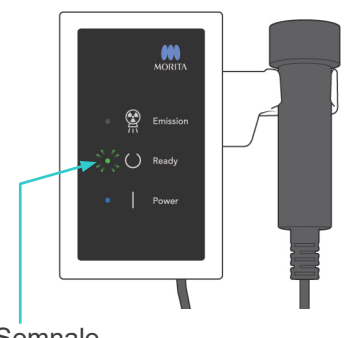

Semnale

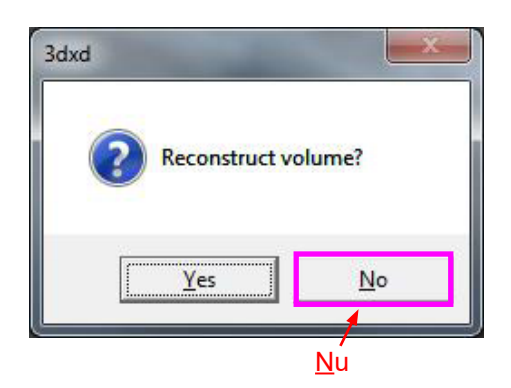

- 4) Agătați comutatorul manual înapoi în suportul său.
	- Dacă emisia de raze X nu pornește atunci când apăsați butonul de pornire a expunerii, verificați dacă computerul este ocupat cu reconstruirea imaginii sau dacă solicită instrucțiuni.
	- Dacă, din anumite motive, expunerea a fost oprită înainte să fie finalizată, imaginea CT nu va fi completă. În acest caz, faceți clic pe Nu și apoi apăsați tasta de pregătire. Brațul se va deplasa în poziția sa de pornire și puteți repeta expunerea.
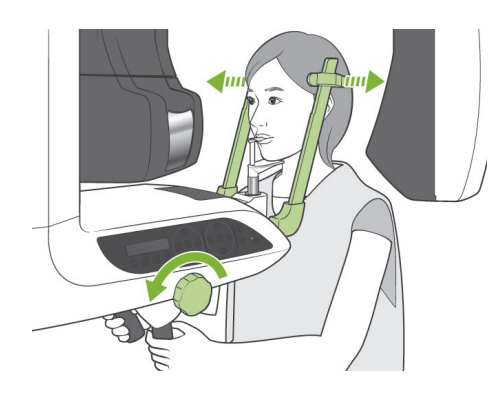

### **(11)-6 Retragerea pacientului și transmiterea imaginilor**

1) După expunere, brațul se va deplasa automat în poziția de retragere a pacientului. Deschideți complet stabilizatoarele pentru tâmple și îndepărtați pacientul de lângă unitate. Apoi închideți complet stabilizatoarele.

# **AAVERTISMENT**

- *Nu folosiți forța în exces pentru a muta pacientul; acest lucru l-ar putea răni sau poate deteriora stabilizatoarele.*
- *Aveți grijă ca stabilizatoarele să nu lovească ochii pacienților.*
- \* Atunci când brațul se află în poziția de retragere a pacientului după finalizarea unei expuneri, apăsați tasta de pregătire de pe panoul de operare al brațului pentru a-l deplasa în poziția de intrare a pacientului.
- \* Aruncați capacul șablonului de ocluzie.

# **iii.După utilizare**

### **(1) Opriți comutatorul de alimentare.**

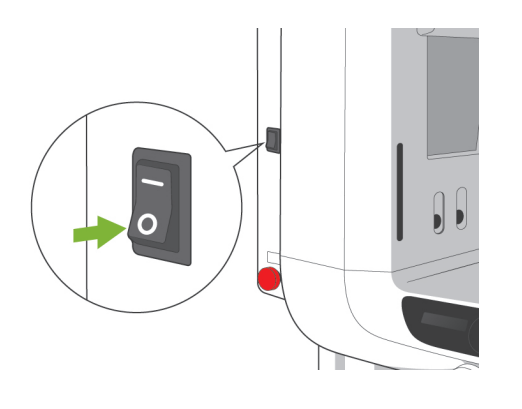

Apăsați partea inferioară (○) a comutatorului de alimentare pentru a opri unitatea. Ledul principal se va stinge.

# **AVERTISMENT**

● *Opriți unitatea după utilizare, pentru a elimina riscul de scurgeri de curent electric și de accidente.*

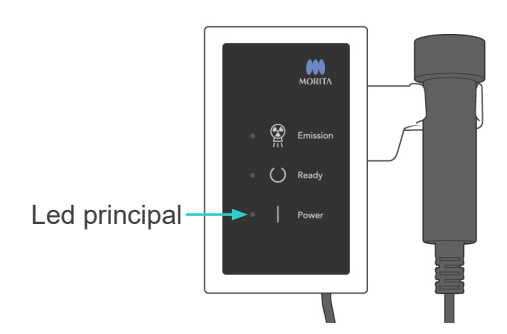

# **Întreținere, înlocuirea pieselor și depozitare**

### **1. Dezinfectare**

### **(1) Întreținere regulată**

- Dezinfectați stabilizatoarele pentru tâmple, tijele pentru urechi, suportul pentru bărbie, șablonul de ocluzie, suportul nasion, suportul pentru buză/nas, mânerele pentru pacient etc. după fiecare pacient, ștergându-le cu etanol (în procente de volum între 70 și 80). Dacă etanolul (în procente de volum între 70 și 80) nu este disponibil, utilizați unul dintre dezinfectanții enumerați maj jos; nu folosiți alte tipuri de dezinfectant.
	- Dezinfectant rapid FD 322 DÜRR DENTAL
	- Dezinfectant rapid FD 333 DÜRR DENTAL
	- FD 360 DÜRR DENTAL pentru curățarea și îngrijirea articole din imitație de piele
	- Dezinfectant rapid FD 366 DÜRR DENTAL pentru articole sensibile
- Stergeți panoul de operare cu etanol (în procente de volum între 70 și 80).
- O dată la 6 luni, verificați și lubrifiați cablurile ascensorului.

# <u> ∕N</u> AVERTISMENT

● *Opriți întotdeauna comutatorul de alimentare înainte de a efectua lucrări de întreținere. Acest lucru va elimina riscul de electrocutare, arsuri și pornirea accidentală, ce poate duce la răniri.*

### Notă pentru utilizare

- ♦ *Utilizați numai etanol (în procente de volum între 70 și 80) sau un detergent neutru pentru curățarea suprafețelor exterioare. Nu utilizați soluții alcaline sau acide, săpun crezol sau alte substanțe chimice; acestea pot provoca decolorarea sau degradarea materialelor.*
- ♦ *Umeziți o cârpă moale cu etanol (în procente de volum între 70 și 80) sau cu un detergent neutru și stoarceți-o bine. Asigurați-vă că nu pătrunde lichid în interior; acest lucru poate cauza defecțiuni mecanice sau de altă natură.*
- ♦ *Utilizați etanol (în procente de volum între 70 și 80) pentru a șterge imediat orice urme de apă, de detergent sau de alte substanțe chimice care ajung pe suprafețele exterioare.*
- ♦ *Nu pulverizați direct etanol (în procente de volum între 70 și 80), detergent neutru sau apă pe unitate. Asigurați-vă că nu pătrunde lichid în interior; acest lucru poate cauza defecțiuni mecanice sau de altă natură.*
- ♦ *Nu utilizați apă cu ozon pentru a curăța unitatea. Apa cu ozon ar putea deteriora unitatea.*
- ♦ *Nu dezinfectați clinica cu ozon gazos sau cu lumină ultravioletă. Acest lucru ar putea deteriora componentele din plastic și din cauciuc.*
- ♦ *În timpul curățării, nu trageți niciodată cablurile sau firele.*

### **2. Piese de schimb**

- \* Înlocuiți piesele menționate în lista de inspectare regulată după nevoie, în funcție de gradul de uzură și de durata utilizării. Pentru detalii, consultați pagina [114](#page-115-0) "Durata de [exploatare, piese de schimb și consumabile](#page-115-0)".
- \* Comandați piesele de schimb de la distribuitorul local sau de la J. MORITA OFFICE.

### **3. Depozitare și transport**

- \* Păstrați capacele pentru șabloanele de ocluzie-o zonă curată, necontaminată.
- \* Dacă unitatea nu a fost utilizată o perioadă, asigurați-vă că funcționează corect înainte de reutilizare.

### **Inspectarea cu regularitate**

- Întreținerea și inspectarea sunt considerate a fi, în general, responsabilitatea și obligația utilizatorului, dar dacă, dintr-un anumit motiv, utilizatorul nu poate îndeplini aceste obligații, ele pot fi efectuate de personalul de service acreditat. Contactați distribuitorul local sau J. MORITA OFFICE, pentru detalii.
- Această unitate trebuie inspectată o dată pe an pentru a verifica toate elementele din lista de mai jos.
- La începutul și la finalul fiecărei zi lucrătoare, asigurați-vă că acționarea PORNIT și OPRIT a comutatorului de alimentare pornește și oprește echipamentul fără erori.
- Indicațiile pentru inspectare marcate cu \* pot fi efectuate numai de personalul de service pentru inspectarea preventivă și întreținere ulterioară, pe durata de viață a dispozitivului.
- Pentru reparații sau alte activități de service adresați-vă distribuitorului local sau contactați J. MORITA OFFICE.

#### **Lista de inspectare regulată**

Sursa de alimentare și stabilitatea fizică

- 1. Tensiune sursă de alimentare
	- \* Utilizați un tester digital sau analogic pentru a măsura alimentarea cu energie a unității. Rezultatul trebuie să fie 120 V c.a. ±10% pentru EX-1 și 220/230/240 V c.a. ±10% pentru EX-2.
- 2. Legătura la pământ

Verificați vizual legătura la pământ pentru a vă asigura că unitatea este conectată corect și în siguranță.

3. Podea și bolțuri pentru securizarea bazei

Verificați vizual podeaua și bolțurile pentru securizarea bazei.

Verificați dacă podeaua este uniformă și asigurați-vă că bolțurile pentru bază nu sunt slăbite.

4. Etanseitatea bolturilor și a suruburilor

Verificați toate bolturile și suruburile de pe unitate. Asigurați-vă că toate bolțurile sunt fixate și securizate corespunzător.

5. Circuite electrice

Asigurați-vă că toate cablurile și conexiunile sunt intacte.\* Inspectarea cablajului din incintă poate fi efectuată numai de personalul de service acreditat.

6. Cabluri LAN

Asigurați-vă că cablurile nu sunt îndoite sau ciupite și că sunt conectate în condiții de siguranță.

7. Aspect exterior și etichete

Asigurați-vă că capacele și panourile exterioare etc. nu sunt deteriorate, crăpate, slăbite sau murdare.

Asigurați-vă că etichetele pentru puterea nominală, tub și lasere sunt fixate și securizate corespunzător.

8. Comutator de alimentare

Porniți și opriți comutatorul de alimentare și asigurați-vă că ledul principal de pe caseta de control se aprinde.

9. Buton pentru oprirea de urgență

Porniți comutatorul de alimentare și apăsați apoi butonul pentru oprirea de urgență. Verificați dacă alimentarea se oprește. (Ledul principal de pe caseta de control se stinge.)

10. Poziționarea automată a pacientului (AF)

Fixați un obiect de test. Apăsați tastele pentru tipul de pacient și asigurați-vă că brațul se deplasează înainte sau înapoi. Repetați testul de 3 ori, plasând de fiecare dată obiectul într-o altă poziție.

Asigurați-vă că senzorul de poziționare automată se deplasează armonios în sus și în jos.

11. Fascicule de lumină

Asigurați-vă că fasciculele planurilor medio-sagital, orizontal, coronal (ambele părți) și sagital se aprind și pot fi pornite și oprite. De asemenea, asigurați-vă că fasciculele planurilor orizontal, coronal (ambele părți) și sagital se deplasează armonios.

#### 12. Mânere pentru pacient

Asigurați-vă că mânerele sunt strânse și securizate corespunzător.

13. Stabilizatoare pentru tâmple și suport pentru bărbie

Rotiți butonul stabilizatoarelor pentru tâmple pentru a vă asigura că acestea se închid și se deschid corespunzător. Asigurați-vă că suportul pentru bărbie, suportul pentru buză/nas și sablonul de ocluzie sunt securizate atât în pozițiile lor superioare, cât și în cele inferioare.

14. Mecanism ascensor

Apăsați tastele pentru sus și jos.

Asigurați-vă că ascensorul se mișcă armonios și se oprește corespunzător. Repetați de 3 ori.

15. Cabluri

Verificați dacă toroanele cablurilor sunt defecte. Asigurați-vă că capetele sunt securizate corespunzător. Lubrifiați cablurile folosind lubrifiantul furnizat de producător.

16. Ecran și panou de operare

Apăsați toate tastele de pe panoul de operare și de pe ecran și asigurați-vă că acestea funcționează.

Apăsați toate tastele de pe cadrul pacientului asigurați-vă că acestea funcționează. Asigurați-vă că ledul de pe caseta de control luminează la apăsarea tastei de pregătire.

17. Ecran și emisie de raze X

Asigurați-vă că ledul de emisie (galben) de pe caseta de control luminează în timpul emisiei de raze X și că semnalul sonor se aude.

18. Scurgere de ulei

Verificați dacă nu există scurgeri de ulei, dacă uleiul de izolație a umplut ansamblul tub-cap din capul de iradiere din exteriorul carcasei.\* Verificarea scurgerilor de ulei din ansamblul tub-cap din incintă poate fi efectuată numai de personal de service autorizat.

#### Expuneri panoramice

1. Emisia de raze X și decodarea imaginii

Realizați o expunere la raze X a unei piese de test și verificați imaginea rezultată pe monitorul computerului.

2. Rotația brațului

Mențineți apăsat butonul de pornire a expunerii pentru a roti brațul. Asigurați-vă că acesta nu produce zgomote anormale sau că nu alunecă și că se oprește în punctul specificat.

3. Oprirea de urgență a brațului

Asigurați-vă că brațul se oprește atunci când este eliberat butonul de pornire a expunerii și când este apăsat butonul pentru oprirea de urgență.

4. Verificare DDAE

### Expunere cefalometrică (doar opțiunea cefalometrică)

1. Comutarea capului de iradiere

Verificați stabilizatoarele panoramice pentru tâmple. Apăsați LA sau PA pentru cefalometrie și apoi tasta de pregătire. Asigurați-vă că capul de iradiere se rotește și că, împreună cu brațul, se deplasează automat în pozițiile lor cefalometrice.

Asigurați-vă că operația de mai sus nu este efectuată când stabilizatoarele panoramice pentru tâmple sunt deschise, chiar dacă tastele pentru cefalometrie și de pregătire sunt apăsate.

Repetați fiecare procedură de 3 ori.

2. Emisia de raze X și decodarea imaginii

Realizați o expunere la raze X a unei piese de test și verificați imaginea rezultată pe monitorul computerului.

3. Mișcarea craniostatului

Ridicați și coborâți craniostatul folosind tastele pentru sus și jos. Asigurați-vă că acesta se mișcă armonios și se oprește precis. Repetați de 3 ori.

#### 4. Fanta secundară

Apăsați tasta pentru poziția de pornire și tasta pentru intrarea și retragerea pacientului și asigurați-vă că suportul casetei și fanta secundară se mișcă armonios și se opresc precis. Repetați de 3 ori.

5. Craniostat

Cu ambele mâini, apucați plăcile pentru tijele urechilor de la baza acestora și asigurați-vă că se deschid și se închid armonios și că se fixează în siguranță.

Apucați opritorul nasion de la bază și asigurați-vă că acesta se deplasează armonios spre stânga, dreapta, sus și jos și că se fixează în poziție.

6. Fascicul de lumină

Asigurați-vă că fasciculul de lumină cefalometric orizontal poate fi pornit și oprit prin intermediul comutatorului său.

7. Oprire de urgență a cefalometriei

Eliberați butonul de pornire a expunerii în timp ce senzorul cefalometric și fanta secundară se mișcă și asigurați-vă că acestea se opresc.

### Expunere CT

1. Emisia de raze X și decodarea imaginii

Realizați o expunere la raze X a unei piese de test și verificați imaginea rezultată pe monitorul computerului.

2. Fantă pentru raze X

Asigurați-vă că fasciculul de raze X iradiază zona efectivă de detectare a detectorului cu panou plat.

3. Rotația brațului

Mențineți apăsat butonul de pornire a expunerii și rotiți brațul. Asigurați-vă că acesta nu produce zgomote anormale sau că nu alunecă și că se oprește în punctul specificat.

- 4. Oprirea de urgență a brațului Asigurați-vă că brațul se oprește atunci când este eliberat butonul de pornire a expunerii și când este apăsat butonul pentru oprirea de urgență.
- 5. Test pentru asigurarea calității

Testele de calitate trebuie efectuate regulat, cel puțin o dată la 6 luni (se recomandă o dată pe lună), pentru a menține condițiile corespunzătoare de creare a imaginii și pentru siguranța radiologică a echipamentului. Procedura de testare este descrisă în instrucțiunile de utilizare pentru procedura de testare a calității, care însoțește echipamentul.

### <span id="page-115-0"></span>**Durata de exploatare, piese de schimb și consumabile**

Durata de exploatare se referă la perioada standard în care se preconizează că unitatea sau componentele individuale pot fi utilizate atâta timp cât procedurile de inspectare și întretinere specificate de J. MORITA MFG. CORP. sunt respectate.

Lista duratei de exploatare a componentelor se referă la componentele care se preconizează că se vor uza, degrada sau rupe, în funcție de frecvența și de condițiile de utilizare, ceea ce afectează foarte mult durata de timp în care aceste componente își păstrează standardele de performanță.

Consumabilele se referă la piesele și componentele care se degradează inevitabil și necesită înlocuire periodică și care nu sunt acoperite de garanție.

Garanția produsului este valabilă timp de 3 ani după livrare.

Componentele de pe Lista duratei de exploatare a componentelor notate cu "Da" sunt esentiale pentru siguranță. Aceste componente trebuie inspectate și înlocuite sau trebuie efectuate lucrările de întreținere corespunzătoare, după cum este necesar, fără întârziere, înainte de expirarea duratei de exploatare standard.

Utilizatorul trebuie să plătească pentru piesele și reparațiile efectuate după expirarea garanției sau după ce piesa a trecut durata de exploatare specificată. Cu toate acestea, dacă s-a convenit un contract de întreținere, acest lucru va depinde de conținutul contractului respectiv.

Pentru detalii privind inspectarea regulată și înlocuirea pieselor, contactați distribuitorul local sau J. MORITA OFFICE.

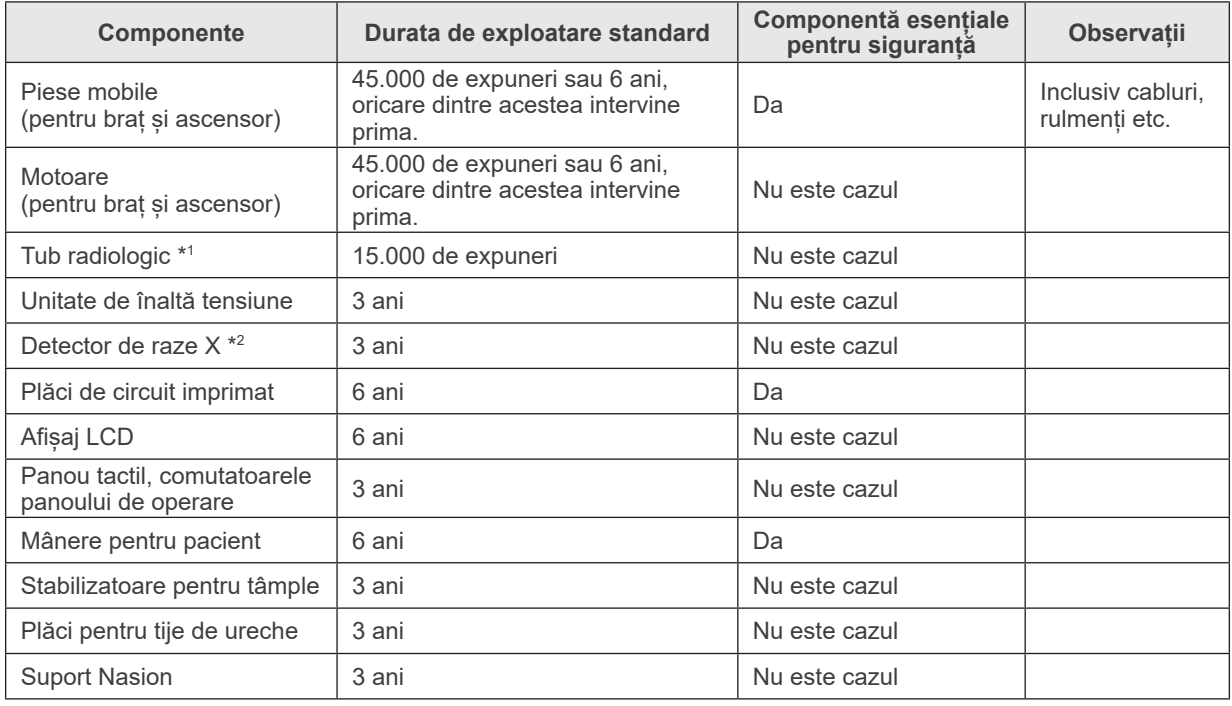

#### **Lista duratei de exploatare a componentelor**

\*1 Durata de exploatare a tubului radiologic depinde de numărul și de lungimea expunerilor pentru care este utilizat, precum și de puterea de ieșire (tensiunea și curentul tubului) și de timpul dintre expuneri. Dintre acești factori, cel mai critic este numărul de expuneri care degradează anodul. Pe măsură ce anodul se degradează, se pierde puterea de ieșire stabilă, iar sistemul de protecție al circuitului detectează erori și încetează emisia de raze X.

Durata de exploatare a detectorului de raze X depinde în principal de conditiile ambientale (temperatură și umiditate) în care este folosit și de cantitatea acumulată de radiații X pe care o primește. Pe măsură ce cantitatea cumulată de radiații X crește, sensibilitatea detectorului se degradează gradual. Umiditatea crescută poate duce și ea la degradare. Degradarea semiconductorului cauzată de radiațiile X și de discrepanțele unităților semiconductoare individuale poate cauza pierderea sensibilității pieselor sau a detectorului. Pierderea sensibilității se poate remedia într-o anumită măsură, prin calibrarea și compensarea sensibilității în timpul inspecțiilor regulate, însă degradarea parțială a sensibilității nu poate fi întotdeauna corectată.

#### **Piese consumabile**

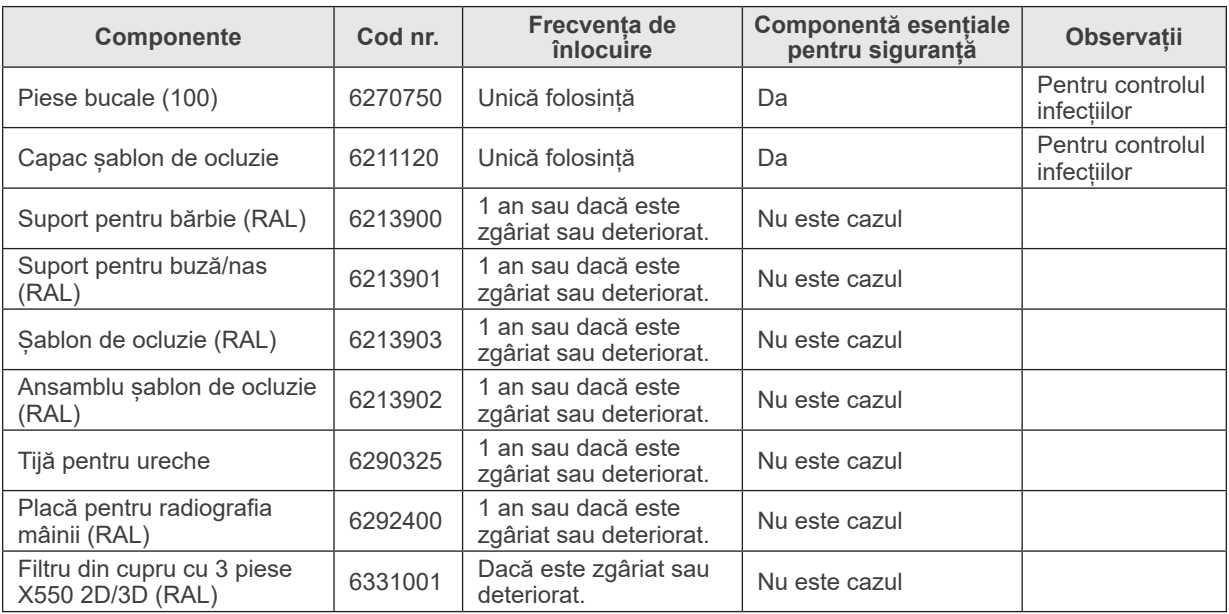

#### **Piese de schimb**

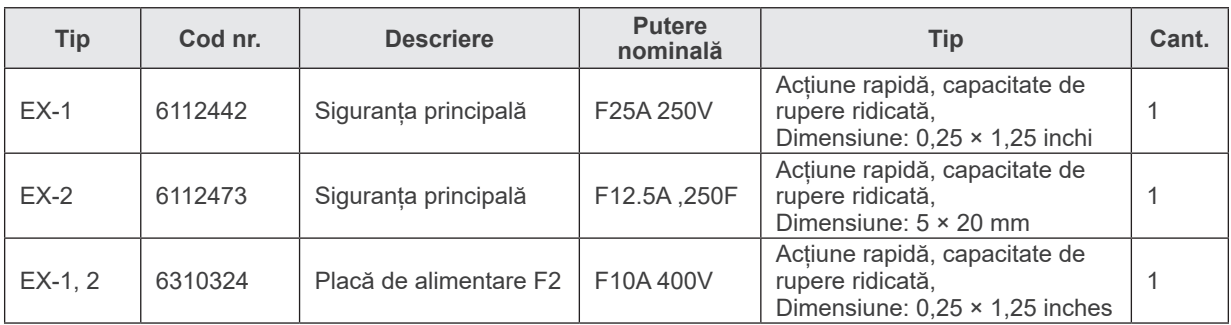

Siguranța trebuie înlocuită de către o persoană calificată . Nu se recomandă înlocuirea siguranței de către utilizator.

# **APRECAUTIE**

● *Anumite porțiuni rămân "active" chiar dacă comutatorul de alimentare este oprit. Asigurați-vă că ați oprit întrerupătorul circuitului pentru EX-2 sau că ați scos din priză cablul de alimentare pentru EX-1 înainte de a efectua activitățile de service, pentru a preveni electrocutarea.*

#### **Service**

Lucrările de reparații și service pentru Veraviewepocs 3D pot fi efectuate de:

- Tehnicienii filialelor J. MORITA din toată lumea.
- Tehnicienii angajați de distribuitorii autorizați ai J. MORITA și instruiți special de J. MORITA.
- Tehnicieni independenți instruiți special și autorizați de J. MORITA.

Schemele de circuit, listele de componente, descrierile, instrucțiunile de calibrare sau alte informații vor fi disponibile, la cerere, numai pentru personalul de service autorizat de J. MORITA pentru a repara piesele respective.

### **Depanare**

Dacă echipamentul pare să nu funcționeze normal, verificați sau reglați următoarele aspecte înainte de a solicita lucrări de service.

- ♦ Dacă echipamentul nu funcționează corespunzător după inspectare, reglare sau după înlocuirea pieselor sau dacă nu puteți efectua singur inspecția, contactați distribuitorul local sau J. MORITA OFFICE.
- ♦ Părțile interioare ale echipamentului sunt încărcate cu tensiune înaltă. Nu încercați să efectuați lucrări de întreținere sau reglări care nu sunt descrise în tabelul de depanare.
- ♦ În caz de accident, echipamentele nu trebuie utilizate înainte de efectuarea reparațiilor de un tehnician calificat și instruit, autorizat de producător.
- ♦ Înainte de a efectua inspectarea sau reglarea, verificați dacă ledul principal (albastru) de pe caseta de control este prins.
- ♦ Contactați distribuitorul local sau J. MORITA OFFICE pentru reparații dacă aparatul nu funcționează normal chiar dacă au fost efectuați pașii recomandați mai jos.

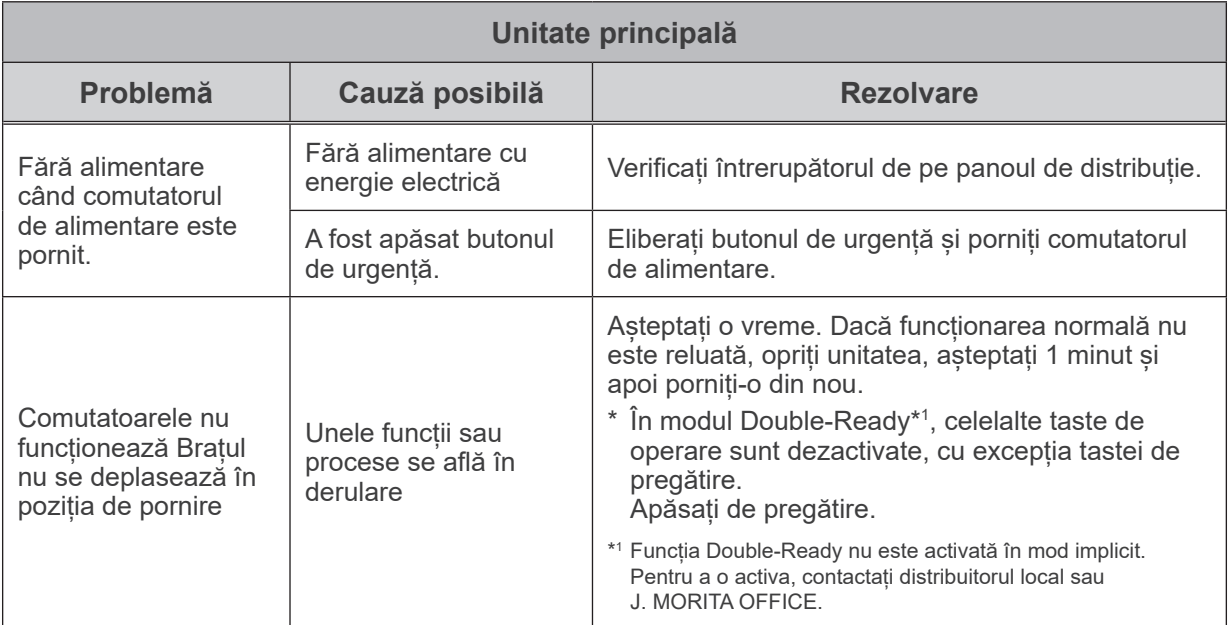

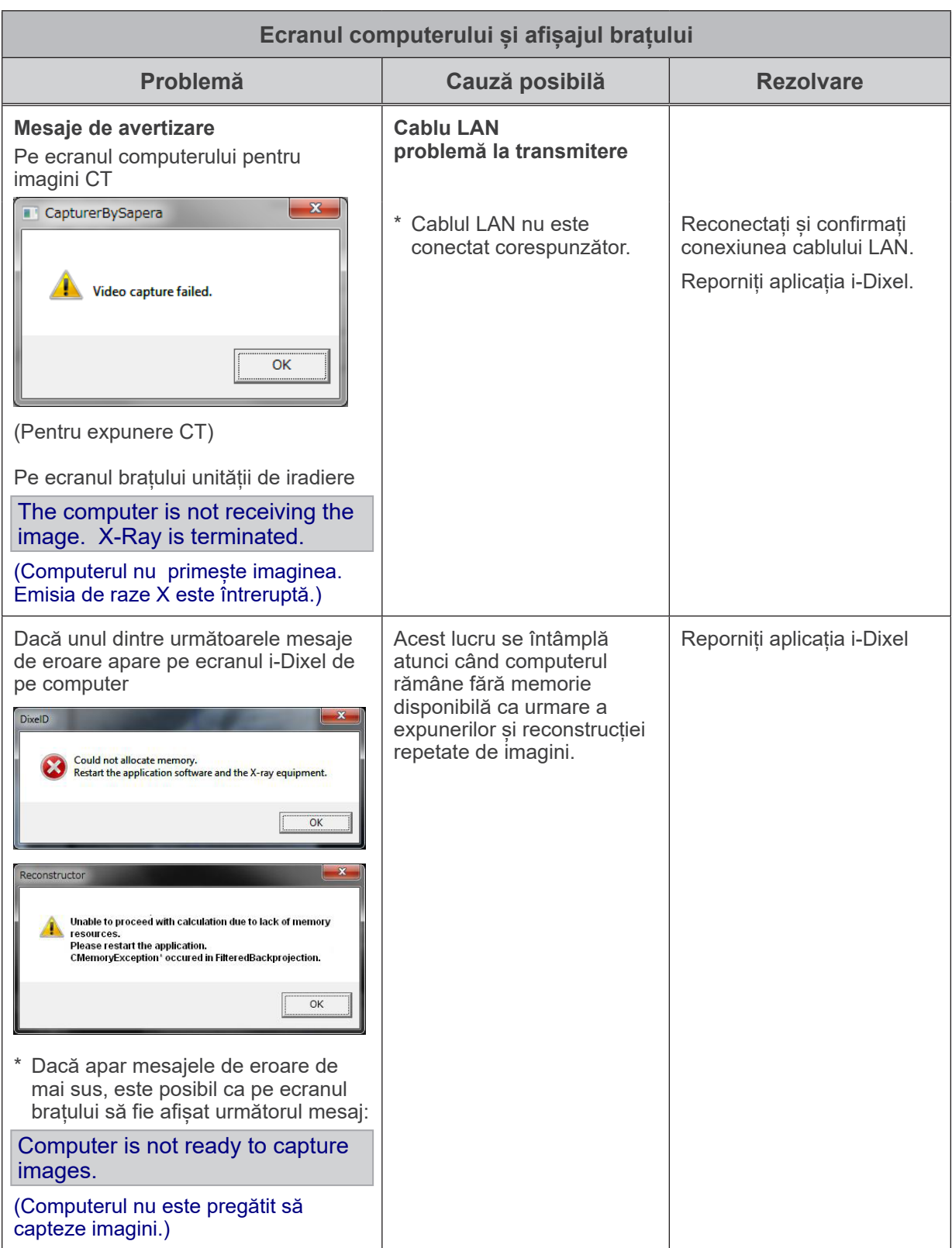

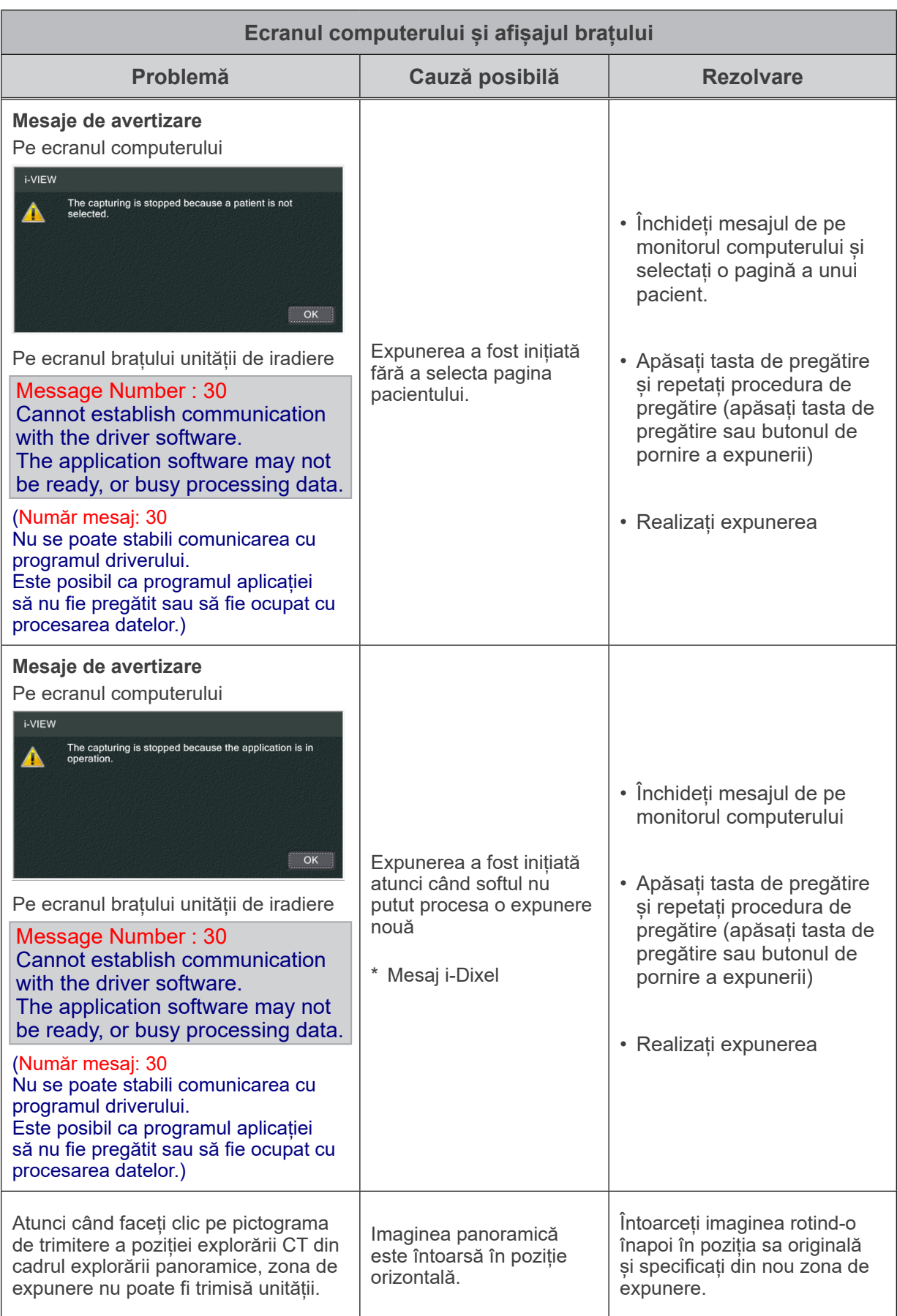

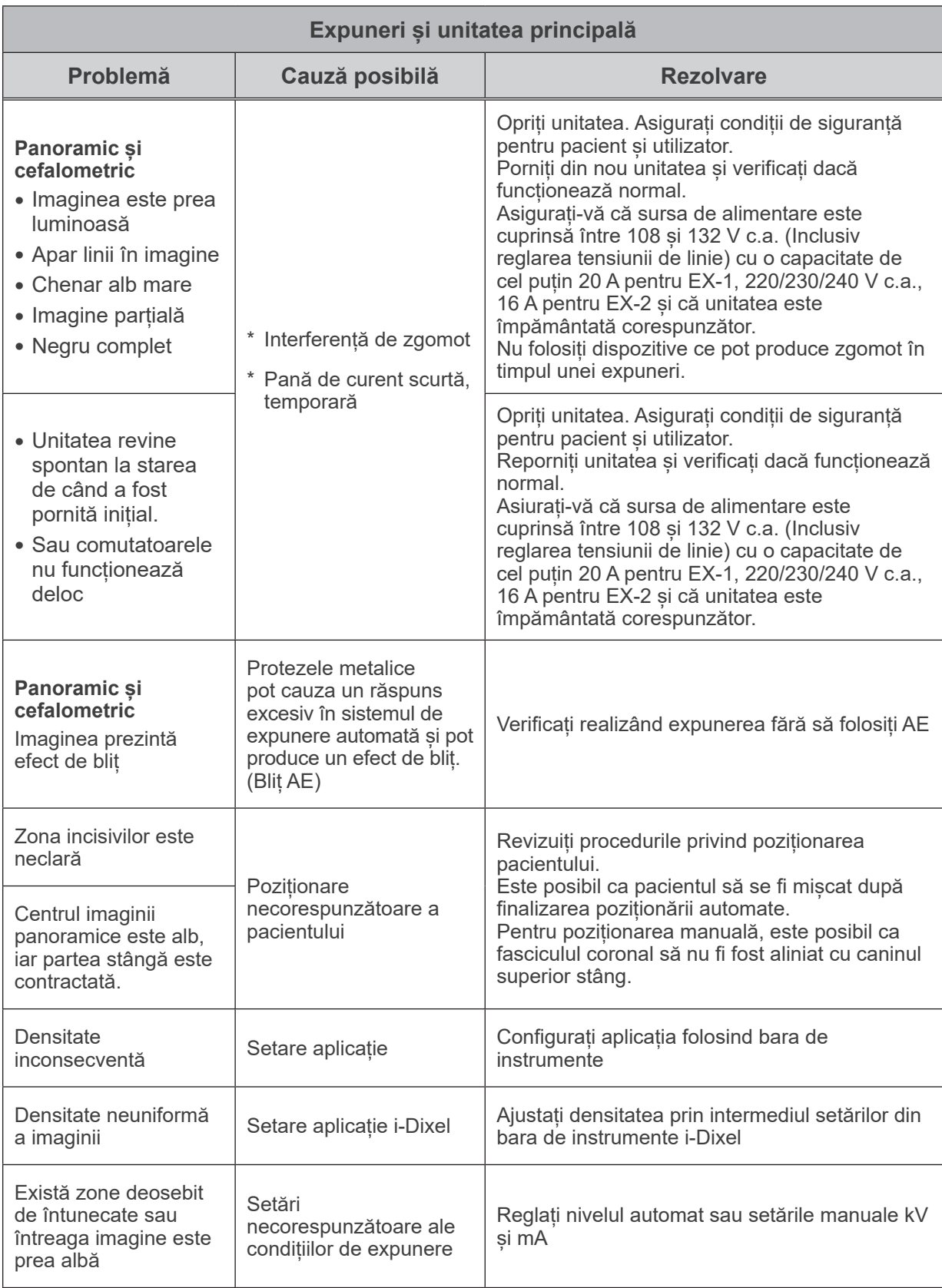

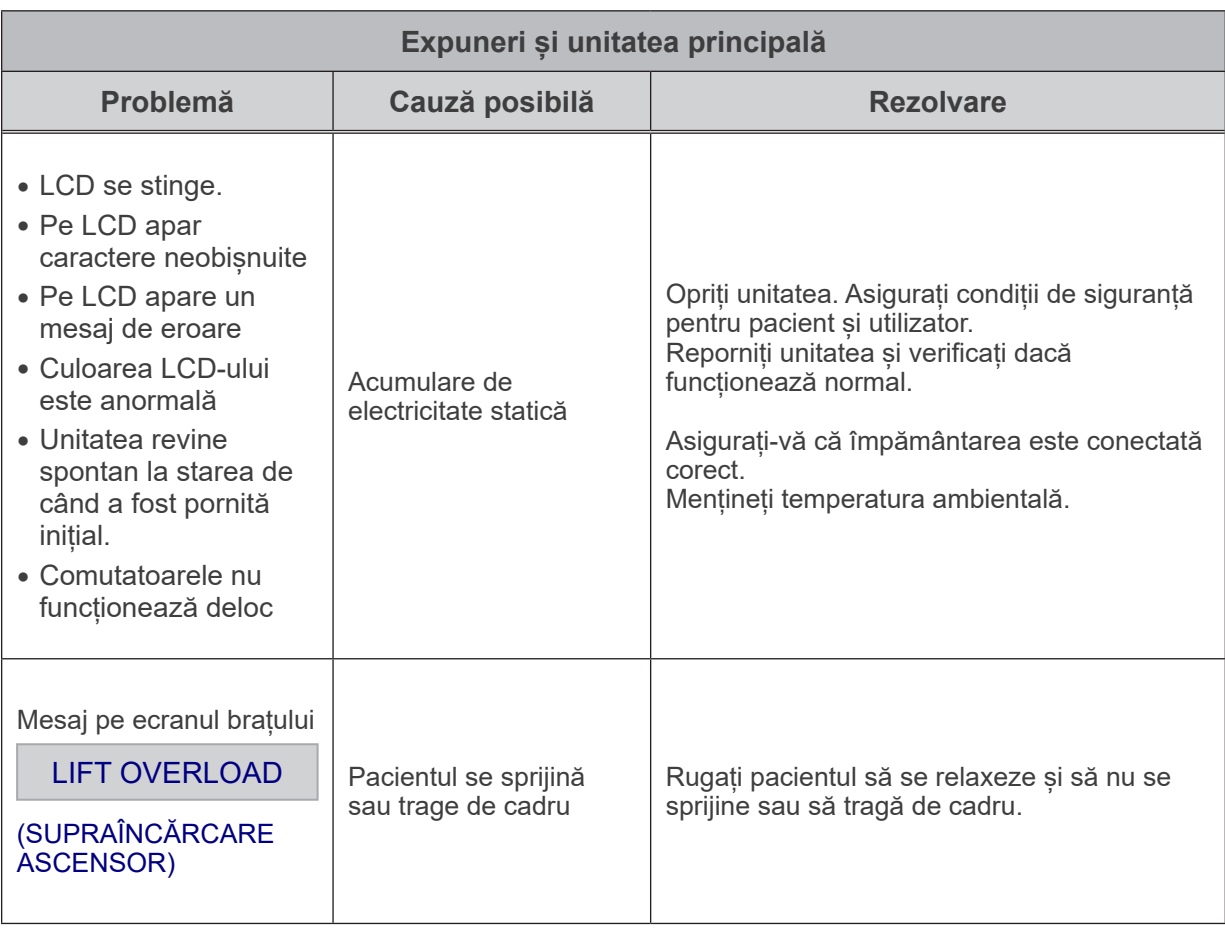

#### **Numere mesaje**

Mesajele apar pe ecranul brațului atunci când sunt detectate anormalități. Răspundeți în funcție de numărul mesajului de eroare, conform explicației din tabelul următor. Dacă acest lucru nu rezolvă problema, contactați distribuitorul local sau J. MORITA OFFICE. Notați numărul erorii și transmiteți-l atunci când solicitați ajutor pentru companie.

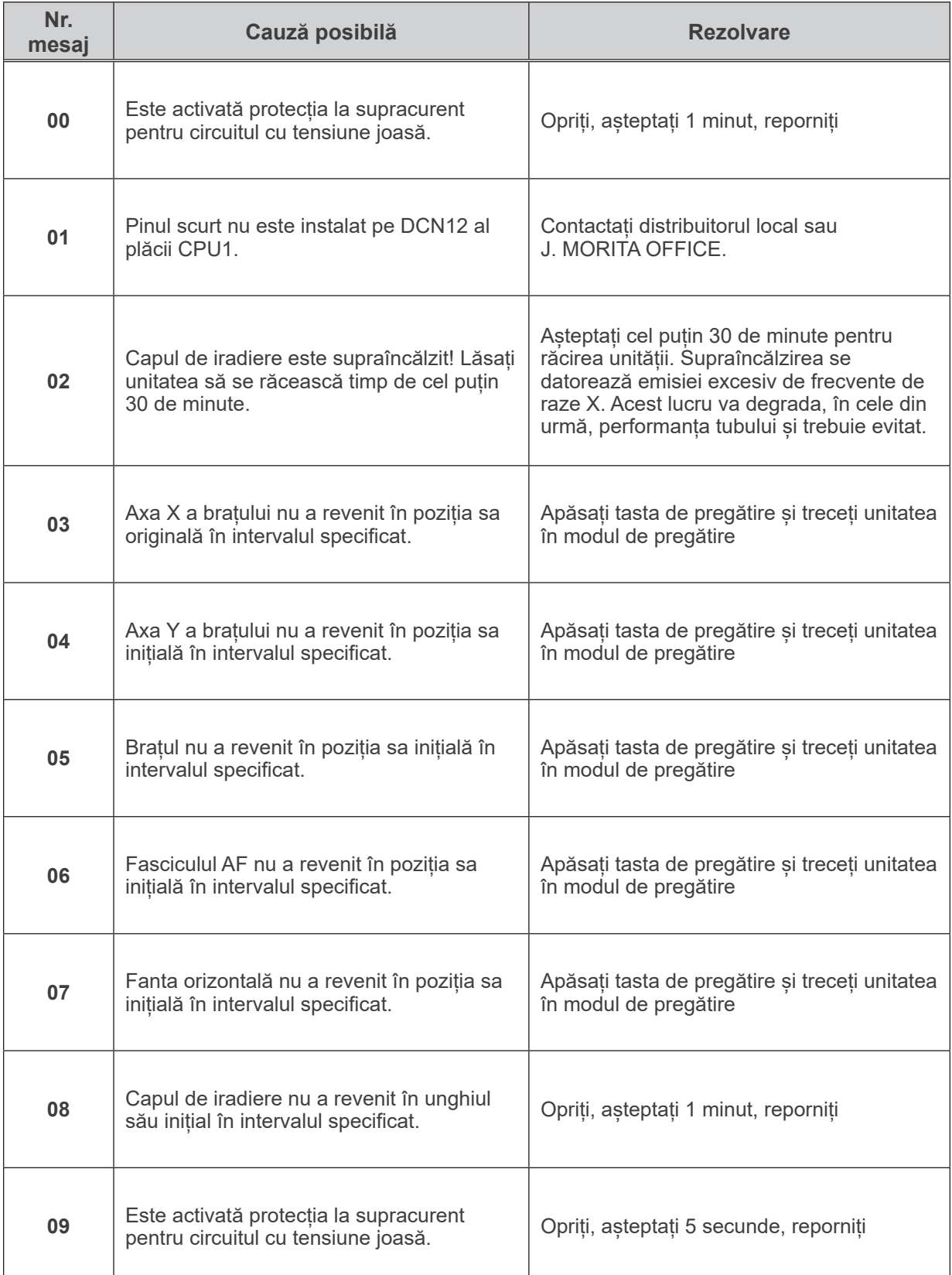

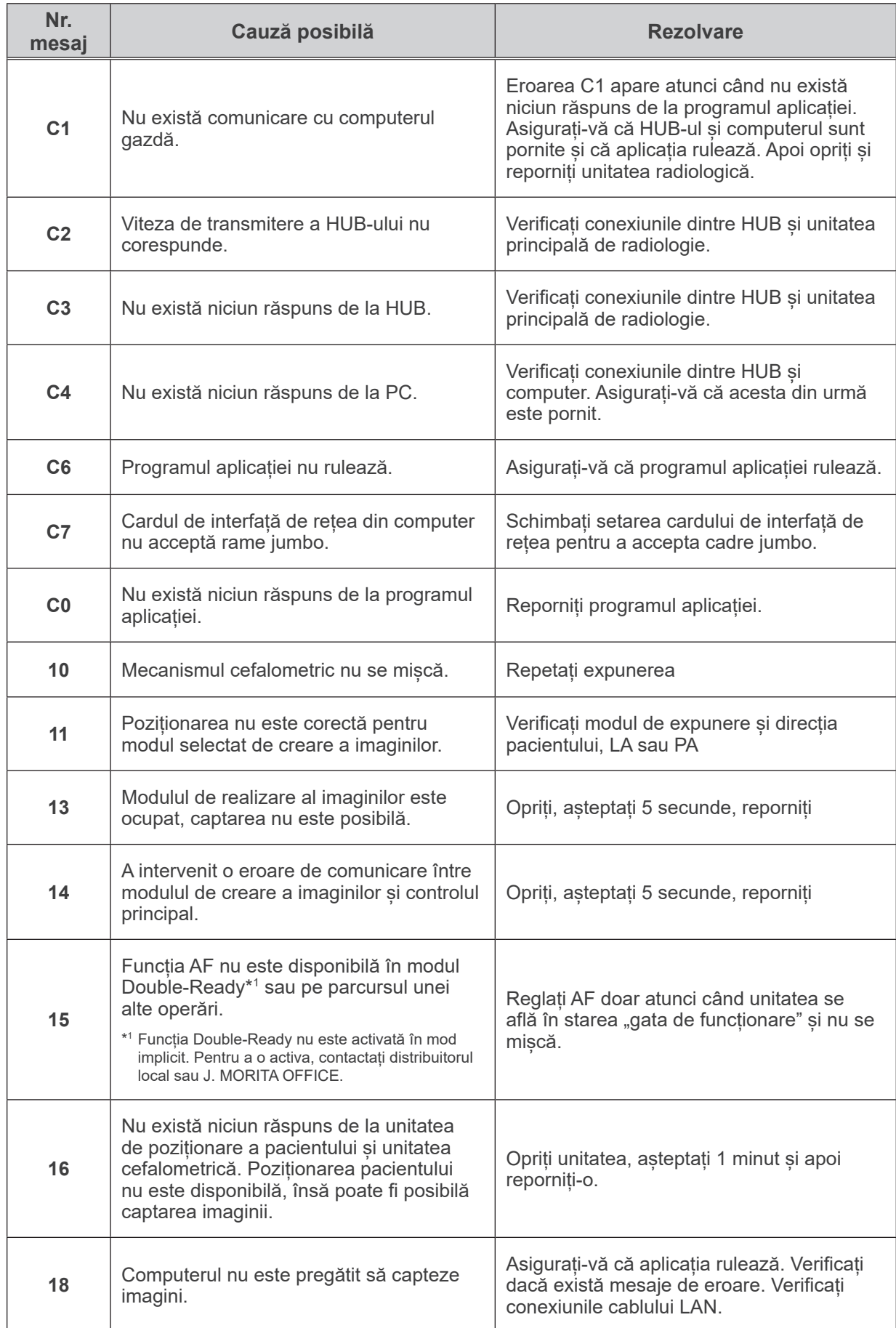

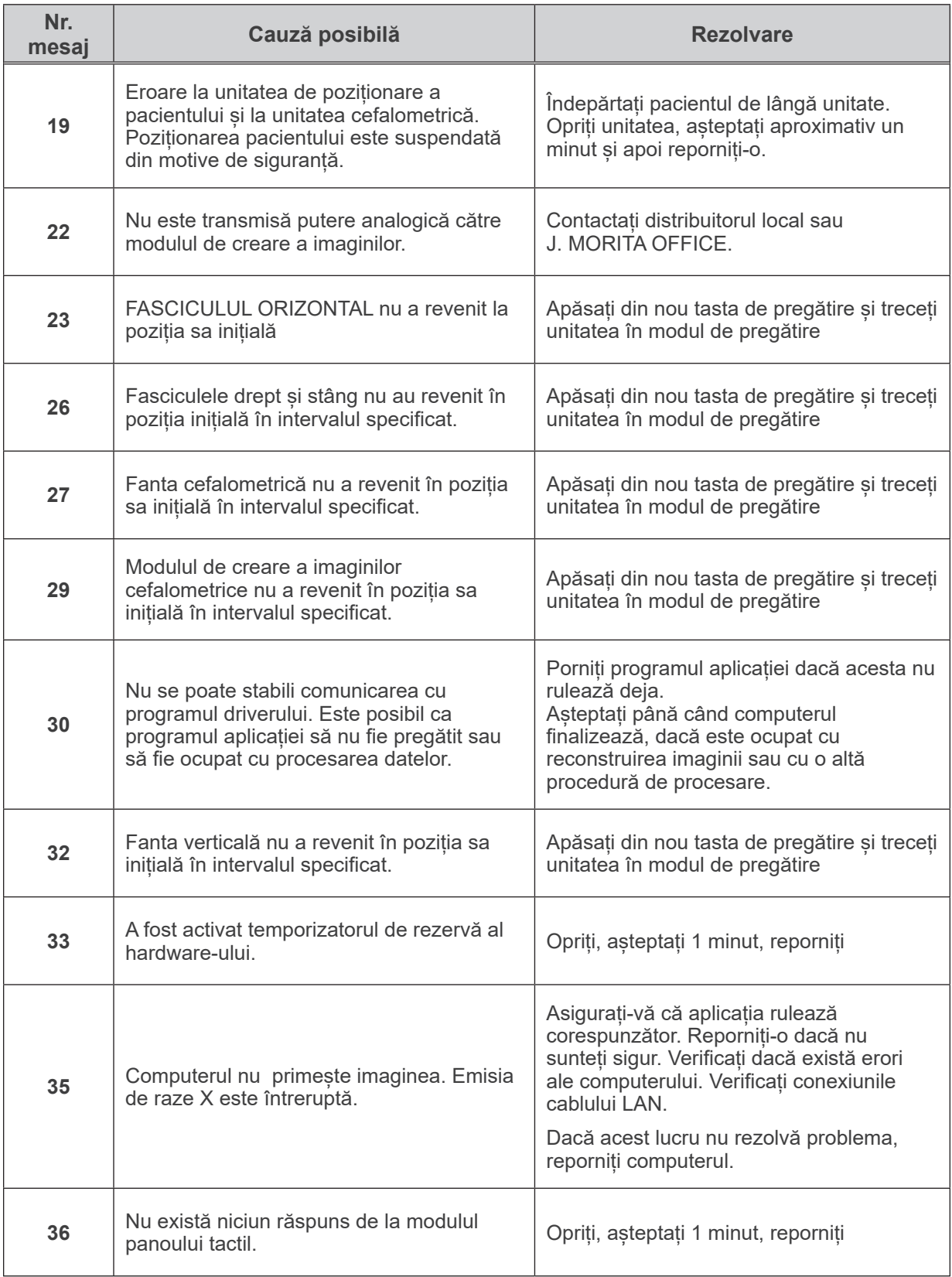

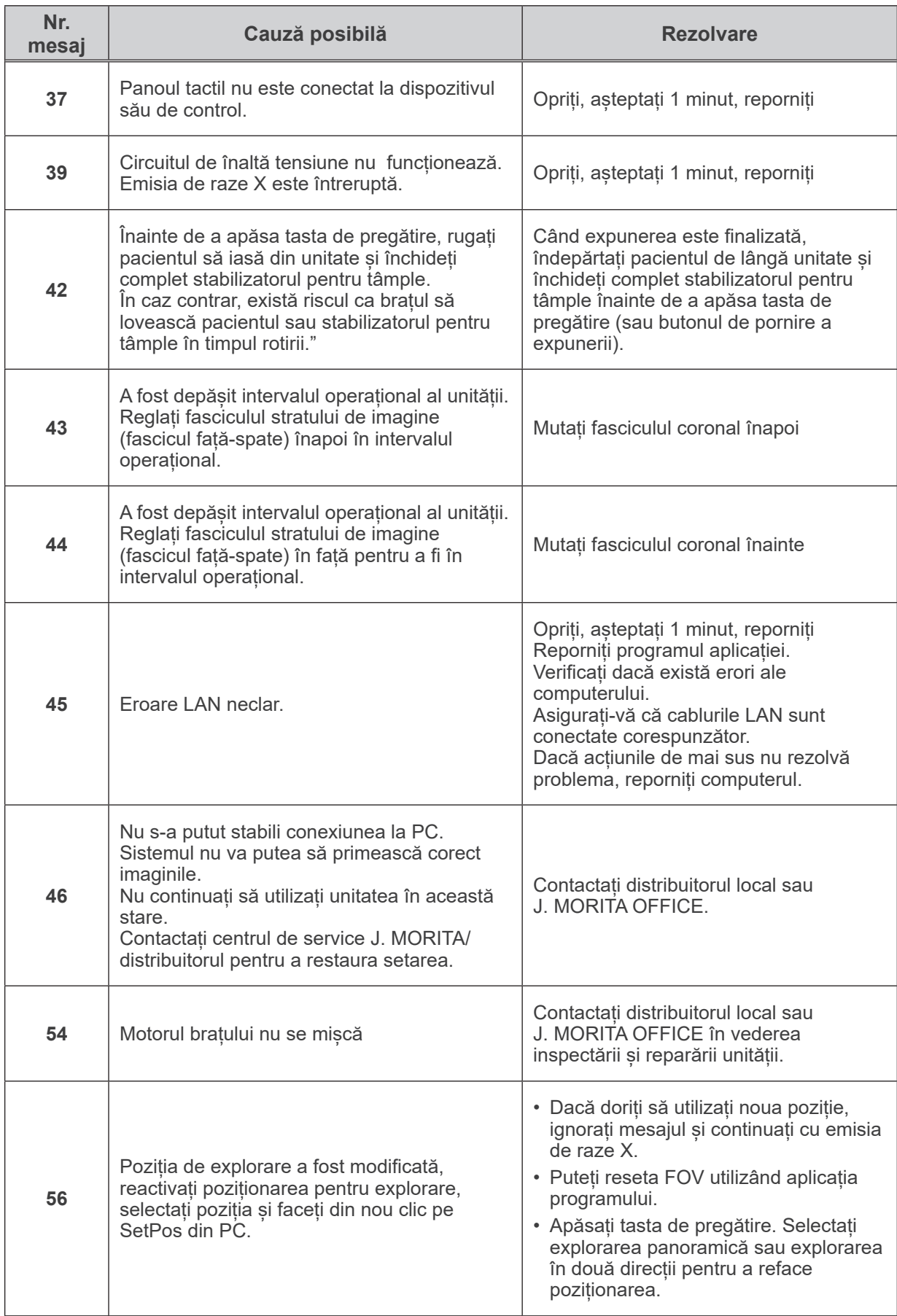

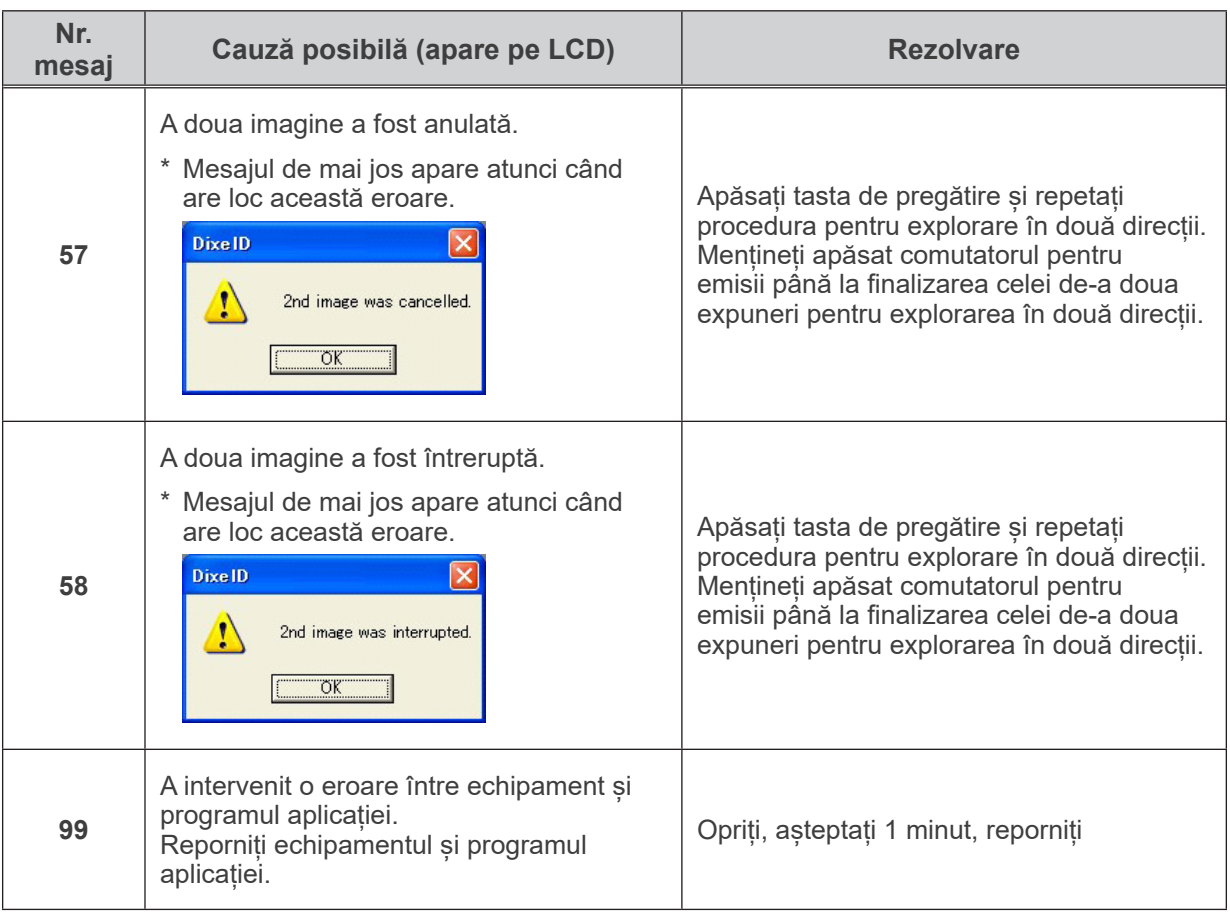

#### **<Schema de rutare a cablurilor>**

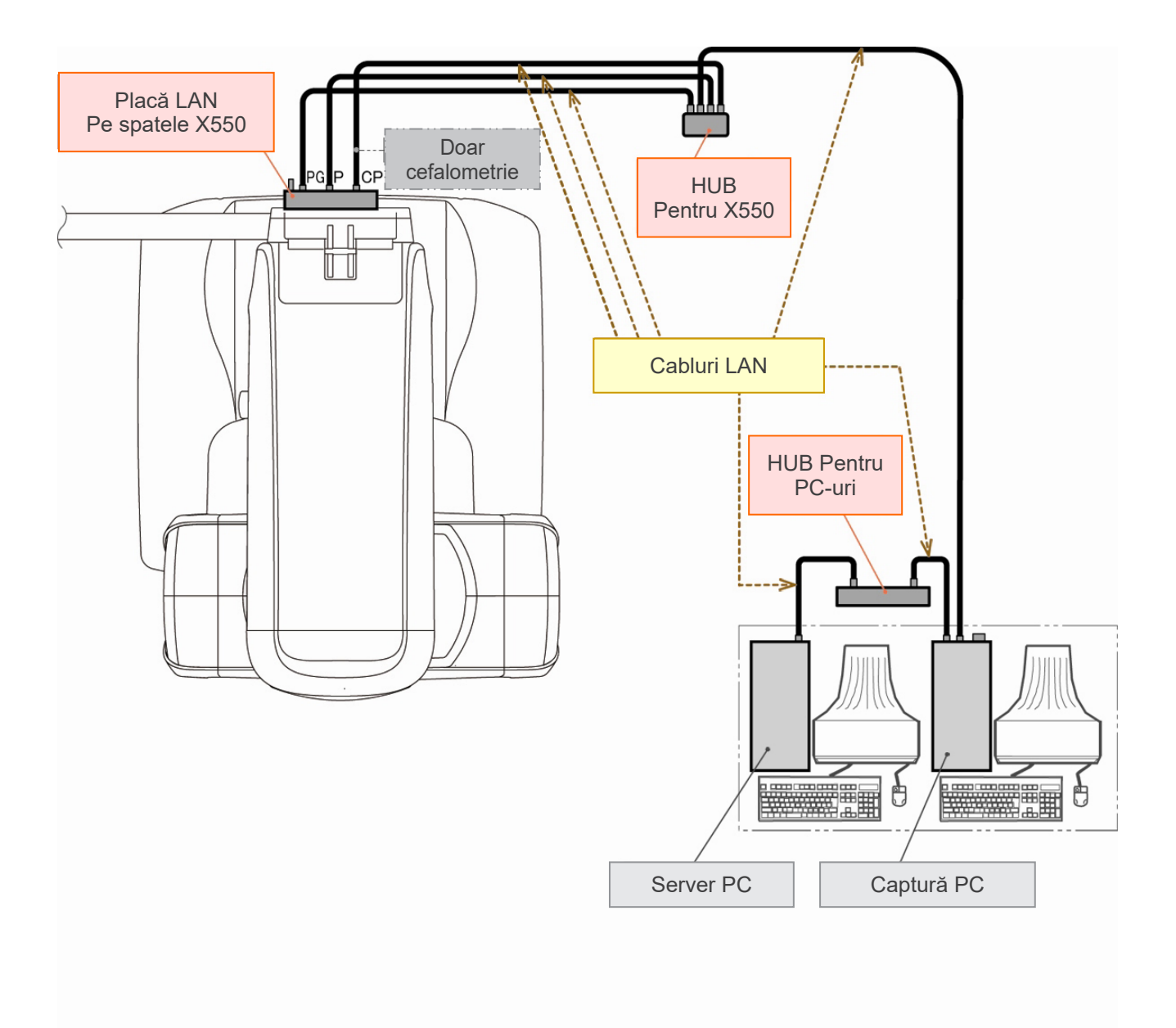

### **Atenționări cu privire la crearea imaginilor**

#### **Artefacte datorate discrepanțelor de sensibilitate de pe detectorul cu panou plat**

Detectorul cu panou plat (FPD) reprezintă o rețea densă și precisă de diode (pixeli) de imagine. Compensând pentru discrepanța de sensibilitate a pixelilor, imaginea poate afișa detalii mai amănunțite comparativ cu fluoroscopia obișnuită. Această discrepanță nu poate fi însă eliminată complet atunci când o imagine CT este reconstruită.

Pentru a realiza o imagine CT, fasciculul de raze X se roteste în jurul obiectului, producând o imagine fluoroscopică. Indică departe de centrul zonei de creare a imaginii, mai mult pe suprafața acesteia, în funcție de unghiul de proiecție. Acest lucru tinde să uniformizeze fluctuațiile de sensibilitate, însă nu le elimină complet. (Consultați fig. 1.)

Prin urmare, artefactele pot apărea aproape de centrul de creare a imaginii, conform fig. 2. Apariția acestor artefacte depinde într-o oarecare măsură de condițiile de expunere și de transparența la raze X a obiectului.

Pentru o analiză detaliată șu un diagnostic precis, radiologul trebuie fie atent la posibilitatea și natura artefactelor.

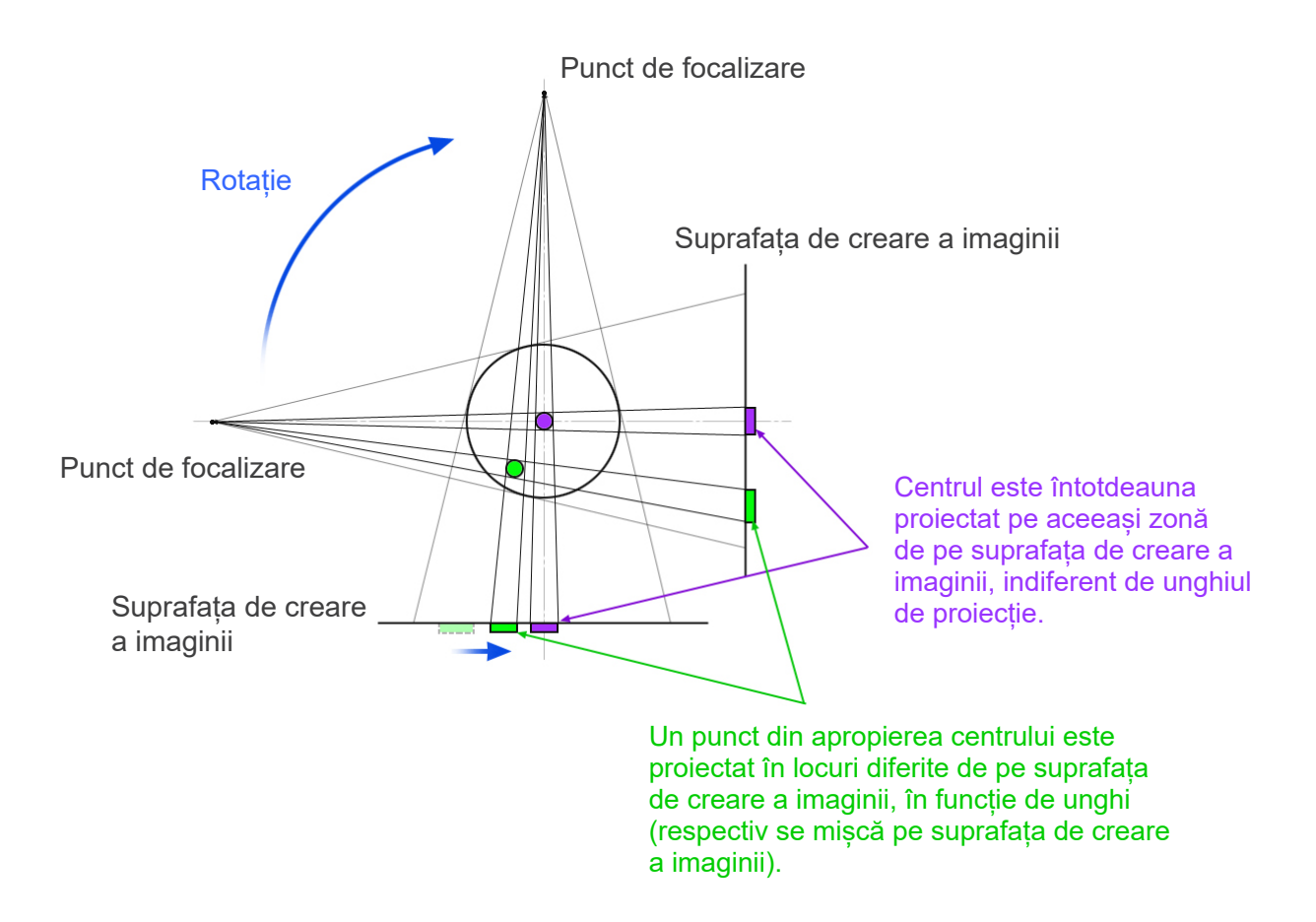

Notă: Vedere de sus a planului de rotație

Fig. 1 Principiul expunerii CT

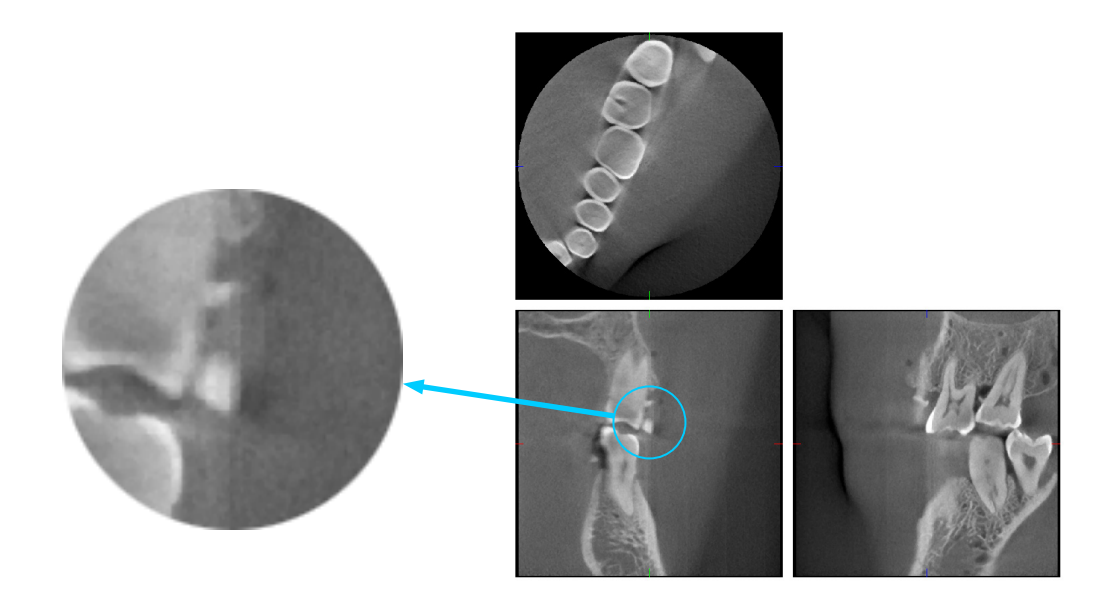

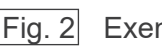

Fig. 2 Exemplu de artefact

#### **Artefacte cauzate de discrepanțele de sensibilitate ale detectorului cu panou plat (FPD)**

Detectorul cu panou plat (FPD) constă într-o rețea extem de densă de diode de imagine (pixeli) cu sensibilitate crescută. Chiar dacă panoul este asamblat într-o cameră curată, depunerile de praf sau de alte reziduuri de câteva minute pot duce la discrepanțe neuniforme în sensibilitatea diodelor de imagine. Programul pentru procesarea imaginilor compensează aceste discrepanțe și le face aproape invizibile. Cu toate astea, procesul logaritmic și de filtrare din timpul reconstruirii imaginii CT poate accentua discrepanțele de sensibiliate și produce artefacte în imaginea CT. Aceste discrepanțe vor avea formă de arc în imaginile axiale (planul z) și apar ca linii verticale în imaginile coronale și sagitale (planurile x și y). Imaginea 3 de mai jos arată exemple de astfel de artefacte. Artefactele pot fi identificate prin compararea imaginilor celor 3 planuri. Dacă o linie verticală din planurile coronal și sagital corespunde cu o linie în formă de arc din planul axial, puteți considera că acestea sunt artefacte.

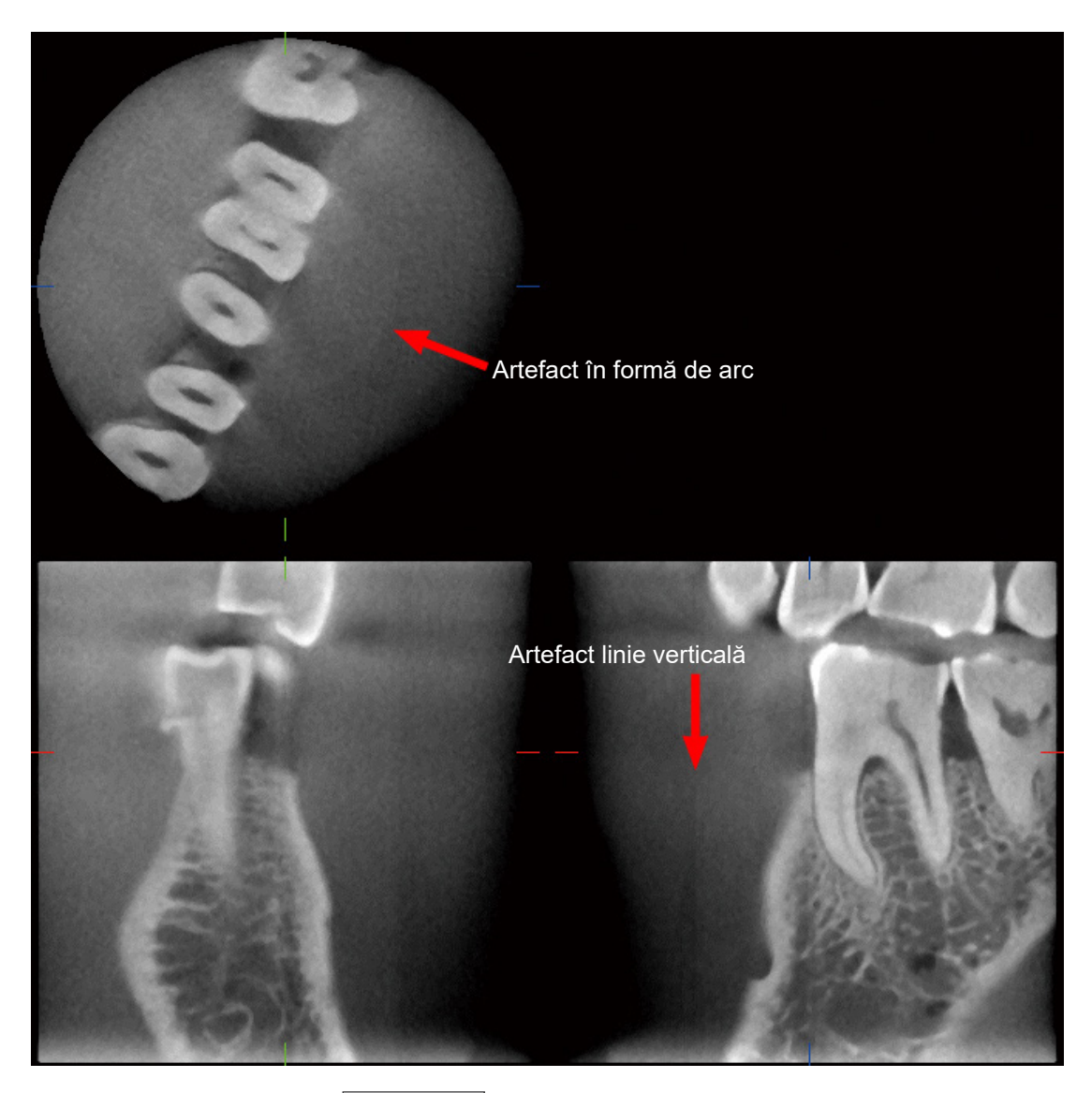

Imaginea 3 Exemplu de artefact

#### **Artefacte datorate unghiului de penetrare a raxelor X**

Artefacte caracteristice imagisticii CT cu fascicul conic

Artefactele depind de cât de departe se află obiectul de planul de rotație al fasciculului de raze X. Imaginile CT sunt un tip de tomografie; imaginile sunt reconstruite după colectarea imaginilor

produse de trecerea razelor X emise de un fascicul în rotație. (Fig. 4.1) Pentru imagistica CT cu fascicul conic, artefactele apar deasupra sau sub planul de rotație al fasciculului, ca urmare a informațiilor insuficiente. Aceste artefacte apar pe o linie dreaptă,

depărtându-se de obiect către sursa fasciculului de raze X și sunt cu atât mai stridente cu cât obiectul se află mai departe de planul de rotație al fasciculului.

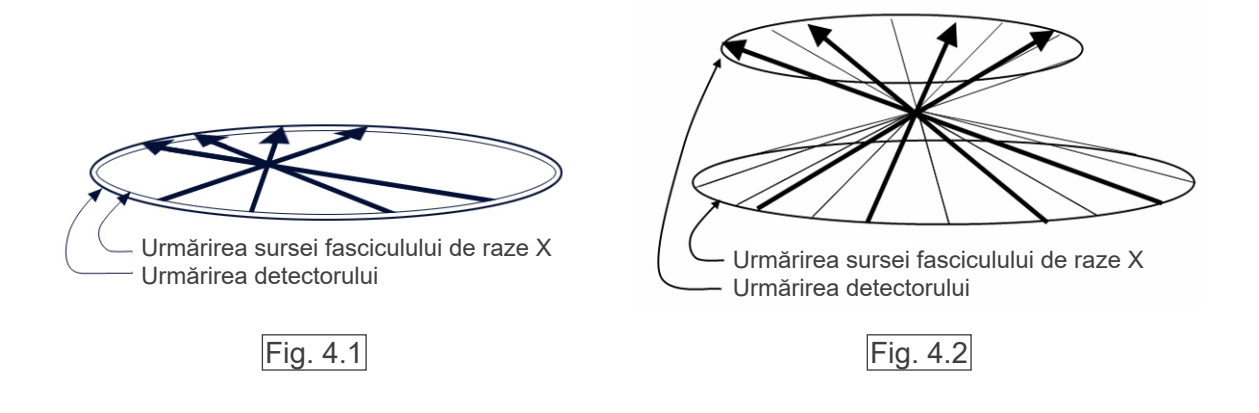

Figura 4.1 arată urmărirea sursei fasciculului de raze X și a detectorului pe parcursul emisiei de raze X, iar săgeata indică direcția razelor X.

Întrucât atât sursa fasciculului, cât și detectorul se deplasează în același plan, imaginea tomografică a planului respectiv poate fi reconstruită complet.

Figura 4.2 arată că sunt colectate și unele date pentru anumite zone îndepărtate de planul rotației fasciculului, însă întrucât aceste zone nu sunt iradiate uniform de către fascicul din fiecare direcție, apar artefacte pe imaginea tomografică.

Imaginea 5 compară cazul a 2 imagini ale aceluiași dinte, realizate din poziții verticale diferite. Pe vârful dintelui apare un artefact, pentru că această zonă are o valoare CT înaltă. În imaginea 5.1, artefactul este aproape orizontal, pentru că se află la aproximativ aceeași înălțime cu sursa fasciculului de raze X. În imaginea 5.2, artefactul este înclinat, pentru că se află mai departe de planul de rotație al sursei fasciculului. De asemenea, este și mai lat.

Radiologul trebuie să fie atent la natura artefactelor de la periferia zonei de interes.

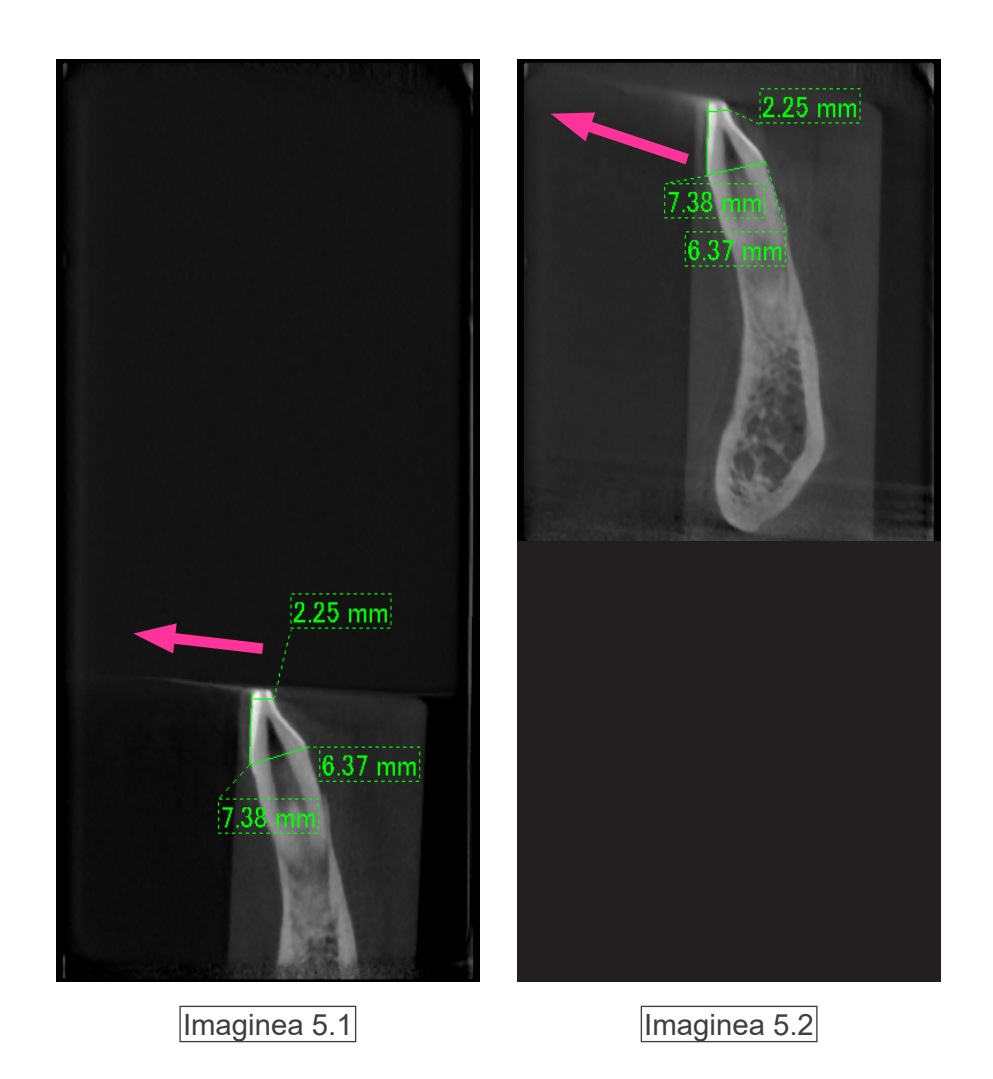

În imaginea 5.1, artefactul apare lângă planul rotației fasciculului. În imaginea 5.2, zona artefactului este mai îndepărtată, acesta devenind mai strident și având o direcție diferită.

#### Măsurătoare precisă a grosimii

Respectând principiul de mai sus, cu cât zona este mai departe de planul de rotație al fasciculului, cu atât imaginea este mai puțin exactă. Acest lucru este demonstrat prin măsurarea grosimii unui obiect plat, poziționat orizontal.

Imaginea 6 arată imaginile discurilor de aluminiu cu grosime de 1,0 mm, poziționate la 20 mm distanță și paralele cu planul de rotație al fasciculului. Discul de la bază se află la o distanță de 10 mm în sus față de marginea de jos a imaginii, la fel ca planul de rotație al fasciculului. Prin urmare, grosimea sa poate fi măsurată cu exactitate. Măsurătoarea discului mediu, care se află cu 20 mm mai sus, este însă mai puțin exactă, iar măsurătoarea discului superior este cea mai puțin exactă dintre toate. Cu cât un disc este mai departe de planul de rotație al fasciculului, cu atât pare mai gros.

Acest lucru se datorează unui artefact suprapus care se întinde până la un unghi și încețoșează marginea discului.

Fenomenul trebuie avut în vedere în permanență, pentru analiză și diagnostic exacte. Ori de câte ori este necesară o măsurătoare precisă a grosimii, reglați șablonul de ocluzie pentru a poziționa zona la aceeași înălțime cu înălțimea sursei fasciculului de raze X.

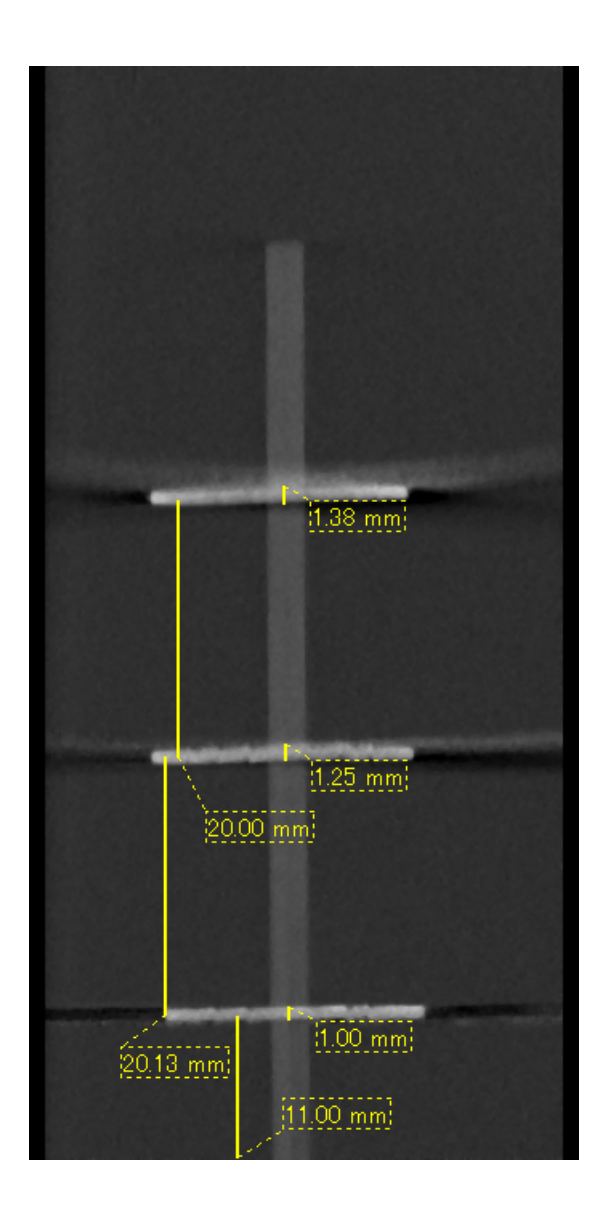

 $\boxed{\text{Imaginea 6}}$  imaginea CT a trei discuri de aluminiu, fiecare cu grosime de 1,0 mm, paralele cu planul de rotație al fasciculului, dar aflate la înălțimi diferite.

Cel mai de jos poate fi măsurat exact pentru că se află la aceeași înălțime cu planul de rotație al fasciculului. Cu cât discurile se află mai departe de planul de rotație al fasciculului, cu atât ele apar mai groase în imagine.

#### **Artefacte datorate protezelor metalice**

Este posibil să nu se poată obține imagini utile dacă pacientul are obturații metalice sau dispozitive protetice și, în general, este imposibilă obținerea unei imagini utile a unei coroane dacă aceasta se află imediat lângă o proteză metalică.

De asemenea, uneori nu se pot obține imagini utile ale rădăcinii sau osului maxilarului, dacă imediat lângă acestea se află un pivot, o coroană sau alte proteze metalice.

Fotografiile 7-13 prezintă un model de mandibulă cu mai multe proteze metalice, pivoți și obturații de canal, care demonstrează ce trebuie să fie luat în considerare în vederea analizei și diagnosticului corecte.

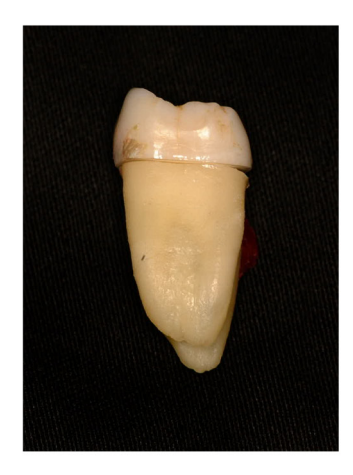

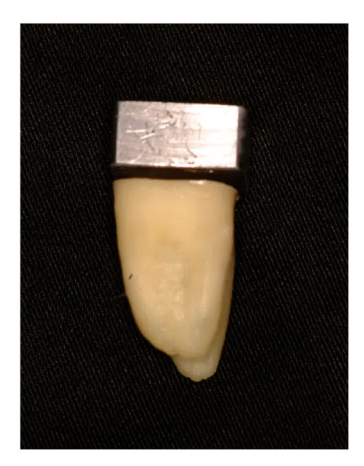

Imaginea 7 Exemplu de coroană completă din metal.

(Partea de sus a coroanei a fost îndepărtată și înlocuită cu o bucată de plumb.)

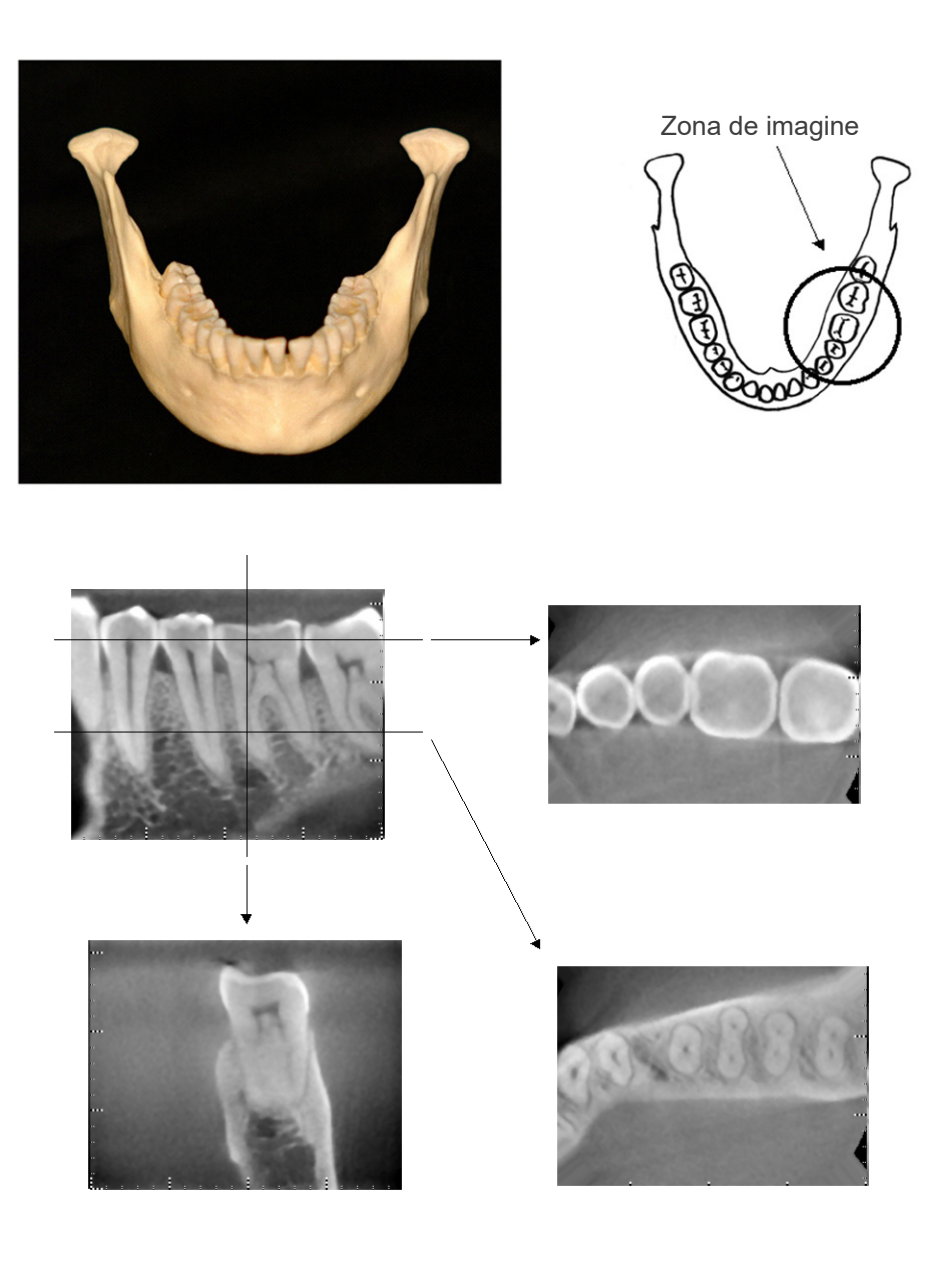

Imaginea 8 Fără proteze din metal (Sus: zona de model și imagine. Jos: imagini.)

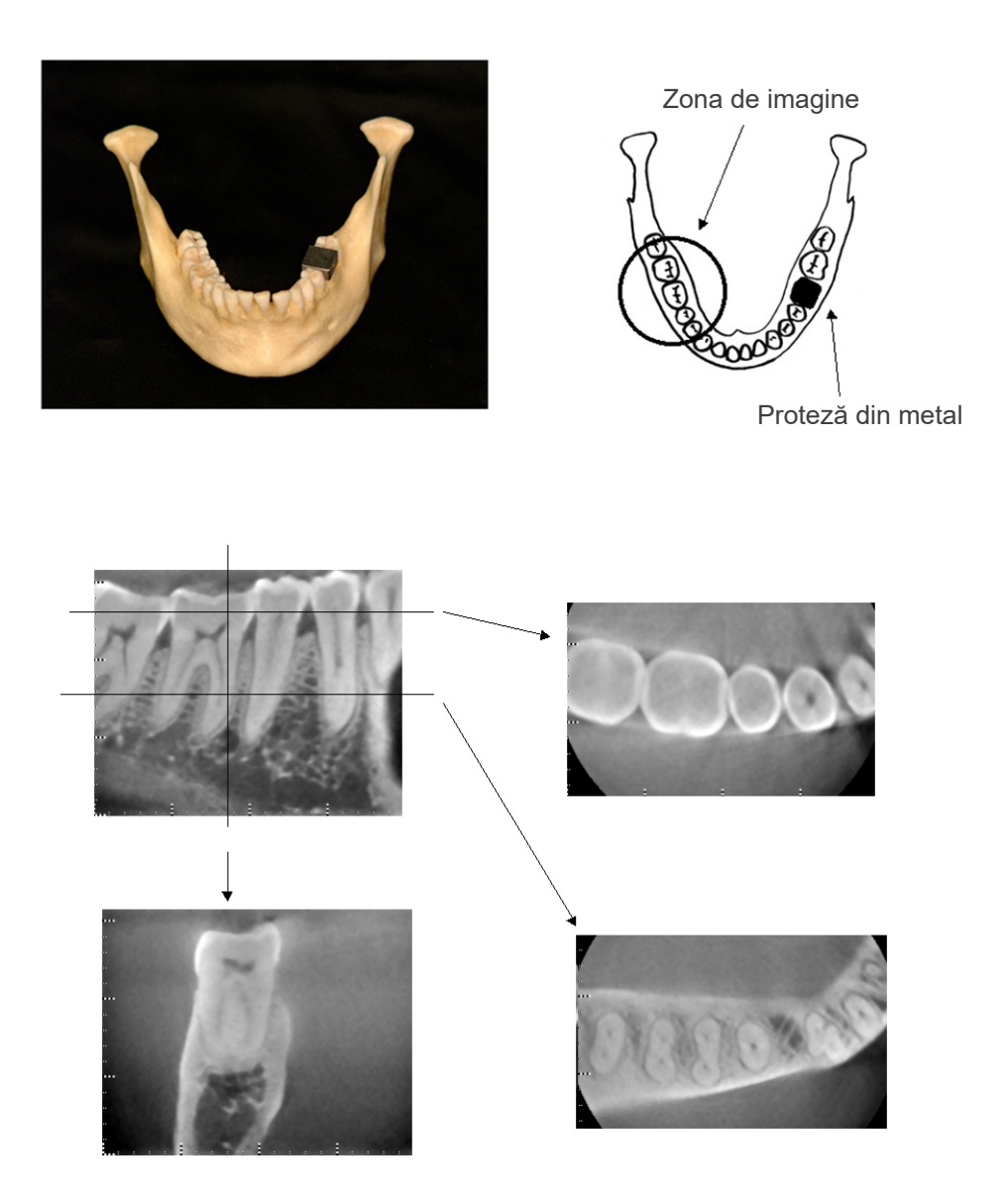

Imaginea 9 Coroana completă din metal se află în partea opusă zonei de imagine. (Sus: zona de model și imagine. Jos: imagini.)

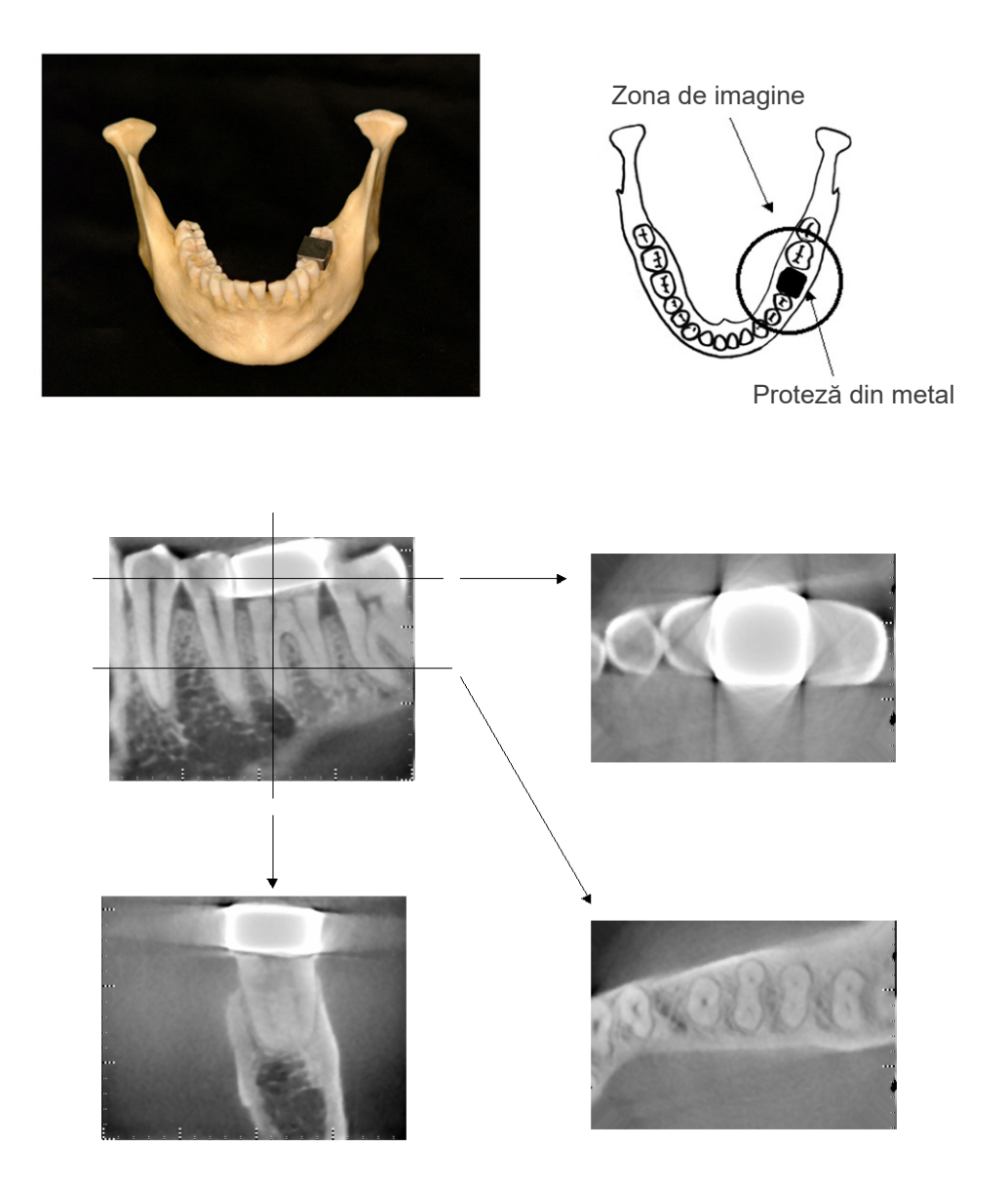

Imaginea 10 Zona de imagine se află pe aceeași parte cu coroana din metal (Sus: zona de model și imagine. Jos: imagini.)

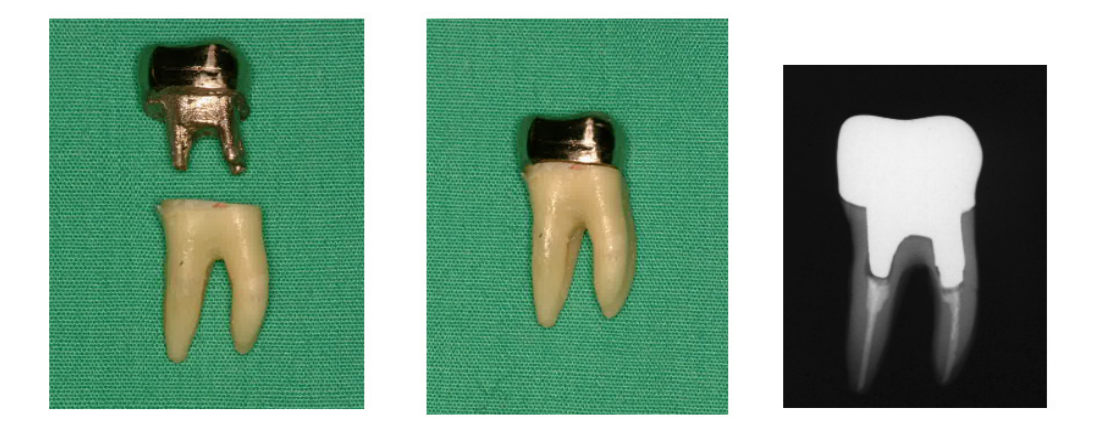

Imaginea 11 Pivot și coroană

(Stânga: Pivot și coroană după obturarea canalului radicular cu gutapercă și vârf. Centru: Pivot și coroană atașate dintelui. Dreapta: Radiografie dentară simplă)

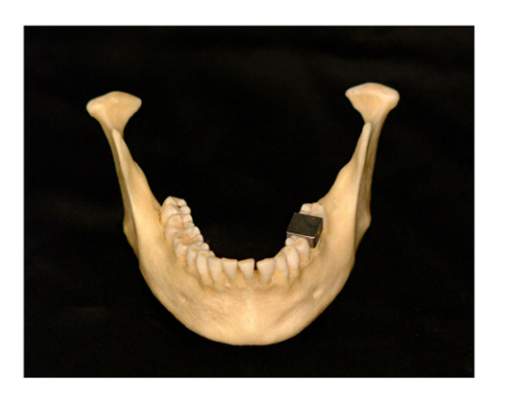

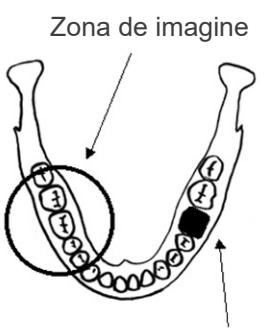

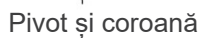

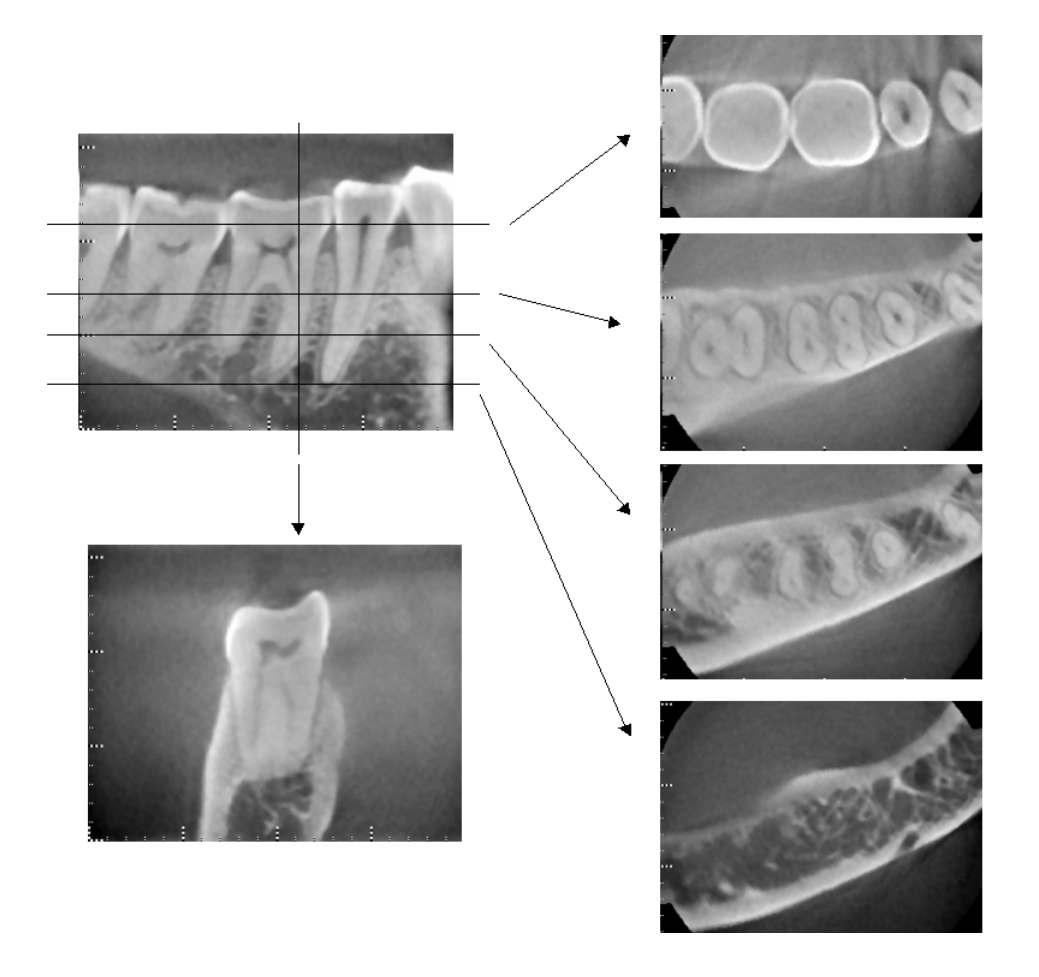

Imaginea 12 Zona de imagine pe partea opusă. (Sus: zona de model și imagine. Jos: imagini.)

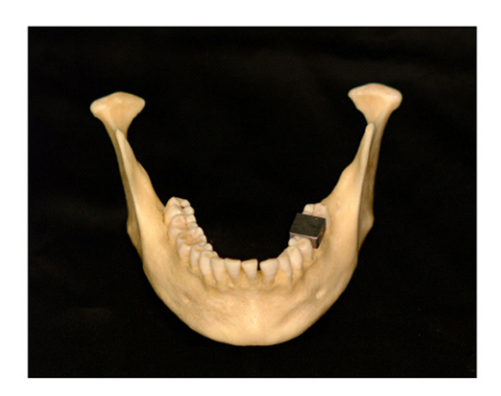

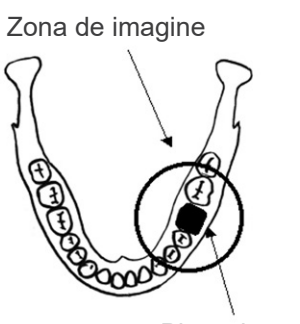

Pivot și coroană

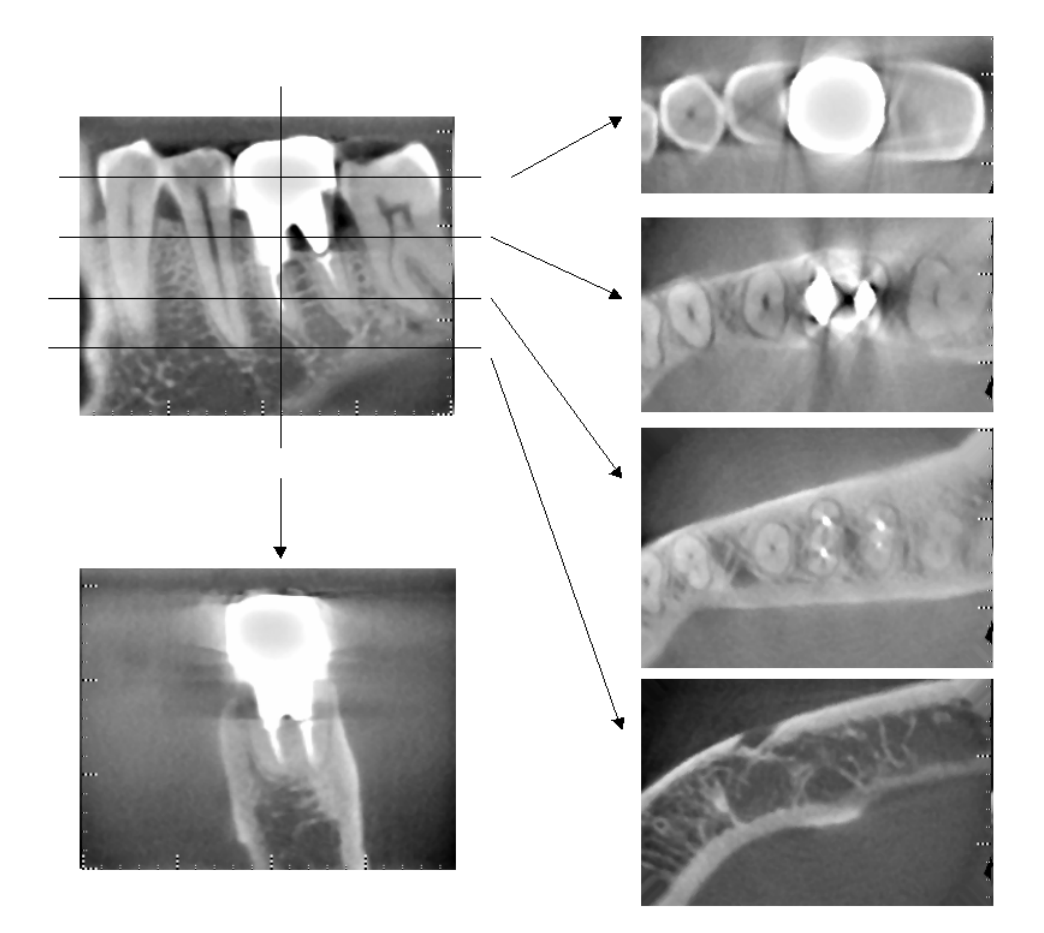

Imaginea 13 Zona de imagine pe aceeași parte (Sus: zona de model și imagine. Jos: imagini.)

#### **Artefacte pentru expuneri la 180°**

Pentru expuneri la 180°, atunci când fasciculul de raze X trece prin planul inferior (a) din fig. 14, rezultă forma plană indicată în fig. 15, unde începutul circuitului de 180° corespunde cu finalul circuitului.

Atunci când fasciculul de raze X trece însă prin planul superior (b) din fig. 14, rezultă forma conică indicată în fig. 16, unde există o întrerupere între începutul și finalul circuitului.

Prin urmare, înr-o expunere la 180º sunt prezente ușoare dungi care lipsesc din expunerea la 360º (fig. 17). Aceste dungi se află în direcția de rotație. Prin urmare, în imaginea planului Z apar unele artefacte semi-circulare care trebuie recunoscute și avute în vedere pentru diagnostic și analiză corecte.

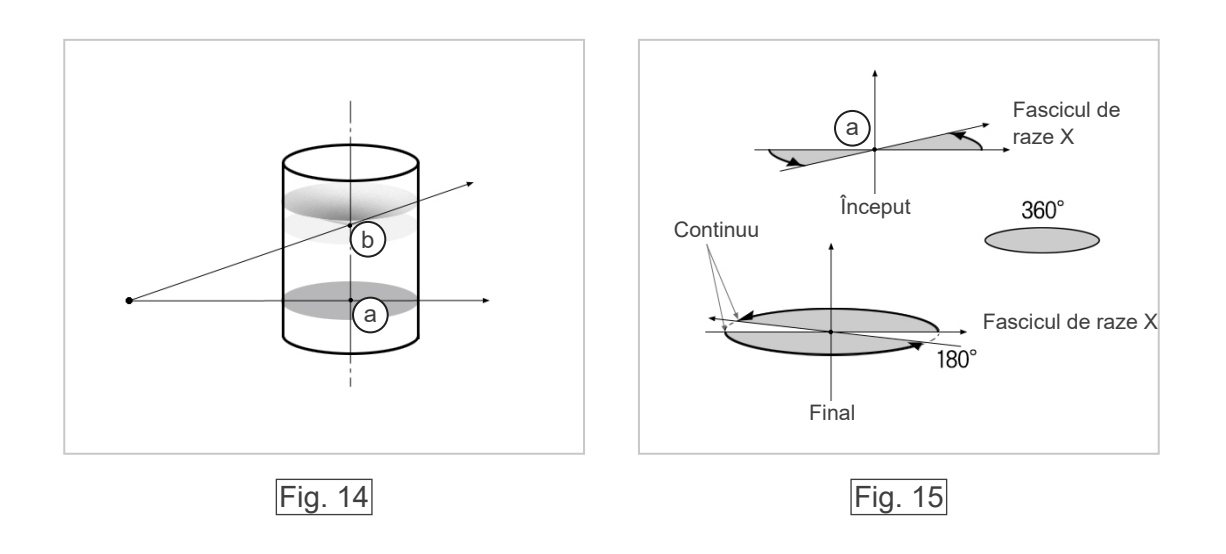

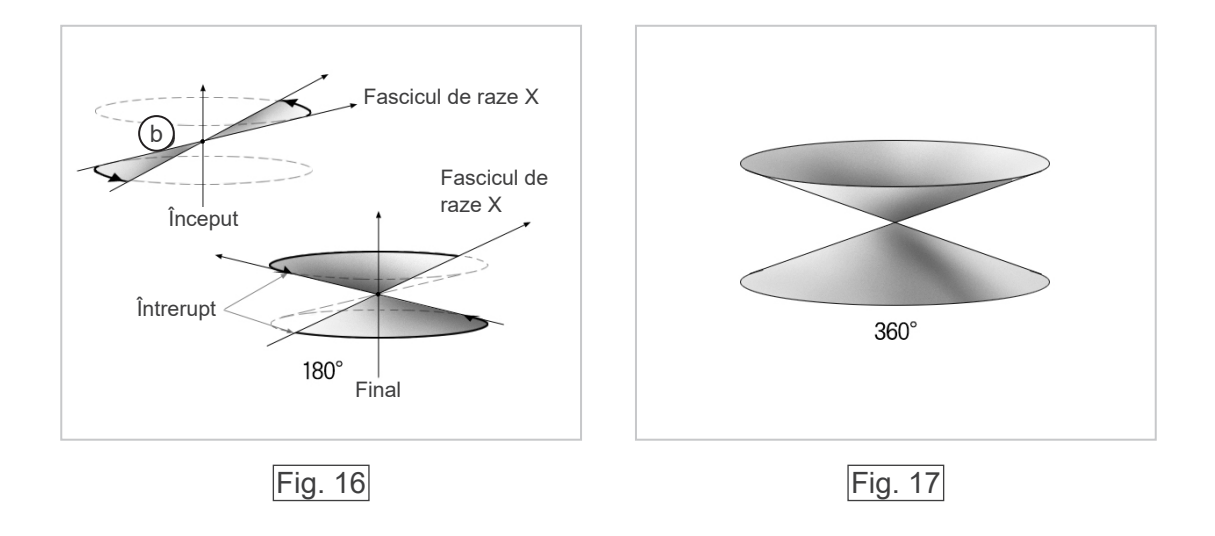

# **Procedura de verificare DDAE**

#### 1. Verificare DDAE

Prin această procedură se verifică DDAE (expunerea automată digitală directă)

1) Diagrama procedurii de verificare DDAE

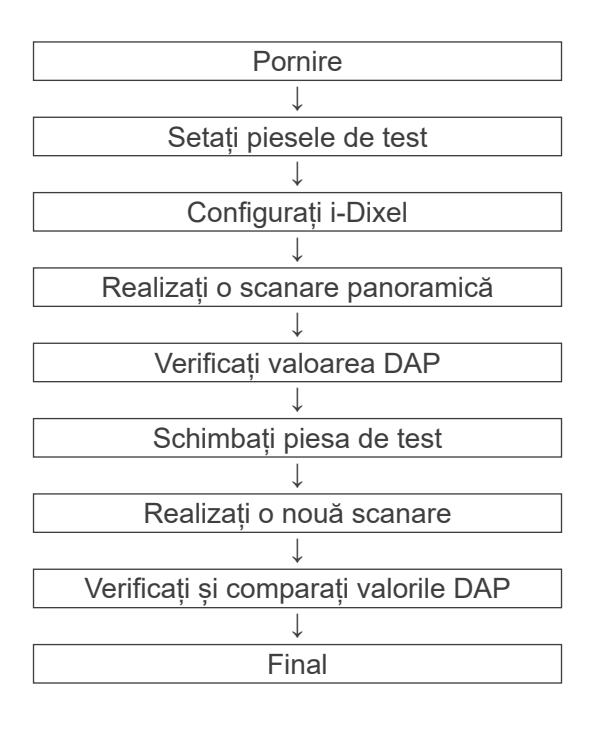

#### 2) Avertizări și precauții

Dacă intervine o eroare pe parcursul procedurii de verificare, opriți imediat Veraviewepocs. După verificarea stării, reporniți procedura de la "Pornire".

#### 2. Configurare

- 1) Piesă de testare (opțional) Verificarea DDAE utilizează plăci din cupru atașate la Veraviewepocs. Piesa de testare din cupru constă în trei plăci de cupru (1), (2), (3)
- 2) Setați piesele de test
	- 2)-1 Îndepărtați suportul pentru bărbie și închideți stabilizatoarele pentru tâmple.

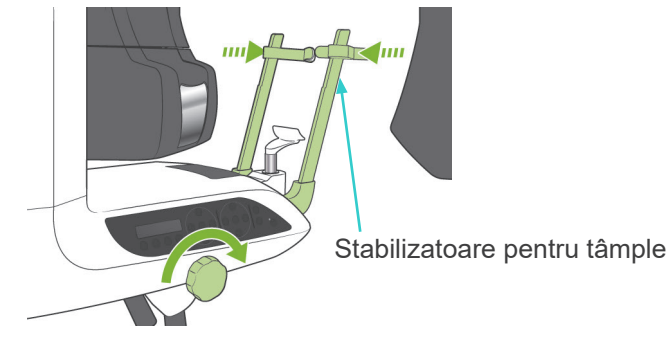

2)-2 Setați piesele de test conform indicațiilor de mai jos.

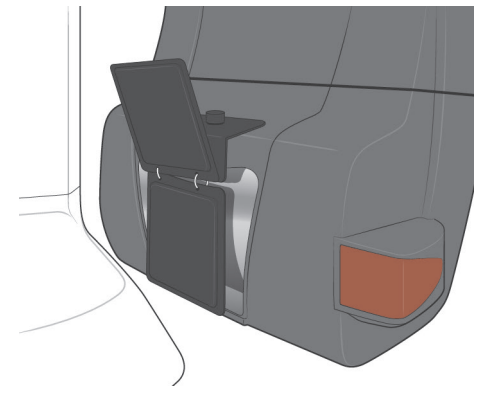
## 3) Configurați i-Dixel

- 3)-1 Configurați i-Dixel
- 3)-2 Pentru a adăuga "Informații suplimentare" în panoul de instrumente, dacă acesta nu este afișat, mergeți la "Meniu de start" și deschideți "Fereastra de setări" făcând clic pe butonul cheii pentru șuruburi din partea de jos.

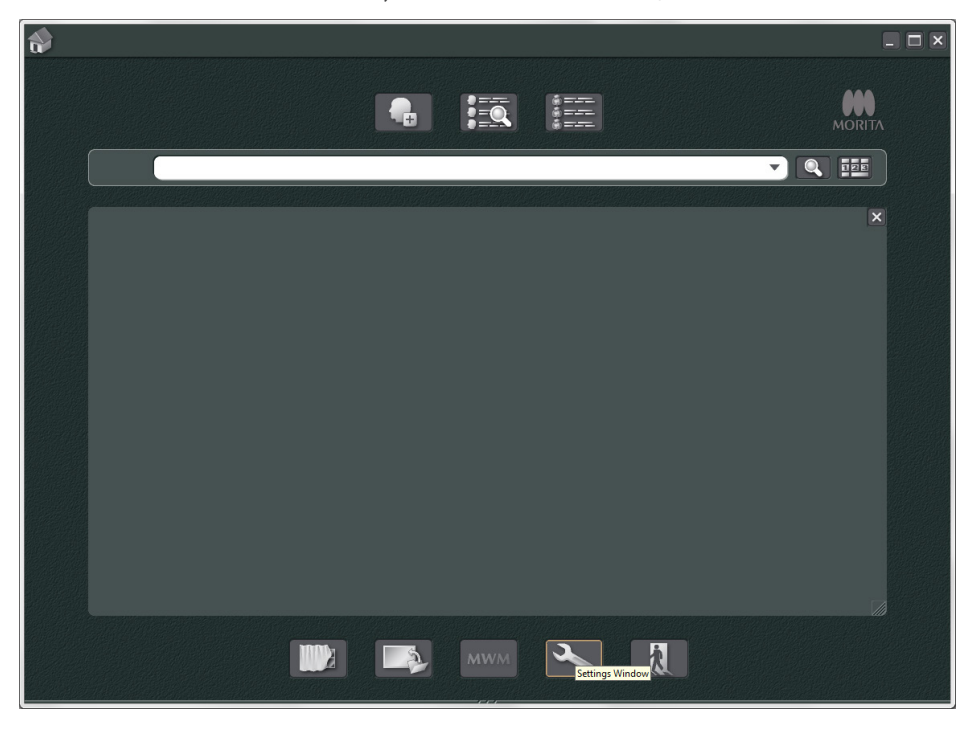

3)-3 Deschideți fila Panou de instrumente și selectați "Informații suplimentare" din caseta cu butoane disponibile din stânga. Apoi faceți clic pe "Adăugare>>".

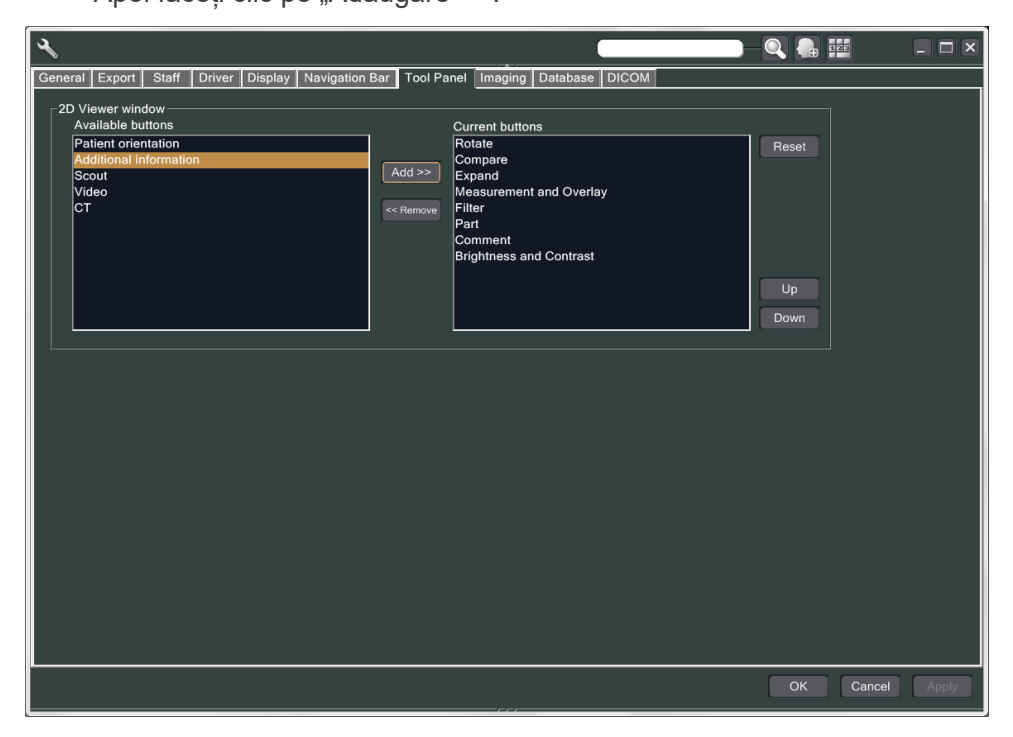

3)-4 Faceți clic pe OK și reporniți i-Dixel pentru a reflecta modificarea.

- 3. Realizați expunerea
	- 1) Configurare
		- 1)-1 Deschideți un pacient în vederea testării.
		- 1)-2 Porniți Veraviewepocs.
	- 2) Realizați o expunere panoramică
		- 2)-1 Setați placa din cupru (1) + (2). Două plăci trebuie să se afle în câmpul de raze X.
		- 2)-2 Realizați o expunere panoramică cu nivelul de expunere automată "0".
		- 2)-3 Verificați valoarea DAP După expunere, verificați Informații suplimentare. Acestea sunt afișate în partea de jos a panoului drept. Derulați fereastra pentru a găsi valoarea DAP.

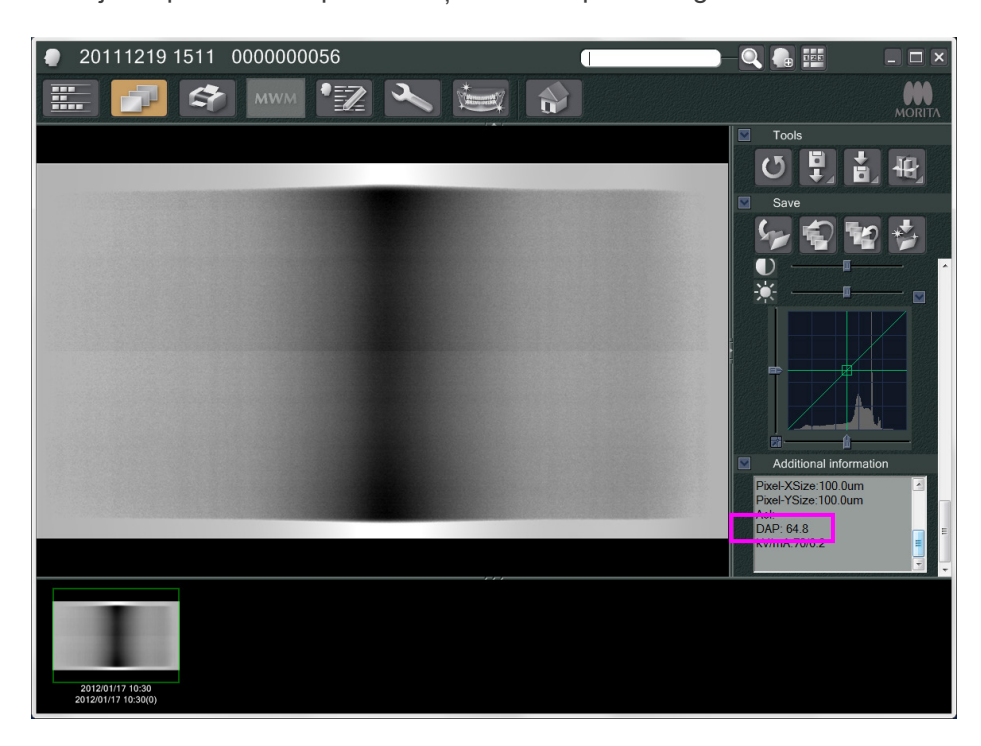

- 2)-4 Memorați valoarea DAP.
- 3) Realizați o nouă scanare
	- 3)-1 Îndepărtați placa din cupru (2). Folosiți 1 singură placă în câmpul de raze X.
	- 3)-2 Realizați o scanare panoramică cu nivelul de expunere automată "0".
	- 3)-3 Verificați valoarea DAP în același mod.
- 4. Procedura de verificare
	- 1) Comparați valorile DAP ale celor două scanări anterioare; scanați folosind placa din cupru  $(1)$  și cu placa din cupru  $(1) + (2)$ .
	- 2) Verificați dacă valoarea cu placa din cupru (1) + (2) este mai mare decât cea cu placa din cupru  $(1)$ .
	- 3) Utilizați diagrama următoare pentru a verifica DDAE.

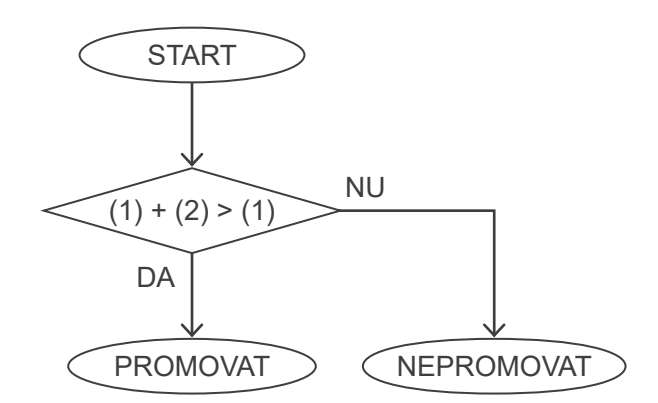

4) Rezultate

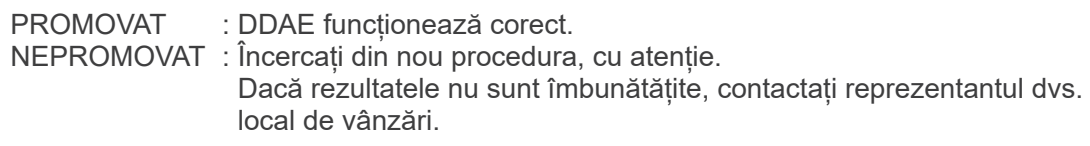

# <span id="page-147-0"></span>**Specificații tehnice**

# **1. Specificații**

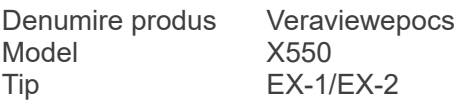

# **Clasificare**

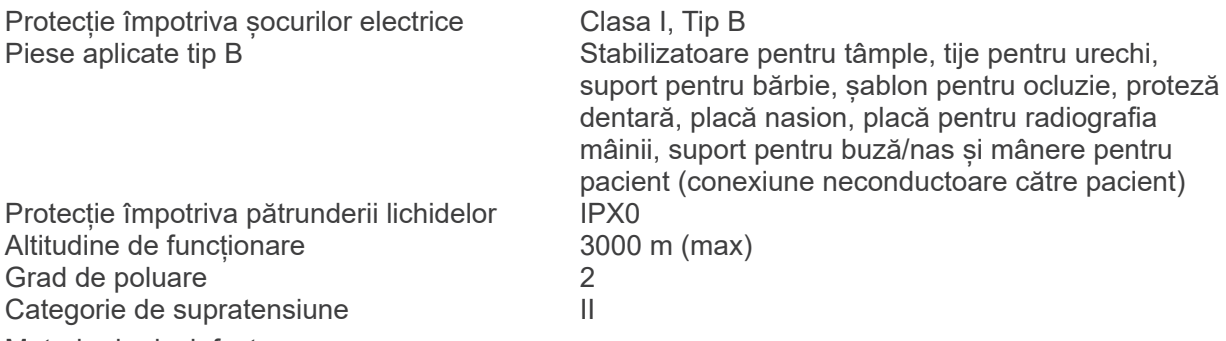

Metode de dezinfectare:

- Pentru fiecare pacient, dezinfectați piesele aplicate tip B ștergându-le cu etanol (în procente de volum între 70 și 80).

Dacă etanolul (în procente de volum între 70 și 80) nu este disponibil, utilizați unul dintre tipurile de dezinfectant enumerate mai jos; nu utilizați niciun alt tip de dezinfectant.

- dezinfectant rapid FD 322 DÜRR DENTAL
- dezinfectant rapid FD 333 DÜRR DENTALt
- FD 360 DÜRR DENTAL pentru curățarea și îngrijirea articolelor din imitație de piele
- dezinfectant rapid FD 366 DÜRR DENTAL pentru articole sensibile
- O dată pe zi, ștergeți panoul de operare cu etanol (în procente de volum între 70 și 80) și ștergeți LCD-ul cu o lavetă uscată.
- Articol de unică folosință; piesă bucală și capac șablon de ocluzie.

Mod de operare Funcționare non-continuă

# **Descriere produs**

Unitate de radiologice dentală panoramică cu generator de raze X cu mod de comutare de înaltă frecvență. În plus față de expunerea panoramică, unitatea poate efectua și scanografii. Dispozitivul cefalometric care folosește sursa de raxe X pentru expuneri panoramice este, de asemenea, disponibil.

În plus, este disponibilă și funcția de tomografie computerizată tridimensională cu fascicul conic (CBCT), care utilizează fascicul conic de raze X pe un detector cu panou plat.

#### **Domeniu de utilizare**

X550 se folosește pentru diagnosticare în stomatologie prin expunerea unui receptor al imaginii radiologice și pentru utilizarea de către persoane autorizate în domeniul medicinei sau stomatologiei și/sau pentru proceduri asociate.

X550 este destinat examinării radiografice dentare și a stabilirii diagnosticului pentru întreaga zonă dento-maxilo-facială precum dinți, țesuturi parodontale, osul bărbiei etc.

# **Ansamblu cap-tub de iradiere cu generator de înaltă tensiune**

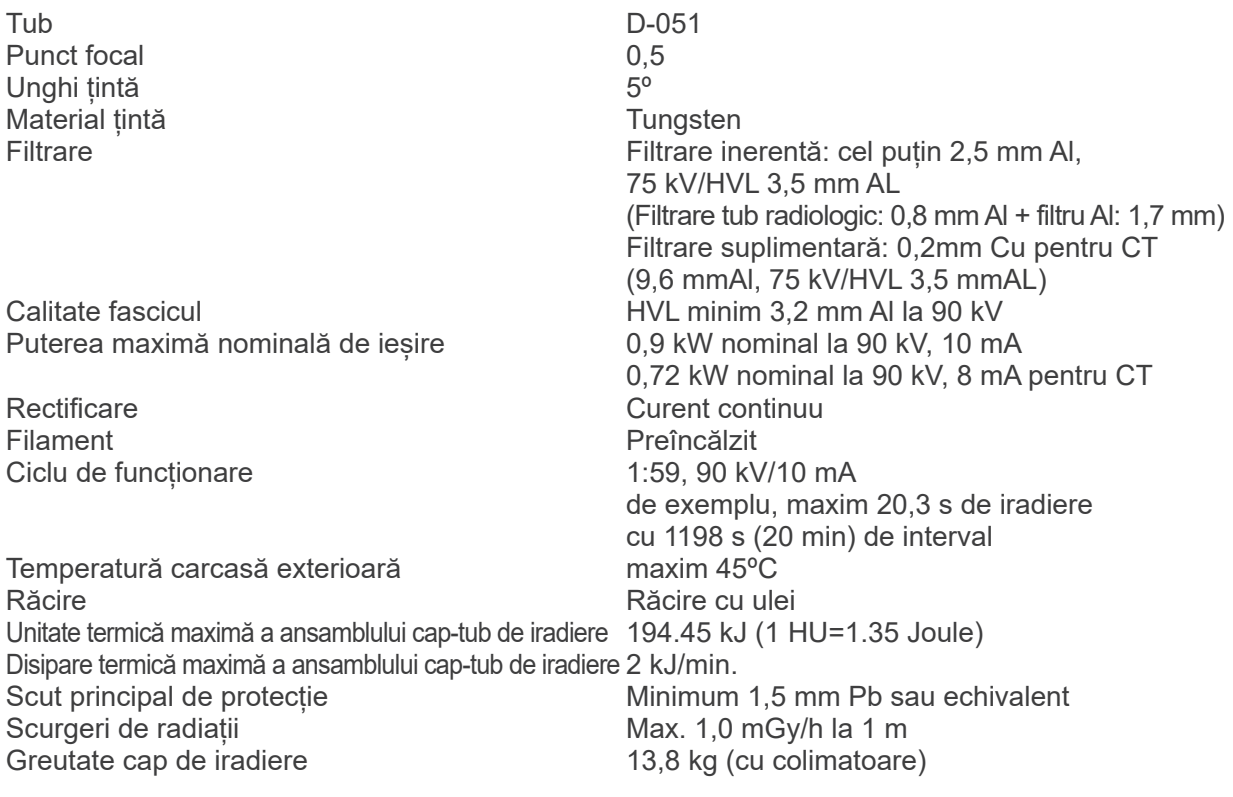

# **Control**

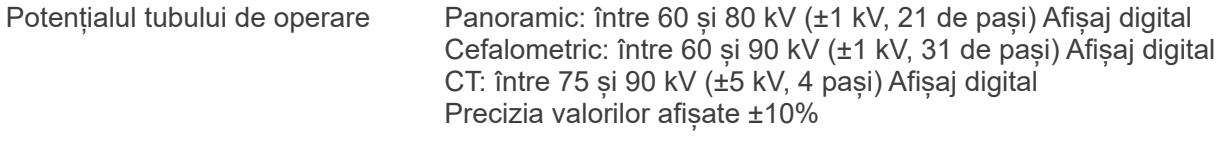

Curent de operare al tubului de operare(1 mA sau pas R20) între 1 și 10 mA Între 1 și 8 mA (CT la 85, 90 kV) Precizia valorilor afișate ±10%

#### Durată de expunere CT: 9,4 s/explorare în două direcții: 1 s (0,5 s × 2)

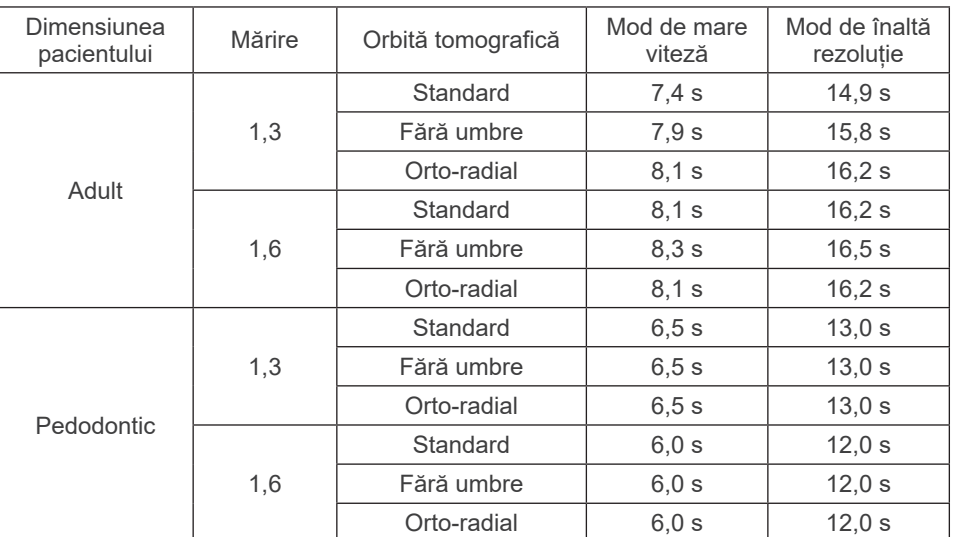

#### Panorama arcadei dentare:

\* Pentru modelele 40P și 40CP este disponibilă doar setarea de mare viteză Panorama parțială este o parte a panoramei arcadei dentare. Durată de expunere: consultați ecranul LCD

Panoramă sinus maxilar:

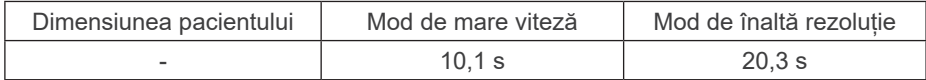

\* Pentru modelele 40P și 40CP este disponibilă doar setarea de mare viteză.

#### TMJ cvadruplu (2/4 imagini):

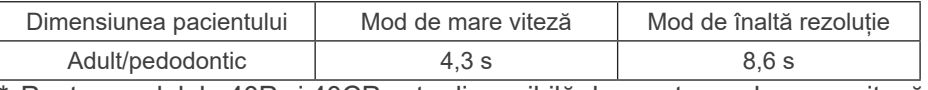

\* Pentru modelele 40P și 40CP este disponibilă doar setarea de mare viteză.

#### Cefaometric:

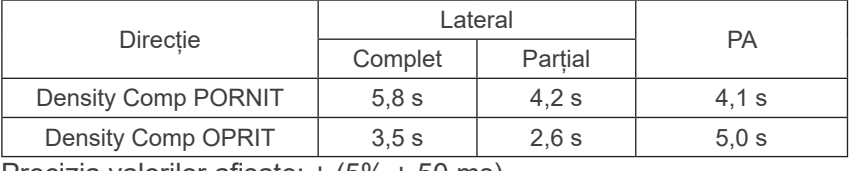

Precizia valorilor afișate: ± (5% + 50 ms)

(\* Valoarea înregistrată a FDA este ±10%)

Instrucțiuni de testare ale duratei de expunere, Reproductibilitatea valorii kerma în aer<br>mAs minim

mod de expunere constant (manual)<br>Coeficient de variație max. 0,05 Panorama arcadei dentare: 6,0 mAs Cefalometric: 3,5 mAs CT: 9,4 mAs

Buton de pornire a expunerii

# **Expunere automată (nu se aplică pentru cefalometrie și scanare CT)**

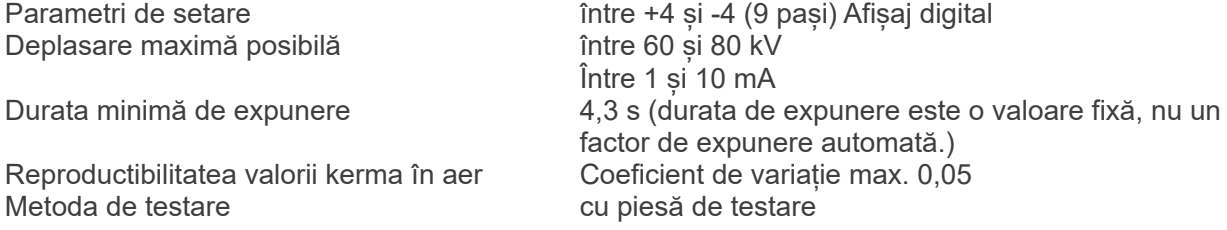

#### **Cerințe privind alimentarea**

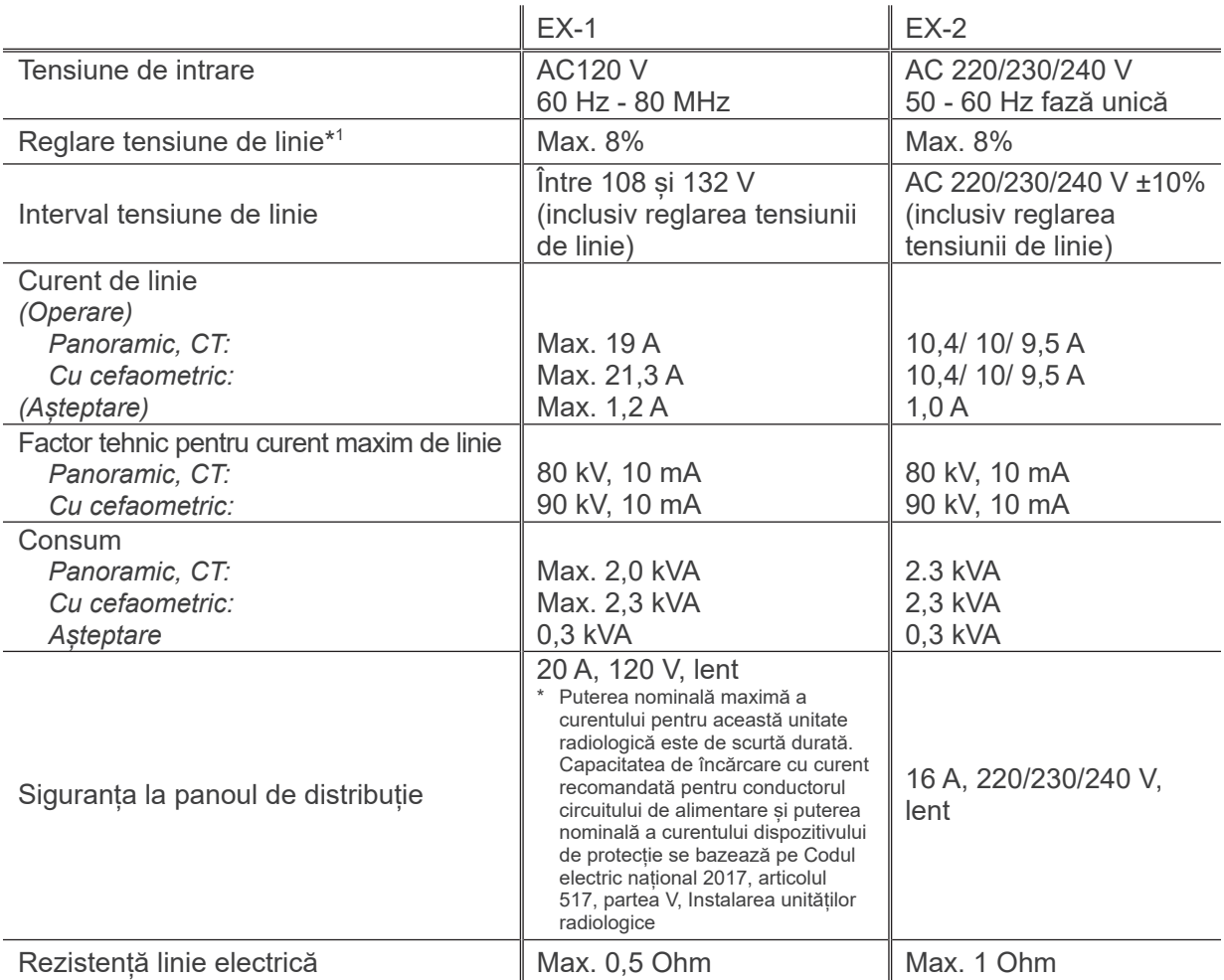

Mijloace de izolare de la rețeaua de alimentare EX-1 Priză de rețea, EX-2 Comutator de alimentare Întrerupătorul pentru circuit trebuie aplicat pe panoul de distribuție. Se recomandă cablarea unui întrerupător exclusiv pentru această unitate.

\*<sup>1</sup> Reglarea tensiunii de linie = 100 (Vn – Vi) / Vi

Vn = Tensiune de linie fără sarcină, Vi = Tensiune de linie cu sarcină

# **Parametri mecanici**

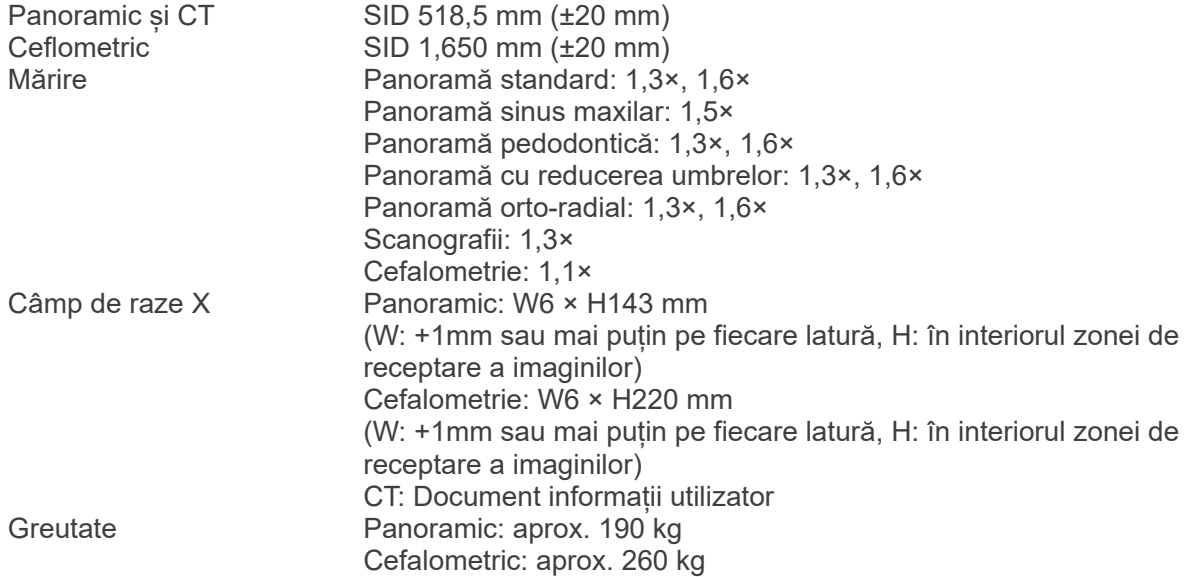

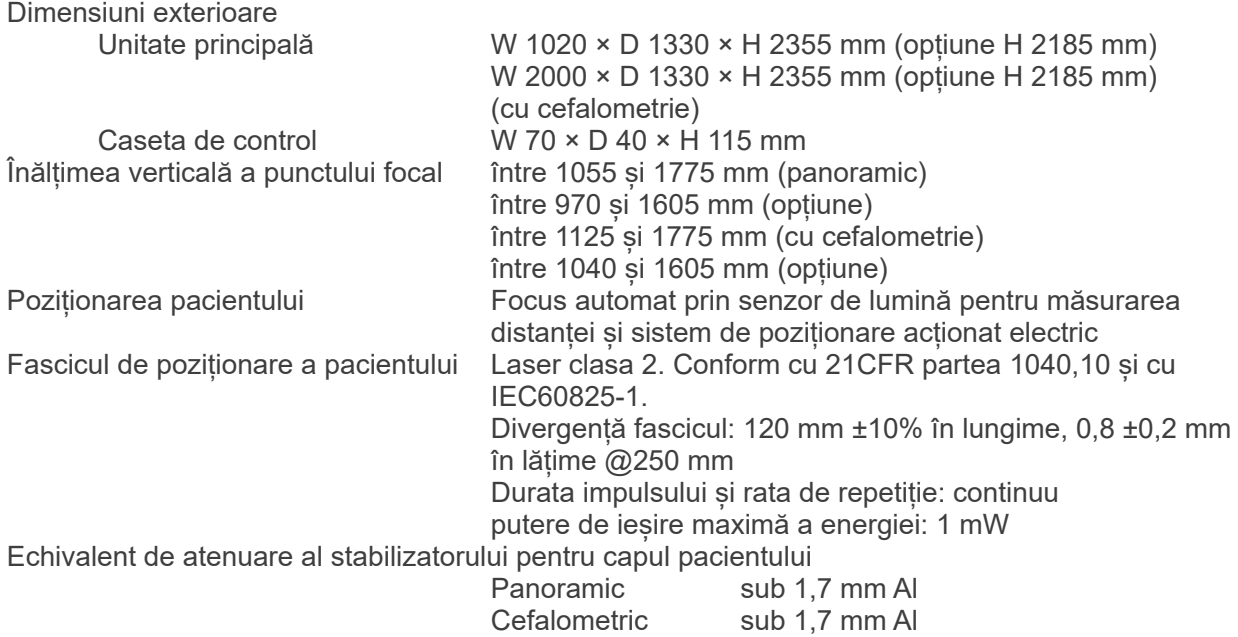

# **Factori tehnici pentru scurgere**

80 kV, 600 mAs/h

(80 kV, 10 mA, ciclu de funcționare 1:59, de exemplu 7,4 s de expunere per 7 min 17 s perioadă de răcire) 90 kV, 600 mAs/h

(90 kV, 10 mA, ciclu de funcționare 1:59, de exemplu 4,9 s de expunere per 4 min 49 s perioadă de răcire)

#### **Baze de măsurare**

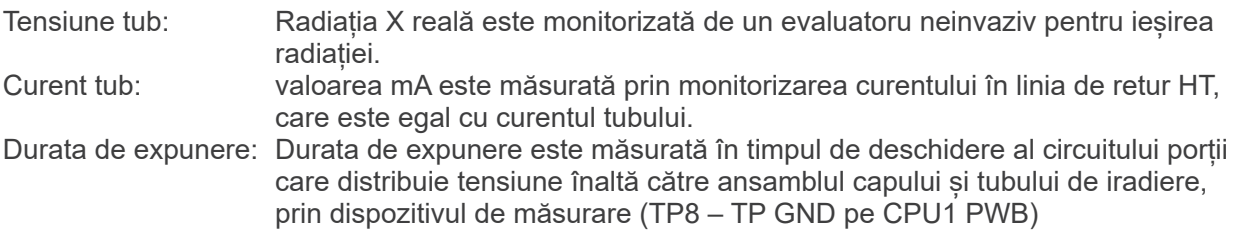

# **Colimator**

Fantă panoramică, fantă cefalometrică (doar pentru cefalometrie), fantă CT-A, fantă CT-C (doar R100).

#### **Calitatea imaginii**

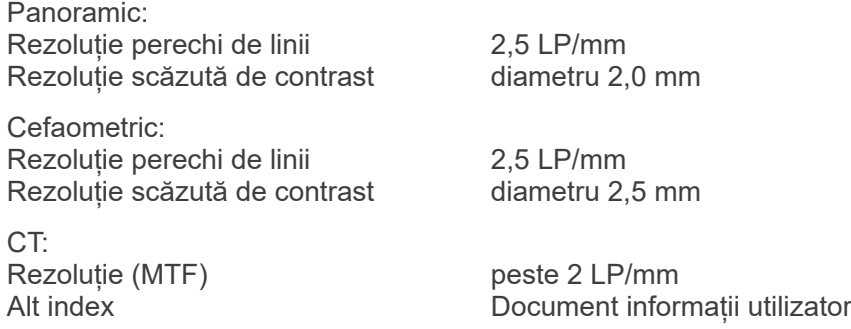

#### **Informații despre doza de raze X**

Următoarele informații despre imagine înregistrate pentru fiecare expunere.

- Produs doză-arie (DAP) (mGy × cm<sup>2</sup>)
- Medie tensiune tub (kV)
- Medie curent tub (mA)

Consultați instrucțiunile de utilizare ale programului aplicației dacă informațiile afișate despre imagine diferă conform programului aplicației.

Este posibil ca produsul doză-arie (DAP) (mGy  $\times$  cm<sup>2</sup>) să nu fie afișat în funcție de programul aplicației.

Produsul doză-arie afișat se referă la tensiunea (kV)/curentul (mA) tubului pentru fiecare expunere. Produsul doză-arie se calculează pe baza rezultatelor tipice ale măsurătorilor.

Produsul doză-arie afișat este produsul de multiplicare al valorii kerma în aer și dimensiunii câmpului de radiații. Aceste valori sunt valori tipice și nu sunt produse măsurate doză-arie pentru fiecare expunere la raze X.

Valoarea kerma în aer se calculează prin împărțirea produsului doză-arie la dimensiunea câmpului cu raze X.

Precizia valorii kerma în aer și a produsului doză-arie nu depășește +/- 50%.

Dozimetrul pentru verificarea și menținerea preciziei indicațiilor privind produsul doză-arie trebuie să fie calibrat la energia corespunzătoare.

Metoda utilizată pentru a estima produsul doză-arie: Măsurare cu dozimetrul DAP (produs doză-arie).

Dozimetrul DAP este calibrat conform indicațiilor din instrucțiunile de utilizare însoțitoare. Dozimetrul DAP este atașat în fața capului de iradiere pentru Pan și CBCT și în spatele fantei secundare pentru cefalometrie. Aveți grijă ca acesta să nu cadă și cablajul să fie rutat corespunzător.

#### **Declarație SIP/SOP**

Interfață LAN: Cabluri pereche răsucite, neecranate, cu conectări la fișă RJ-45, Lungime sub 3 m.

#### **Cerințe pentru computere sau alte dispozitive conectate la computere**

- 1. Veraviewepocs a fost testat și s-a constatat că respectă limitele dispozitivelor medicale din IEC 60601-1-2:2014 privind perturbațiile electromagnetice. Aceste limite sunt prevăzute pentru a oferi o protecție rezonabilă împotriva interferențelor periculoase dintr-o instalație medicală tipică. Acest echipament generează utilizări și poate radia energie de radiofrecvență și, dacă nu este instalat și utilizat în conformitate cu instrucțiunile, poate cauza interferențe periculoase cu alte dispozitive aflate în apropiere. Nu există însă nicio garanție că astfel de interferențe nu vor avea loc la o anumită instalație. Dacă echipamentul cauzează interferențe periculoase cu alte dispozitive, ce pot fi determinate prin pornirea și oprirea acestuia, utilizatorul este încurajat să încerce să corecteze interferențele apelând la una dintre următoarele măsuri:
	- Reorientarea sau repoziționarea dispozitivului receptor.
	- Creșterea distanței dintre echipamente.
	- Conectarea echipamentului la o priză dintr-un circuit diferit de cel la care sunt conectate celelalte dispozitive.
	- Contactați cel mai apropiat birou J. MORITA, reprezentantul sau distribuitorul său pentru ajutor.
- 2. Urmăatoarele echipamente conectate la interfete digitale și analogice trebuie să fie certificate conform respectivelor standarde IEC (IEC IEC 60950-1 sau IEC 62368-1 pentru echipamentele de procesare a datelor și IEC 60601-1 pentru echipamentele medicale). Oricine conectează echipamente suplimentare la piesele de intrare sau ieșire semnal configurează un sistem medical și, prin urmare, este responsabil de respectarea de către sistem a cerințelor IEC 60601-1. Dacă aveți neclarități, consultați cel mai apropiat birou J. MORITA, reprezentantul sau distribuitorul său pentru ajutor.
- Unele dintre următoarele dispozitive pot cauza unele probleme de natură tehnică pentru Veraviewepocs. Consultați cel mai apropiat birou J. MORITA pentru selectarea adecvată a echipamentelor și conexiunilor.

# A PRECAUTIE

- *Este posibil ca următoarele dispozitive să nu poată fi localizate în zone de protecție împotriva razelor X sau în apropierea pacientului, cu excepția Hub-ului, dacă acesta respectă IEC60601-1, IEC60950-1 sau IEC 62368-1, iar curentul de scurgere al carcasei respectă IEC 60601-1.*
- Proximitatea pacientului reprezintă zona în care poate avea loc contactul intentionat sau neintenționate dintre un pacient sau îngrijitorul pacientului și dispozitivele de mai sus, sau între un pacient sau îngrijitorul pacientului și alte persoane care ating dispozitivele de mai sus. Zona se întinde până la 1,83 m dincolo de pat (masa de examinare, scaunul stomatologic, cabina de tratament și altele asemănătoare) în poziționarea sa prevăzută și la 2,29 m deasupra podelei.

# **AVERTISMENT**

- *conectați doar elementele specificate ca parte a sistemului electric medical sau specificate ca fiind compatibile cu sistemul electric medical.*
- *Nu utilizați o priză multiplă portabilă și niciun cablu prelungitor pentru alimentarea sistemului cu energie electrică.*
- Computerele sau alte dispozitive externe trebuie conectate conform cu IEC 60601-1.
- Computerele sau alte dispozitive externe trebuie curătate conform cu instructiunile de utilizare ale producătorului.
- Computerele sau alte dispozitive externe trebuie transportate, depozitate și exploatate conform instrucțiunilor producătorului.

# **Alte cerințe de sistem**

# Harware

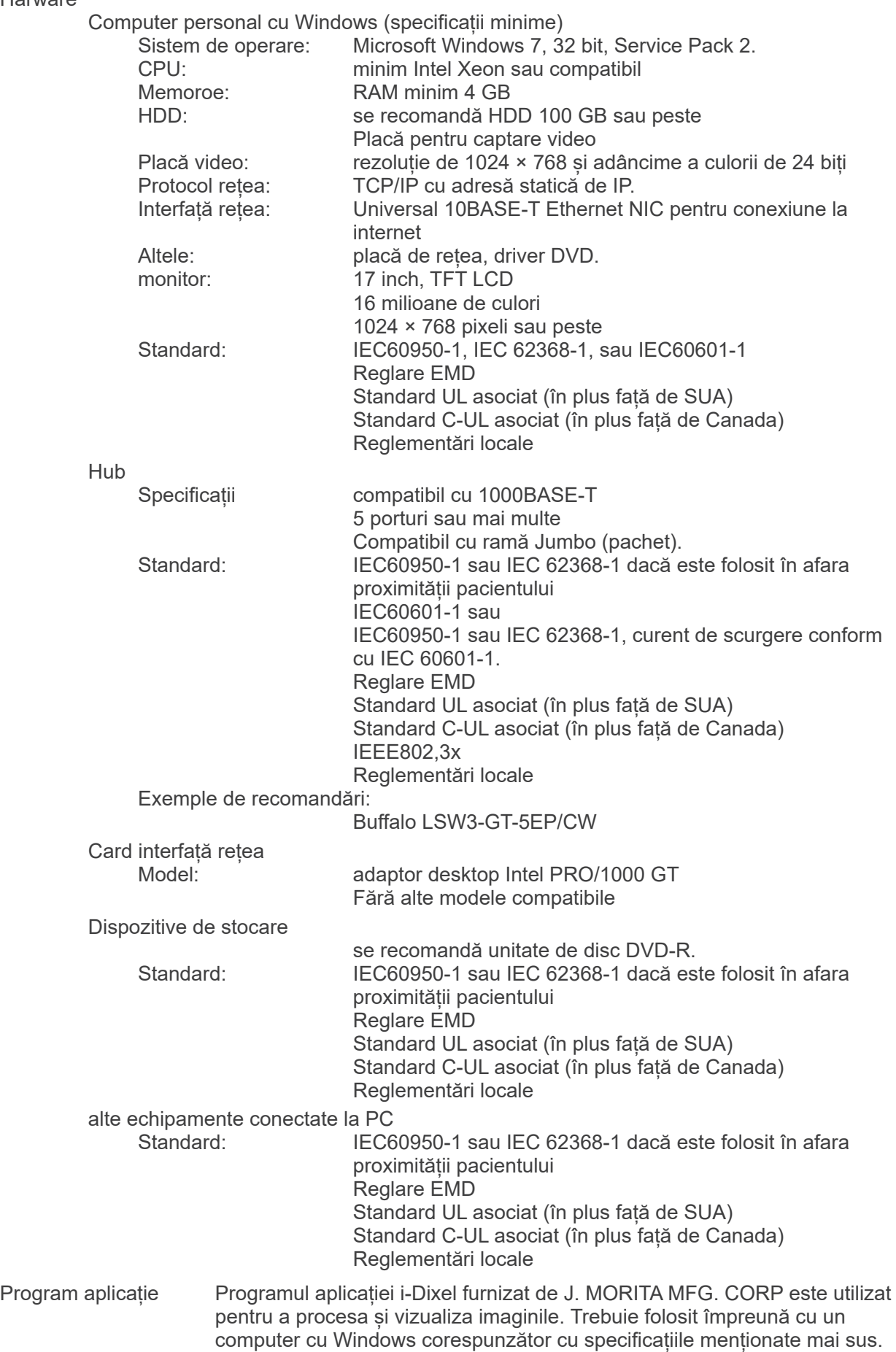

#### **Date de mediu**

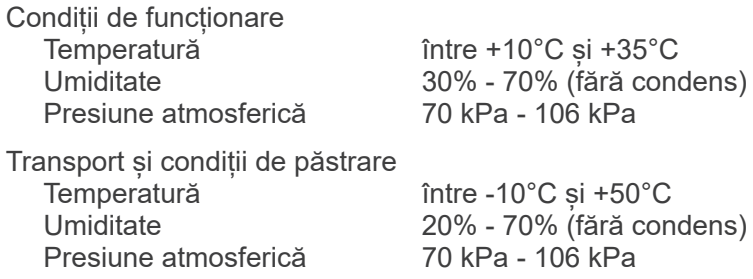

## **Limba originală**

Engleză

#### **Eliminarea deșeurilor**

Pachetul trebuie reciclat. Piesele metalice ale echipamentului sunt eliminate ca fier vechi. Materialele sintetice, componentele electrice și plăcile cu circuite imprimate sunt eliminate ca resturi electrice. Materialul trebuie eliminat în conformitate cu reglementările legale naționale relevante. Consultați companiile specializate de eliminare în acest scop. Întrebați administrațiile locale ale orașului/comunității cu privire la companiile locale de eliminare a deșeurilor.

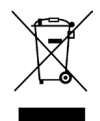

Acest simbol indică faptul că deșeurile provenite de la echipamente electrice și electronice nu trebuie eliminate ca deșeuri municipale nesortate și trebuie colectate separat. Pentru detalii, contactați distribuitorul local sau J. MORITA OFFICE.

**Curba de încălzire a ansamblului carcasei și tubului**

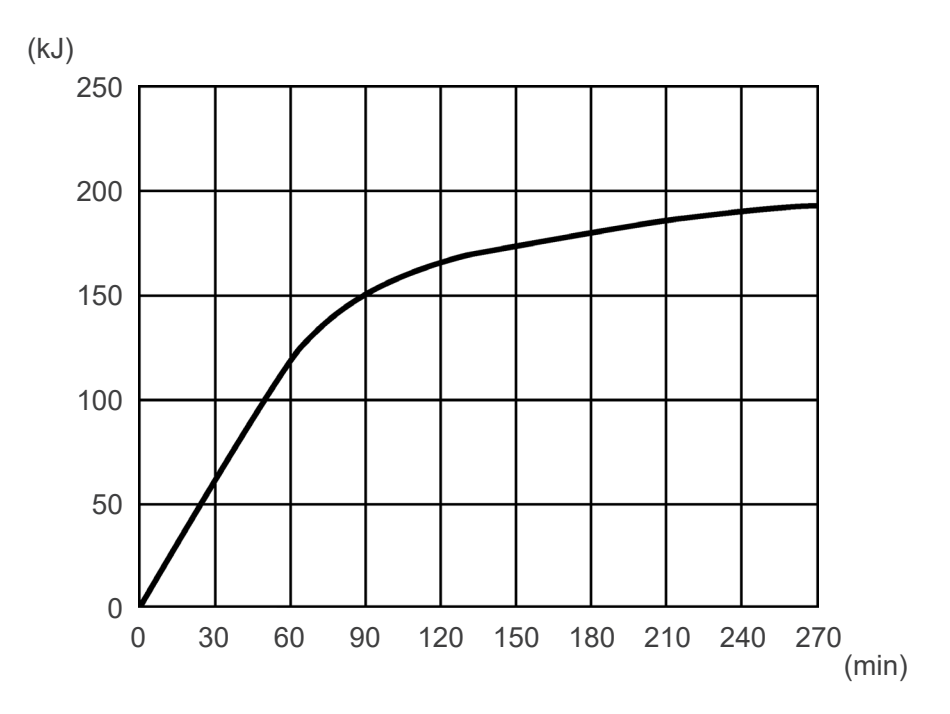

# **Curba de răcire a ansamblului carcasei și tubului**

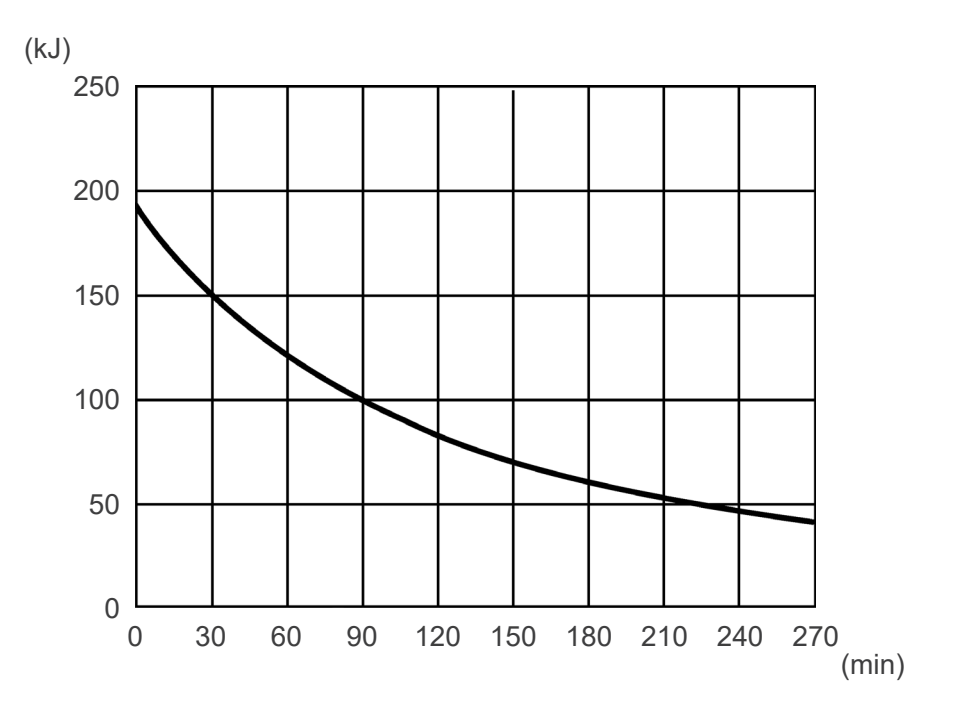

#### **Diagramă de evaluare tub**

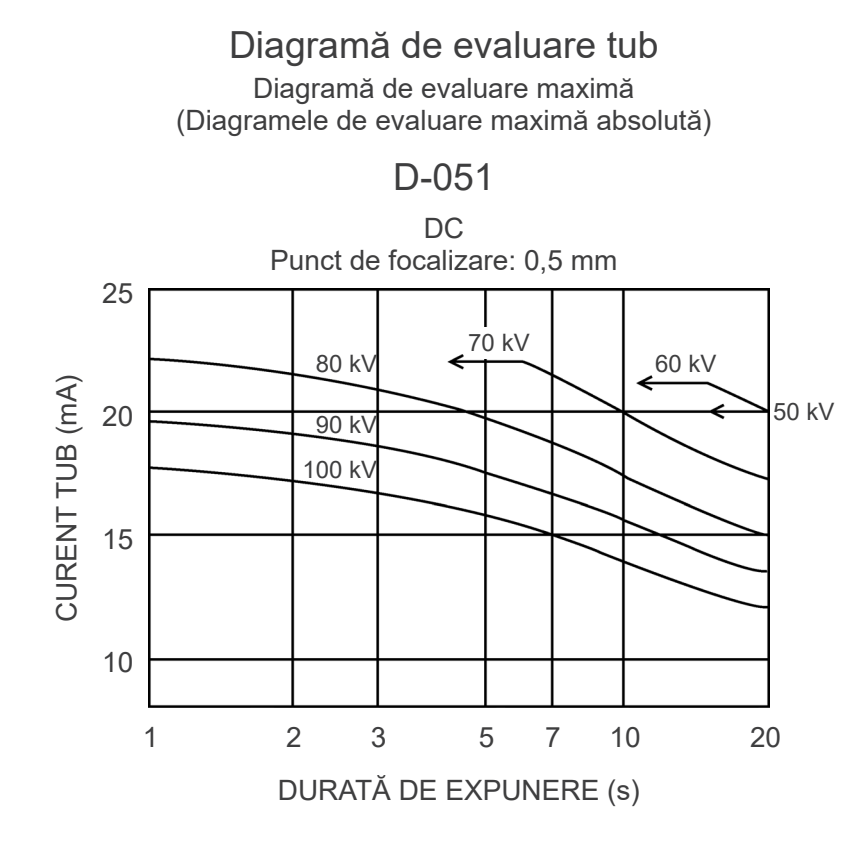

## **Caracteristici termice ale anodului**

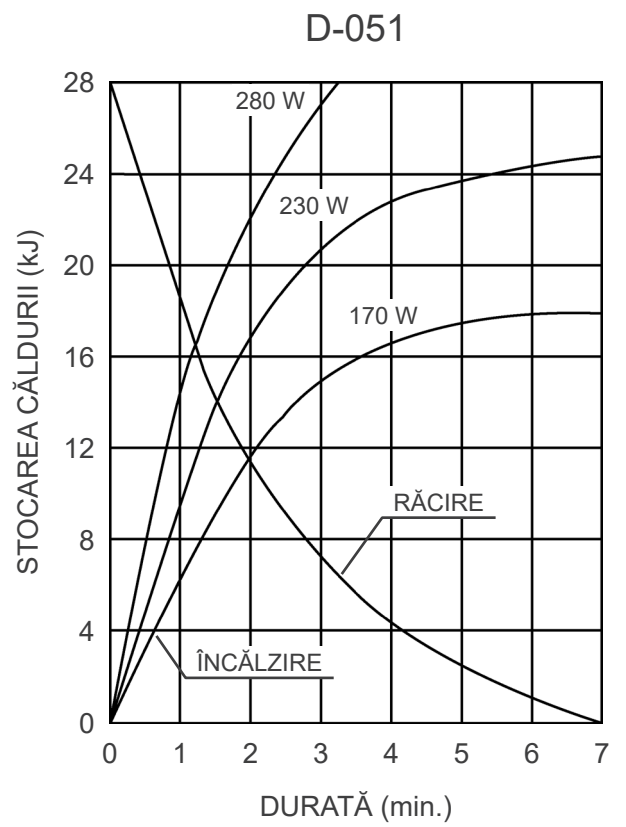

# Caracteristici termice ale anodului

# **Axă de referință**

**Panoramic**

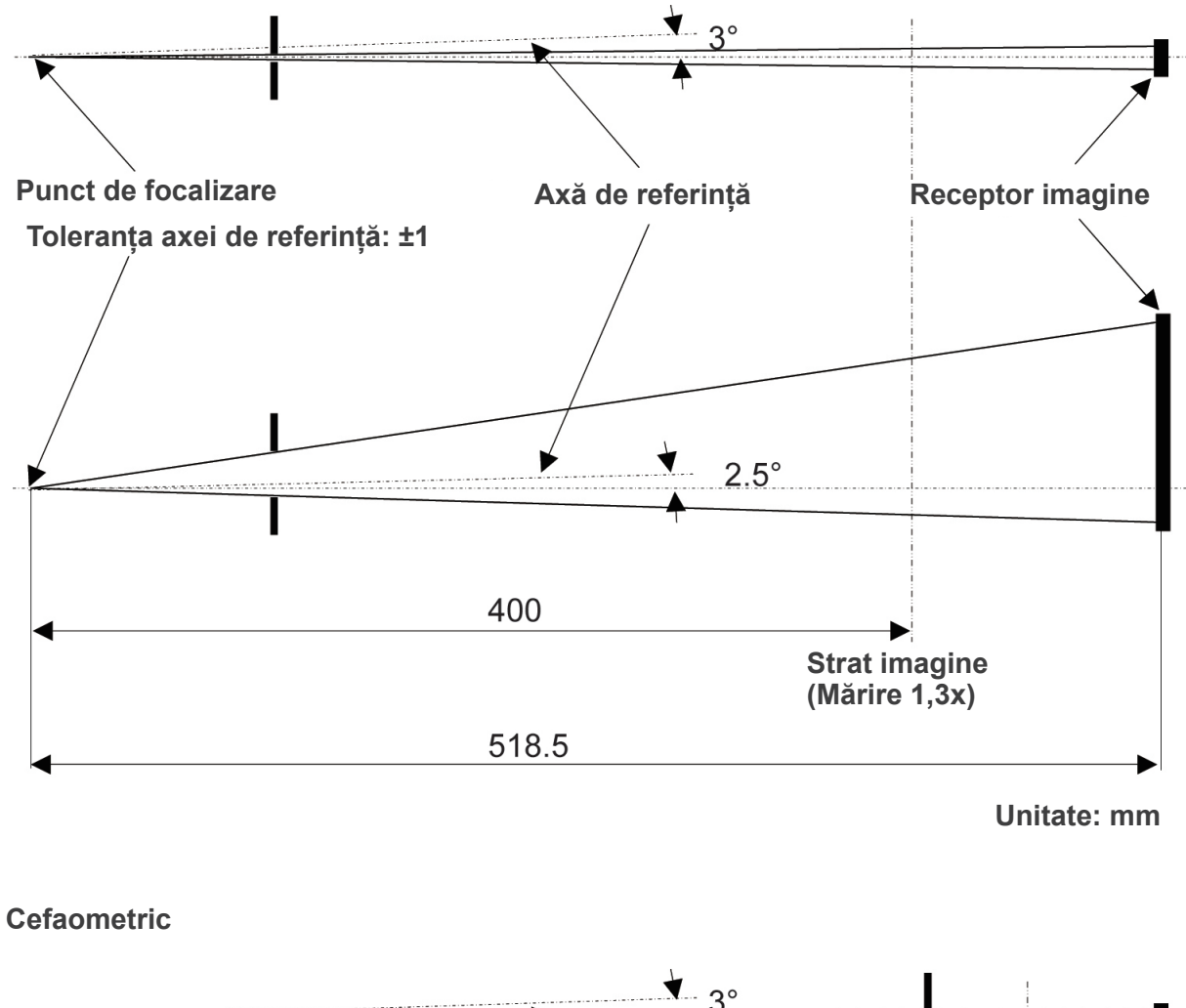

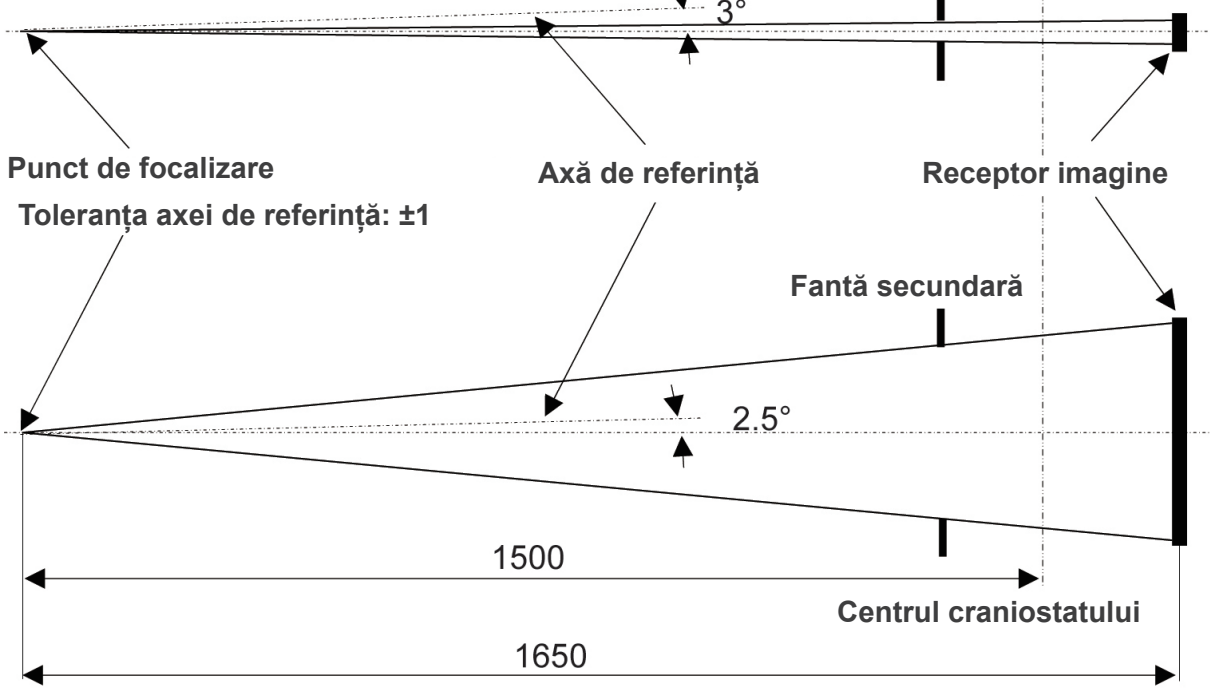

**Unitate: mm**

**CT** FPV: 40×40, 40×80

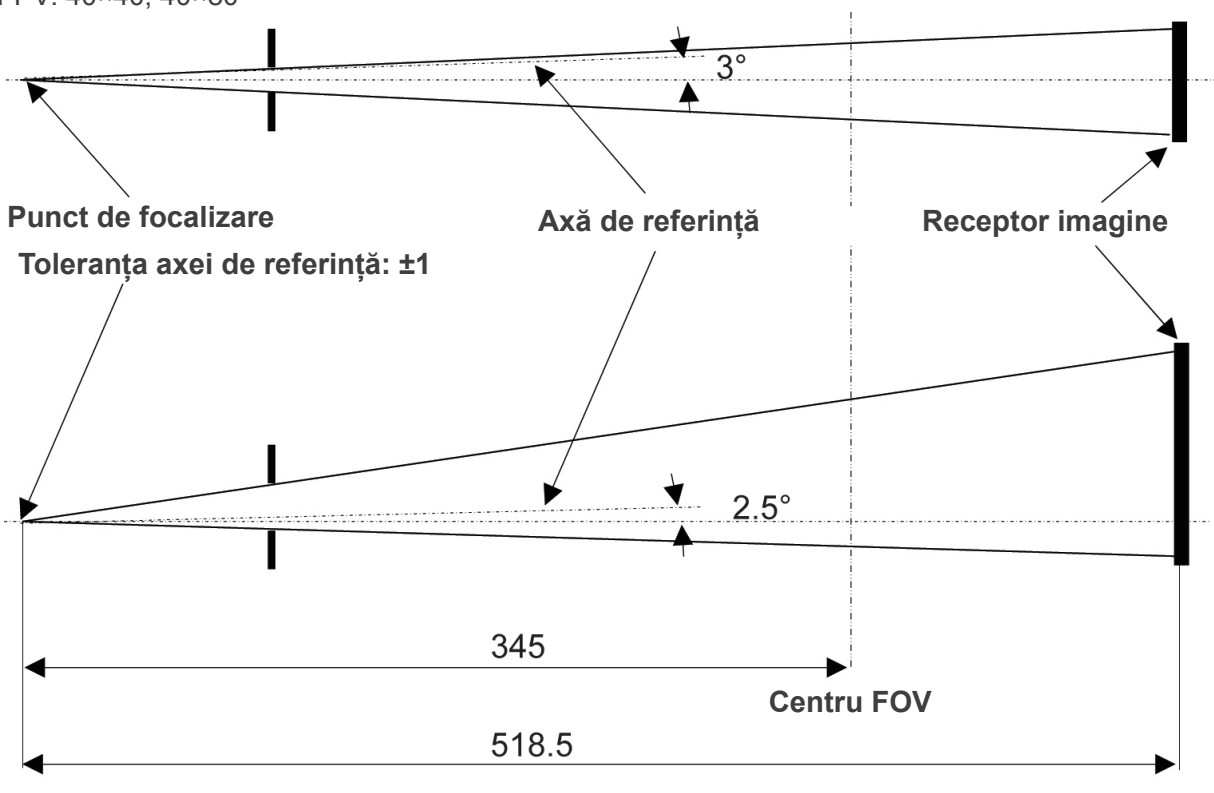

**Unitate: mm**

# **CT**

FPV: 80×50, 80×80, 100×50, 100×80

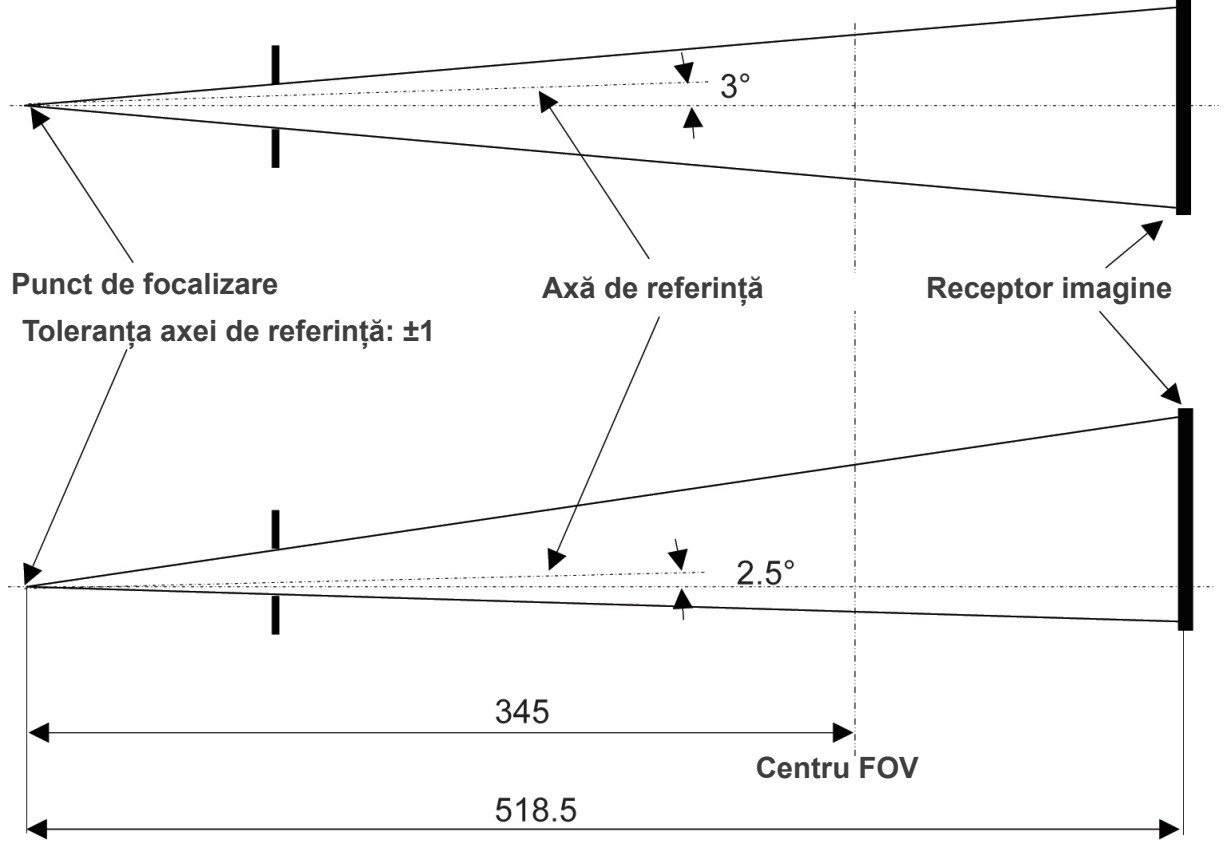

**Unitate: mm**

# **2. Simboluri și marcaje**

Este posibil ca unele simboluri să nu fie utilizate.

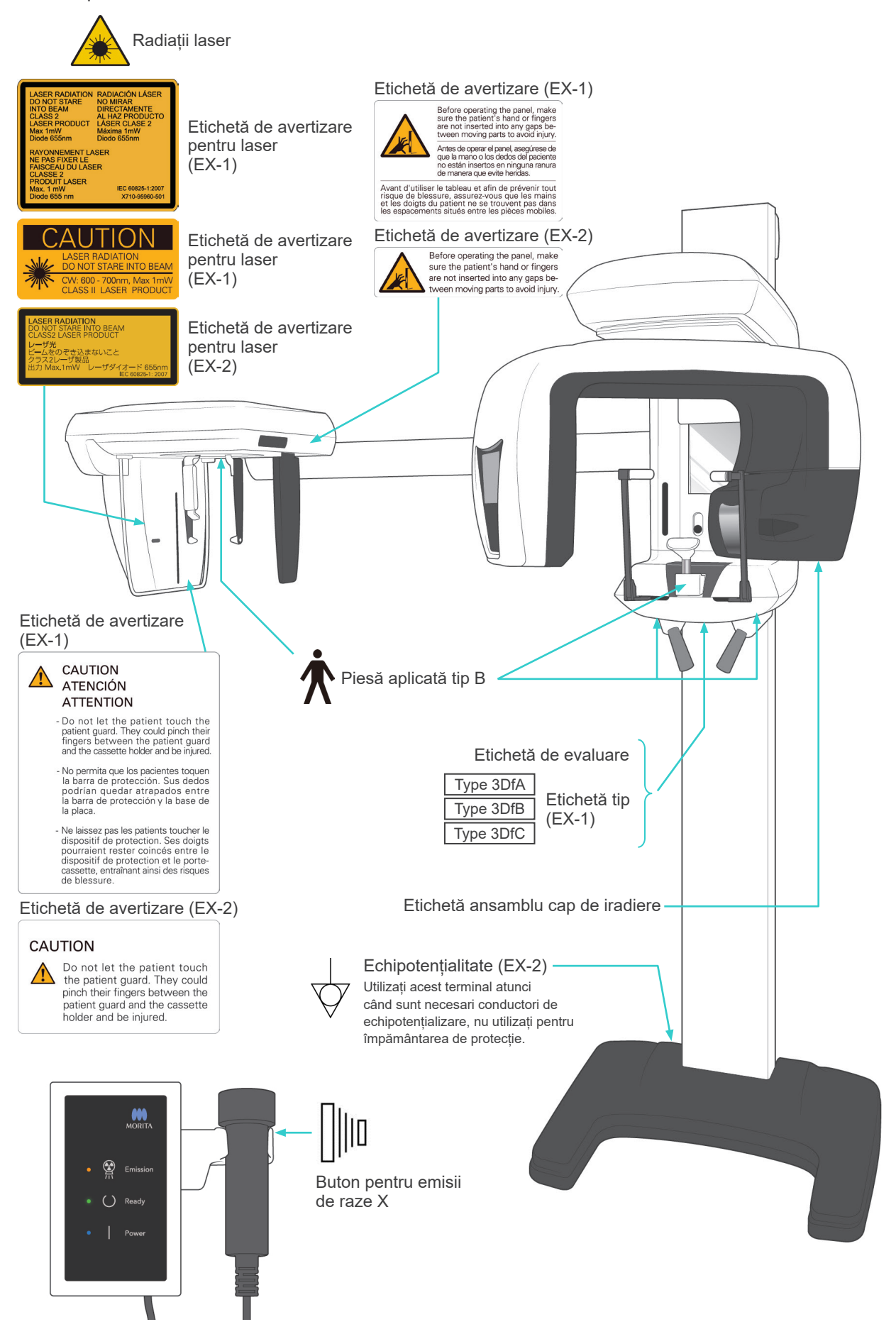

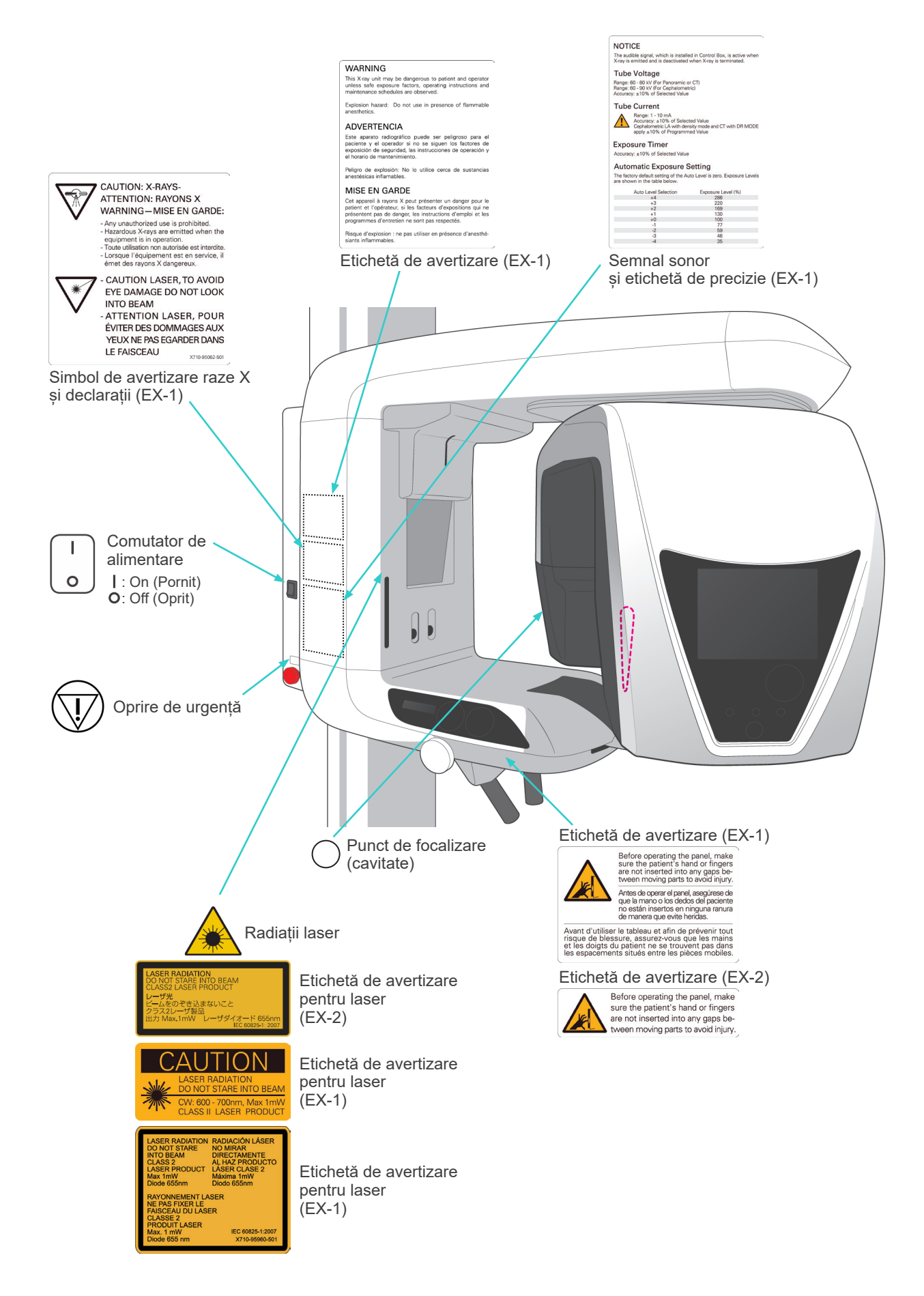

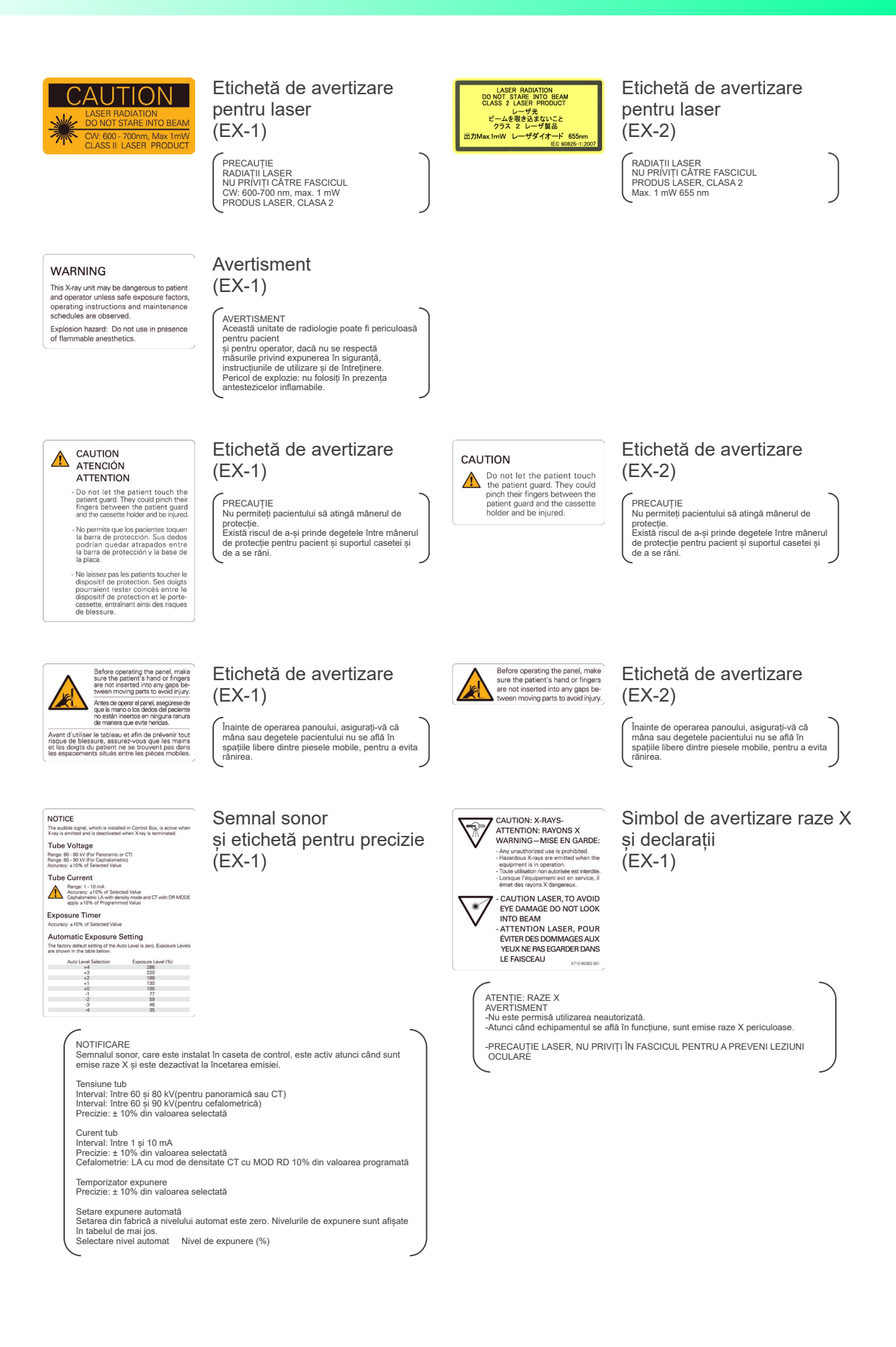

# **Pachet**

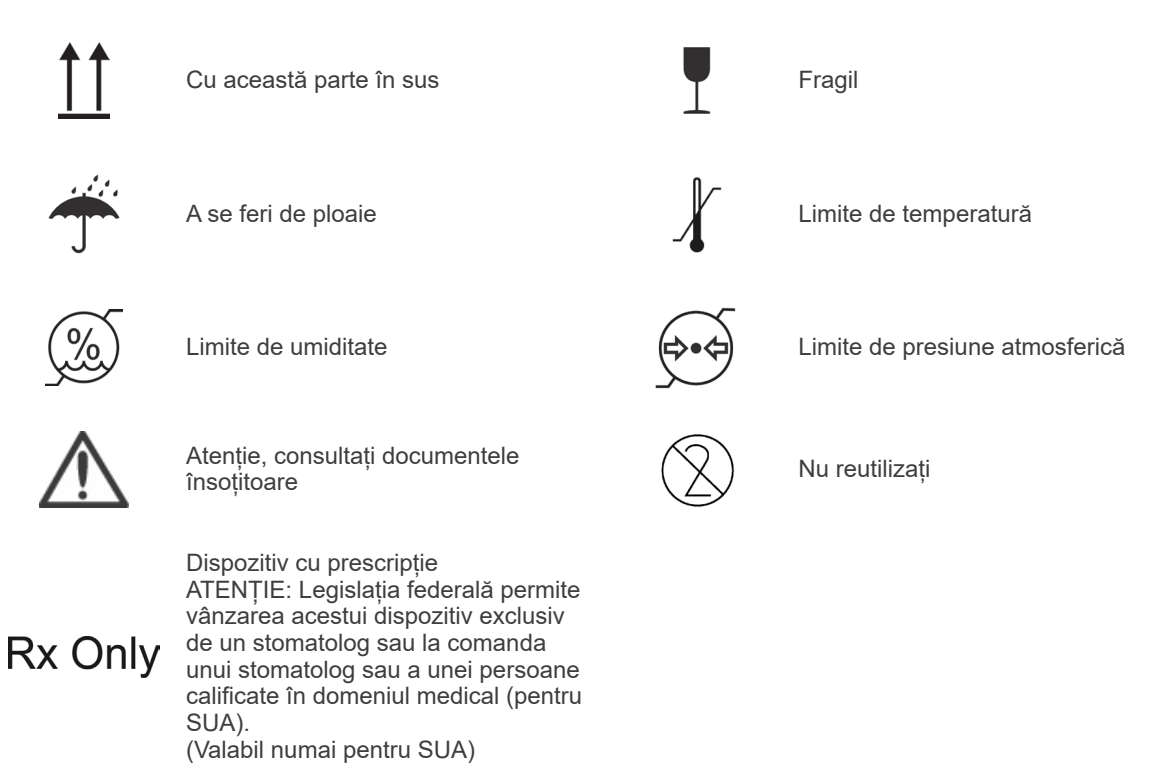

# **Etichetă putere nominală, Etichetă ansamblu cap-tub de iradiere și instrucțiuni de utilizare**

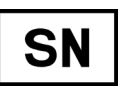

Număr de serie Producător

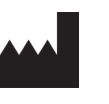

Marcaj CE(0197)

Marcaj CE

(Valabil numai pentru UE)

(Valabil numai pentru UE)

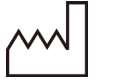

Data fabricației CS1 DataMatrix

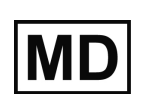

Dispozitiv medical **Identificator unic dispozitiv** 

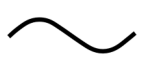

Curent alternativ Consultați instrucțiunile de utilizare

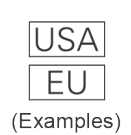

Țară sau regiune (Denumiri de țară: conform codurilor ISO 3166-1 alfa-3)

Descrierea notată lângă cod este o indicație că se conformează reglementărilor valabile numai pentru țara sau regiunea relevantă.

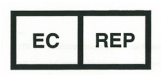

Reprezentant autorizat în UE conform cu Directiva europeană 93/42/CEE) (Valabil numai pentru UE)

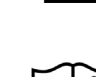

Marcajul echipamentului electric în conformitate cu Directiva europeană 2012/19/UE (DEEE) (Valabil numai pentru UE)

Conform cu Directiva europeană 93/42/CEE.

Conform cu Directiva europeană 2011/65/UE.

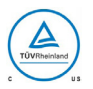

Marcă de certificare cTUVus viarea de certificare cTOVus<br>(valabil numai pentru SUA și Canada) (exercitulul Donsultați instrucțiunile de utilizare

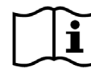

CE

 $0197$ 

# **Elemente indicate pe eticheta de putere nominală și eticheta ansamblului capului și tubului de iradiere**

- \* Pentru detalii, consultați "[Specificații tehnice"](#page-147-0) (pag. [146\)](#page-147-0).
- \* Este posibil să fie incluse unele simboluri descrise pe pagina anterioară.

# **Etichetă de evaluare**

**Model**: Modelul sistemului de radiologie **Type**: Tip **Input**: Tensiune nominală de intrare, frecvența și puterea în stare de funcționare **Standby**: Puterea nominală în modul de așteptare **Duty Cycle**: ciclul de funcționare al sistemului de radiologie **Cod de bare 2D în partea dreaptă jos**: Codul etichetei

## **Etichetă ansamblu cap-tub de iradiere**

**MODEL**: Modelul ansamblului carcasă-tub **RATING**: Puterea nominală de ieșire a ansamblului carcasă-tub **HEAD NO.**: număr de serie al ansamblului carcasă-tub **DATE OF MFG.**: Data fabricației **TOTAL FILTRATION**: Filtrarea inerentă minimă **ADDITIONAL FILTRATION FOR CT**: Filtrare adăugată pentru CT

**TUBE MODEL**: Modelul tubului radiologic **TUBE ANODE NO.**: Număr de serie al tubului radiologic **NOMINAL FOCAL SPOT**: Valoarea nominală a punctului focal **MFD. BY**: Producătorul tubului radiologic

# **Perturbații electromagnetice (PEM)**

Veraviewepocs 3D (denumit în continuare "acest dispozitiv") este conform cu IEC 60601-1-2:2014 Ed. 4,0, standardul internațional relevant pentru perturbațiile electromagnetice (PEM). În cele ce urmează, găsiți "Recomandările și declarația producătorului', conform cerințelor IEC 60601-1-2:2014 Ed. 4,0, standardul internațional relevant pentru perturbațiile electromagnetice.

Acesta este un produs din Grupa 1, Clasa B conform EN 55011 (CISPR 11). Aceasta înseamnă că acest dispozitiv nu generează și/sau nu utilizează energie de radiofrecvență în bande internaționale, sub forma radiațiilor electromagnetice, cuplaj inductiv și/sau capacitiv, pentru tratamentul materialelor sau în scopul inspectării/analizei, și că este adecvat pentru utilizarea în clădiri rezidențiale și în clădiri conectate direct la o rețea publică de alimentare cu energie care alimentează clădiri utilizate în scopuri rezidențiale.

#### **Recomandările și declarația producătorului – emisii electromagnetice**

Acest dispozitiv este destinat utilizării în mediul electromagnetic specificat mai jos.

Clientul sau utilizatorul acestui dispozitiv trebuie să se asigure că dispozitivul este utilizat într-un astfel de mediu.

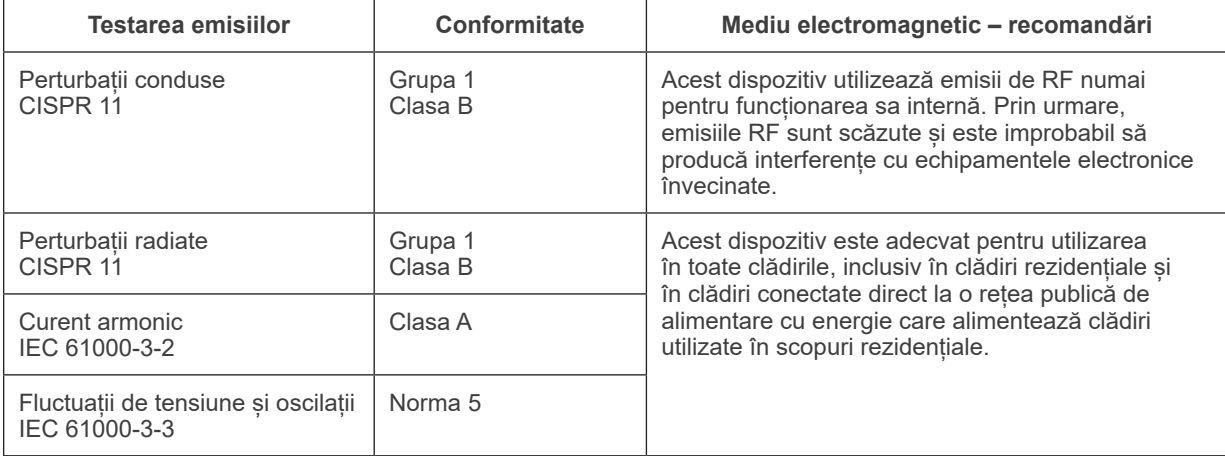

# **AVERTISMENT**

- *Mediul de utilizare pentru acest dispozitiv este mediul de îngrijire la domiciliu.*
- *Acest dispozitiv necesită precauții speciale cu privire la PEM și trebuie instalat și pus în funcțiune conform informațiilor PEM furnizate în DOCUMENTELE ÎNSOȚITOARE.*
- *Utilizarea altor piese decât cele furnizate sau specificate de J. MORITA MFG. CORP. ar putea determina creșterea emisiilor electromagnetice sau scăderea imunității electromagnetice a acestui dispozitiv și funcționarea necorespunzătoare.*
- *Nu utilizați acest dispozitiv cât mai adiacent sau stivuit cu altele. Dacă apropierea sau stivuirea este necesară, utilizați-l după ce verificați dacă acest echipament și celelalte echipamente funcționează corespunzător.*
- *Echipamentele de comunicații în RF portabile și mobile (inclusiv periferice, precum cablurile de antenă și antenele externe) trebuie utilizate la o distanță de cel puțin 30 cm față de orice piesă a X550, inclusiv cablurile specificate de producător.*

#### **Recomandările și declarația producătorului – imunitate electromagnetică**

Acest dispozitiv este destinat utilizării în mediul electromagnetic specificat mai jos.

Clientul sau utilizatorul acestui dispozitiv trebuie să se asigure că dispozitivul este utilizat într-un astfel de mediu.

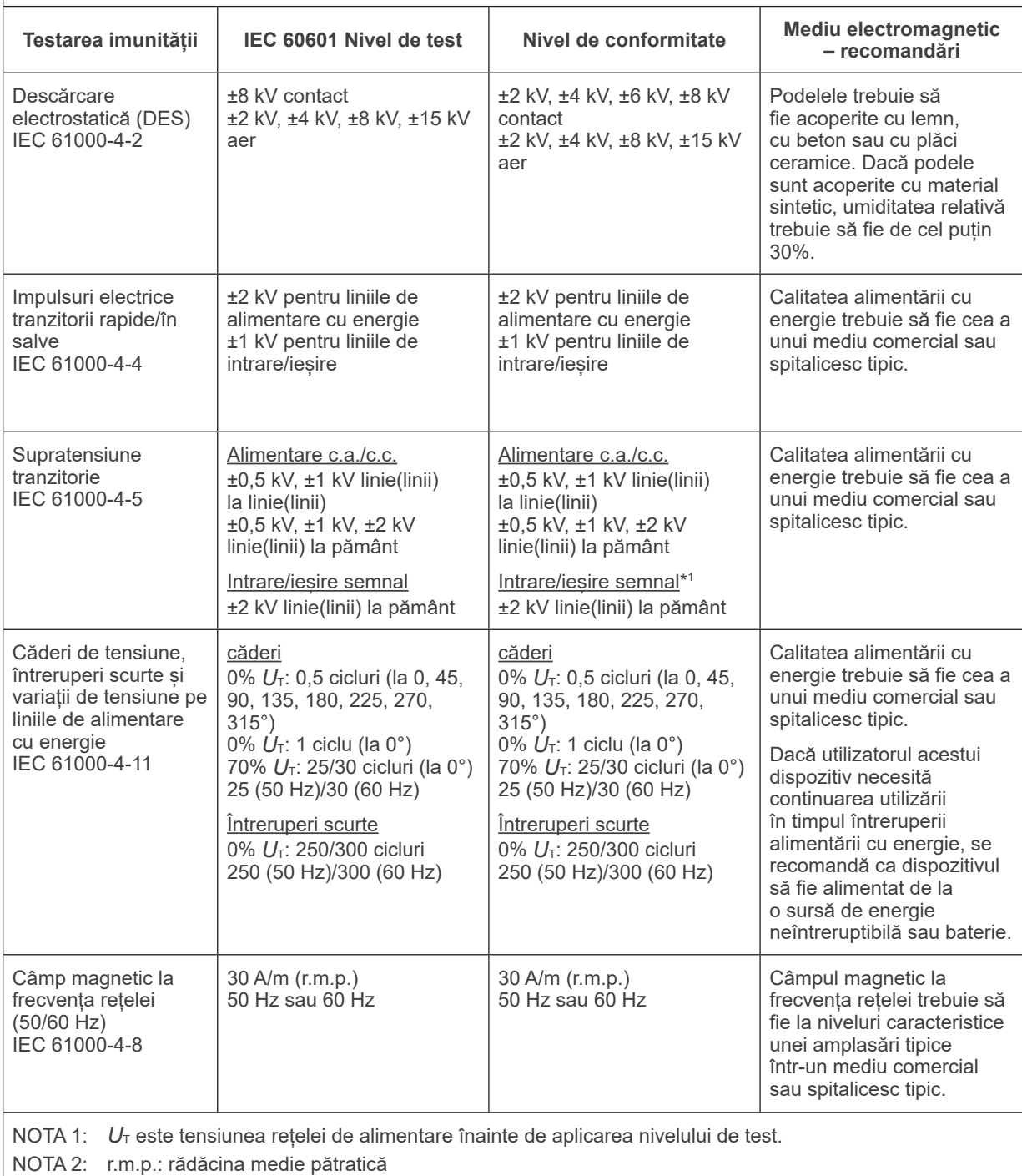

\*1 : Nu se aplică, deoarece nu se conectează direct la cablul exterior.

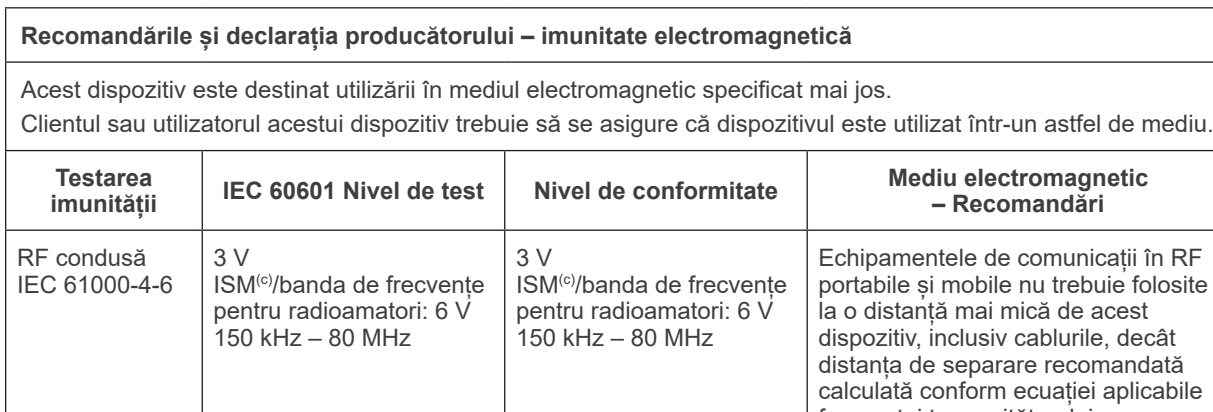

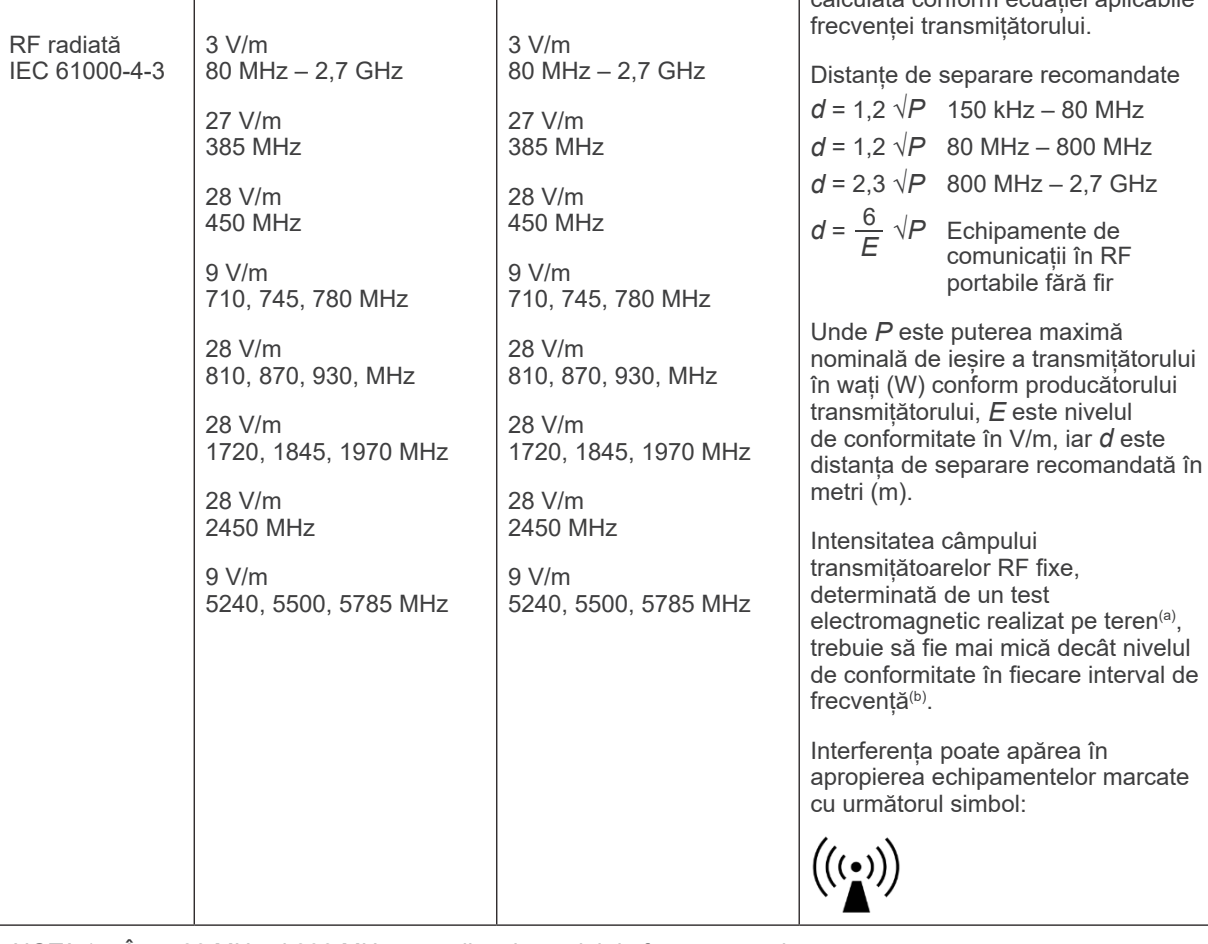

NOTA 1: Între 80 MHz și 800 MHz, se aplică domeniul de frecvență mai mare.

NOTA 2: Este posibil ca aceste recomandări să nu se aplice în toate situațiile. Propagarea electromagnetică este afectată de absorbția și reflexia cauzate de structuri, obiecte și persoane.

(a) Intensitățile câmpurilor transmițătoarelor fixe, precum stațiile de bază pentru telefoanele radio (celulare/mobile) și radioemițătoarele mobile de teren, radioemițătoarele de amatori, transmisiile posturilor de radio pe lungimi de undă AM și FM și emisiile TV nu pot fi determinate teoretic cu precizie. Pentru a evalua mediul electromagnetic cauzat de transmițătoarele RF fixe, trebuie efectuat un test electromagnetic pe teren. Dacă intensitatea câmpului măsurată în locul de utilizare a acestui dispozitiv depășește nivelul de conformitate cu emisiile RF specificat mai sus, acest dispozitiv trebuie supravegheat pentru a verifica dacă funcționează normal. Dacă se observă o funcționare anormală, pot fi necesare măsuri suplimentare, cum ar fi reorientarea sau reamplasarea acestui dispozitiv.

(b) Peste domeniul de frecvențe de la 150 kHz la 80 MHz, intensitatea câmpului trebuie să fie mai mică de 3 V/m.

 $^{(c)}$  Benzile ISM (industrială, științifică și medicală) între 0,15 MHz și 80 MHz sunt de la 6,765 MHz la 6,795 MHz; de la 13,553 MHz la 13,567 MHz; de la 26,957 MHz la 27,283 MHz; și de la 40,66 MHz la 40,70 MHz.

## **Performanță esențială**

- Fără iradiere cu raze X în lipsa acționării active a butonului de pornire a expunerii.
- Oprirea razelor X se face prin eliberarea butonului de pornire a expunerii.
- Fără mișcări neașteptate ale echipamentelor.

#### NOTĂ:

Dacă performanța esențială se pierde sau se degradează din cauza perturbărilor electromagnetice, deplasarea neașteptată va fi inițiată fără acționare activă, sau oprirea razelor X nu se va face prin eliberarea butonului de pornire a expunerii, sau radiografia va fi iradiată fără acționarea activă a butonului de pornire a expunerii.

# **Diagnostic and Imaging Equipment**

**Treatment Units** 

Handpieces and Instruments

**Endodontic Systems** 

**Laser Equipment** 

**Laboratory Devices** 

**Educational and Training Systems** 

**Auxiliaries** 

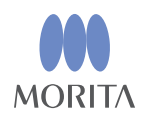

#### Development and Manufacturing J. MORITA MFG. CORP.

680 Higashihama Minami-cho, Fushimi-ku, Kyoto 612-8533, Japan T +81. (0) 75. 611 2141,  $F$  +81. (0) 75. 622 4595

Morita Global Website www.morita.com

#### Distribution

**J. MORITA CORP.** 

3-33-18 Tarumi-cho, Suita-shi, Osaka 564-8650, Japan T +81 (0)6. 6380 1521, F +81 (0)6. 6380 0585

J. MORITA USA, INC. 9 Mason, Irvine CA 92618, USA T +1.949.5819600, F +1.949.5818811

**J. MORITA EUROPE GMBH** Justus-von-Liebig-Strasse 27b, 63128 Dietzenbach, Germany T +49. (0)6074. 836 0, F +49. (0)6074. 836 299

#### MORITA DENTAL ASIA PTE. LTD.

150 Kampong Ampat #06-01A KA Centre, Singapore 368324 T +65, 6779, 4795, F +65, 6777, 2279

#### J. MORITA CORP. AUSTRALIA & NEW ZEALAND

Suite 2.05, 247 Coward Street, Mascot NSW 2020, Australia T +61, (0)2, 9667 3555, F +61, (0)2, 9667 3577

#### **J. MORITA CORP MIDDLE EAST**

4 Tag Al Roasaa, Apartment 902, Saba Pacha 21311 Alexandria, Egypt T +20. (0)3. 58 222 94, F +20. (0)3. 58 222 96

#### **J. MORITA CORP INDIA**

Filix Office No.908, L.B.S. Marg, Opp. Asian Paints, Bhandup (West), Mumbai 400078, India T+91-82-8666-7482

#### **J. MORITA MFG. CORP. INDONESIA**

28F, DBS Bank Tower, Jl. Prof. Dr. Satrio Kav. 3-5, Jakarta 12940, Indonesia T +62-21-2988-8332. F + 62-21-2988-8201

#### SIAMDENT CO., LTD.

71/10 Moo 5 T. Tharkham A. Bangpakong Chachuengsao 24130 Thailand T +66 (0) 3857 3042, F +66 (0) 3857 3043 www.siamdent.com

EU Authorized Representative under the European Directive 93/42/EEC **Medical Technology Promedt Consulting GmbH** 

 $EC$  REP Ernst-Heckel-Straße 7, 66386 St. Ingbert, Germany T +49, 6894 581020, F +49, 6894 581021 The authority granted to the authorized representative, Medical Technology Promedt Consulting GmbH, by J. MORITA MFG. CORP is solely limited to the work of the authorized representative with the requirements of the European Directive 93/42/EEC for product registration and incident report.